# **Manual de instruções**

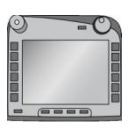

**Terminal ISOBUS CCI 100/200**I Controlo da máquina ISOBUS

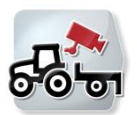

**CCI.Cam** Monitorização visual da máquina

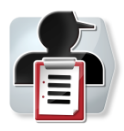

**CCI.Control** Documentação e gestão de encomendas

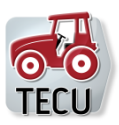

**CCI.Tecu Traktordaten** 

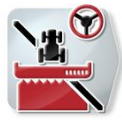

**CCI.Command** Guiamento lateral e comutação de larguras parciais de GPS

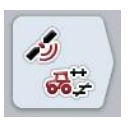

**CCI.GPS** Configurações de GPS e geometria do tractor

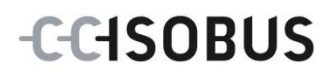

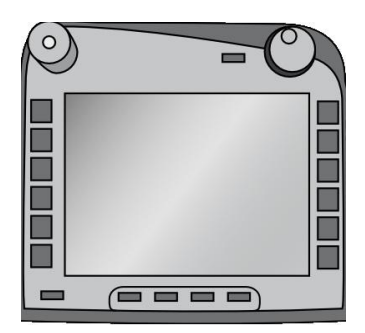

# **Terminal ISOBUS CCI 100/200**

Controlo da máquina ISOBUS

## **Manual de instruções**

Referência: Menü v4

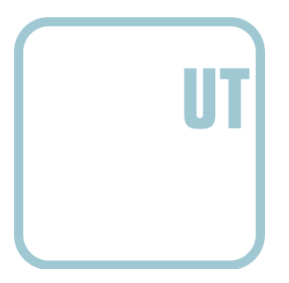

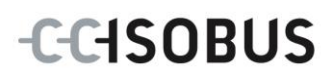

## **Copyright**

 2012 Copyright by Competence Center ISOBUS e.V. Zum Gruthügel 8 D-49134 Wallenhorst Número da versão: v4.01

## **CCISOBUS**

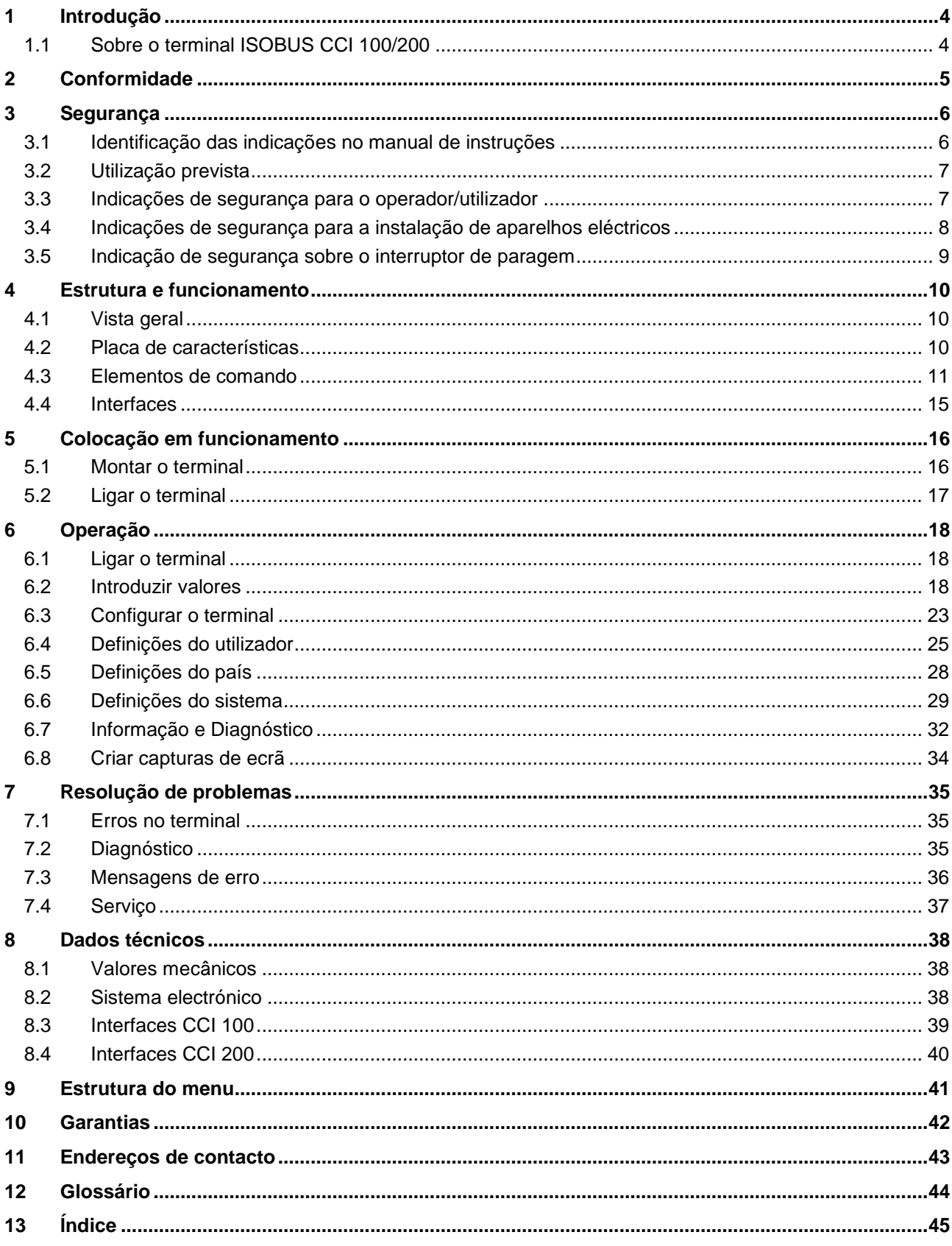

## **1 Introdução**

O presente manual de instruções faz uma introdução sobre a operação e configuração do terminal ISOBUS CCI 100/200. Somente com conhecimento deste manual de instruções se podem evitar erros de funcionamento no terminal e garantir um funcionamento sem problemas.

Este manual de instruções tem de ser lido e compreendido antes da montagem e da colocação em funcionamento do terminal, de modo a prevenir-se problemas na utilização. A empresa <nome da empresa> não assume qualquer responsabilidade pelos danos resultantes da não observância deste manual de instruções!

## **1.1 Sobre o terminal ISOBUS CCI 100/200**

O CCI 100/200 é um terminal universal e permite controlar a máquina ISOBUS.

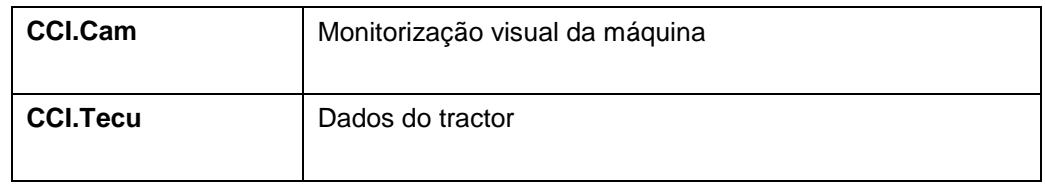

As seguintes apps CCI. podem ser operadas directamente com o CCI 100/200:

As seguintes apps CCI. podem ser operadas com o CCI 100/200 após uma activação:

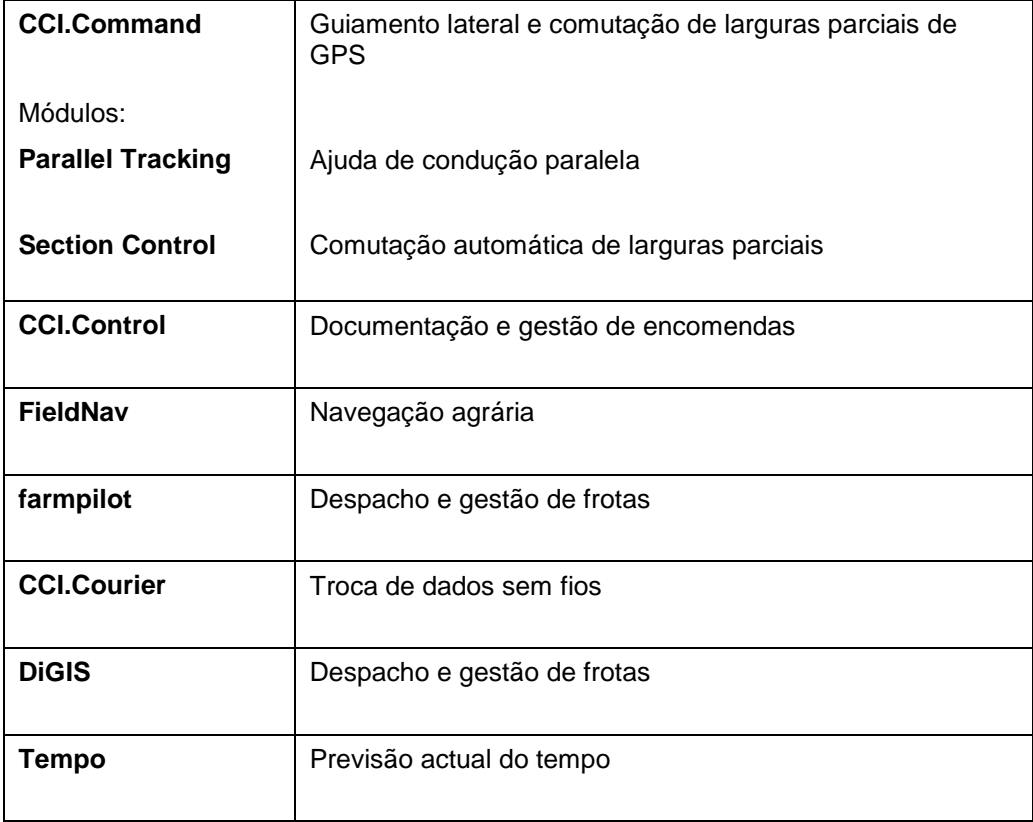

## **2 Conformidade**

A conformidade ISOBUS do terminal CCI está certificada pela DLG (Sociedade Agrícola Alemã):

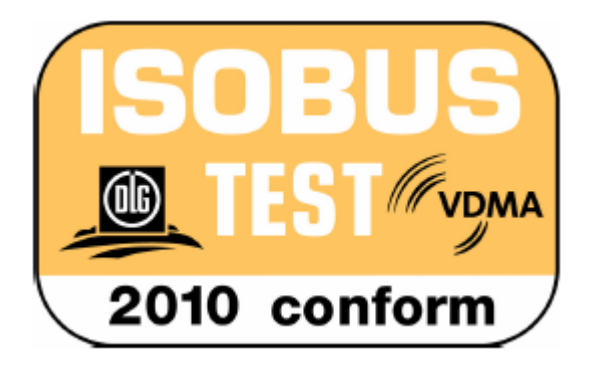

## **3 Segurança**

Este manual contém indicações fundamentais, as quais têm de ser tidas em consideração aquando da instalação, da configuração, do funcionamento e da manutenção. Portanto, este manual tem de ler lido obrigatoriamente antes da configuração e do funcionamento.

Não são só as indicações de segurança gerais e listadas neste capítulo "Segurança" que têm de ser respeitadas, mas também as indicações de segurança especiais que foram adicionadas nos outros capítulos.

## **3.1 Identificação das indicações no manual de instruções**

As indicações de segurança incluídas neste manual de instruções estão identificadas de forma específica:

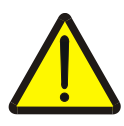

#### **Atenção - Perigos gerais!**

O símbolo de segurança no trabalho identifica indicações de segurança gerais, cuja não observância resulta em perigo para a vida e membros de pessoas. Observe com cuidado as indicações relativas à segurança no trabalho e comportese com extremo cuidado nestes casos.

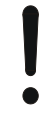

#### **Cuidado!**

O símbolo Cuidado identifica todas as indicações de segurança, que remetem para regulamentos, directivas ou processos de trabalho, devem ser obrigatoriamente respeitadas. A não observância pode resultar em danos ou destruição do terminal, assim como em anomalias.

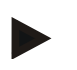

#### **Nota**

O símbolo Nota salienta dicas de utilização e outras informações especialmente úteis.

## **3.2 Utilização prevista**

O terminal destina-se a ser utilizado exclusivamente em máquinas e aparelhos aprovados e compatíveis com ISOBUS na agricultura. Qualquer outra instalação ou utilização do terminal que não esta não é da responsabilidade do fabricante.

O fabricante não se responsabiliza pelos danos pessoais ou materiais resultantes. O utilizador é o único responsável por todos os riscos de uma utilização não prevista.

A observância das condições de funcionamento e de manutenção estipuladas pelo fabricante também faz parte da utilização prevista.

As normas de prevenção de acidentes relevantes e as regulamentações de segurança, industriais, técnicas, médicas e rodoviárias geralmente reconhecidas devem ser respeitadas. As alterações não autorizadas no aparelho excluem a responsabilidade do fabricante.

#### **3.3 Indicações de segurança para o operador/utilizador**

- Não remova os mecanismos ou placas de segurança.
- Nos trabalhos de manutenção ou na utilização de um aparelho de carregamento da bateria da máquina de trabalho/de tracção irá interromper a alimentação de corrente ao terminal.
- Nunca execute trabalhos de manutenção ou reparações com o aparelho ligado.
- Ao fazer trabalhos de soldadura no tractor ou numa máquina acoplada deverá interromper previamente a entrada de corrente para o terminal.
- Limpe o terminal apenas com água limpa ou com uma pano macio humedecido com um pouco de detergente para vidros.
- Accione as teclas com as pontas dos dedos. Evite utilizar as unhas.
- Se, depois de ler este manual de instruções, continuarem a existir secções que não compreende, entre em contacto com o seu distribuidor para mais esclarecimentos antes de utilizar o terminal.
- Leia com atenção e respeite todas as instruções de segurança no manual e as etiquetas de segurança no aparelho. As etiquetas de segurança devem estar sempre legíveis. Substitua as etiquetas que estejam em falta ou danificadas. Certifique-se de que as novas peças do aparelho possuem as etiquetas de segurança actuais. Adquira as etiquetas de substituição junto do seu distribuidor autorizado.
- Aprenda a operar o terminal de acordo com as regulamentações.
- Mantenha o terminal e as peças adicionais em bom estado.

## **3.4 Indicações de segurança para a instalação de aparelhos eléctricos**

As máquinas agrícolas actuais estão equipadas com peças e componentes electrónicos, cujo funcionamento pode ser influenciado pelas emissões electromagnéticas de outros aparelhos. Estas influências podem resultar em perigo para pessoas, caso as seguintes indicações de segurança não sejam seguidas.

No caso de uma instalação posterior de aparelhos e/ou de componentes eléctricos e electrónicos numa máquina com ligação à rede de bordo, o utilizador tem de verificar de forma autónoma se a instalação causou avarias no sistema electrónico do veículo ou em outros componentes. Isto aplica-se especialmente aos controlos electrónicos de:

- EHR
- Mecanismo elevador dianteiro
- Eixos de tomada de força
- Motor e transmissão

Deve ter-se sobretudo em atenção que os componentes eléctricos e electrónicos instalados posteriormente têm de estar em conformidade com a Directiva CEM 89/336/CEE na respectiva versão em vigor e possuir a marcação CE.

Para a montagem posterior de sistemas de comunicação móveis (por exemplo rádio, telefone), também os seguintes requisitos têm de ser cumpridos:

- Apenas podem ser montados aparelhos com aprovação conforme as normas válidas do país (por exemplo aprovação pelo BZT (Gabinete Federal de Aceitação para Telecomunicações) na Alemanha).
- O aparelho tem de ser bem instalado.
- O funcionamento de aparelhos portáteis ou móveis no interior do veículo só é permitido através de uma ligação a uma antena externa bem instalada.
- A peça de transmissão deve ser montada em separado do sistema electrónico do veículo.
- Ao montar-se a antena deve ter-se em atenção a correcta instalação com uma boa ligação à terra entre a antena e a terra do veículo.

Para a cablagem e instalação, assim como para o consumo de energia máximo permitido deve-se também respeitar as instruções de montagem do fabricante da máquina.

## **3.5 Indicação de segurança sobre o interruptor de paragem**

Ao accionar-se o interruptor de paragem pode-se introduzir um estado seguro da máquina ligada. A máquina terá obrigatoriamente de suportar a função de paragem.

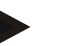

#### **Nota**

O interruptor de paragem não actua nunca nas funções do tractor, ou seja, tanto o eixo de tomada de força como o sistema hidráulico não estão integrados na funcionalidade!

Para mais informações consulte o manual de instruções da sua máquina.

## **4 Estrutura e funcionamento**

## **4.1 Vista geral**

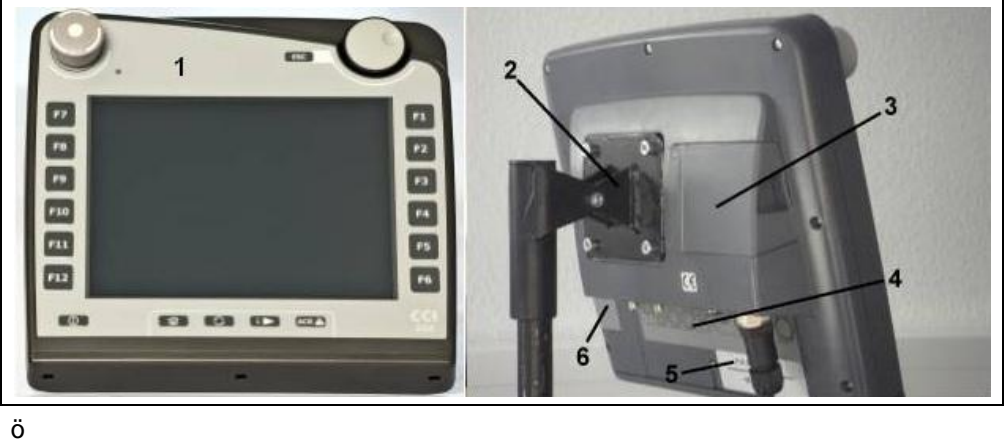

- 
- 1 Vista frontal com elementos de comando
- 2 Suporte
- 3 Ligação USB (por baixo da tampa)
- 4 Barra da interface
- 5 Placa de características
- 6 Inversor da softkey

## **4.2 Placa de características**

Na placa de características encontra todas as informações importantes do terminal.

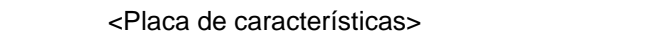

- 1 Número de série
- 2 Número de artigo ou número de material do fabricante
- 3 Tipo de terminal (CCI 100 ou 200)
- 4 Informações do fabricante
- 5 Data de produção (semana e ano)
- 6 Versão do hardware

## **Nota**

As placas de características variam de fabricante para fabricante. Por isso, nem todas as placas de características contêm todas as informações.

## **4.3 Elementos de comando**

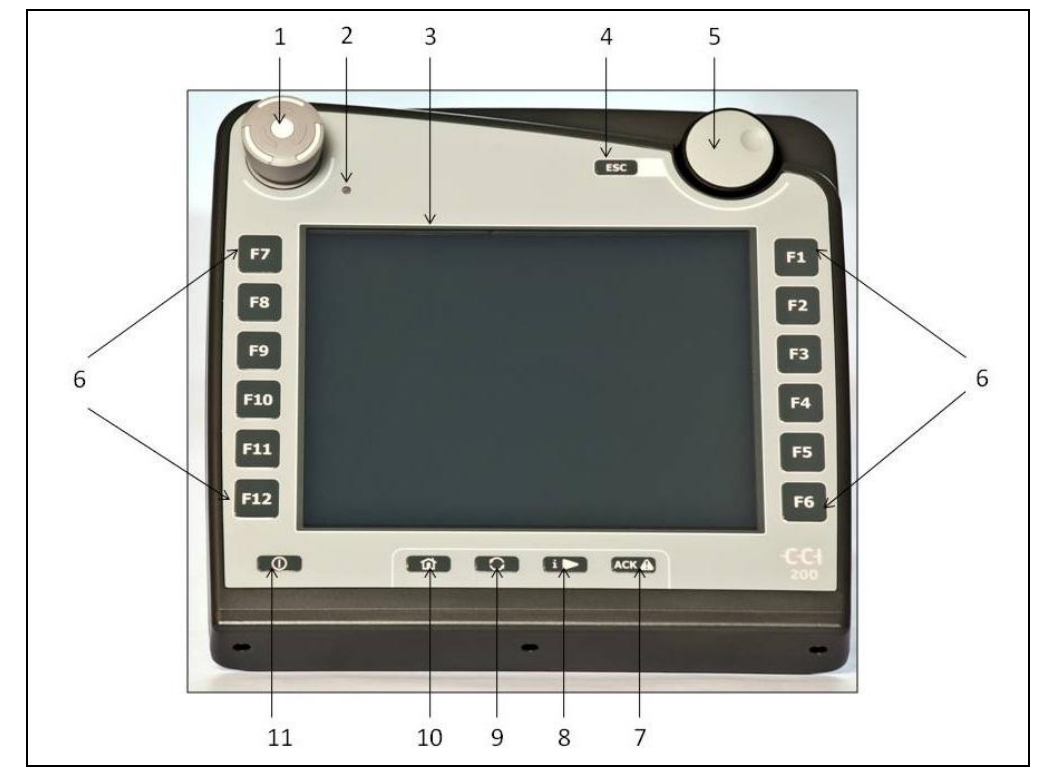

No terminal tem os seguintes elementos de comando ao seu dispor:

- Interruptor de "paragem"
- Sensor da luz de dia
- Ecrã táctil
- Tecla ESC
- Roda de scroll
- Teclas de função
- Tecla de confirmação
- Tecla I
- Tecla de comutação
- Tecla Home
- ON/OFF

#### **4.3.1 Interruptor de paragem**

Ao accionar-se o interruptor de paragem do terminal, concebido como botão de premir, é enviado um comando de paragem (paragem ISO) para o ISOBUS. Este comando pode ser avaliado por uma máquina ISOBUS ligada para que numa situação de perigo possam ser iniciadas, se necessário, as respectivas medidas automáticas.

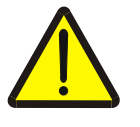

#### **Atenção – Perigo de ferimentos devido a máquina em funcionamento!**

Nem todas as máquinas ISOBUS suportam a função de paragem. Uma máquina pode por isso continuar a funcionar mesmo depois de o interruptor de paragem ter sido accionado. Isto pode provocar ferimentos.

• Informe-se no manual de instruções da máquina se esta função é suportada.

#### **4.3.2 Tecla ESC**

Ao premir-se a tecla ESC, as introduções e funções são canceladas. As alterações efectuadas não serão assumidas e o valor anteriormente válido será mantido.

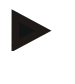

#### **Nota**

A tecla ESC só pode ser utilizada caso no painel de controlo do ecrã existir um botão ESC que possa ser operado através do ecrã táctil. A função da tecla e do botão é idêntica.

#### **4.3.3 Roda de scroll**

A roda de scroll destina-se a inserir directa e rapidamente as introduções de valores nominais e também à navegação por meio dos elementos da lista:

Rodar a roda de scroll para a direita

Rodar a roda de scroll para a esquerda

- O valor num diálogo de entrada para valores numéricos aumenta.
- Numa lista, comuta-se para o elemento seguinte.
- O valor num diálogo de entrada para valores numéricos diminui.
	- Numa lista, comuta-se para o elemento anterior.
- Premir a roda de scroll  $\cdot$  O valor alterado num diálogo de entrada é assumido.
	- Um elemento da lista marcado é seleccionado.

#### **4.3.4 Teclas de função**

À direita e à esquerda do ecrã estão dispostas seis teclas de função (F1-F12). Ao accionar-se uma tecla de função, a função exibida junto da tecla de função no ecrã é executada.

#### **4.3.5 Inversor da softkey**

O inversor da softkey é uma tecla situada na parte de trás. Ao premir-se o inversor da softkey, as posições das duas barras da softkey, na margem esquerda e direita da imagem, mudam. Isto permite que o aparelho seja operado apenas com uma mão.

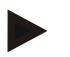

#### **Nota**

A troca das posições das barras da softkey só está disponível na área de operação da máquina.

#### **4.3.6 Tecla de confirmação**

A tecla de confirmação (ACK) destina-se a confirmar mensagens de erro.

#### **4.3.7 Tecla i**

A tecla i é uma tecla de ocupação livre. Permite o acesso directo a uma app ou à operação da máquina, a qual foi seleccionada nas definições do utilizador em "Ocupação da tecla livre" (cf. capítulo [6.4.4\)](#page-27-0).

#### **4.3.8 Tecla de comutação**

Ao premir-se repetidamente a tecla de comutação pode-se comutar sequencialmente entre as operações da máquina e as apps individuais, as quais foram seleccionadas nas definições do utilizador em "Comutar entre aplicações» (cf. capítulo [6.4.3\)](#page-27-1), por exemplo da operação da máquina para CCI.Tecu.

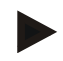

#### **Nota**

Ao comutar-se de uma função da máquina activa, as funções em funcionamento podem desligar-se automaticamente em algumas máquinas. Poderá encontrar mais informações no manual de instruções da máquina.

#### **4.3.9 Tecla Home**

Ao accionar a tecla Home, irá comutar directamente para o menu principal. As apps activas no momento da comutação permanecem activas em segundo plano.

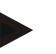

#### **Nota**

Ao comutar-se de uma função da máquina activa, as funções em funcionamento podem desligar-se automaticamente em algumas máquinas. Poderá encontrar mais informações no manual de instruções da máquina.

#### **4.3.10 Ecrã táctil**

O terminal foi equipado com um ecrã táctil de grande qualidade para a navegação pelos menus e a introdução fácil de valores e textos. Basta tocar no ecrã para solicitar directamente as funções e alterar os valores.

## **4.4 Interfaces**

A barra da interface encontra-se na parte de trás do terminal. A barra da interface encontra-se na parte de trás do terminal. Poderá encontrar uma descrição detalhada da ligação USB em "Criar capturas de ecrã".

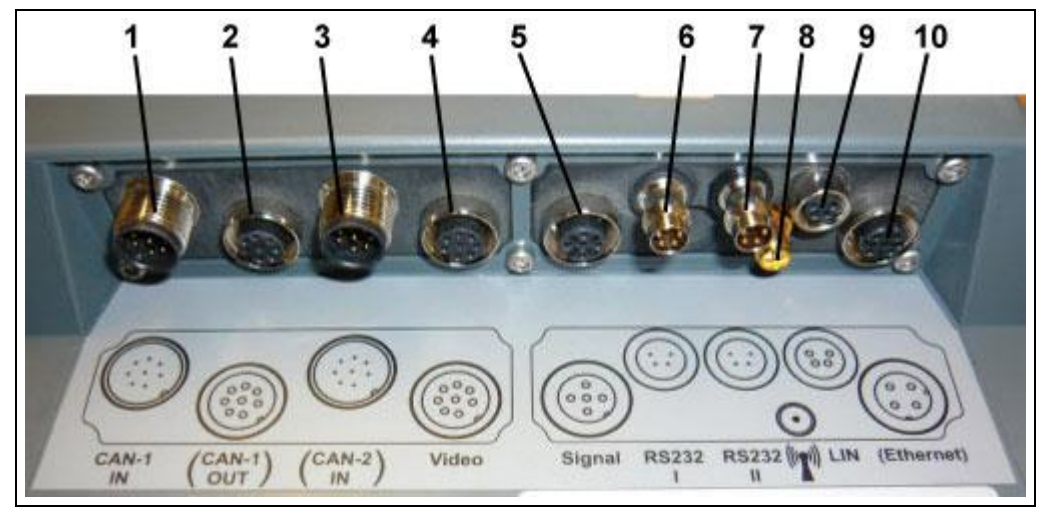

- CAN1-IN
- CAN1-OUT
- CAN2-IN (apenas CCI 200)
- Video-IN
- Sinal (ISO 11786)
- RS232-1
- RS232-2
- WLAN (apenas CCI 200)
- LIN
- ETHERNET (apenas CCI 200)

## **5 Colocação em funcionamento**

## **5.1 Montar o terminal**

O suporte do aparelho para fixação do terminal na cabina do tractor faz parte do volume de fornecimento do aparelho.

Para montar o terminal na cabina, proceda da seguinte forma:

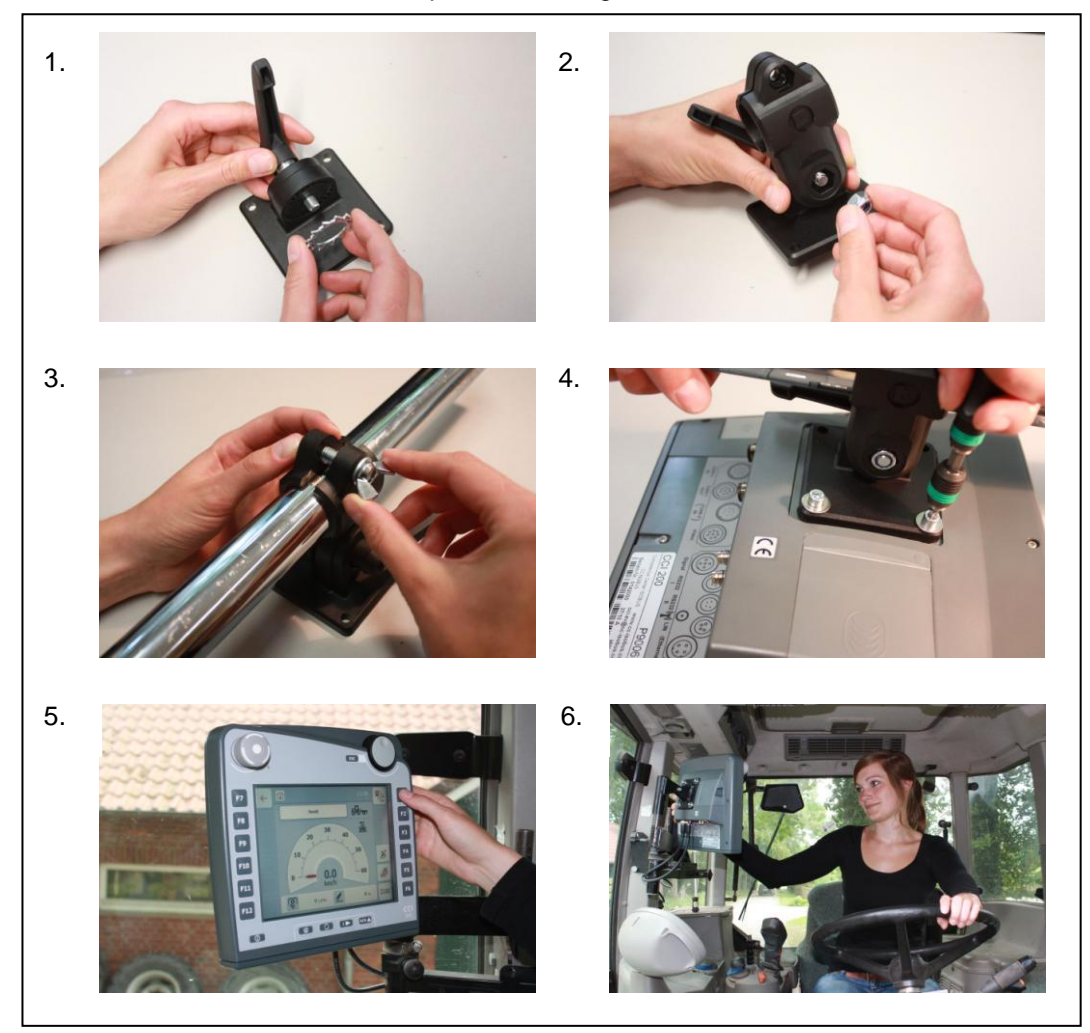

- a. Monte o suporte do aparelho (figuras 1 e 2).
- b. Monte o suporte do aparelho na estrutura e no terminal (figuras 3 e 4). c. Escolha um local adequado na cabina do tractor (no campo de visão do condutor), no qual deseje fixar o terminal (figuras 5 e 6).
- d. Fixe o terminal com o suporte do aparelho na cabina do tractor.

#### **Nota**

Certifique-se de que os parafusos estão bem apertados.

Fixe o terminal para que este fique bem legível e possa ser facilmente operado e para que não prejudique a visibilidade dos elementos de comando do tractor nem a visibilidade para o exterior.

## **5.2 Ligar o terminal**

#### **5.2.1 Ligar a ISOBUS/alimentação de tensão**

Para efectuar a ligação ao ISOBUS e à alimentação de tensão é necessário o cabo tipo A, o qual pode ser encomendado indicando o número de artigo <NúmeroArt InC>.

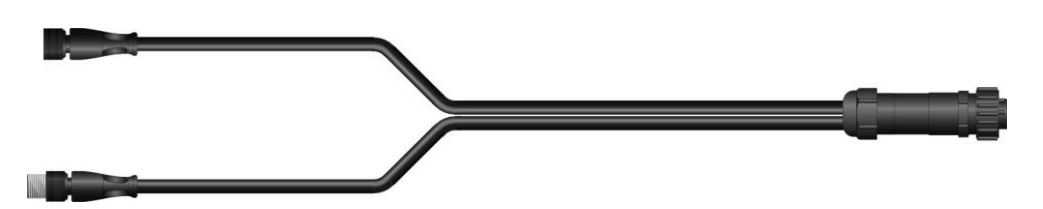

#### **Cabo tipo A**

Para ligar o terminal ao ISOBUS e à alimentação de tensão, proceda da seguinte forma:

1. Ligue as interfaces "CAN1-IN" e "CAN1-OUT" no terminal através do cabo tipo A à tomada In-cab do tractor.

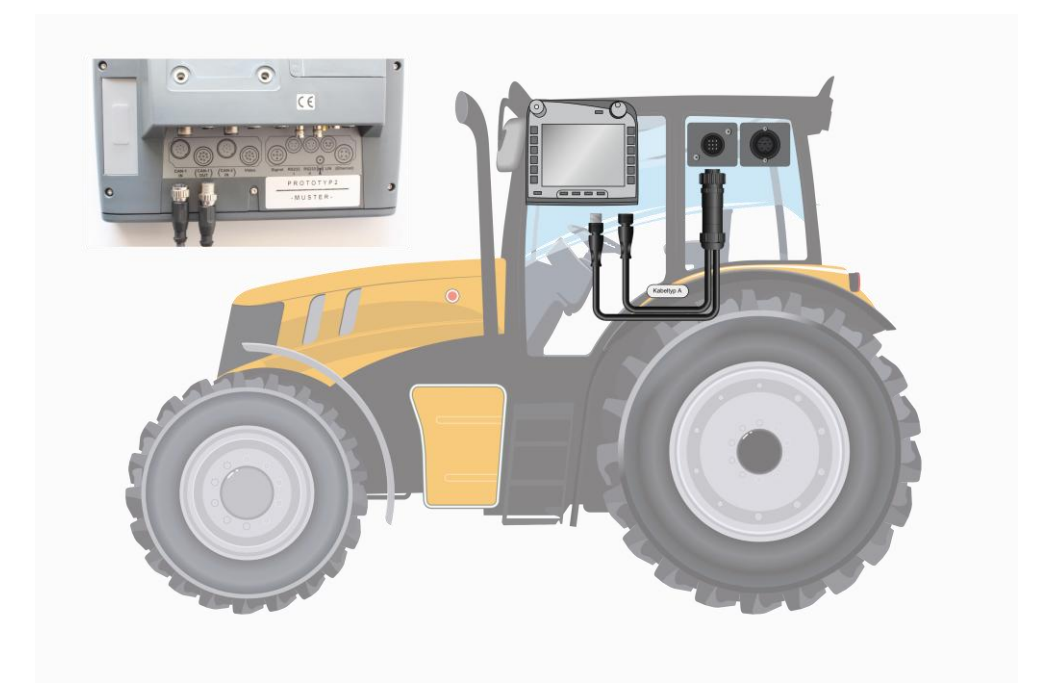

## **6 Operação**

#### **6.1 Ligar o terminal**

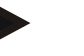

#### **Nota**

Antes de ligar o terminal pela primeira vez, verifique se as ligações do aparelho estão correctas e fixas.

• Ligue o terminal com a tecla "ON/OFF" na caixa em baixo è esquerda. Mantenha a tecla premida durante cerca de 2 segundos.

#### **6.2 Introduzir valores**

Para configurar e utilizar tanto o terminal como as máquinas ISOBUS ligadas, os valores têm de ser introduzidos, alterados ou seleccionados.

A alteração dos valores é efectuada através dos chamados diálogos de entrada. Estes diálogos são representados através da máscara de operação actualmente activa. Após a alteração, o diálogo de entrada é fechado e volta-se novamente para a máscara de operação.

#### **6.2.1 Botões nos diálogos de entrada**

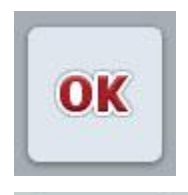

**ESC** 

Com o botão "OK"o valor recentemente definido é assumido em todos os diálogos de entrada. O valor anterior é reescrito. Em alternativa, a roda de scroll pode ser premida para que o novo valor seja assumido.

Com o botão "ESC"a introdução é cancelada em todos os diálogos de entrada. O valor anterior mantém-se. Em alternativa, a tecla "ESC" junto da roda de scroll pode ser premida para que a acção seja cancelada.

#### **6.2.2 Introduzir valores numéricos**

Se um parâmetro for seleccionado na máscara de operação, o qual esteja ocupado com um valor numérico, surge o diálogo de entrada para valores numéricos. Existem três formas de representação diferentes para o diálogo:

• Teclado numérico

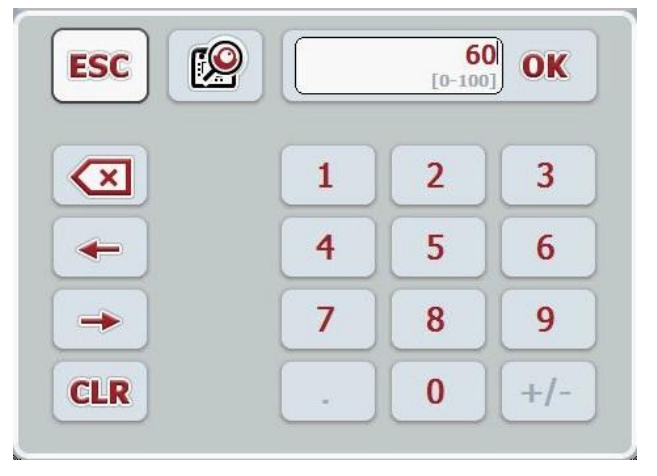

• Roda de scroll

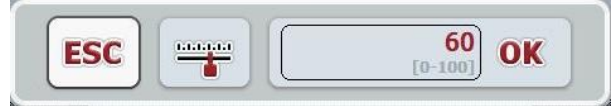

• Barra deslizante

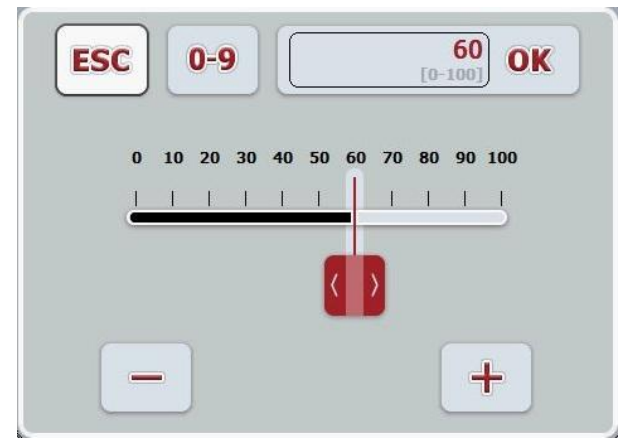

Poderá comutar com os seguintes botões entre as diferentes formas de representação do diálogo de entrada para valores numéricos:

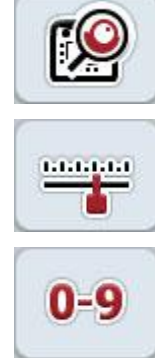

Comutar para a definição com a roda de scroll.

Comutar para a definição com a barra deslizante.

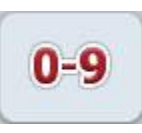

Comutar para a definição com o teclado numérico.

Para introduzir um valor numérico, proceda da seguinte forma:

1. Seleccione na máscara de operação o parâmetro, cujo valor deve ser alterado. Para tal, prima o parâmetro no ecrã táctil ou rode a roda de scroll até o parâmetro ficar marcado a branco e prima em seguida a roda de scroll.

Quando o parâmetro estiver marcado poderá, em alternativa, premir também o botão "OK".

O diálogo de entrada é aberto.

2. Introduza o novo valor. O método de introdução depende da forma de representação do diálogo de entrada:

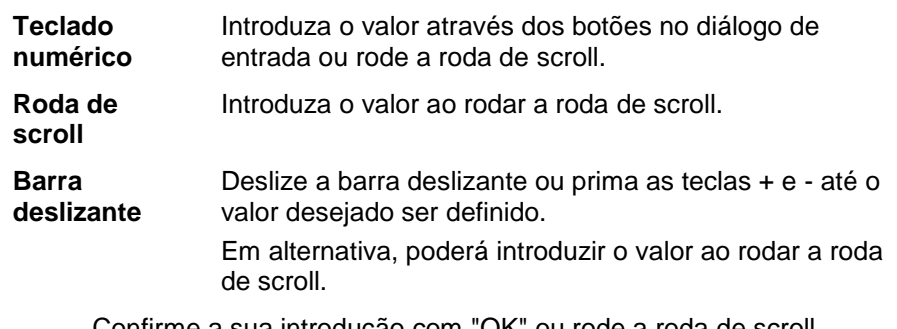

3. Confirme a sua introdução com "OK" ou rode a roda de scroll.

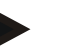

#### **Nota**

O terminal memoriza a última forma de representação seleccionada. Da próxima vez que o diálogo de entrada para valores numéricos for solicitado, esta forma de representação será imediatamente seleccionada.

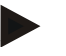

#### **Nota**

Se for introduzido um valor que se encontre fora da gama de valores válida, o campo de entrada ficará marcado a vermelho. Neste caso, introduza um outro valor.

#### **6.2.3 Introduzir valores booleanos**

Um valor booleano é um valor com o qual apenas se pode seleccionar entre verdadeiro/falso, ligado/desligado, sim/não, etc. Se um parâmetro for seleccionado na máscara de operação, o qual esteja ocupado com um destes valores booleanos, surge o respectivo diálogo de entrada.

Indicação para falso, desligado, não:

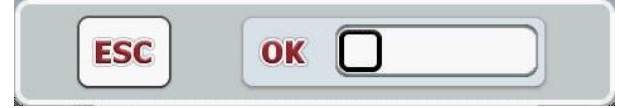

Indicação para verdadeiro, ligado, sim:

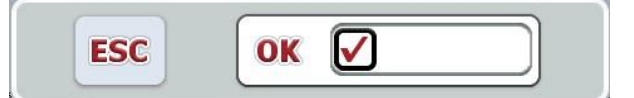

Para introduzir um valor booleano, proceda da seguinte forma:

1. Seleccione na máscara de operação o parâmetro, cujo valor deve ser alterado. Para tal, prima o parâmetro no ecrã táctil ou rode a roda de scroll até o parâmetro ficar marcado a branco e prima em seguida a roda de scroll.

Quando o parâmetro estiver marcado poderá, em alternativa, premir também o botão "OK".

O diálogo de entrada é aberto.

2. Introduza o novo valor. Para tal, prima o quadrado com moldura preta no campo de entrada.

Em alternativa, poderá alterar o valor ao rodar a roda de scroll.

3. Confirme a sua introdução com "OK" ou prima a roda de scroll.

#### **6.2.4 Seleccionar os valores a partir de uma lista**

Para determinados parâmetros existem listas de valores predefinidos, por exemplo na definição do idioma. Se um destes parâmetros for seleccionado na máscara de operação, surge o diálogo de entrada para a selecção da lista.

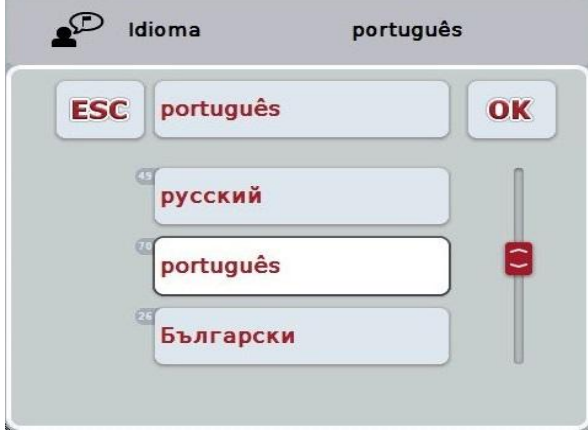

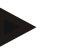

#### **Nota**

Poderá minimizar as listas exibidas ao premir o campo de entrada (entre **ESC** e **OK**). O diálogo de entrada para a selecção da lista é em seguida apresentado com uma lista minimizada.

Para seleccionar um valor a partir de uma lista, proceda da seguinte forma:

1. Seleccione na máscara de operação o parâmetro, cujo valor deve ser alterado. Para tal, prima o parâmetro no ecrã táctil ou rode a roda de scroll até o parâmetro ficar marcado a branco e prima em seguida a roda de scroll.

Quando o parâmetro estiver marcado poderá, em alternativa, premir também o botão "OK".

O diálogo de entrada Selecção da lista é aberto.

2. Seleccione o novo valor. Para tal, deslize a barra de scroll ou rode a roda de scroll até surgir o valor da lista desejado.

Prima em seguida o campo do valor da lista no ecrã táctil ou a roda de scroll para seleccionar o valor.

3. Confirme a sua introdução com "OK" ou prima a roda de scroll.

## **6.3 Configurar o terminal**

#### **6.3.1 Menu principal**

Abra o menu principal:

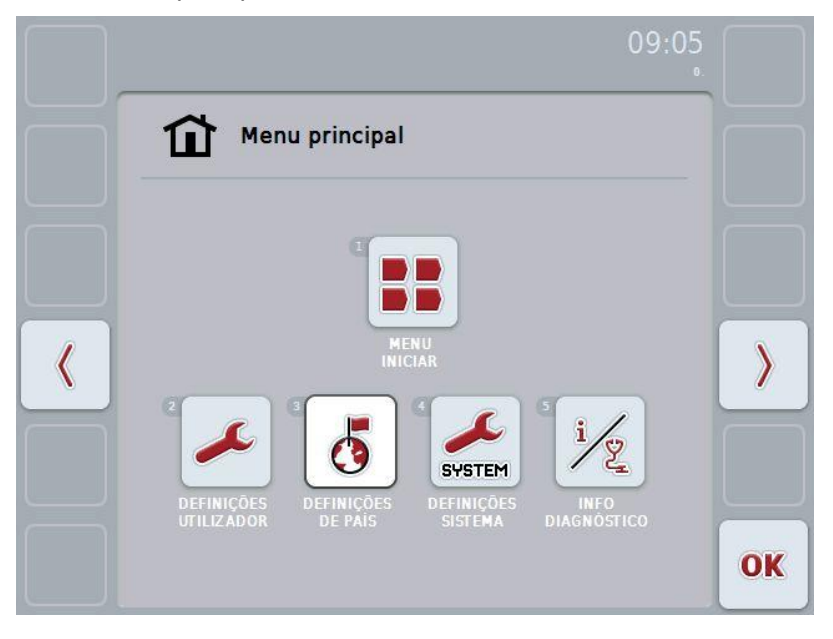

A partir do **menu principal** pode aceder directamente a cinco submenus:

- **Menu Iniciar**
- **Definições do utilizador**
- **Definições do país**
- **Definições do sistema**
- **Informação e Diagnóstico**

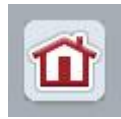

A partir de qualquer submenu (e dos seus itens de menu) poderá, ao premir este botão que se encontra na margem superior do ecrã, regressar directamente ao **menu principal**.

Os submenus serão descritos detalhadamente nos parágrafos seguintes. Poderá encontrar uma representação gráfica da estrutura completa do menu no capítulo [9.](#page-41-0)

#### **6.3.2 Menu Iniciar**

No **menu Iniciar** são exibidas todas as apps disponíveis. Estas são as apps activadas no terminal, tais como por exemplo a CCI.Tecu e CCI.Cam, e as imagens de operação das máquinas ligadas.

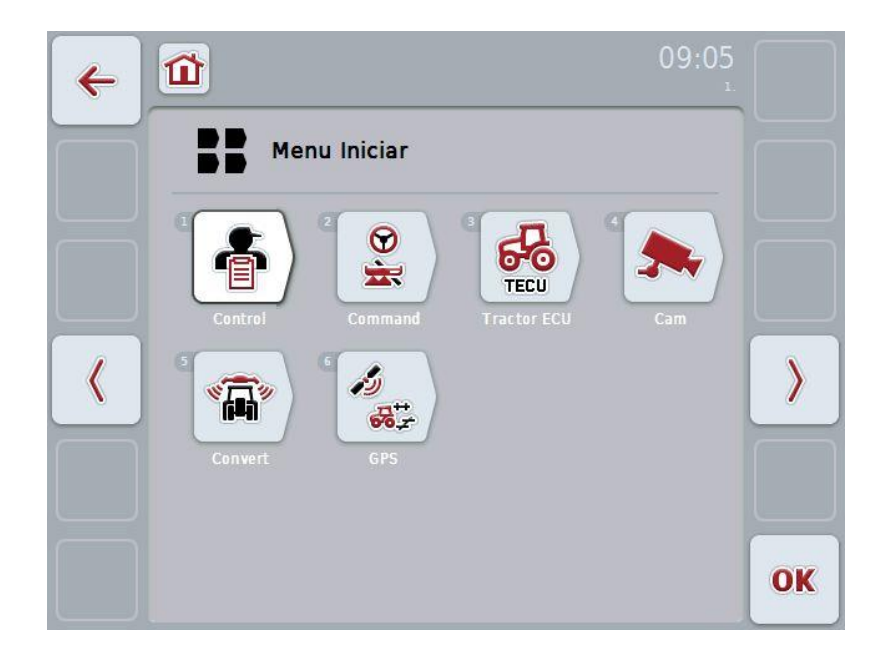

• Para solicitar uma aplicação, prima no ecrã táctil a imagem de operação da máquina ou da app.

#### **Nota**

Poderá encontrar uma descrição detalhada das definições de uma máquina ISOBUS ligada no manual de instruções da respectiva máquina.

## **6.4 Definições do utilizador**

No menu **Definições do utilizador** poderá adaptar o terminal aos seus requisitos pessoais.

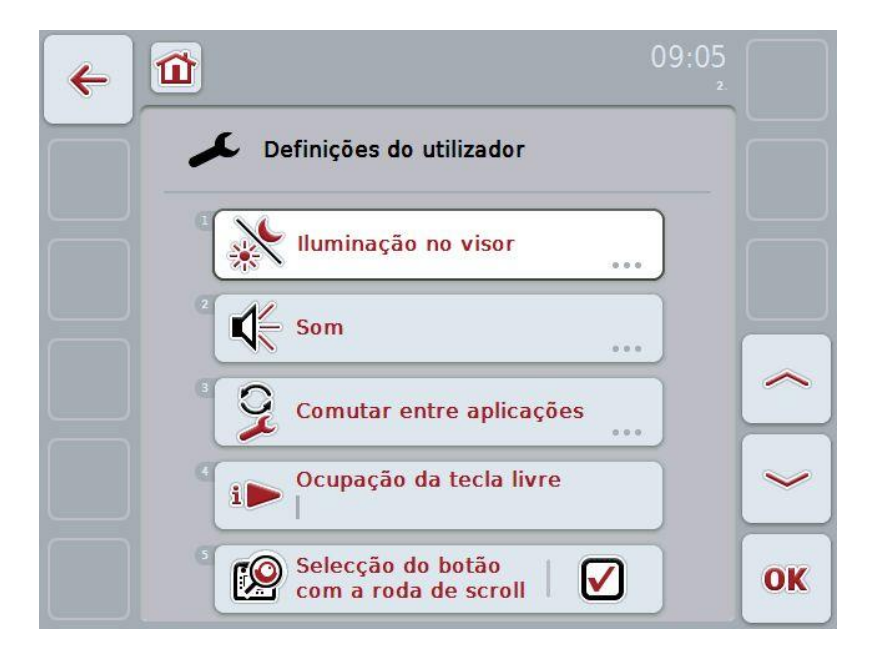

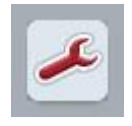

A partir de qualquer item do menu, poderá regressar directamente ao menu **Definições do utilizador** ao premir o botão.

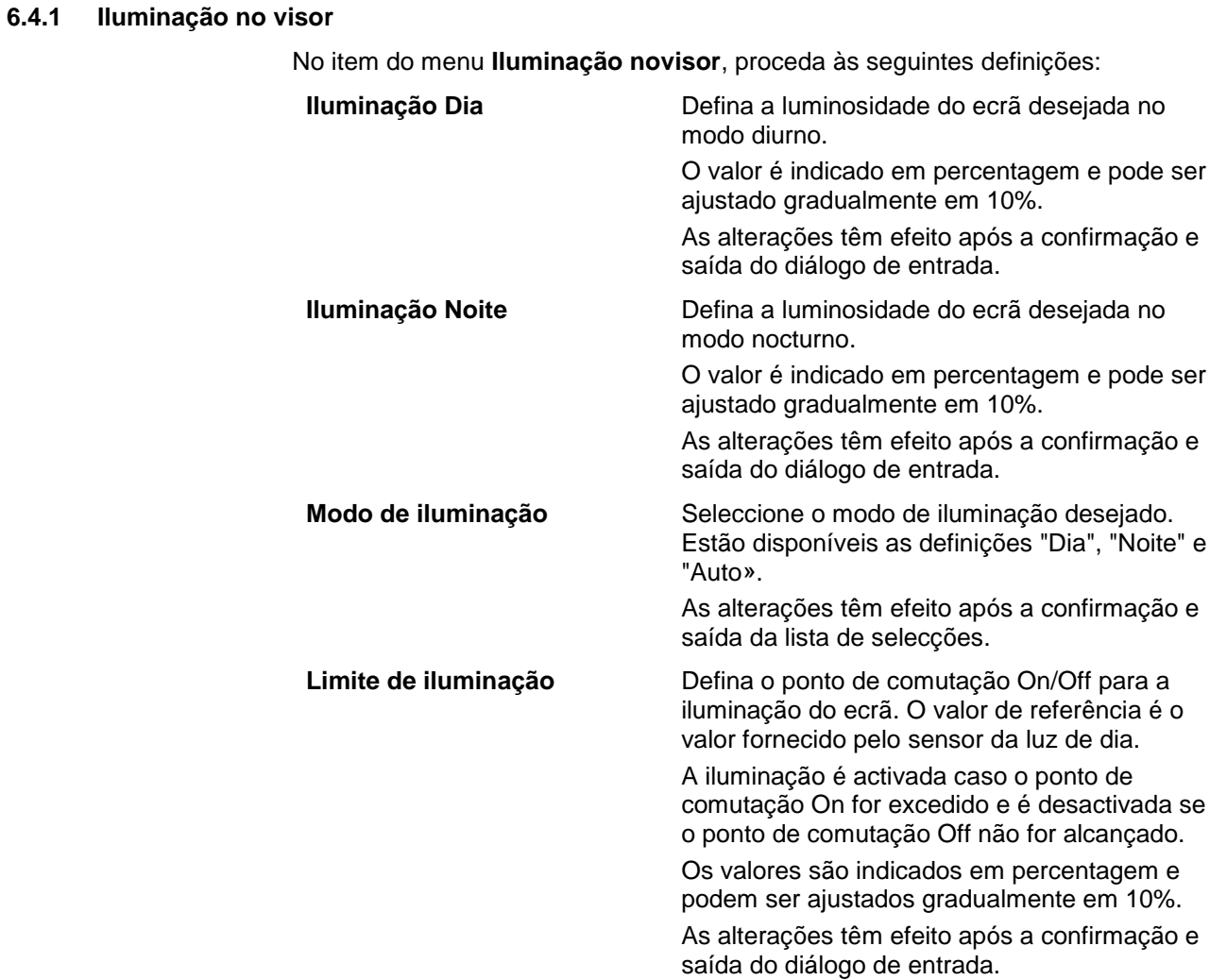

#### **6.4.2 Som**

No item do menu **Som**, proceda às seguintes definições:

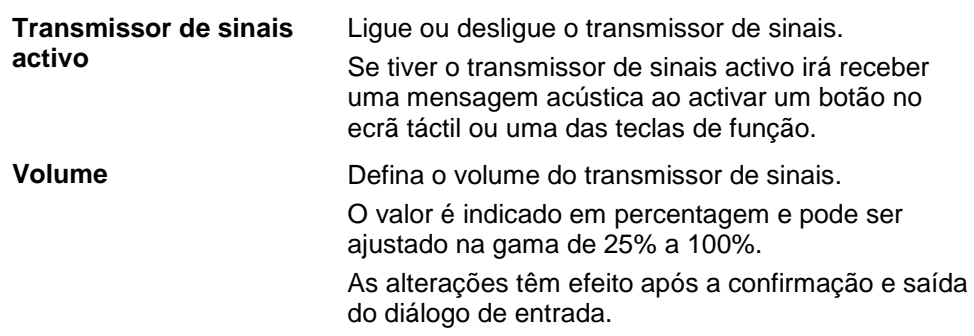

#### <span id="page-27-1"></span>**6.4.3 Comutar entre aplicações**

No item do menu **Comutar entre aplicações**, proceda às seguintes definições:

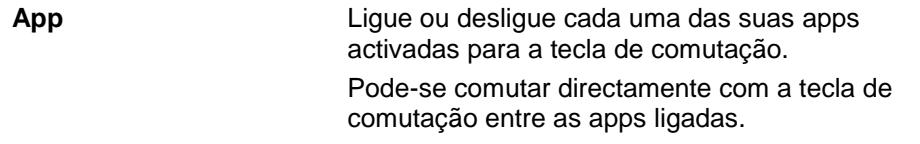

#### <span id="page-27-0"></span>**6.4.4 Ocupação da tecla livre**

Através o botão "Ocupação da tecla livre" irá entrar directamente numa lista de selecções:

**Ocupar a tecla livre** Seleccionar a app da lista, a partir da qual deseja ter acesso directo através da tecla i.

#### **6.4.5 Selecção do botão com a roda de scroll**

Através do botão "Selecção do botão com a roda de scroll", irá entrar num diálogo de entrada:

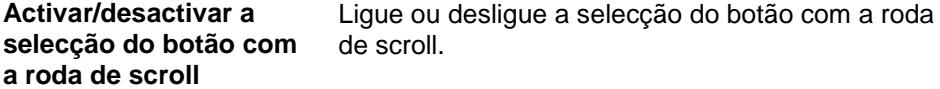

## **6.5 Definições do país**

No menu **Definições do país** pode-se efectuar todas as definições do terminal relativas ao país e ao idioma.

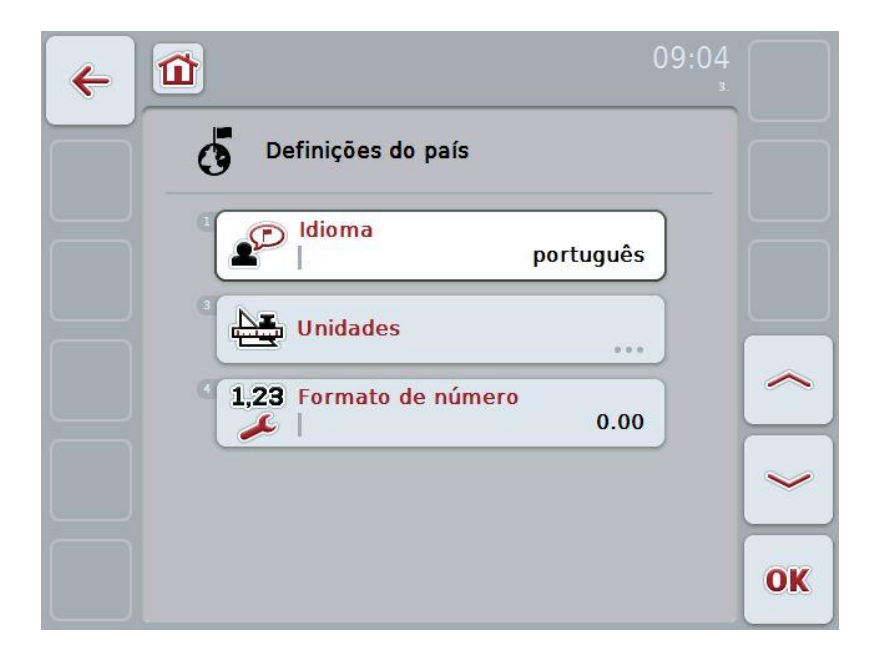

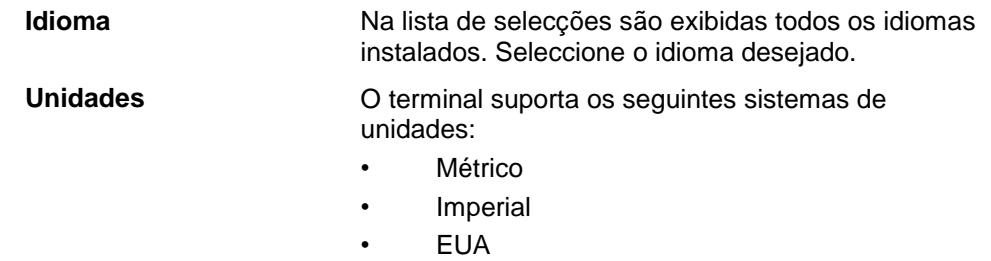

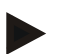

#### **Nota**

Se o DHCP for activado, todos os outros valores serão automaticamente definidos. Se o DHCP for desactivado, terá de efectuar as definições. Para tal consulte o seu administrador de rede.

**Formato de número** Seleccione a representação desejada da casa decimal.

## **6.6 Definições do sistema**

No menu **Definições do sistema** poderá adaptar o terminal aos seus requisitos pessoais.

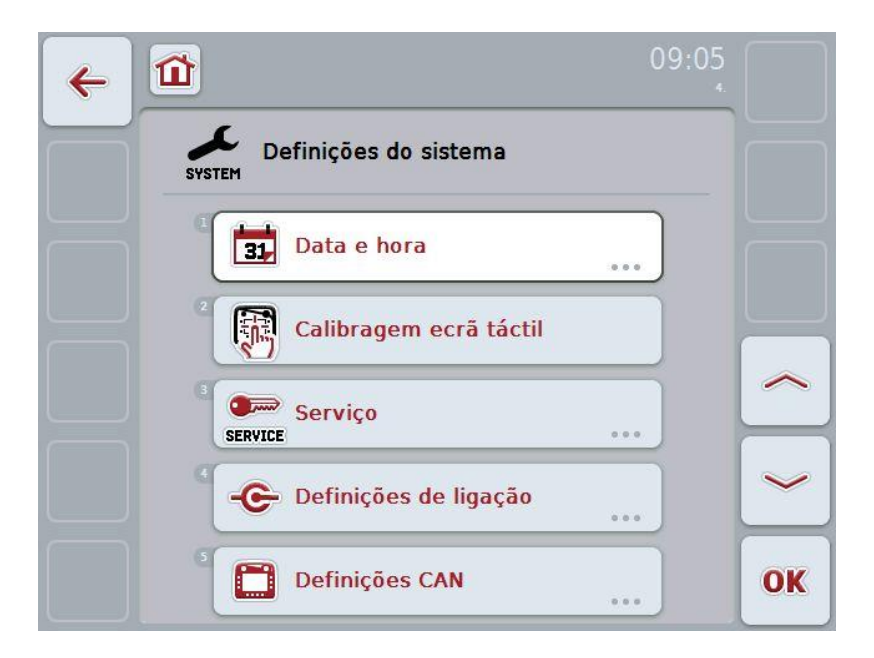

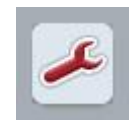

A partir de qualquer item do menu, poderá regressar directamente ao menu **Definições do sistema** ao premir o botão.

### **6.6.1 Data e hora**

No item do menu **Data e hora**, proceda às seguintes definições:

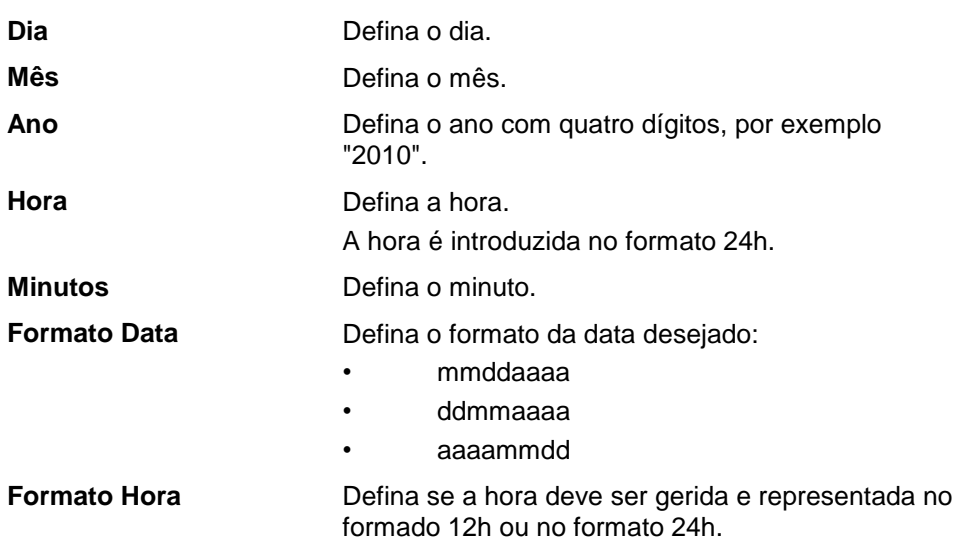

#### **6.6.2 Calibragem ecrã táctil**

Através do botão "Calibragem ecrã táctil" irá entrar directamente na vista da calibragem:

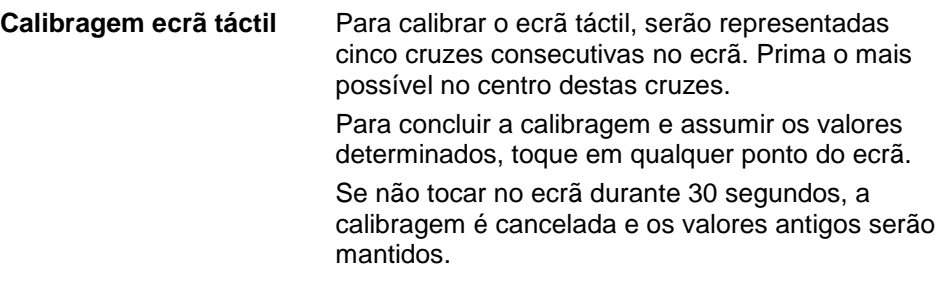

#### **6.6.3 Serviço**

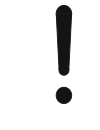

#### **Cuidado!**

As definições no menu Serviço devem ser efectuadas apenas pelo fabricante ou pelos seus parceiros de distribuição e de serviço. O acesso ao menu Serviço está protegido por palavra-passe.

#### **6.6.4 Definições de ligação**

Não está disponível nesta versão.

#### **6.6.5 Definições CAN**

No item de menu **Definições CAN**, proceda às seguintes definições:

**Terminal primário** Active ou desactive o terminal primário.

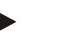

#### **Nota**

A definições para "Terminal primário" tem consequências apenas no funcionamento de dois ou mais terminais universais num sistema de bus. O Object Pool de uma máquina é representado por definição no terminal primário.

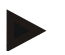

#### **Nota**

Apenas um terminal primário deve estar sempre no bus. Caso o CCI 100/200 detecte um outro terminal primário no bus, irá receber uma mensagem de erro.

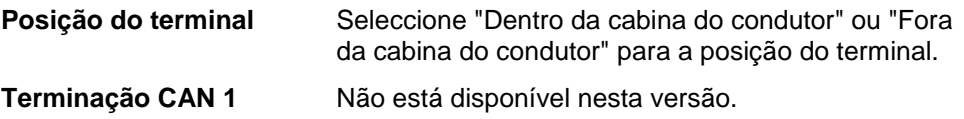

## **6.7 Informação e Diagnóstico**

No menu **Informação e Diagnóstico** pode verificar o funcionamento e o estado dos componentes de software e hardware do terminal. Irá receber informações da versão para as apps instaladas. As informações básicas sobre as máquinas ligadas ao ISOBUS podem ser solicitadas.

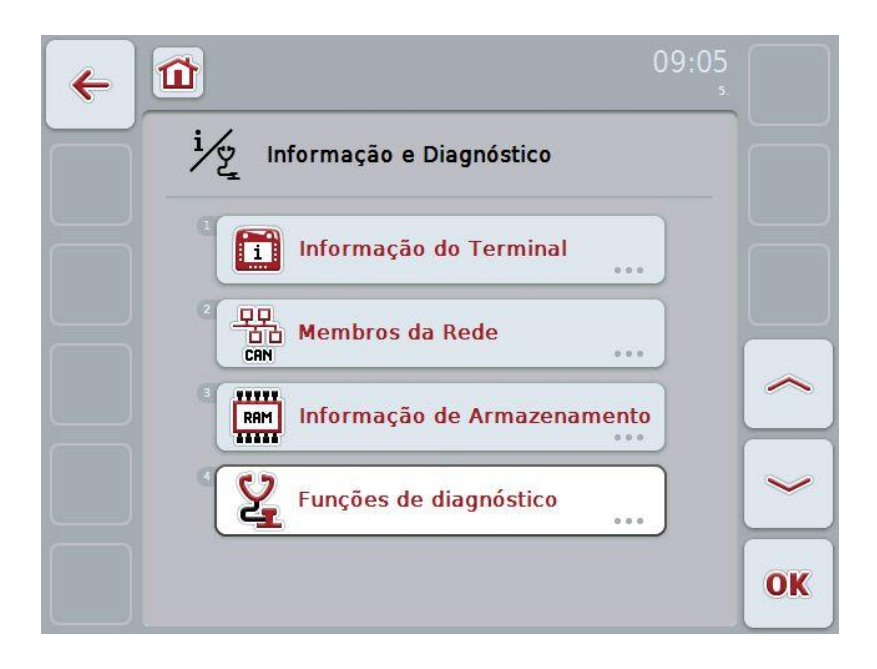

#### **6.7.1 Informação do Terminal**

No item de menu **Informação do Terminal** irá encontrar as seguintes informações:

**Informação de Software** • Pacote

- 
- Núcleo
- Bootloader
- Sistema de base Anedo
- Número da versão MENU
- Número da versão ISOVT
- Número da versão das apps individuais

**Informação de Hardware**

- Tipo de aparelho
- Versão de hardware
- Número de série
- ID do fabricante
- Implementation level

## **6.7.2 Membros da Rede**

No item de menu **Membros da Rede** irá encontrar as seguintes informações:

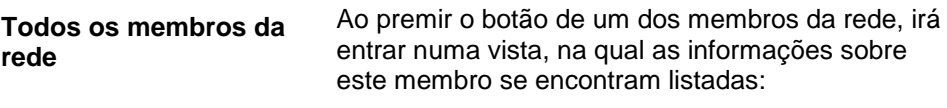

- Fabricante
- Device Class
- Function
- Function Instance
- Source Address

#### **6.7.3 Informação de Armazenamento**

No item de menu **Informação de Armazenamento** irá encontrar as seguintes informações:

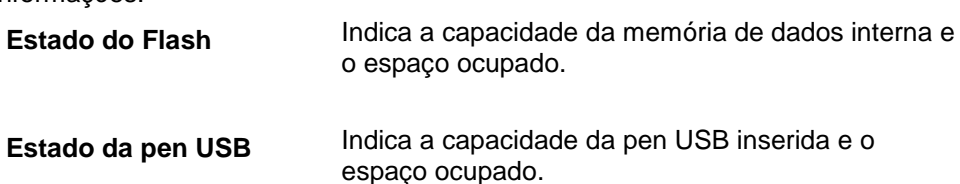

### **6.8 Criar capturas de ecrã**

O terminal oferece-lhe a opção de criar uma captura de ecrã da interface de utilizador visível no ecrã. Esta função pode ser utilizada para esclarecer um colaborador da assistência técnica de um determinado comportamento de uma app, o qual pode ser difícil de descrever por palavras.

#### **Nota**

As capturas de ecrã só podem ser criadas com a pen USB inserida.

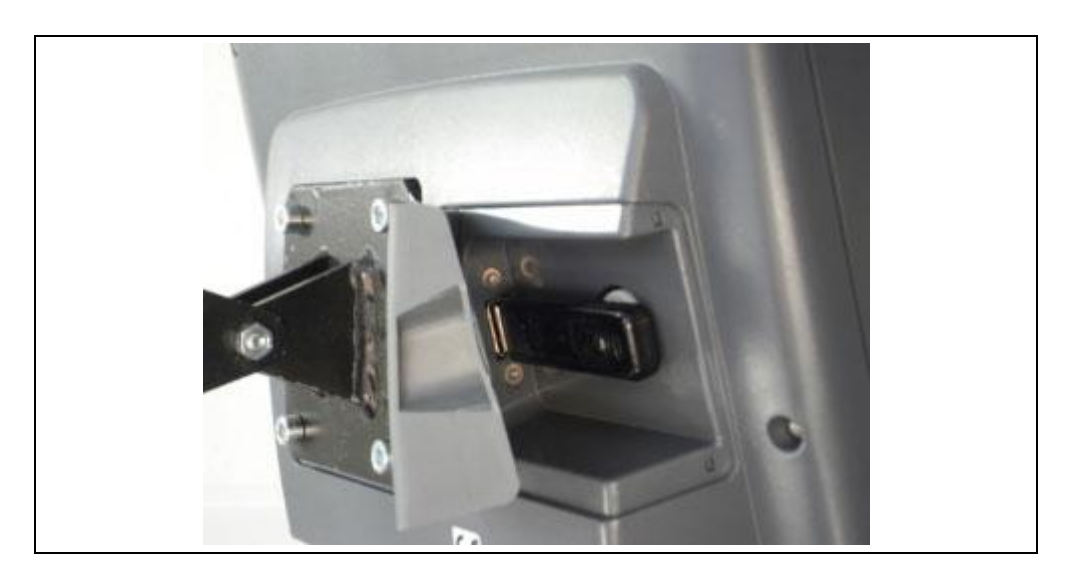

Para criar uma captura de ecrã, proceda da seguinte forma:

- 1. Abra a tampa. Para tal prima a área com ranhuras e puxe o entalhe em simultâneo.
- 2. Insira uma pen USB.
- 3. Prima a tecla de ocupação livre até que seja emitido um sinal acústico.
	- $\rightarrow$  A captura de ecrã será memorizada automaticamente na pen USB.

## **7 Resolução de problemas**

## **7.1 Erros no terminal**

A seguinte vista geral mostra-lhe possíveis erros no terminal e a sua resolução:

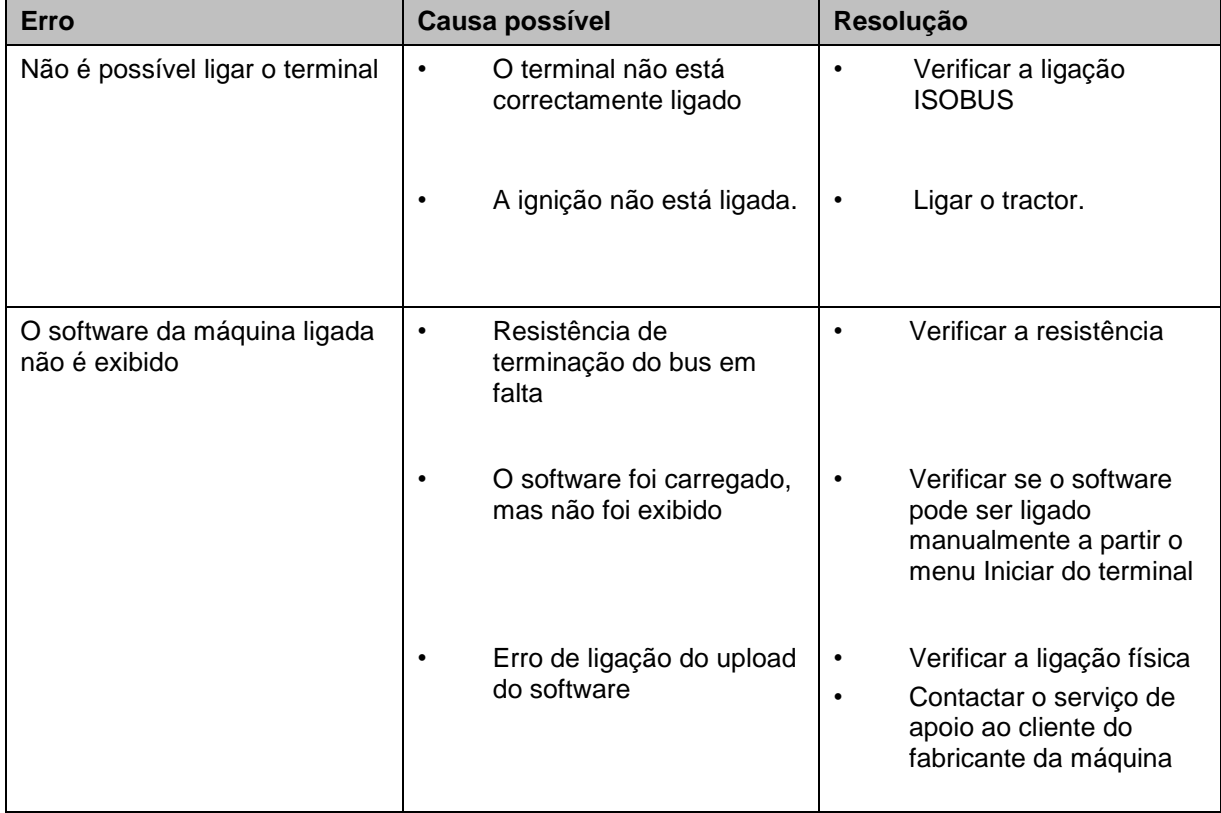

## **7.2 Diagnóstico**

## **7.2.1 Funções de diagnóstico**

Não está disponível nesta versão.
## **7.3 Mensagens de erro**

A seguinte vista geral mostra-lhe as mensagens do terminal, a sua causa possível e a resolução:

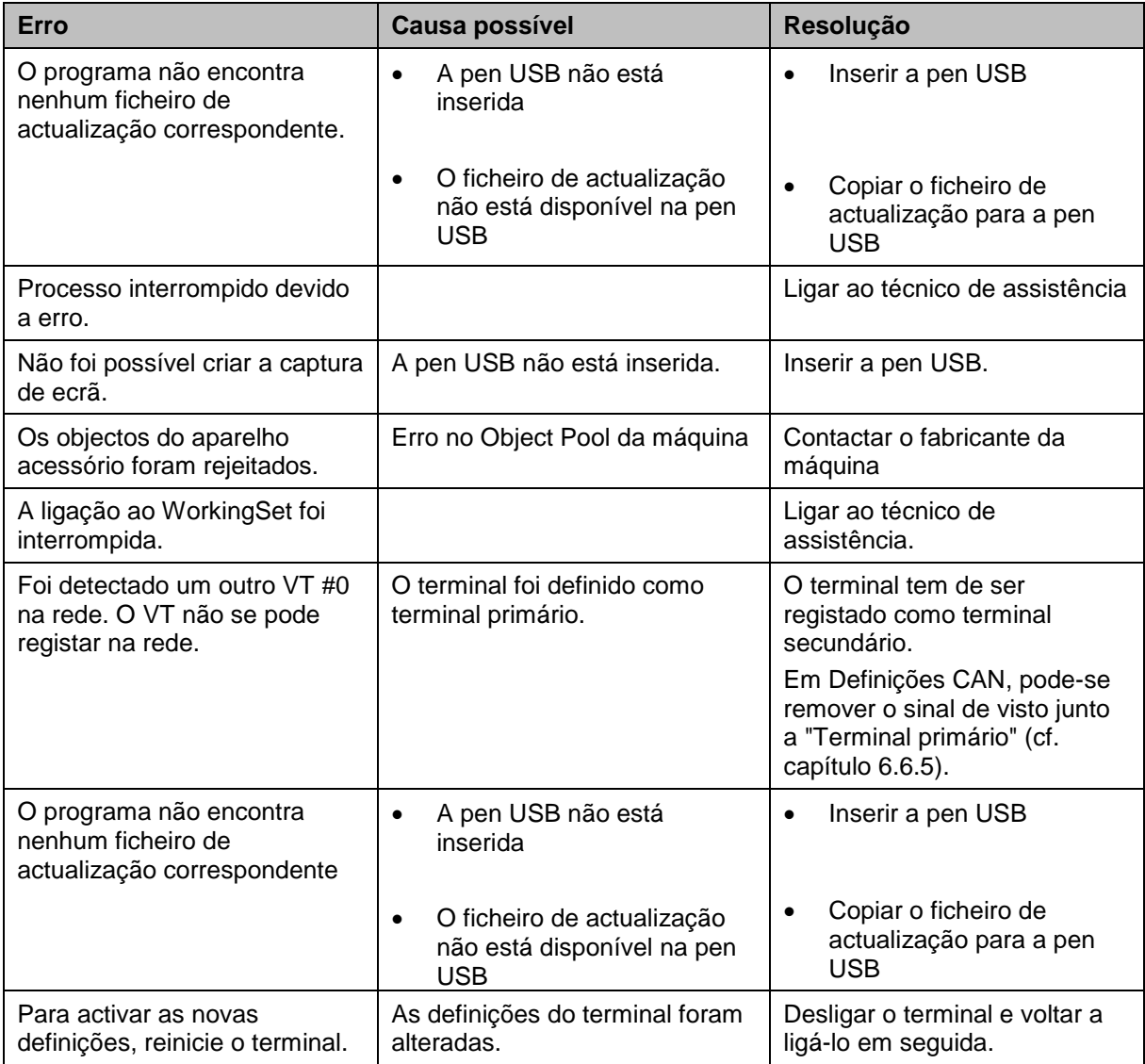

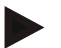

#### **Nota**

No terminal podem ser exibidas várias mensagens de erro, as quais dependem da máquina.

Poderá encontrar uma descrição detalhada destas possíveis mensagens de erro e da correcção de erros no manual de instruções da máquina.

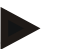

## **Nota**

Se não for possível operar a máquina, verifique se o interruptor de paragem foi premido. Só será possível voltar a operar a máquina quando o interruptor já não estiver premido.

# **CCISOBUS**

## **7.4 Serviço**

#### **Nota**

Ao encomendar peças sobressalentes ou ao consultar o serviço de apoio ao cliente com uma questão sobre o aparelho, terá de indicar o número de série do terminal.

Para indicar o número de série, proceda da seguinte forma:

- 1. Prima no menu **Informação e Diagnóstico** o botão "Informação do Terminal"**.**
- 2. Prima no ecrã táctil o botão "Informação de Hardware".
	- $\rightarrow$  Abre-se o seguinte campo de informações:

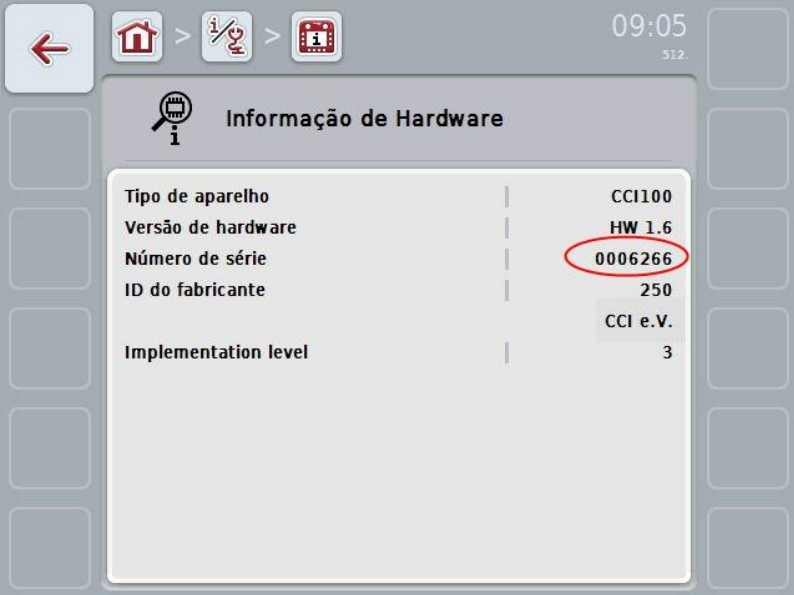

## **8 Dados técnicos**

## **8.1 Valores mecânicos**

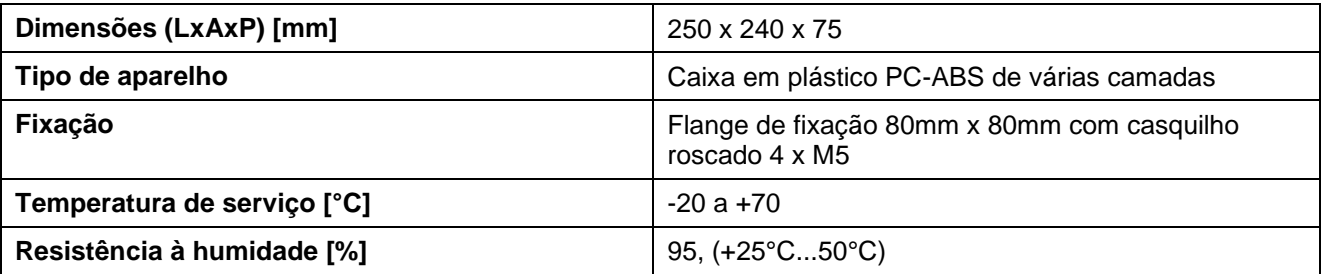

## **8.2 Sistema electrónico**

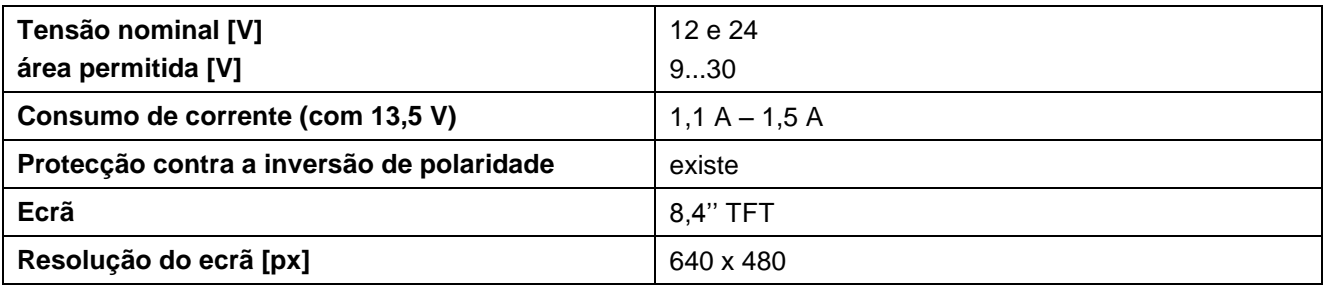

## **8.3 Interfaces CCI 100**

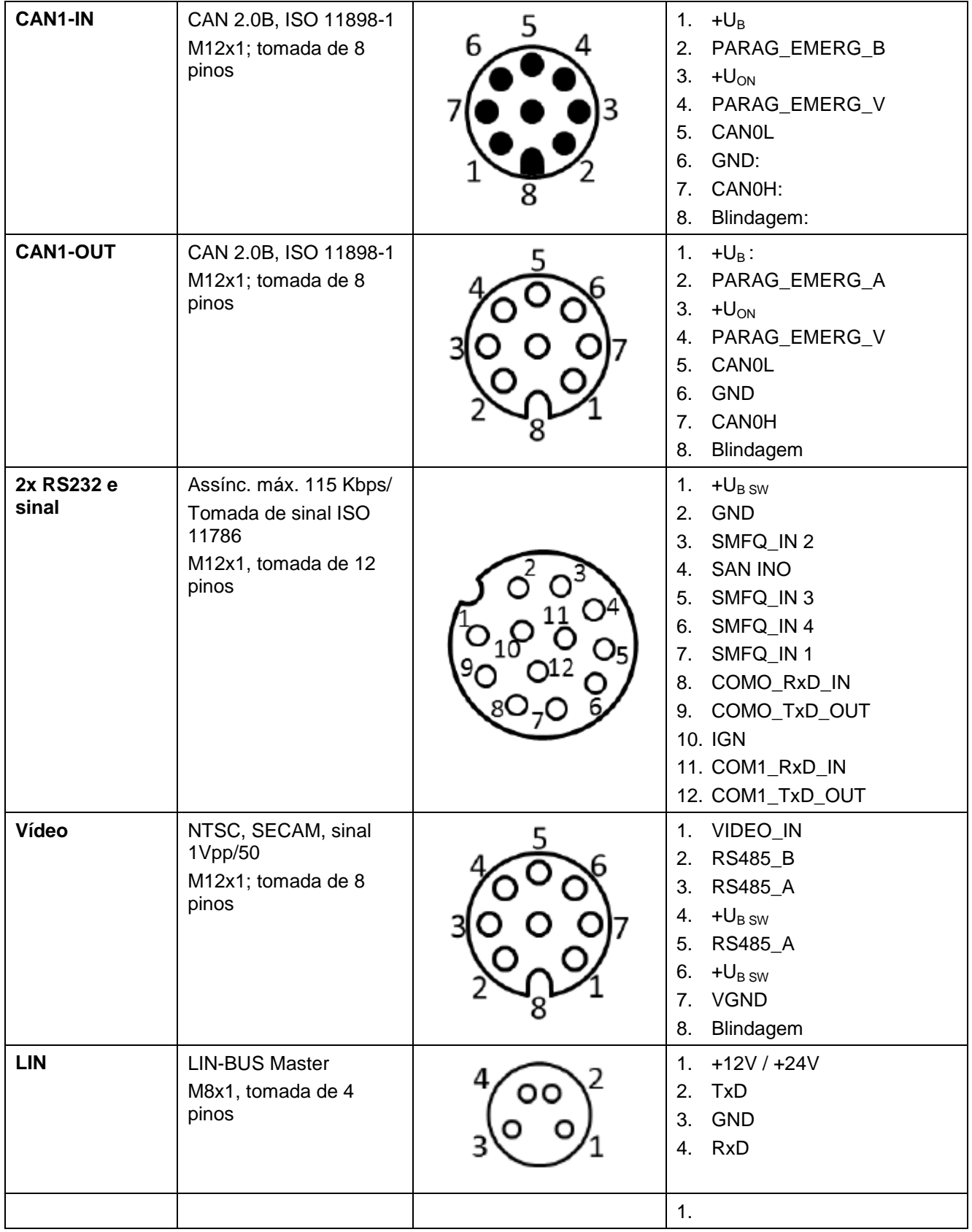

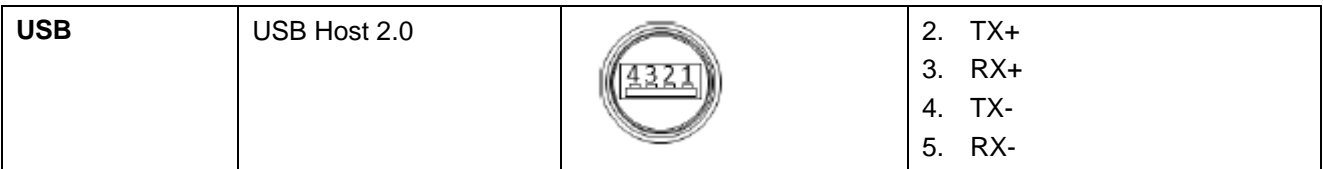

## **8.4 Interfaces CCI 200**

O terminal CCI 200, além das interfaces do CCI 100, possui também as seguintes interfaces:

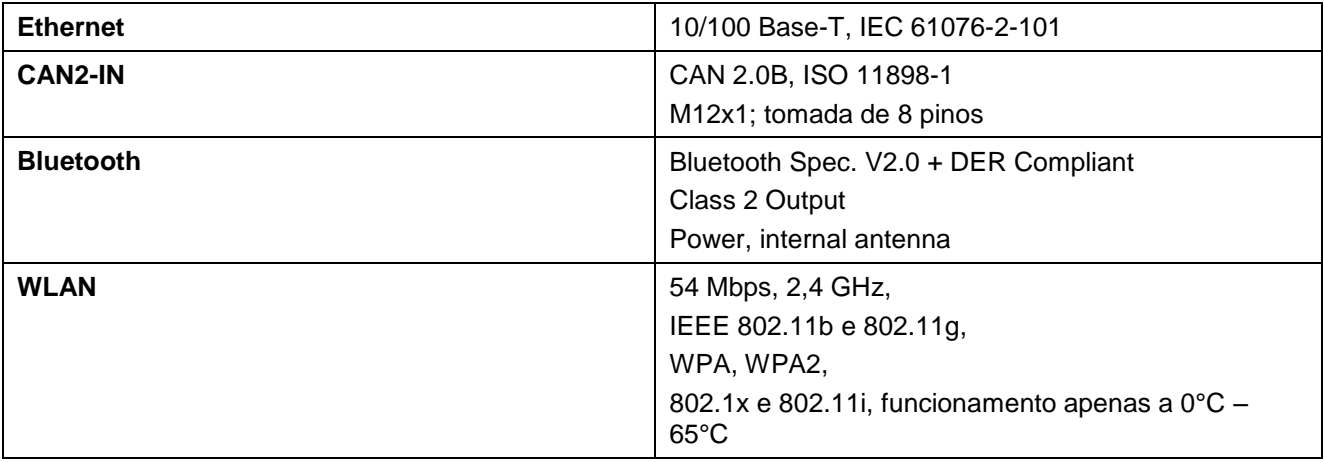

## **9 Estrutura do menu**

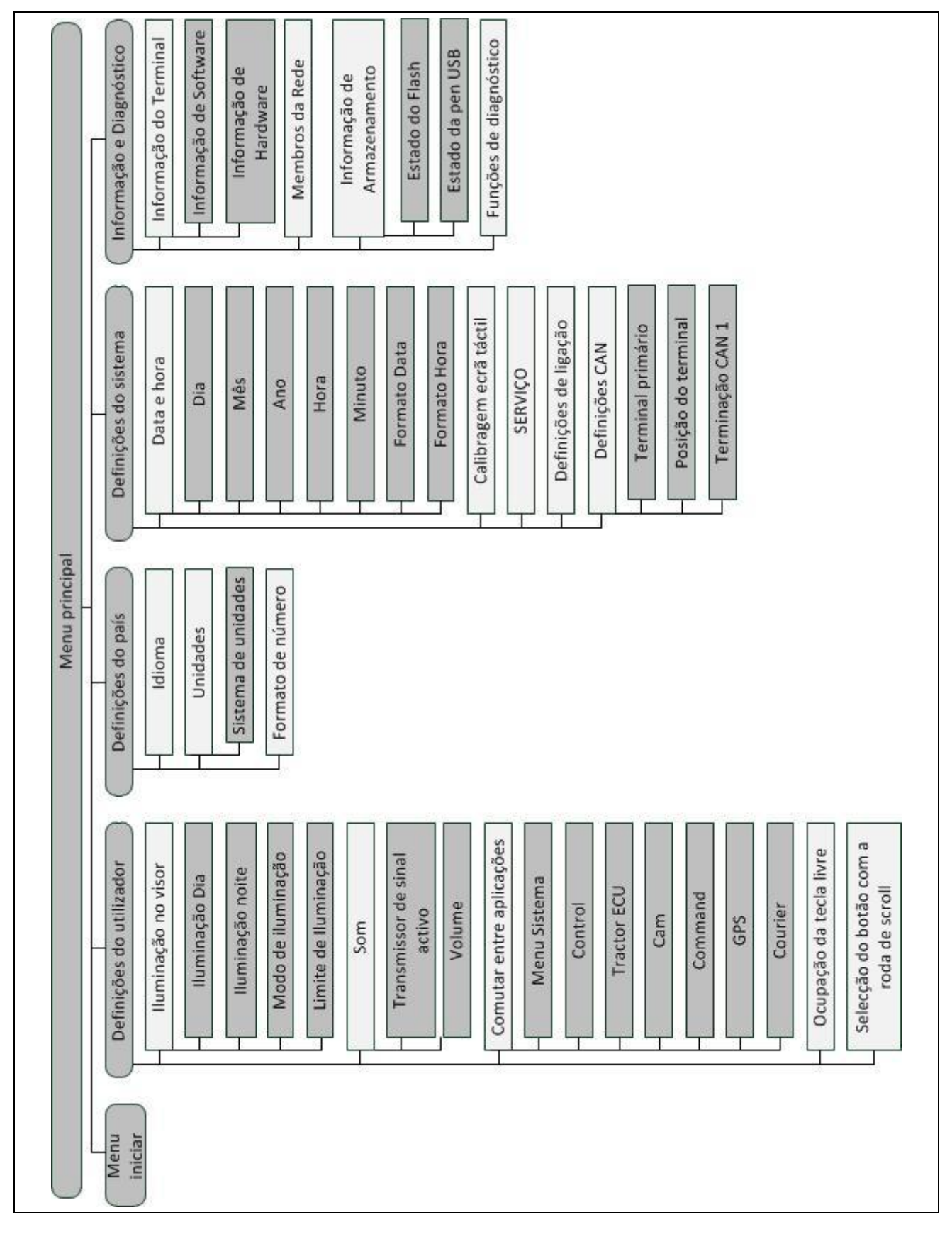

## **10 Garantias**

Os aparelhos da <nome da empresa> são fabricados de acordo com os métodos de fabrico mais modernos e com extremo cuidado e estão sujeitos a inúmeros controlos. Por isso, a <nome da empresa> fornece 12 meses de garantia, caso as seguintes condições sejam cumpridas:

- A garantia começa na data da compra.
- A garantia abrange defeitos de material ou de fabrico. Para produtos externos (sistema hidráulico, sistema electrónico) apenas nos responsabilizamos no âmbito da garantia do respectivo fabricante. Durante o período de garantia, os defeitos de fabrico e de material serão reparados sem custos através da substituição ou melhoria das peças em questão. Outros direitos adicionais, tais como direitos de conversão, redução ou compensação por danos, que não tenham tido origem no objecto de fornecimento, são expressamente excluídos. A prestação de garantia é feita por oficinas autorizadas, pelo representante da fábrica da <nome da empresa> ou pela fábrica.
- As consequências do desgaste natural, sujidade, corrosão e todos os defeitos que tenham surgido devido a manuseamento incorrecto e a influências exteriores, estão excluídos das prestações de garantia. A realização não autorizada de reparações ou alterações do estado original anula a garantia. O direito a indemnização é anulado, caso não tenham sido utilizadas peças sobressalentes originais da <nome da empresa>. Consulte o manual de instruções para mais informações. Em caso de dúvidas contacte o representante da nossa fábrica ou contacte directamente a fábrica. Para que as reivindicações de garantia seja válidas, estas têm de ser comunicadas à fábrica, no máximo 30 dias após o a ocorrência do dano. Indique a data de compra e o número da máquina. As reparações, que devem ser efectuadas como parte da garantia, só podem ser efectuadas pela oficina autorizada depois de consultar a <nome da empresa> ou o seu representante oficial. O período de garantia não é prolongado pelos trabalhos de garantia. Os defeitos de transporte não são considerados defeitos de fábrica e, por isso, não fazem parte das obrigações de prestação de garantia do fabricante.
- Uma reclamação de compensação por danos, que não tenham tido origem nos aparelhos da <nome da empresa>, está excluída. Isto significa também que a responsabilidade por danos consequenciais devido a defeitos de dispersão está excluída. As alterações não autorizadas nos aparelhos da <nome da empresa> podem provocar danos consequenciais e excluem a responsabilidade do fornecedor por estes danos. Em caso intenção ou de negligência grave do proprietário ou de um executivo e nos casos em que, de acordo com a lei da responsabilidade dos produtos, em caso de defeitos do objecto de fornecimento existir responsabilidade por danos pessoais ou materiais de objectos de uso privado, a exclusão da responsabilidade do fornecedor não se aplica. Esta exclusão também não se aplica nos casos em que as características, as quais foram expressamente garantidas, estiverem em falta, caso a garantia tenha como finalidade proteger o cliente contra danos que não tiveram origem no objecto de fornecimento.

## **11 Endereços de contacto**

Amazonen-Werke H. Dreyer GmbH & Co. KG Am Amazonenwerk 9-13 D-49205 Hasbergen Tel: + 49 (0)5405 501 0 [www.amazone.de](http://www.amazone.de/)

Grimme Landmaschinenfabrik GmbH & Co. KG Hunteburger Str. 32 D-49401 Damme Tel: +49 (0)5491 666 0 [www.grimme.de](http://www.grimme.de/)

KUHN S.A. BP 50060 F-67706 Saverne CEDEX Tel: +33 (0)3 88 01 81 01 [www.kuhn.com](http://www.kuhn.com/)

LEMKEN GmbH & Co. KG Weseler Straße 5 D-46519 Alpen Tel: +49 (0)2801 81 0 www.lemken.com

Maschinenfabrik Bernard KRONE GmbH Heinrich-Krone-Straße 10 D-48480 Spelle Tel: +49 (0)5977 935 0 [www.krone.de/de/ldm/](http://www.krone.de/de/ldm/)

RAUCH Landmaschinenfabrik GmbH Landstraße 14 D-76547 Sinzheim Tel: +49 (0)7221 985 200 [www.rauch.de](http://www.rauch.de/)

Alois Pöttinger Maschinenfabrik Ges.m.b.H Industriegelände 1 A-4710 Grieskirchen +43 (0)7248 6 00 0 [www.poettinger.at](http://www.poettinger.at/)

Ludwig Bergmann GmbH Hauptstraße 64-66 D-49424 Goldenstedt +49 (0)4444 2008 0 www.bergmann-goldenstedt.de

## **12 Glossário**

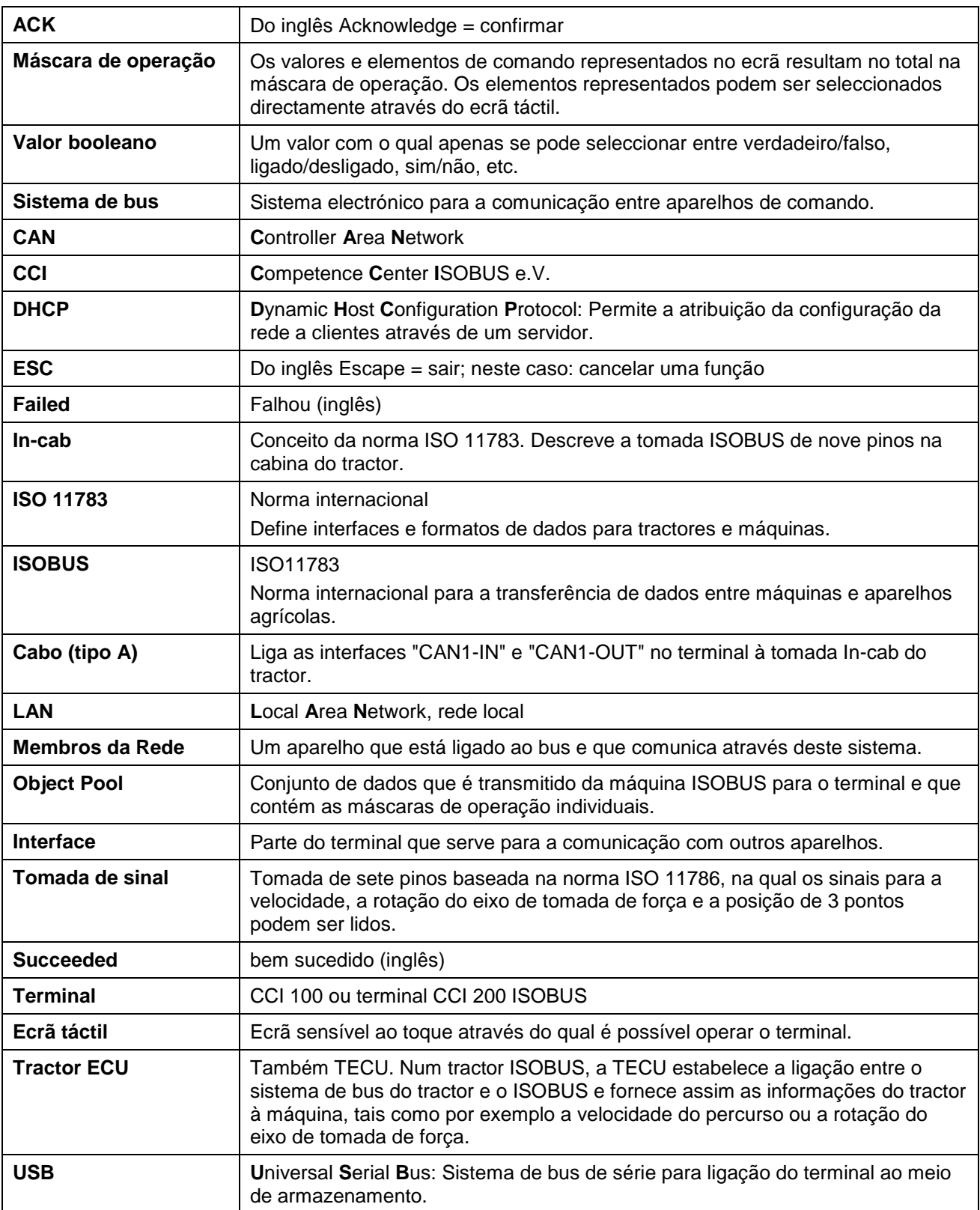

# **CCISOBUS**

## 13 Índice

## $\mathbf c$

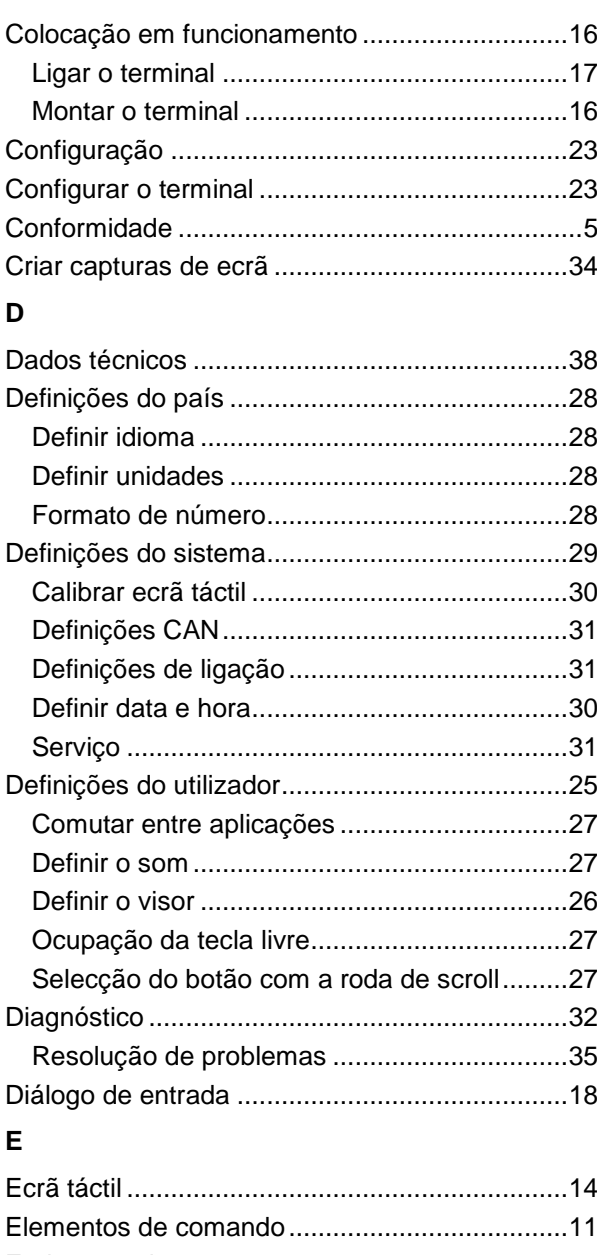

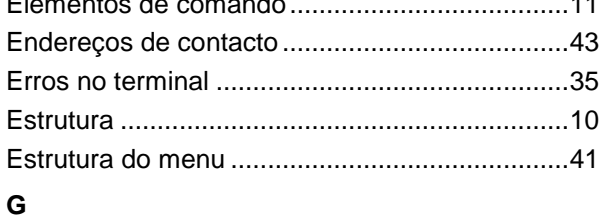

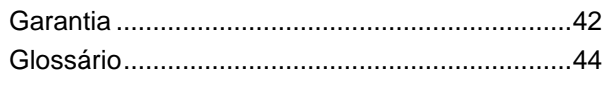

## $\overline{1}$

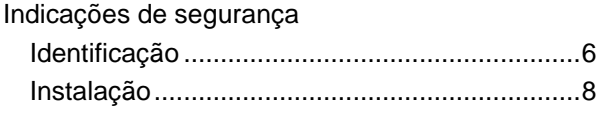

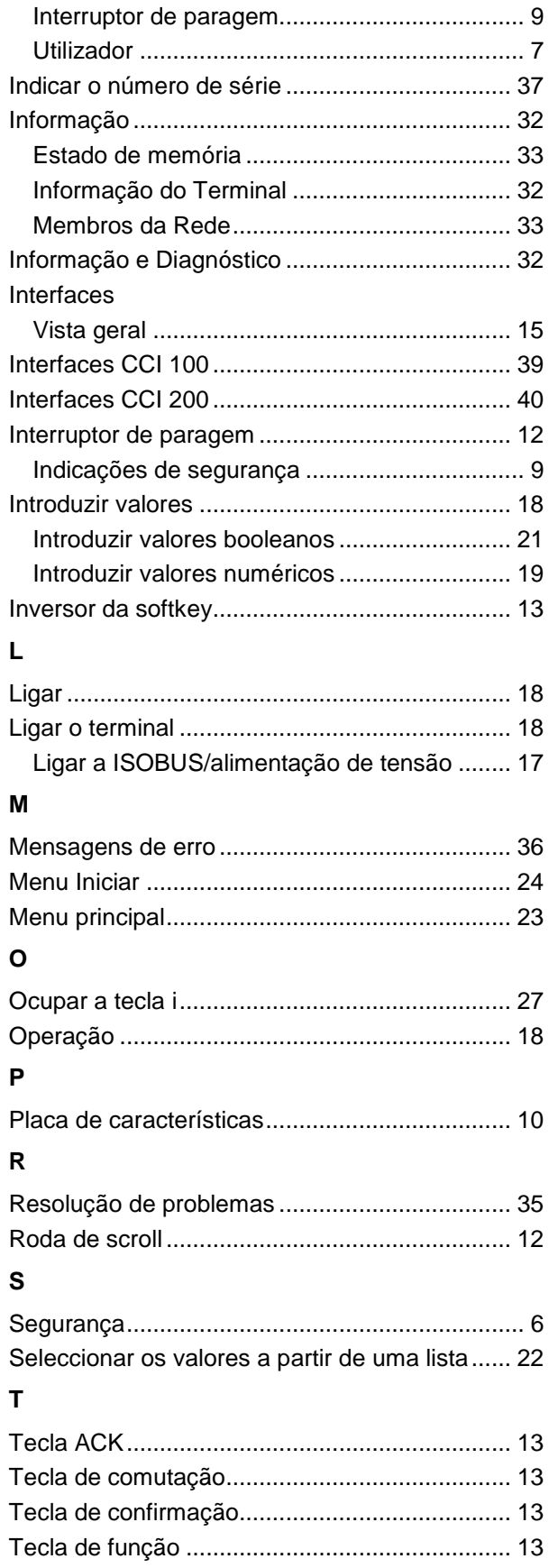

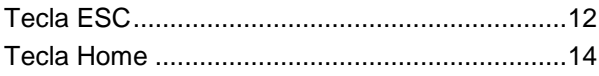

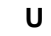

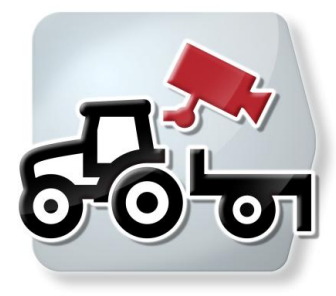

# **CCI.Cam**

Monitorização visual da máquina

# **Manual de instruções**

Referência: CCI.Cam v3

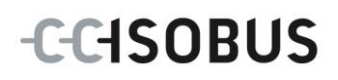

## **Copyright**

 2012 Copyright by Competence Center ISOBUS e.V. Zum Gruthügel 8 D-49134 Wallenhorst Número da versão: v3.06

# **CCISOBUS**

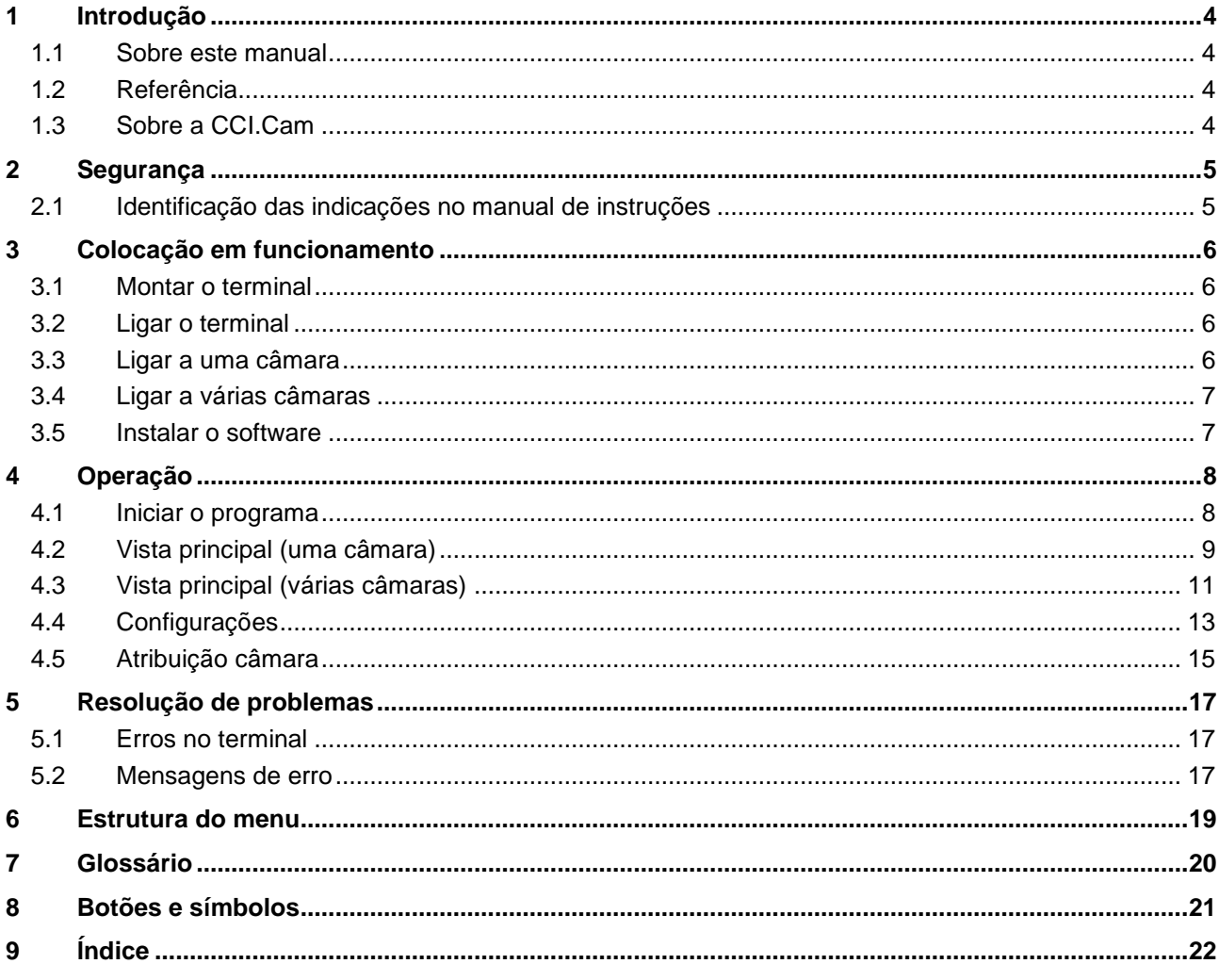

## **1 Introdução**

## **1.1 Sobre este manual**

O presente manual de instruções faz uma introdução sobre a operação e configuração da app CCI.Cam. Esta app foi pré-instalada no seu terminal ISOBUS CCI 100 / 200, podendo ser apenas aí executada. Somente com conhecimento deste manual de instruções se podem evitar erros de funcionamento e garantir um funcionamento sem problemas.

Este manual de instruções tem de ser lido e compreendido antes de colocar o software em funcionamento, de modo a prevenir-se problemas na utilização.

## **1.2 Referência**

Este manual descreve a CCI.Cam na versão CCI.Cam v3. Para consultar o número da versão CCI.Cam instalada no seu terminal, proceda da seguinte forma:

- 1. Prima a tecla Home para aceder ao menu principal.
- 2. Prima o botão "Informação e Diagnóstico" no menu principal.
- 3. Prima no menu **Informação e Diagnóstico** o botão "Informação do Terminal".
- 4. Prima o botão "Informação de Software" no ecrã táctil.
	- $\rightarrow$  No campo de informações agora exibido é indicada a versão dos componentes do software do terminal.

## **1.3 Sobre a CCI.Cam**

A CCI.Cam destina-se à monitorização visual da máquina por câmara de vídeo. A app permite que o condutor mantenha uma vista geral sobre sua máquina com até 8 câmaras e fornece-lhe apoio nos processos de trabalho complexos.

As funções avançadas, tais como a mudança cíclica da câmara e a configuração flexível das ligações da câmara simplificam o trabalho diário. Com a função de snapshot, as imagens podem ser tiradas e memorizadas numa pen USB.

## **2 Segurança**

## **2.1 Identificação das indicações no manual de instruções**

As indicações de segurança incluídas neste manual de instruções estão identificadas de forma específica:

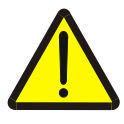

#### **Atenção - Perigos gerais!**

O símbolo de segurança no trabalho identifica indicações de segurança gerais, cuja não observância resulta em perigo para a vida e membros de pessoas. Observe com cuidado as indicações relativas à segurança no trabalho e comportese com extremo cuidado nestes casos.

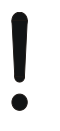

#### **Cuidado!**

O símbolo Cuidado identifica todas as indicações de segurança, que remetem para regulamentos, directivas ou processos de trabalho, devem ser obrigatoriamente respeitadas. A não observância pode resultar em danos ou destruição do terminal, assim como em anomalias.

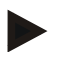

### **Nota**

O símbolo Nota salienta dicas de utilização e outras informações especialmente úteis.

## **3 Colocação em funcionamento**

## **3.1 Montar o terminal**

Para informações sobre a montagem do terminal, consulte o capítulo **4.1 Montar o terminal** do manual de instruções **Terminal ISOBUS CCI 100/200**.

## **3.2 Ligar o terminal**

### **3.2.1 Ligar a ISOBUS/alimentação de tensão**

Para informações consulte o capítulo **5.2.1 Ligar a ISOBUS/alimentação de tensão** do manual de instruções **Terminal ISOBUS CCI 100/200**.

## <span id="page-52-0"></span>**3.3 Ligar a uma câmara**

Uma câmara pode ser ligada directamente ao terminal através da interface "Vídeo".

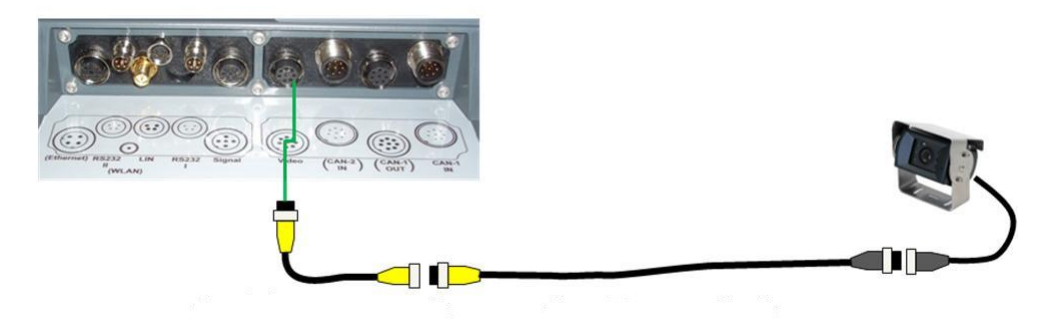

#### **Ligação da câmara**

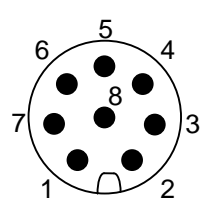

A ligação da câmara ao terminal é feita através da interface "Vídeo".

A ocupação dos pinos pode ser consultada no seguinte esquema:

- 1. Sinal de vídeo
- 2. RS485B
- 3. RS485A
- 4. +12V / +24 V
- 5. Mini Out
- 6. +12V / +24 V
- 7. GND
- 8. Blindagem

## **3.4 Ligar a várias câmaras**

Pode-se ligar a várias câmaras ao terminal através do multiplexador <N.º de art. Multiplexador>. Para o caso de mais de 3 câmaras serem ligadas ao terminal através do multiplexador, este necessita de uma alimentação de corrente externa.

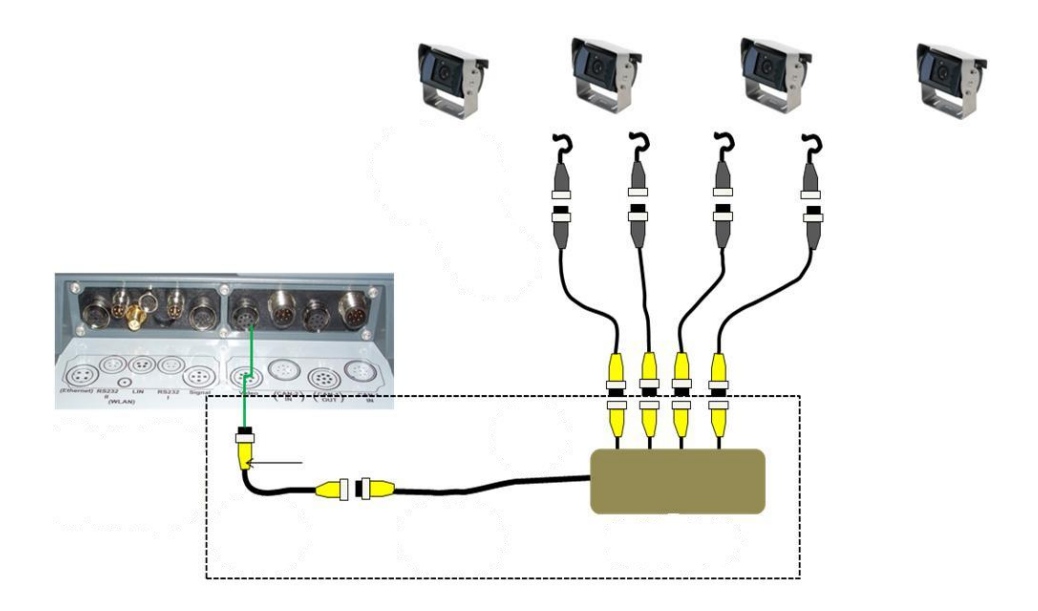

#### **Ligação do multiplexador**

A ligação do multiplexador ao terminal é feita da mesma forma que a ligação de uma câmara através da interface "Vídeo" (cf. capítulo [3.3\)](#page-52-0).

## **3.5 Instalar o software**

A CCI.Cam faz parte do volume de fornecimento do terminal ISOBUS CCI, uma instalação não é possível nem necessária.

## **4 Operação**

## **4.1 Iniciar o programa**

A CCI.Cam é activada automaticamente com a ligação do terminal. Para comutar para a vista principal da CCI.Cam, proceda da seguinte forma:

1. Abra no menu principal do terminal o menu Iniciar e prima a tecla com o símbolo CCI.Cam.

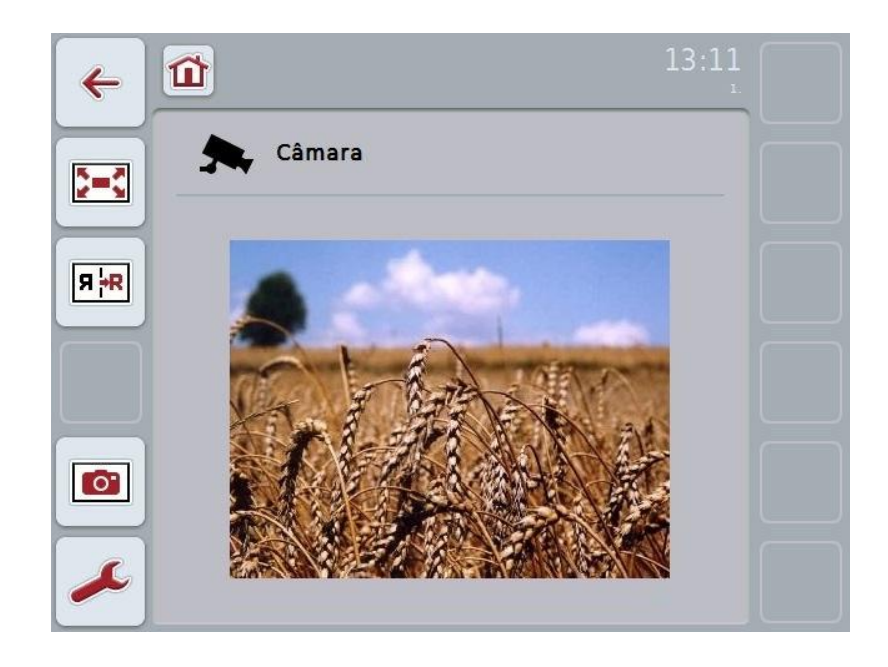

A CCI.Cam está dividida em 4 áreas:

#### **4.1.1 Vista principal (uma câmara)**

Indica a imagem da única câmara ligada.

#### **4.1.2 Vista principal (várias câmaras)**

Indica a imagem de uma das câmaras ligadas. Permite comutar entre as imagens das diferentes câmaras.

#### **4.1.3 Configurações**

Comutar para atribuir. Configuração do intervalo de tempo.

#### **4.1.4 Atribuição**

Atribuição de câmaras e teclas de selecção rápida.

## **4.2 Vista principal (uma câmara)**

Esta é a vista principal no caso de apenas uma câmara estar ligada ao terminal. A imagem desta câmara é indicada na vista principal.

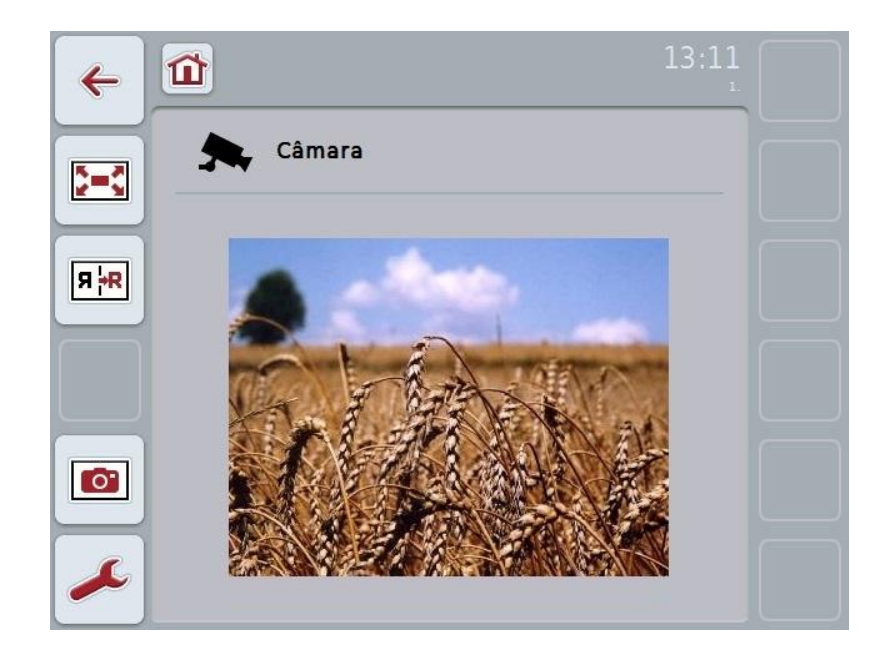

Possui as seguintes opções de operação:

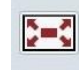

Seleccionar o modo de ecrã completo

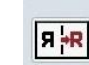

Reflectir a imagem

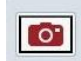

Criar snapshot

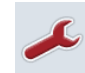

Comutar para as configurações: Prima no ecrã táctil o botão "Configurações" (F12).

## **Nota**

As opções de operação no item de menu **Configurações** não têm qualquer efeito se apenas uma câmara estiver ligada.

### <span id="page-56-0"></span>**4.2.1 Seleccionar o modo de ecrã completo**

Para seleccionar o modo de ecrã completo, proceda da seguinte forma:

- 1. Prima no ecrã táctil o botão "Modo de ecrã completo" (F8), a roda de scroll ou no ecrã táctil prima directamente na indicação das imagens da câmara.
	- $\rightarrow$  A vista comuta imediatamente para o modo de ecrã completo, a imagem da câmara assume toda a área do ecrã.

No modo de ecrã completo, as funções "Reflectir a imagem" (F9) e "Snapshot" (F11) apenas estão disponíveis através das respectivas teclas de função.

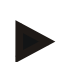

#### **Nota**

**Nota**

Para sair do modo de ecrã completo, pode premir um ponto qualquer do ecrã táctil, a tecla de função F8 ou a roda de scroll.

### <span id="page-56-1"></span>**4.2.2 Reflectir a imagem**

Para reflectir a imagem ao longo do eixo vertical, proceda da seguinte forma:

1. Prima no ecrã táctil o botão "Reflectir imagem" (F9).

#### <span id="page-56-2"></span>**4.2.3 Criar snapshot**

Para criar uma snapshot, proceda da seguinte forma:

- 1. Ligue uma pen USB ao terminal.
- 2. Prima no ecrã táctil o botão "Criar snapshot" (F11).

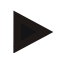

#### **Nota**

A snapshot é automaticamente memorizada na pen USB na pasta "CAMCAP". Os nomes dos ficheiros seguem a convenção <img>\_<JJJJ\_MM\_TT>\_<lfd. Nr.>JPEG.

## **4.3 Vista principal (várias câmaras)**

Esta é a vista principal no caso de várias câmaras estarem ligadas ao terminal. Na vista principal são indicadas as imagens da câmara seleccionada.

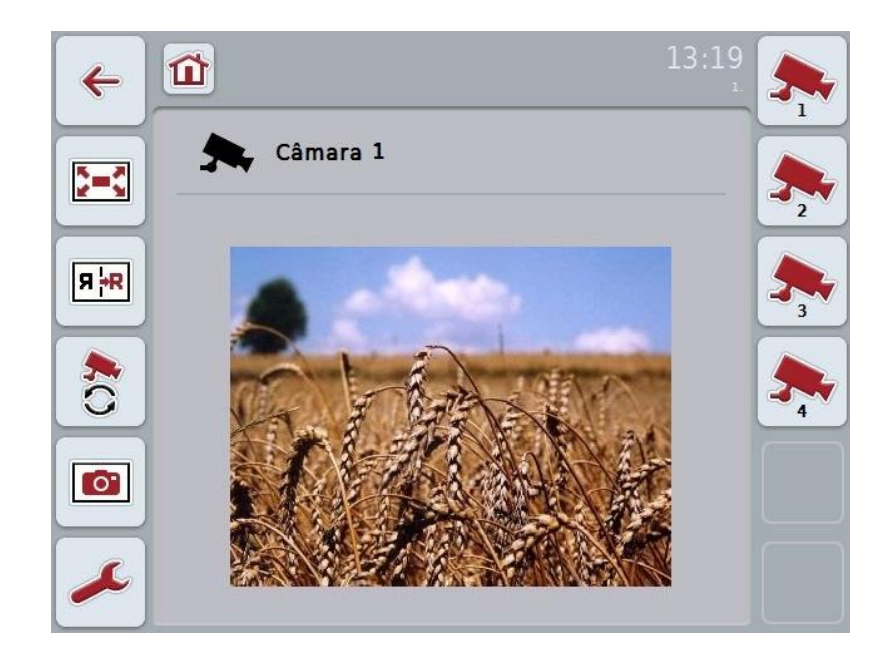

Possui as seguintes opções de operação:

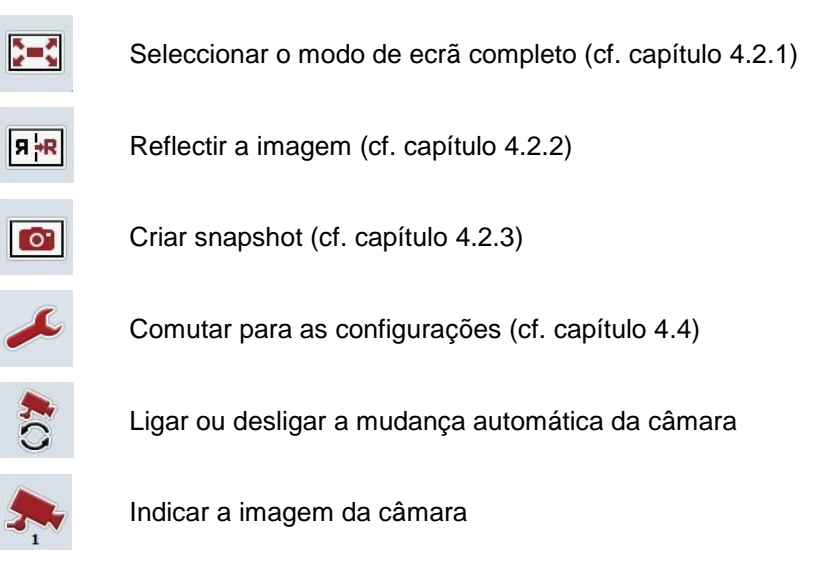

Indicar outras câmaras

 $\mathbf{Q}$ <br> $\mathbf{L}$ 

#### **4.3.1 Ligar ou desligar a mudança automática da câmara**

Caso não deseje mudar manualmente a indicação das imagens da câmara, poderá ligar a mudança automática da câmara. A indicação comuta automaticamente entre as imagens da câmara em intervalos regulares. Para ligar ou desligar a mudança automática da câmara, proceda da seguinte forma:

1. Prima no ecrã táctil o botão "Ligar a mudança automática da câmara" (F10) ou, caso já esteja ligado, prima "Desligar a mudança automática da câmara" (F10).

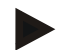

#### **Nota**

Possui a opção de configurar o intervalo, durante o qual as imagens da câmara comutam (cf. capítulo [4.4.1\)](#page-60-0).

#### **4.3.2 Indicar a imagem da câmara**

Para indicar a imagem de uma determinada câmara, proceda da seguinte forma:

- 1. Prima no ecrã táctil o botão com a câmara desejada.
	- $\rightarrow$  A indicação comuta para a imagem desta câmara.

#### **4.3.3 Indicar outras câmaras**

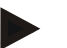

## **Nota**

O botão com esta função surge apenas se estiverem ligadas mais do que 5 câmaras.

Para indicar outras câmaras, proceda da seguinte forma:

- 1. Prima no ecrã táctil o botão "Indicar outras câmaras" (F6).
	- $\rightarrow$  As outras câmaras são indicadas nos botões (F3 F5).

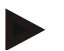

#### **Nota**

Os botões "Câmara 1" (F1) e "Câmara 2" (F2) são sempre indicados. Estes botões são as teclas de selecção rápida para as imagens das duas câmaras mais importantes.

## <span id="page-59-0"></span>**4.4 Configurações**

Irá aceder ao submenu **Configurações** através do botão "Configurações" (F12) na vista principal.

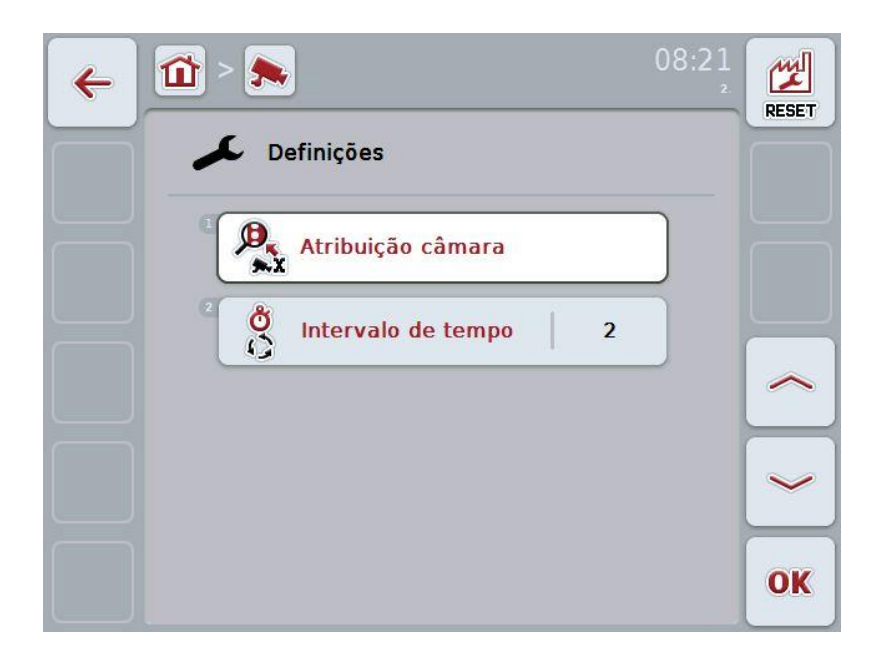

Possui as seguintes opções de operação:

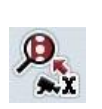

Comutar para a Atribuição câmara:

Prima no ecrã táctil o botão "Atribuição câmara".

Poderá encontrar mais informações sobre a atribuição das câmaras no capítulo [4.5.](#page-61-0)

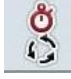

Introduzir o intervalo de tempo

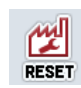

Repor as configurações

#### <span id="page-60-0"></span>**4.4.1 Introduzir o intervalo de tempo**

Para introduzir o intervalo de tempo para a mudança automática da câmara, proceda da seguinte forma:

- 1. Para tal, prima no ecrã táctil o botão "Intervalo de tempo" ou rode a roda de scroll ou accione os botões "Para cima" (F4) e "Para baixo" (F5) até o nome ficar marcado a branco e, em seguida, prima a roda de scroll ou prima no ecrã táctil em "OK" (F6).
- 2. Introduza o valor para o intervalo de tempo no ecrã táctil através do campo numérico ou da barra deslizante.
- 3. Confirme a sua introdução com "OK".

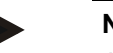

## **Nota**

A gama de valores para o intervalo de tempo situa-se entre 1 e 10 seg.

#### **4.4.2 Repor as configurações**

Para repor as configurações para o intervalo de tempo, proceda da seguinte forma:

- 1. Prima no ecrã táctil o botão "Repor" (F1).
	- $\rightarrow$  O intervalo de tempo é imediatamente reposto para as predefinições de fábrica, não existe qualquer aviso.

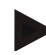

#### **Nota**

As predefinições de fábrica para o intervalo de tempo são de 2 seg.

## <span id="page-61-0"></span>**4.5 Atribuição câmara**

Através do botão "Atribuição" no submenu **Configurações** , irá aceder ao item de menu **Atribuição câmara**. Ali é indicada uma lista de 8 teclas de selecção rápida "Câmara 1-8" e as câmaras "Ligação 1-8" atribuídas através da ligação do multiplexador.

Este submenu permite a atribuição flexível de câmaras às teclas de selecção rápida, independentemente da ocupação da ligação no multiplexador. Deste modo é possível definir as duas câmaras mais importantes nas teclas de selecção rápida "Câmara 1" e "Câmara 2", sem ser necessário alterar a ligação ao multiplexador. Além disso, a mudança automática da câmara segue a sequência das câmaras definida aqui.

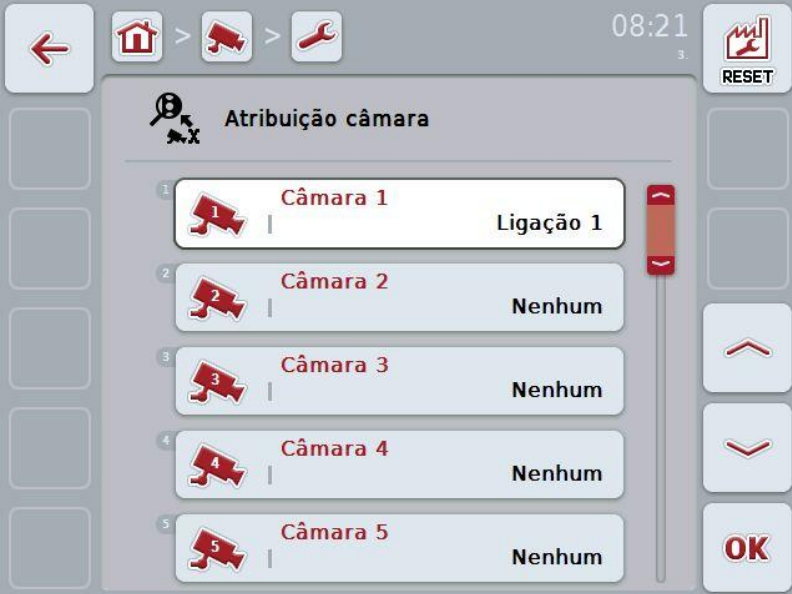

Possui as seguintes opções de operação:

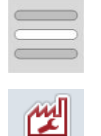

Atribuir câmara

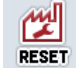

Repor atribuição

#### **4.5.1.1 Atribuir câmara**

Para atribuir uma tecla de selecção rápida a uma ligação do multiplexador, proceda da seguinte forma:

- 1. Prima no ecrã táctil um dos botões "Câmara 1-8" ou rode a roda de scroll até o botão desejado ficar marcado a branco e prima em seguida a roda de scroll. Quando o botão estiver marcado poderá, em alternativa, premir também o botão "OK" (F6).
	- $\rightarrow$  Abre-se uma lista das ligações disponíveis.
- 2. Seleccione uma ligação da lista. Para tal, prima o botão com o número da ligação.
- 3. Confirme a sua selecção com "OK" ou prima mais uma vez o botão com o número da ligação.

#### **4.5.1.2 Repor atribuição**

Para repor a atribuição das câmaras, proceda da seguinte forma:

- 1. Prima no ecrã táctil o botão "Repor" (F1).
	- $\rightarrow$  As atribuições serão imediatamente repostas, não existe qualquer aviso.

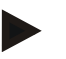

#### **Nota**

A atribuição da câmara, cuja imagem está a ser indicada actualmente, não pode ser reposta.

## **5 Resolução de problemas**

## **5.1 Erros no terminal**

A seguinte vista geral mostra-lhe possíveis erros no terminal e a sua resolução:

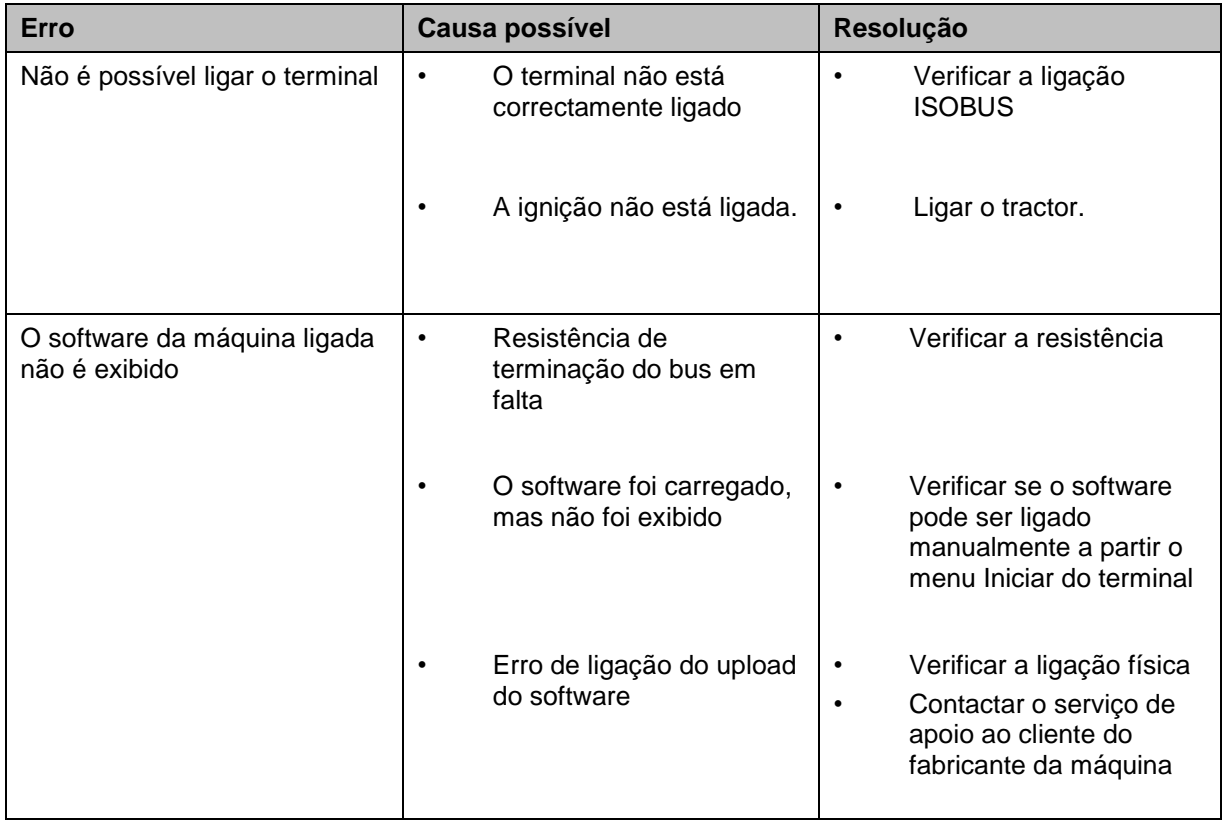

## **5.2 Mensagens de erro**

A seguinte vista geral mostra-lhe as mensagens de erro na CCI.Cam, a sua causa possível e a resolução:

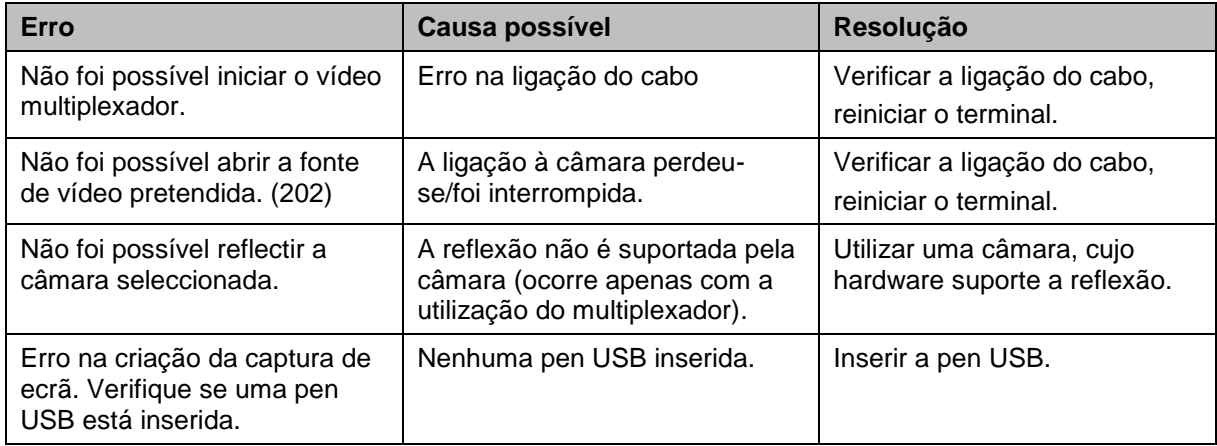

**Nota**

No terminal podem ser exibidas várias mensagens de erro, as quais dependem da máquina.

Poderá encontrar uma descrição detalhada destas possíveis mensagens de erro e da correcção de erros no manual de instruções da máquina.

### **Nota**

Se não for possível operar a máquina, verifique se o "interruptor de paragem" foi premido. Só será possível voltar a operar a máquina quando o interruptor já não estiver premido.

## **6 Estrutura do menu**

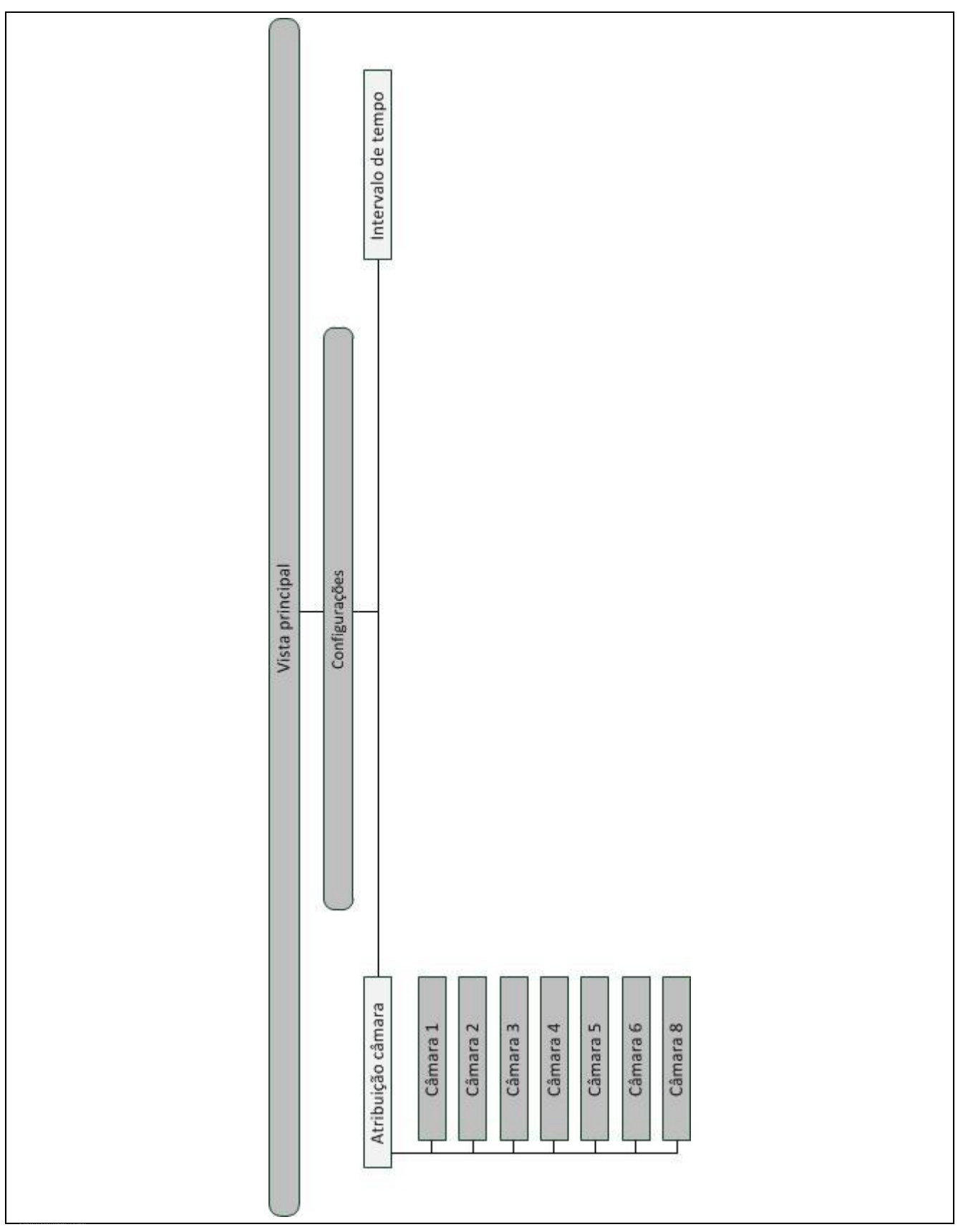

## **7 Glossário**

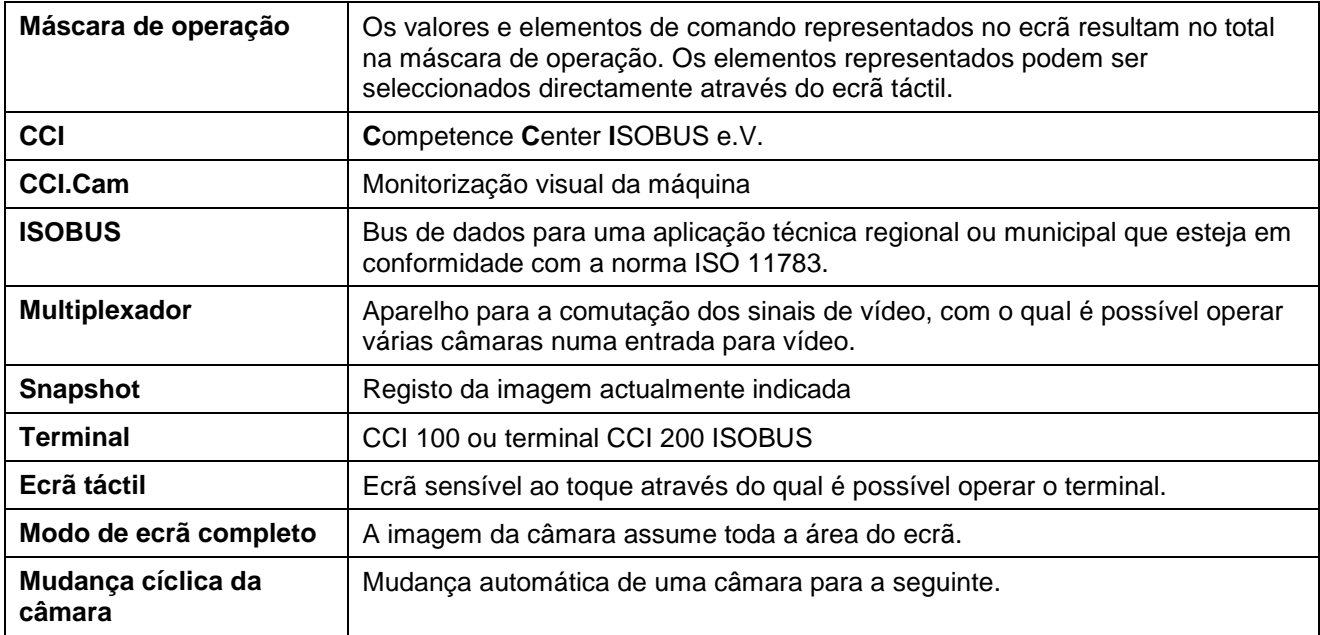

# **CCISOBUS**

## **8 Botões e símbolos**

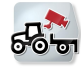

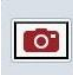

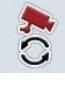

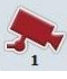

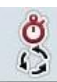

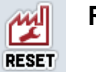

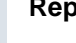

**CCI.Cam Modo de ecrã completo Snapshot Reflectir a imagem Mudança automática da câmara Configurações Indicar a imagem da câmara Indicar outras câmaras** Intervalo de tempo<br> **Atribuição câmara**<br>
Atribuição câmara **Repor Seleccionar a partir de uma lista**

## **9 Índice**

## **A**

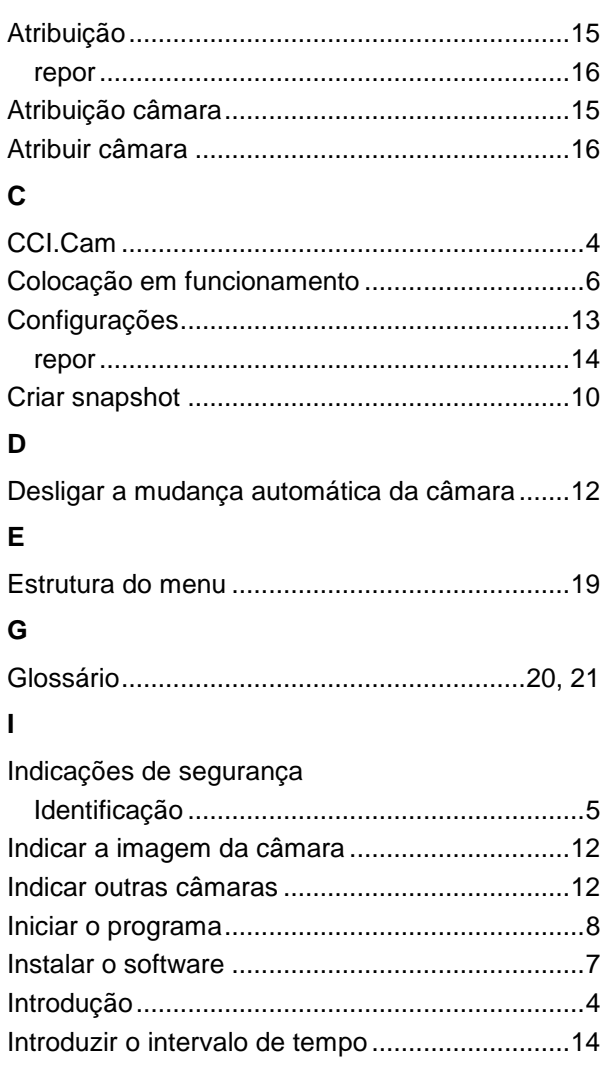

## **L**

**V**

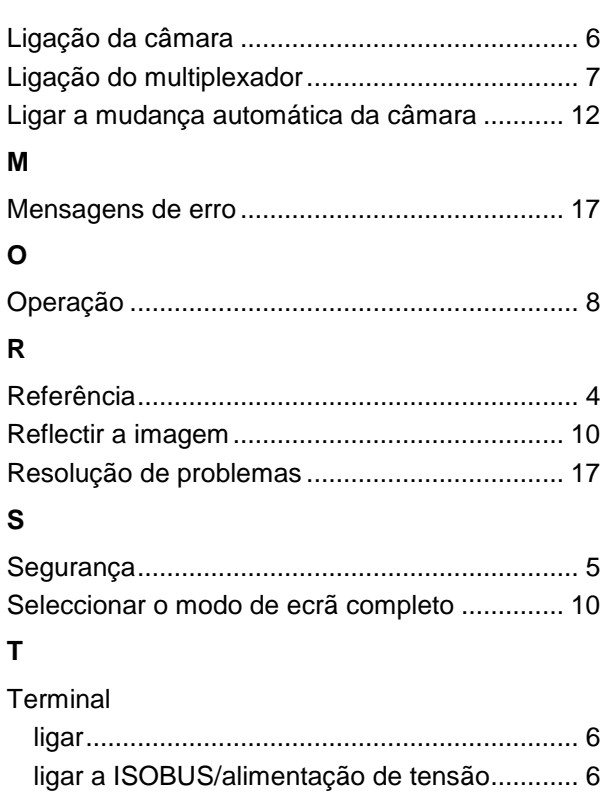

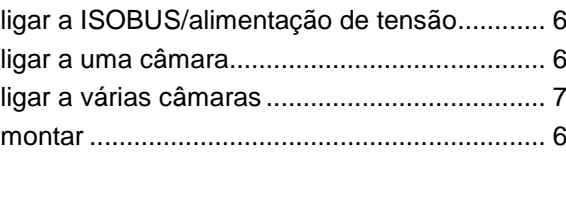

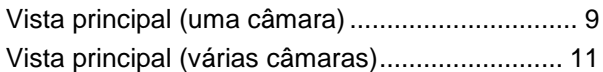

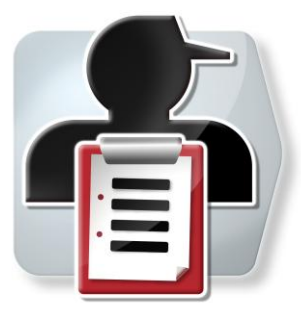

# **CCI.Control**

Documentação e gestão de encomendas

# **Manual de instruções**

Referência: CCI.Control v3.0

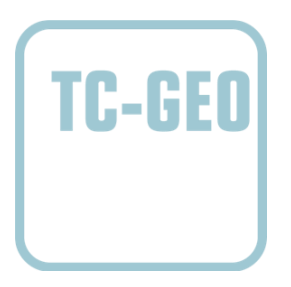

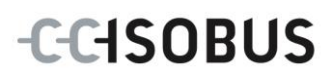

## **Copyright**

 2012 Copyright by Competence Center ISOBUS e.V. Zum Gruthügel 8 D-49134 Wallenhorst Versão: v3.01

# **CCISOBUS**

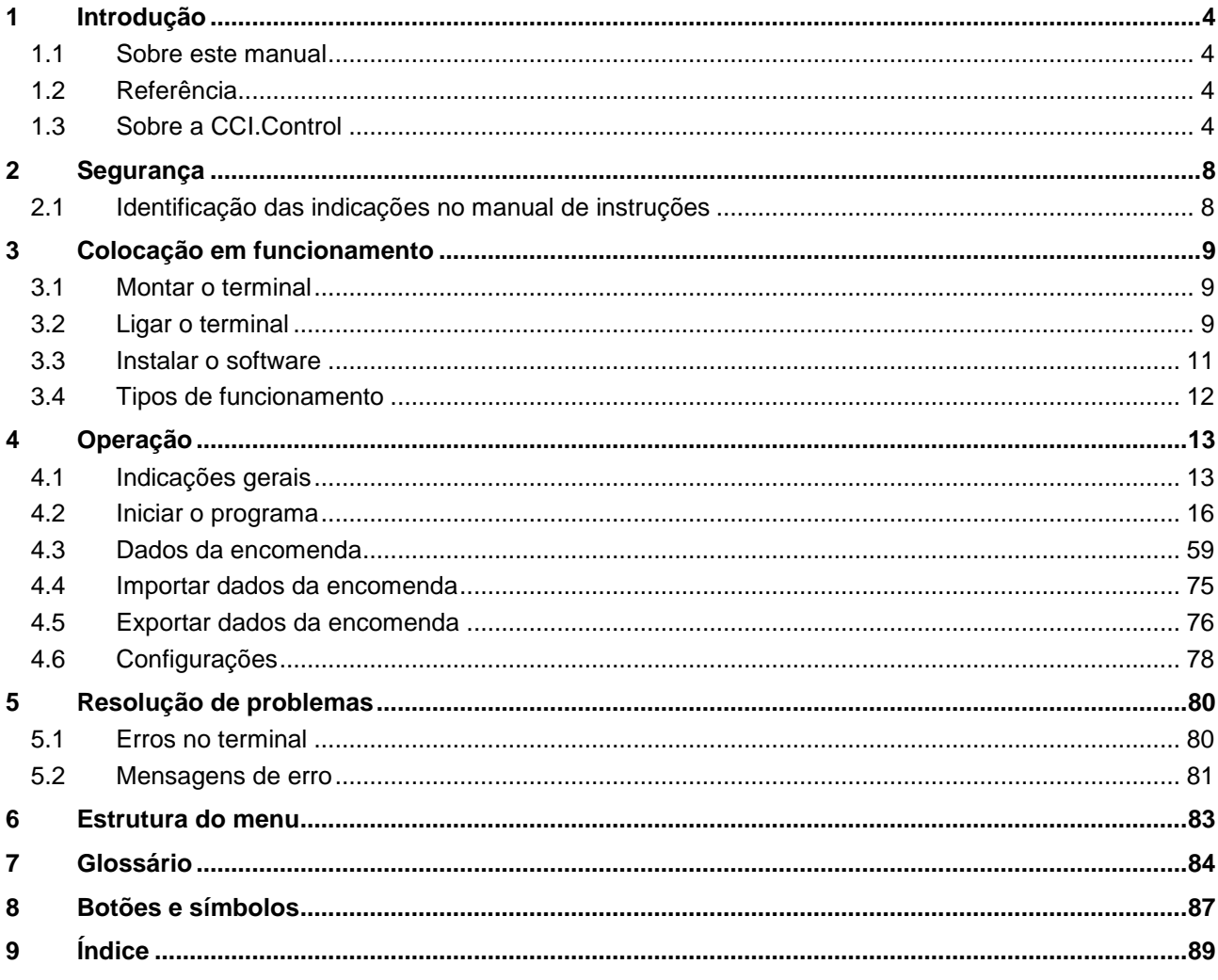
# **1 Introdução**

# **1.1 Sobre este manual**

O presente manual de instruções faz uma introdução sobre a operação e configuração da app CCI.Control. Esta app foi pré-instalada no seu terminal ISOBUS CCI 100/200, podendo ser apenas aí executada. Somente com conhecimento deste manual de instruções se podem evitar erros de funcionamento e garantir um funcionamento sem problemas.

Este manual de instruções tem de ser lido e compreendido antes de se colocar o software em funcionamento e, em especial antes de se processar a encomenda, de modo a prevenir-se problemas na utilização.

# **1.2 Referência**

Este manual descreve a CCI.Control na versão CCI.Control v3.0. Para consultar o número da versão CCI.Control instalada no seu terminal ISOBUS CCI, proceda da seguinte forma:

- 1. Prima a tecla Home para aceder ao menu principal.
- 2. Prima o botão "Informação e Diagnóstico" no menu principal.
- 3. Prima no menu **Informação e Diagnóstico** o botão "Informação do Terminal".
- 4. Prima o botão "Informação de Software" no ecrã táctil.
	- $\rightarrow$  No campo de informações agora exibido é indicada a versão dos componentes do software do terminal.

# **1.3 Sobre a CCI.Control**

#### **1.3.1 Componentes**

A CCI.Control destina-se à documentação e gestão de encomendas:

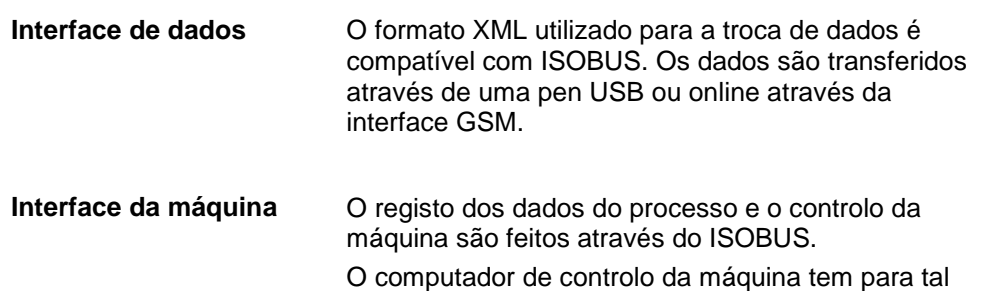

que estar equipado com o software Task Controller.

#### **1.3.2 Processamento específico de áreas parciais**

Se um receptor de GPS estiver ligado, o processamento específico de áreas parciais é feito de forma automática. As encomendas planeadas no PC com mapas de aplicações podem ser processadas deste modo e documentadas com informações da posição.

#### **1.3.3 Funcionamento stand-alone**

No caso mais simples, a CCI.Control pode ser operada sem o ficheiro da encomenda e sem a máquina ISOBUS.

Os dados mestre (condutor, empresa, etc.) e a encomenda são criados directamente no terminal e utilizam a CCI.Control apenas para registo dos dados da encomenda. São registados o momento e a duração da medida, a qual foi atribuída à encomenda, assim como, caso a antena GPS esteja disponível, a via de tráfego.

#### **1.3.4 Funcionamento da máquina**

#### **1.3.4.1 Suporta o ISOBUS**

A maioria das máquinas ISOBUS modernas são capazes de disponibilizar uma série de dados do processo para a CCI.Control.

Por dados do processo entende-se

- a) as informações específicas da máquina
- b) as informações específicas da medida (dados de aplicação + dados de rendimento)

Durante o funcionamento de uma máquina ISOBUS, os dados mestre (condutor, empresa, etc.) e a encomenda são criados directamente no terminal e utilizam a CCI.Control para registo dos dados da encomenda e dos dados do processo.

Durante o funcionamento sem ficheiro de lotes, apenas os contadores das máquinas ISOBUS ligadas são lidos e escritos na encomenda. Isto ocorre ao pausar e ao terminar a encomenda. Os dados do processo disponibilizados nos contadores dependem da máquina e são determinados pelo fabricante da máquina.

#### **1.3.4.2 Não suporta o ISOBUS**

Durante o funcionamento de uma máquina ISOBUS que não suporta o ISOBUS, os dados mestre (condutor, empresa, etc.) e a encomenda são criados directamente no terminal e utilizam a CCI.Control para registo dos dados da encomenda.

#### **1.3.5 Funcionamento do ficheiro de lotes**

Este é o modo de funcionamento recomendado.

A CCI.Control assume a troca dos dados da encomenda e dos dados do processo entre o PC da quinta, o terminal e a máquina. O formato XML utilizado para a troca de dados é compatível com ISOBUS. Pode ser disponibilizado ou processado pelas empresas de software relevantes de software agrário.

Criam no PC um ficheiro da encomenda no formato XML, o qual contém os dados mestre e também os dados da encomenda. Os dados são lidos através da função de importação da CCI.Control.

Todas as informações específicas da encomenda são resumidas nos dados da encomenda:

- Quem?
- Onde?
- O quê?
- Quando?
- Como?

Durante o planeamento de uma encomenda no PC pode-se determinar os dados do processo da máquina que serão registados. É também possível processar um conjunto padrão de dados do processo definido pelo fabricante. Normalmente pode-se solicitar todos os valores disponíveis na máquina e escrever com as informações do tempo e da posição.

Além disso, as máquinas ISOBUS podem reagir a instruções da CCI.Control. A máquina ISOBUS envia uma descrição do aparelho (DDD) à CCI.Control. Através desta informação, a CCI.Control conhece a funcionalidade da máquina ISOBUS. Com base nos mapas de aplicações criados no PC, a CCI.Control pode controlar assim a máquina ISOBUS conforme a posição.

A CCI.Control permite introduzir novas encomendas ou clientes durante o trabalho no campo. Os novos dados mestre são automaticamente importados e complementados no software agrário.

Depois de uma encomenda ter sido terminada, pode ser exportada para uma pen USB e transferida para o PC ou pode ser transferida através da interface GSM. Os dados da encomenda abrangem as leituras do contador da máquina em questão, assim como os dados do processo requisitados durante o planeamento da encomenda. Com base nos dados obtidos, as encomendas posteriores podem ser planeados com uma maior precisão. Além disso, os dados simplificam a documentação dos trabalhos executados e a emissão de facturas.

## **1.3.6 Exemplos**

#### Ex. 1:

Durante a colheita foi criada uma cartografia do rendimento. Com base nesta cartografia, elabora-se no PC um plano de fertilização. O ficheiro de lotes cria uma encomenda com base na recomendação da fertilização e nos dados de posição, tendo em consideração as funções da máquina. Esta encomenda é memorizada num meio de armazenamento e transmitida ao condutor, o qual em seguida exibe os dados na CCI.Control. Agora o condutor só tem de conduzir no campo. A CCI.Control controla o distribuidor de adubo artificial com base na encomenda e nas informações actuais da posição através do ISOBUS. As quantidades de adubo específicas das áreas parciais são automaticamente definidas com base no mapa de aplicações criado no PC.

#### Ex. 2:

Um caso simples seria o de a CCI.Control, por exemplo, documentar o número de fardos de uma prensa. Esta informação, assim como as informações da posição documentadas, podem ser transmitidas numa factura para o cliente.

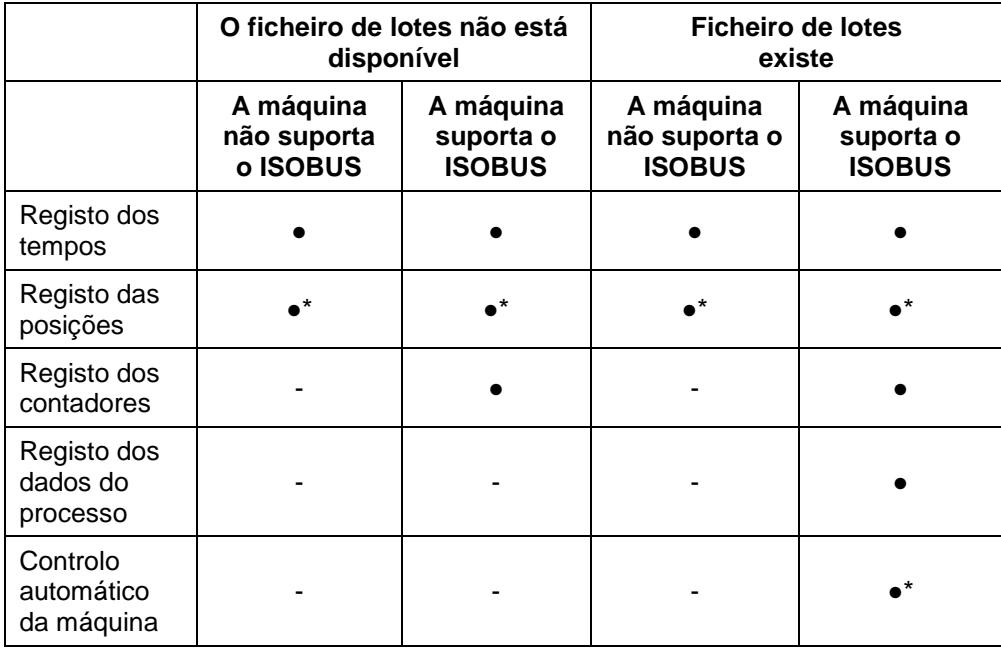

\* com receptor de GPS ligado

● Função disponível - Função não disponível

# **2 Segurança**

# **2.1 Identificação das indicações no manual de instruções**

As indicações de segurança incluídas neste manual de instruções estão identificadas de forma específica:

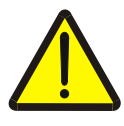

#### **Atenção - Perigos gerais!**

O símbolo de segurança no trabalho identifica indicações de segurança gerais, cuja não observância resulta em perigo para a vida e membros de pessoas. Observe com cuidado as indicações relativas à segurança no trabalho e comportese com extremo cuidado nestes casos.

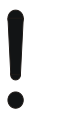

### **Cuidado!**

O símbolo Cuidado identifica todas as indicações de segurança, que remetem para regulamentos, directivas ou processos de trabalho, devem ser obrigatoriamente respeitadas. A não observância pode resultar em danos ou destruição do terminal, assim como em anomalias.

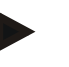

# **Nota**

O símbolo Nota salienta dicas de utilização e outras informações especialmente úteis.

# **3 Colocação em funcionamento**

# **3.1 Montar o terminal**

Para informações consulte o capítulo **5.1 Montar o terminal** do manual de instruções **Terminal ISOBUS CCI 100/200**.

# **3.2 Ligar o terminal**

#### **3.2.1 Ligar a ISOBUS/alimentação de tensão**

Para informações consulte o capítulo **5.2.1 Ligar a ISOBUS/alimentação de tensão** do manual de instruções **Terminal ISOBUS CCI 100/200**.

#### **3.2.2 Ligar a um receptor de GPS**

A utilização de um receptor de GPS é necessária para processar a encomenda específica da área parcial.

Para informações consulte o capítulo **3.2.2 Ligar a um receptor de GPS** do manual de instruções **CCI.GPS.**

#### **3.2.3 Ligar a um modem GSM**

Em alternativa à importação e exportação dos dados da encomenda por pen USB, a CCI.Control oferece a possibilidade de se utilizar uma interface de comunicações móveis para a transferência de dados online.

Para tal é necessário um modem GSM, o qual pode ser encomendado indicando o número de artigo <NúmeroArt GSM>.

Para ligar o modem GSM ao terminal, proceda da seguinte forma:

1. Ligue o modem GSM à interface de série "RS232-2" do terminal.

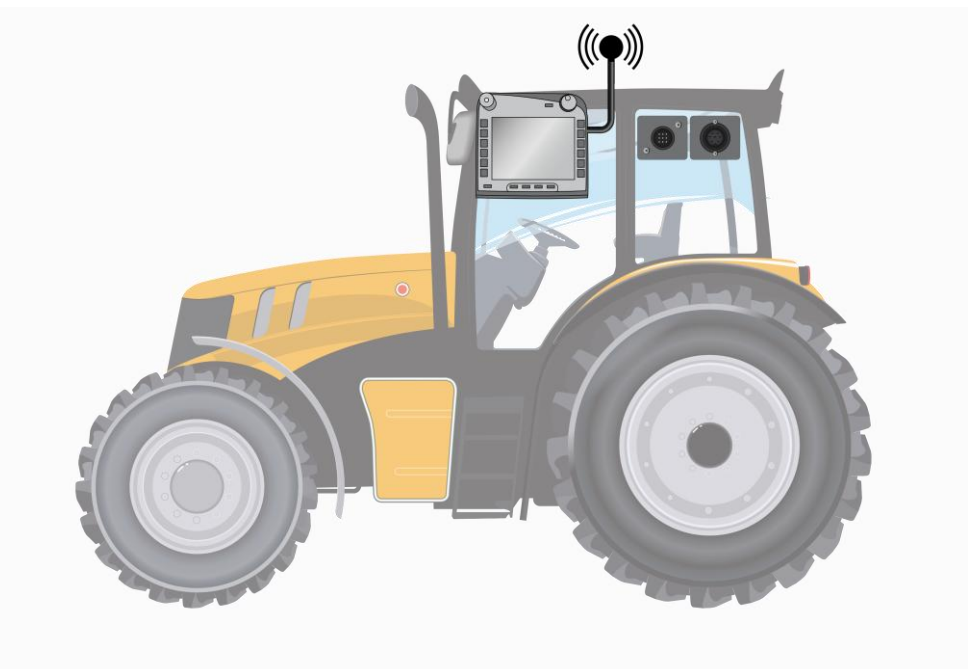

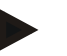

#### **Nota**

A configuração da interface de série "RS232-2" do terminal vem configurada de fábrica da seguinte forma: 115200 Baud, 8N1.

#### **Ligação do modem GSM**

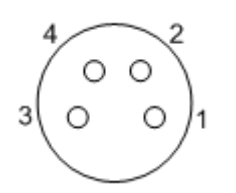

A ligação do modem GSM ao terminal é feita através da interface de série RS232-1.

A ocupação dos pinos pode ser consultada no seguinte esquema:

- 1. +12V / +24V
- 2. TxD
- 3. GND
- 4. RxD

# **3.3 Instalar o software**

A CCI.Control faz parte do volume de fornecimento do terminal ISOBUS CCI, uma instalação não é possível nem necessária.

Para poder operar o software instalado de fábrica, tem de se adquirir uma licença:

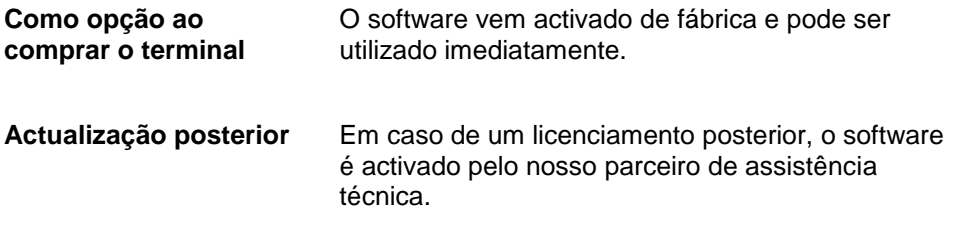

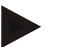

# **Nota**

Caso possua uma versão licenciada da CCI.Control, o símbolo da CCI.Control será visível no menu Iniciar do seu terminal.

# **3.4 Tipos de funcionamento**

#### **3.4.1 Funcionamento stand-alone:**

Para colocar a CCI.Control em funcionamento, proceda da seguinte forma:

- 1. Ligue o terminal.
- 2. Inicie a CCI.Control.
- 3. Crie uma encomenda nova (cf. capítulo [4.3.2.1\)](#page-129-0).
- 4. Inicie a encomenda (cf. capítulo [4.3.3.1\)](#page-134-0).
- 5. Termine a encomenda após a conclusão (cf. capítulo [4.3.3.1\)](#page-134-0).
- 6. Imprima o relatório de encomenda, se necessário.

### **3.4.2 Tipo de funcionamento recomendado com receptor de GPS, máquina ISOBUS e ficheiro de lotes**

Para colocar a CCI.Control em funcionamento, proceda da seguinte forma:

- 1. Planeie as suas encomendas com um ficheiro de lotes.
- 2. Exporte os dados da encomenda como ISO-XML para uma pen USB.
- 3. Ligue uma máquina ISOBUS ao tractor.
- 4. Ligue o receptor de GPS ao tractor.
- 5. Ligue o terminal.
- 6. Ligue a pen USB ao terminal.
- 7. Inicie a CCI.Control (cf. capítulo [4.2\)](#page-84-0).
- 8. Importe os dados da encomenda (cf. capítulo [4.4\)](#page-143-0).
- 9. Seleccione a encomenda desejada (cf. capítulo [4.3.2.2\)](#page-130-0).
- 10. Inicie a encomenda (cf. capítulo [4.3.3.1\)](#page-134-0).
- 11. Termine a encomenda após a conclusão (cf. capítulo [4.3.3.1\)](#page-134-0).
- 12. Imprima o relatório de encomenda, se necessário.
- 13. Exporte os dados da encomenda para a pen USB (cf. capítulo [4.5\)](#page-144-0).
- 14. Importe os dados recolhidos para o ficheiro de lotes e avalie-os.

# **4 Operação**

# **4.1 Indicações gerais**

#### **4.1.1 Campos de entrada**

O comprimento dos campos de entrada é de 32 caracteres.

Apenas o endereço de email possui 64 caracteres.

Os campos de entrada numéricos têm um limite de 10 (por exemplo, o código postal) ou 20 dígitos (por exemplo, numero de telefone).

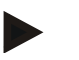

#### **Nota**

Se, ao fazer uma introdução, ultrapassar o comprimento permitido, o diálogo de entrada altera a cor e as teclas seguintes são ignoradas. Apague os caracteres a mais e repita a introdução.

#### **4.1.2 Filtrar**

Para filtrar uma lista das entradas memorizadas, proceda da seguinte forma:

- 1. Prima no ecrã táctil o botão "Filtrar" (F2).
	- $\rightarrow$  Abre-se a seguinte máscara de operação:

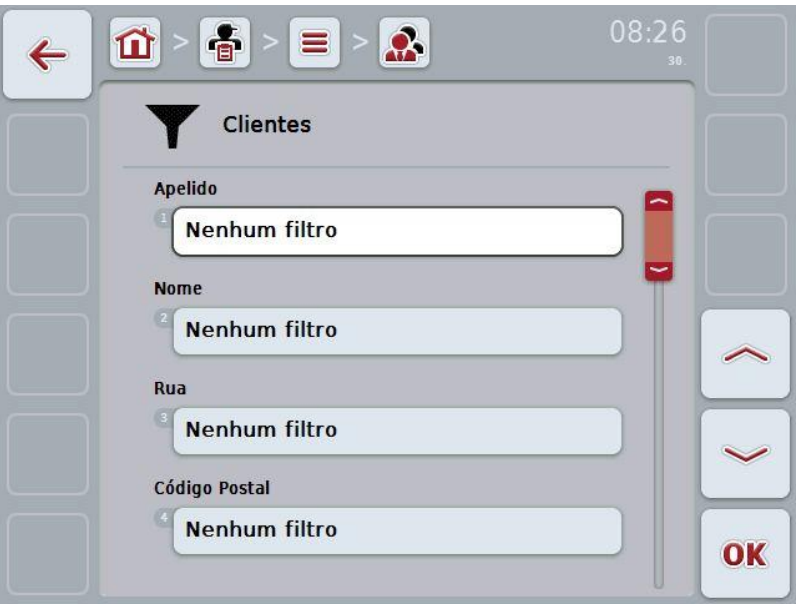

- 2. Seleccione o critério segundo o qual deseja filtrar a lista. Para tal, prima no ecrã táctil o botão com o dado ou rode a roda de scroll até o botão ficar marcado a branco e prima em seguida a roda de scroll ou o botão "OK" (F6).
	- $\rightarrow$  Abre-se a seguinte lista das selecções

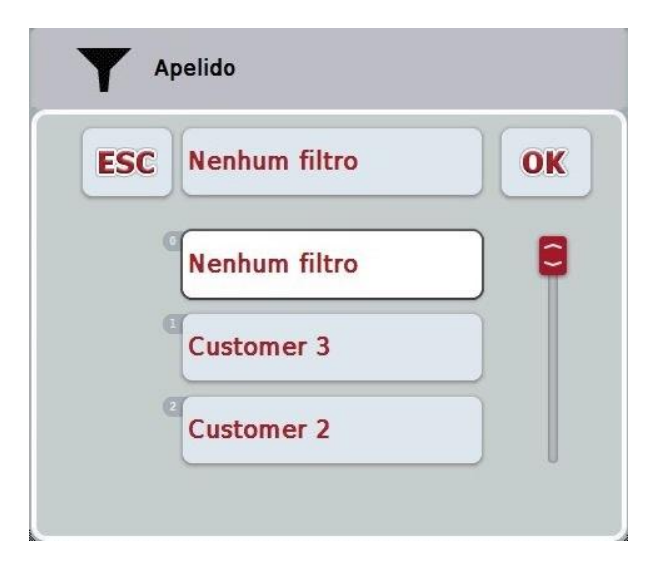

- 3. Seleccione a especificação desejada da lista. Para tal, prima no ecrã táctil o botão com este dado ou rode a roda de scroll até o botão ficar marcado a branco.
	- $\rightarrow$  A selecção surge na janela de selecções.
- 4. Confirme a sua selecção com "OK" ou prima a roda de scroll ou mais uma vez o botão com o dado desejado.
	- $\rightarrow$  Irá aceder novamente à máscara de operação. Para filtrar a lista de acordo com mais especificações, proceda novamente da forma descrita acima.

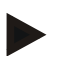

### **Nota**

**Nota**

Se um critério for seleccionado, é exibida uma lista com os critérios, segundo os quais pode-se continuar a filtrar.

#### **4.1.3 Repor filtro**

Para repor a definição do filtro, proceda da seguinte forma:

1. Prima no ecrã táctil o botão "Repor filtro" (F3).

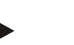

O filtro é imediatamente reposto sem mais questões.

# **4.1.4 Ordenar**

Para ordenar uma lista das entradas memorizadas de A-Z ou de Z-A, proceda da seguinte forma:

1. Prima no ecrã táctil o botão "A-Z" ou "Z-A" (F1).

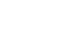

**Nota**

No botão é indicada a ordem, a qual é criada quando se prime o botão.

# <span id="page-84-0"></span>**4.2 Iniciar o programa**

A CCI.Control é iniciada automaticamente com a ligação do terminal. Através do ecrã inicial pode aceder directamente a todas as funções.

Para comutar para o ecrã inicial da CCI.Control, proceda da seguinte forma:

1. Abra no menu principal do terminal o menu Iniciar e prima no ecrã táctil o botão com o símbolo CCI.Control.

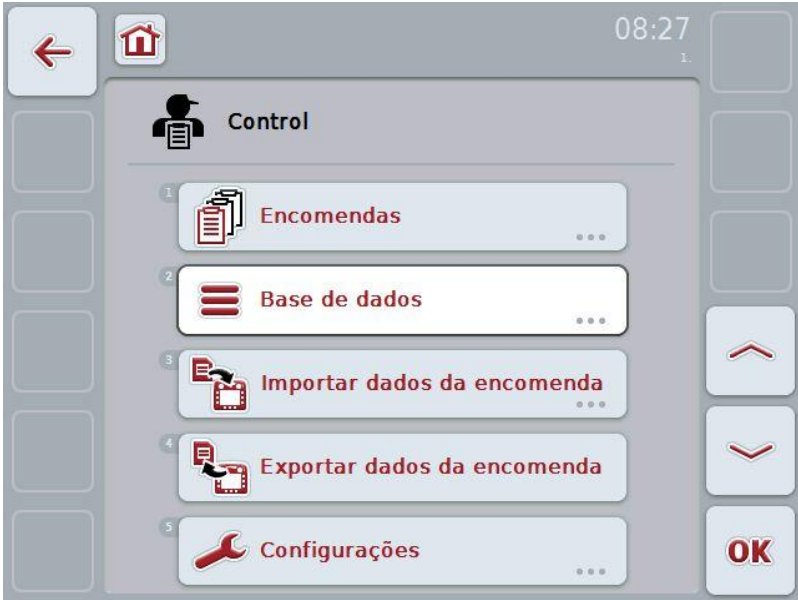

A CCI.Control está dividida em 5 áreas:

#### **4.2.1 Encomendas**

Processamento de encomendas (capítulo [4.3\)](#page-127-0).

# **4.2.2 Base de dados**

Introdução ou alteração dos dados mestre. Se planear e controlar as suas encomendas com um ficheiro de lotes, os dados mestre são importados juntamente com os dados da encomenda. Normalmente estes dados mestre não precisam de ser introduzidos manualmente. Poderá alterar ou complementar estes dados na CCI.Control e regressar ao ficheiro de lotes durante a exportação dos dados da encomenda.

### **4.2.3 Importar dados da encomenda**

Comute para a máscara de operação para importar os dados. Os dados importados contêm normalmente os dados mestre e os dados da encomenda. A importação é feita a partir da pen USB ou da memória interna ou através de uma das interfaces de comunicações móveis suportadas.

# **Cuidado!**

Ao importar, todos os dados da encomenda e os dados mestre serão apagados!

#### **4.2.4 Exportar dados da encomenda**

A exportação dos dados da encomenda pode ser feita por uma pen USB ou pela memória interna ou através de uma das interfaces de comunicações móveis suportadas. Os dados mestre e da encomenda, assim como os dados do processo e da máquina registados, são exportados.

#### **4.2.5 Configurações**

Ligar ou desligar o histórico automático.

# **4.2.6 Base de dados**

Os dados mestre são solicitados através do item de menu **Base de dados**. Na base de dados estão reunidos todos os dados e as informações das encomendas:

- Clientes
- Empresas
- Campos
- Condutores
- Máquinas
- Produtos
- Medidas
- Espécies de plantas
- Variedades vegetais

### **4.2.7 Clientes**

No item de menu **Clientes** irá encontrar uma lista dos clientes memorizados.

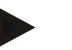

#### **Nota**

Um cliente é, normalmente, o proprietário ou o arrendatário de uma empresa na qual uma encomenda é processada.

Uma encomenda, uma empresa e um campo podem ser referidos a um cliente.

Os dados sobre um cliente incluem

- **Apelidos**,
- Nomes,
- Rua,
- Código Postal,
- Localidade.
- Número de telefone,
- Número de telemóvel.

### **Nota**

Os dados a negrito são **campos obrigatórios**, os outros dados são opcionais.

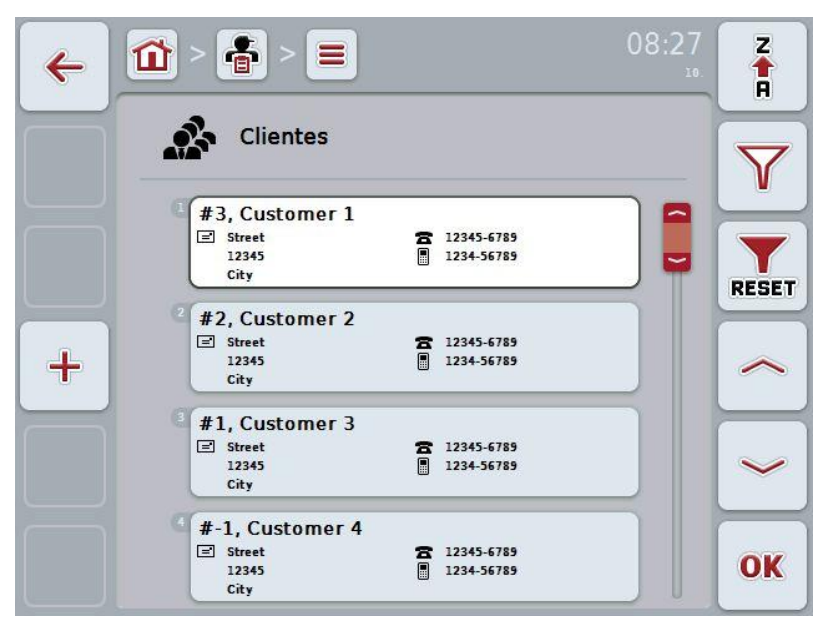

Possui as seguintes opções de operação:

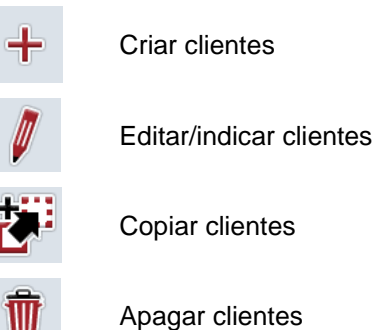

#### **4.2.7.1 Criar cliente novo**

Para criar um cliente novo, proceda da seguinte forma:

- 1. Prima no ecrã táctil o botão "Criar novo" (F10).
	- $\rightarrow$  Abre-se a seguinte máscara de operação:

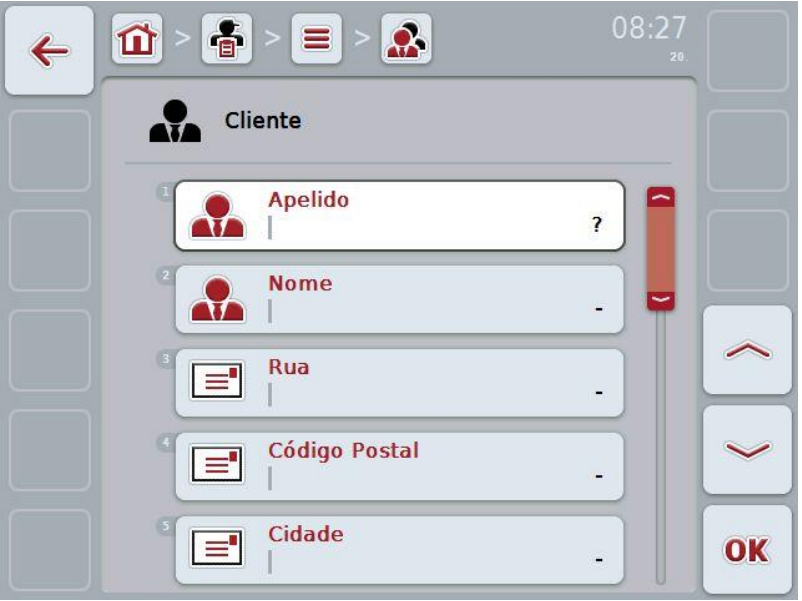

2. Seleccione na máscara de operação todos os parâmetros seguidos. Para tal, prima no ecrã táctil o parâmetro ou rode a roda de scroll até o parâmetro ficar marcado a branco e prima em seguida a roda de scroll.

Quando o parâmetro estiver marcado poderá, em alternativa, premir também o botão "OK" (F6).

- 3. Introduza o novo valor através do teclado no ecrã táctil.
- 4. Confirme a sua introdução com "OK".

### **4.2.7.2 Editar/indicar clientes**

Para editar/indicar um cliente memorizado, proceda da seguinte forma:

1. Seleccione na lista dos clientes o cliente, cujos dados devem ser alterados/indicados. Para tal, prima no ecrã táctil o botão com o nome do cliente ou rode a roda de scroll até o cliente ficar marcado a branco e prima em seguida a roda de scroll.

Quando o cliente estiver marcado poderá, em alternativa, premir também o botão "OK" (F6).

- $\rightarrow$  Abre-se o menu de contexto.
- 2. Prima no ecrã táctil o botão "Editar/Indicar" ou rode a roda de scroll até o botão ficar marcado a branco e prima em seguida a roda de scroll.
	- $\rightarrow$  Abre-se a seguinte máscara de operação:

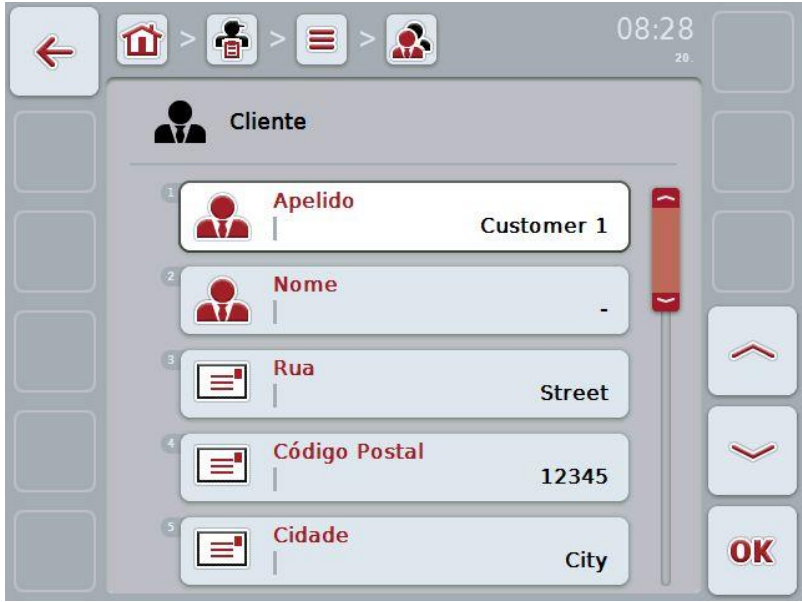

3. Seleccione na máscara de operação o parâmetro, cujo valor deve ser alterado. Para tal, prima no ecrã táctil o parâmetro ou rode a roda de scroll até o parâmetro ficar marcado a branco e prima em seguida a roda de scroll.

Quando o parâmetro estiver marcado poderá, em alternativa, premir também o botão "OK" (F6).

- 4. Introduza o novo valor através do teclado no ecrã táctil.
- 5. Confirme a sua introdução com "OK".

### **4.2.7.3 Copiar clientes**

Para copiar um cliente, proceda da seguinte forma:

- 1. Seleccione da lista dos clientes o cliente a copiar. Para tal, prima no ecrã táctil o botão do cliente ou rode a roda de scroll até o cliente ficar marcado a branco e prima em seguida a roda de scroll.
	- $\rightarrow$  Abre-se o menu de contexto.
- 2. Prima no ecrã táctil o botão "Copiar" ou rode a roda de scroll até o botão "Copiar" ficar marcado a branco e prima em seguida a roda de scroll.
	- $\rightarrow$  Abre-se a seguinte máscara de operação:

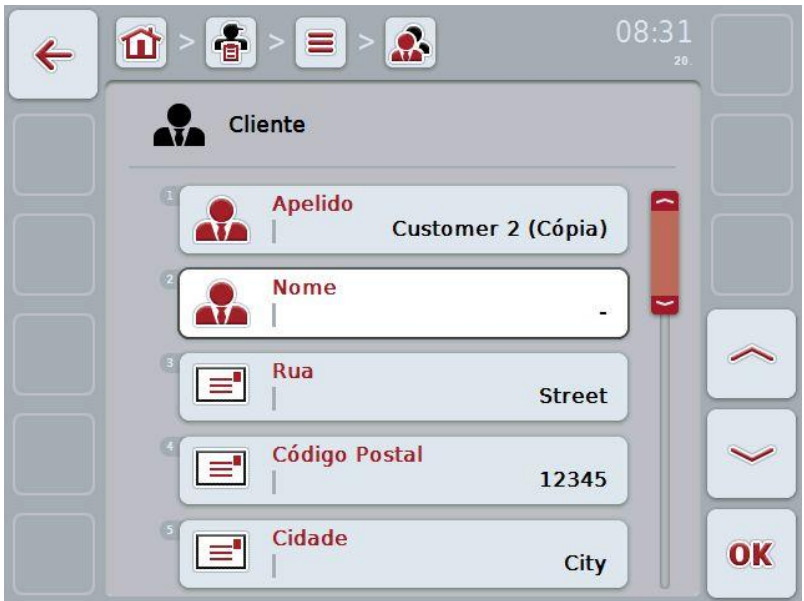

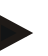

# **Nota**

A cópia é identificada por "(Cópia)" atrás do nome do cliente.

### **4.2.7.4 Apagar clientes**

Para apagar um cliente, proceda da seguinte forma:

- 1. Seleccione da lista dos clientes o cliente a apagar. Para tal, prima no ecrã táctil o botão do cliente ou rode a roda de scroll até o cliente ficar marcado a branco e prima em seguida a roda de scroll.
	- $\rightarrow$  Abre-se o menu de contexto.
- 2. Prima no ecrã táctil o botão "Apagar" ou rode a roda de scroll até o botão "Apagar" ficar marcado a branco e prima em seguida a roda de scroll.

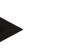

# **Nota**

Só se pode apagar um cliente, se este não estiver a ser utilizado numa encomenda, numa empresa ou num campo.

#### **4.2.8 Empresas**

No item de menu **Empresas** irá encontrar uma lista das empresas memorizadas.

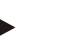

A empresa é a quinta de um cliente. Todos os campos pertencem a uma empresa, os quais se encontram na posse do cliente. Um cliente pode ter várias empresas. Uma encomenda e um campo podem ser referidos a uma empresa.

Os dados sobre uma empresa são constituídos por

- **Nome da empresa**,
- Rua,

**Nota**

- Código Postal,
- Cidade,
- Cliente.

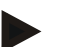

#### **Nota**

Os dados a negrito são **campos obrigatórios**, os outros dados são opcionais.

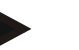

# **Nota**

Através do campo Cliente é feita a atribuição entre a empresa e um cliente. O cliente é também, na maioria dos casos, o proprietário da empresa.

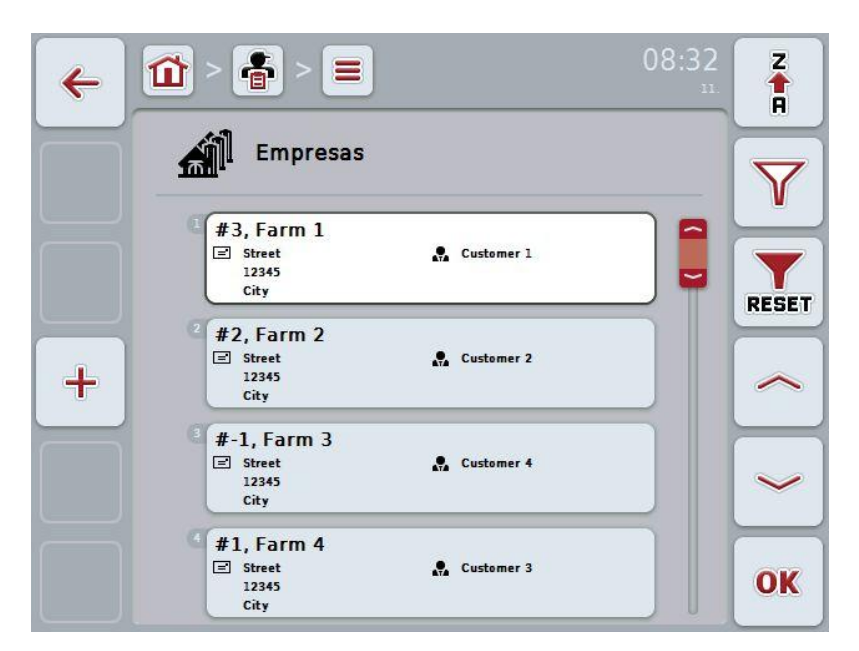

Possui as seguintes opções de operação:

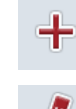

Criar empresa

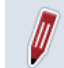

Editar/indicar empresa

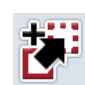

Copiar empresa

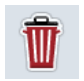

Apagar empresa

#### **4.2.8.1 Criar empresa nova**

Para criar uma empresa nova, proceda da seguinte forma:

- 1. Prima no ecrã táctil o botão "Criar novo" (F10).
	- Abre-se a seguinte máscara de operação:

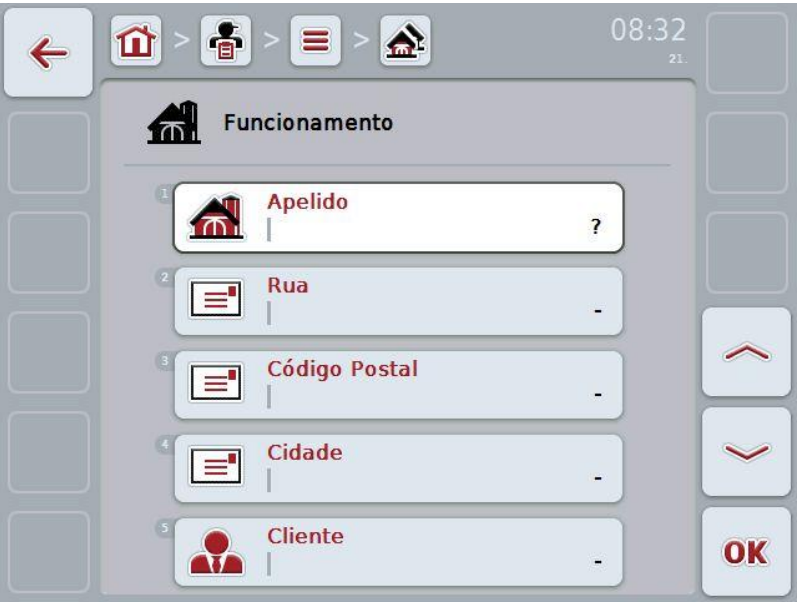

- 2. Seleccione na máscara de operação todos os parâmetros seguidos. Para tal, prima no ecrã táctil o parâmetro ou rode a roda de scroll até o parâmetro ficar marcado a branco e prima em seguida a roda de scroll. Quando o parâmetro estiver marcado poderá, em alternativa, premir também o botão "OK" (F6).
- 3. Introduza o novo valor através do teclado no ecrã táctil.
- 4. Confirme a sua introdução com "OK".

#### **4.2.8.2 Editar/indicar empresa**

Para editar/indicar uma empresa memorizada, proceda da seguinte forma:

1. Seleccione na lista das empresas a empresa, cujos dados devem ser alterados/indicados. Para tal, prima no ecrã táctil o botão com o nome da empresa ou rode a roda de scroll até a empresa ficar marcada a branco e prima em seguida a roda de scroll.

Quando a empresa estiver marcada poderá, em alternativa, premir também o botão "OK" (F6).

- $\rightarrow$  Abre-se o menu de contexto.
- 2. Prima no ecrã táctil o botão "Editar/Indicar" ou rode a roda de scroll até o botão ficar marcado a branco e prima em seguida a roda de scroll.
	- $\rightarrow$  Abre-se a seguinte máscara de operação:

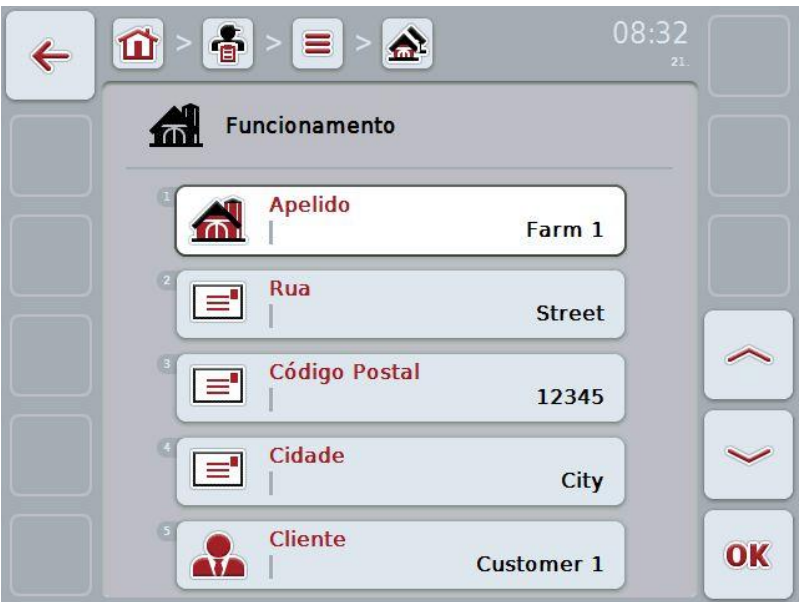

3. Seleccione na máscara de operação o parâmetro, cujo valor deve ser alterado. Para tal, prima no ecrã táctil o parâmetro ou rode a roda de scroll até o parâmetro ficar marcado a branco e prima em seguida a roda de scroll.

Quando o parâmetro estiver marcado poderá, em alternativa, premir também o botão "OK" (F6).

- 4. Introduza o novo valor através do teclado no ecrã táctil.
- 5. Confirme a sua introdução com "OK".

# **4.2.8.3 Copiar empresa**

Para copiar uma empresa, proceda da seguinte forma:

- 1. Seleccione da lista das empresas a empresa a copiar. Para tal, prima no ecrã táctil o botão da empresa ou rode a roda de scroll até a empresa ficar marcada a branco e prima em seguida a roda de scroll.
	- $\rightarrow$  Abre-se o menu de contexto.
- 2. Prima no ecrã táctil o botão "Copiar" ou rode a roda de scroll até o botão "Copiar" ficar marcado a branco e prima em seguida a roda de scroll.
	- $\rightarrow$  Abre-se a seguinte máscara de operação:

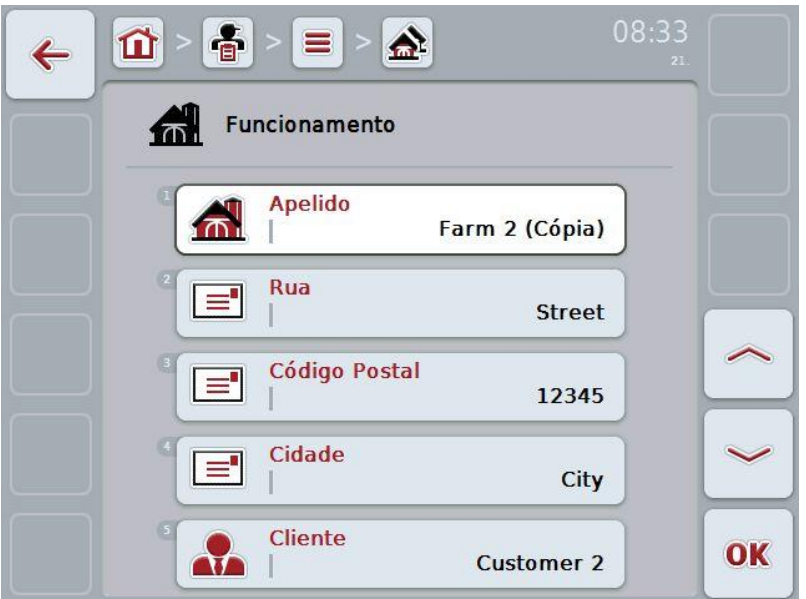

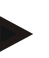

# **Nota**

A cópia é identificada por "(Cópia)" atrás do nome da empresa.

#### **4.2.8.4 Apagar empresa**

Para apagar uma empresa, proceda da seguinte forma:

- 1. Seleccione da lista das empresas a empresa a apagar. Para tal, prima no ecrã táctil o botão da empresa ou rode a roda de scroll até a empresa ficar marcada a branco e prima em seguida a roda de scroll.
	- $\rightarrow$  Abre-se o menu de contexto.
- 2. Prima no ecrã táctil o botão "Apagar" ou rode a roda de scroll até o botão "Apagar" ficar marcado a branco e prima em seguida a roda de scroll.

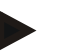

# **Nota**

Só se pode apagar uma empresa, se esta não estiver a ser utilizada numa encomenda ou num campo.

### **4.2.9 Campos**

No item de menu **Campos** irá encontrar uma lista dos campos memorizados.

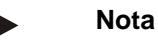

Um campo é a área à qual pode ser atribuída uma encomenda.

Os dados sobre um campo são constituídos por

- **Designação do campo**,
- **Área**,
- Cliente,
- Empresa,
- Espécie de plantas,
- Variedade vegetal.

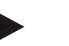

Os dados a negrito são **campos obrigatórios**, os outros dados são opcionais.

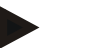

#### **Nota**

**Nota**

Através do cliente é feita a atribuição entre o campo e o cliente da tarefa a executar. O cliente é também, na maioria dos casos, o proprietário do campo. A empresa permite também atribuir a área a uma quinta. Além disso, uma espécie de plantas e uma variedade vegetal podem ser atribuídas ao campo.

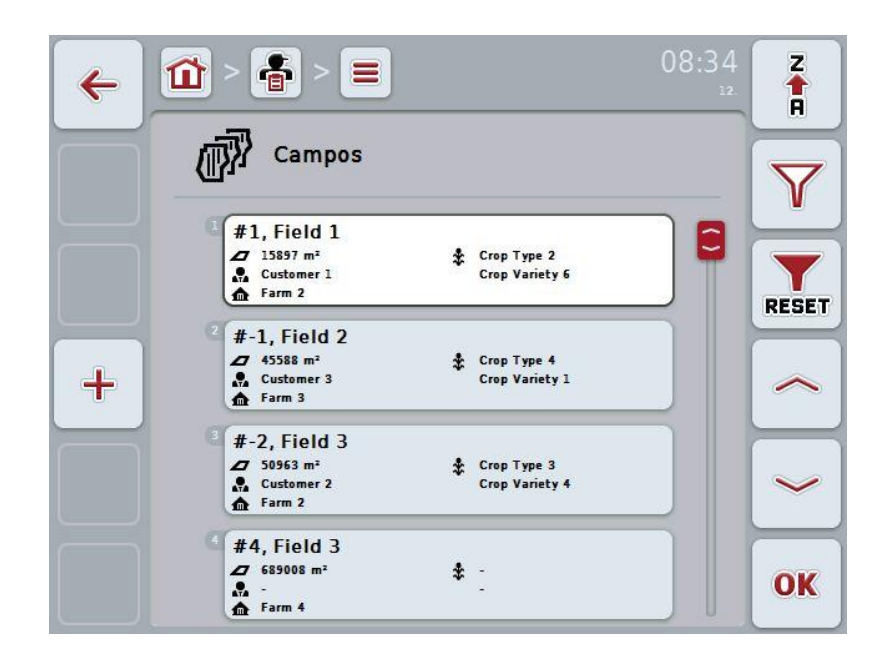

Possui as seguintes opções de operação:

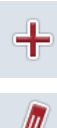

Criar campo

 $\sqrt{\phantom{a}}$ 

Editar/indicar campo

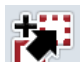

Copiar campo

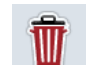

Apagar campo

**ATI** 

Solicitar a pré-visualização da vista do mapa

### **4.2.9.1 Criar campo novo**

Para criar um campo novo, proceda da seguinte forma:

- 1. Prima no ecrã táctil o botão "Criar novo" (F10).
	- $\rightarrow$  Abre-se a seguinte máscara de operação:

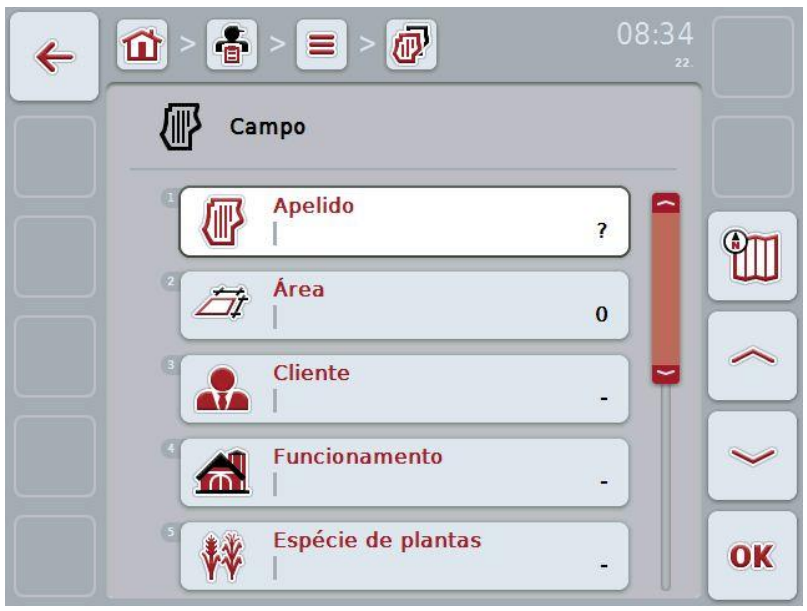

2. Seleccione na máscara de operação todos os parâmetros seguidos. Para tal, prima no ecrã táctil o parâmetro ou rode a roda de scroll até o parâmetro ficar marcado a branco e prima em seguida a roda de scroll.

Quando o parâmetro estiver marcado poderá, em alternativa, premir também o botão "OK" (F6).

- 3. Introduza o novo valor através do teclado no ecrã táctil.
- 4. Confirme a sua introdução com "OK".

### <span id="page-100-0"></span>**4.2.9.2 Editar/indicar campo**

Para editar/indicar um campo memorizado, proceda da seguinte forma:

1. Seleccione na lista dos campos o campo, cujos dados devem ser alterados/indicados. Para tal, prima no ecrã táctil o botão com o nome do campo ou rode a roda de scroll até o campo ficar marcado a branco e prima em seguida a roda de scroll.

Quando o campo estiver marcado poderá, em alternativa, premir também o botão "OK" (F6).

- $\rightarrow$  Abre-se o menu de contexto.
- 2. Prima no ecrã táctil o botão "Editar/Indicar" ou rode a roda de scroll até o botão ficar marcado a branco e prima em seguida a roda de scroll.
	- $\rightarrow$  Abre-se a seguinte máscara de operação:

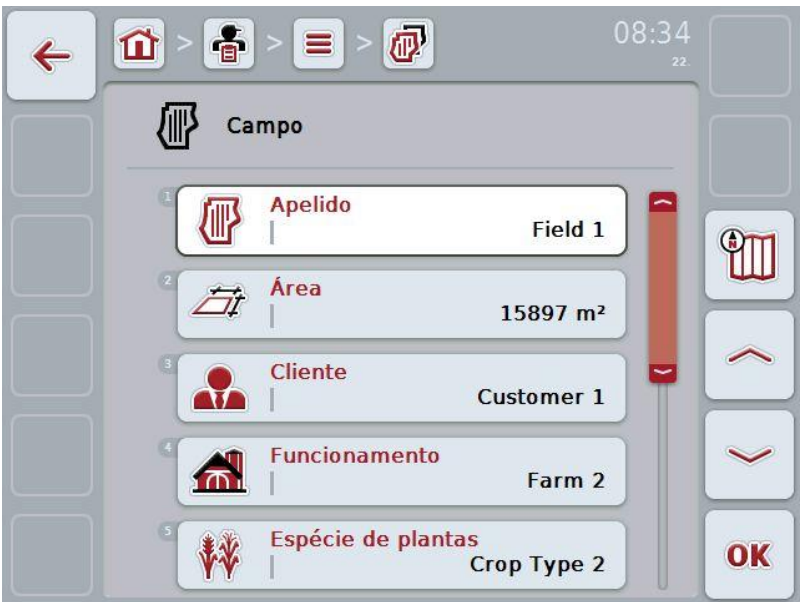

3. Seleccione na máscara de operação o parâmetro, cujo valor deve ser alterado. Para tal, prima no ecrã táctil o parâmetro ou rode a roda de scroll até o parâmetro ficar marcado a branco e prima em seguida a roda de scroll.

Quando o parâmetro estiver marcado poderá, em alternativa, premir também o botão "OK" (F6).

- 4. Introduza o novo valor através do teclado no ecrã táctil.
- 5. Confirme a sua introdução com "OK".

# **4.2.9.3 Copiar campo**

Para copiar um campo, proceda da seguinte forma:

- 1. Seleccione da lista dos campos o campo a copiar. Para tal, prima no ecrã táctil o botão do campo ou rode a roda de scroll até o campo ficar marcado a branco e prima em seguida a roda de scroll.
	- $\rightarrow$  Abre-se o menu de contexto.
- 2. Prima no ecrã táctil o botão "Copiar" ou rode a roda de scroll até o botão "Copiar" ficar marcado a branco e prima em seguida a roda de scroll.
	- $\rightarrow$  Abre-se a seguinte máscara de operação:

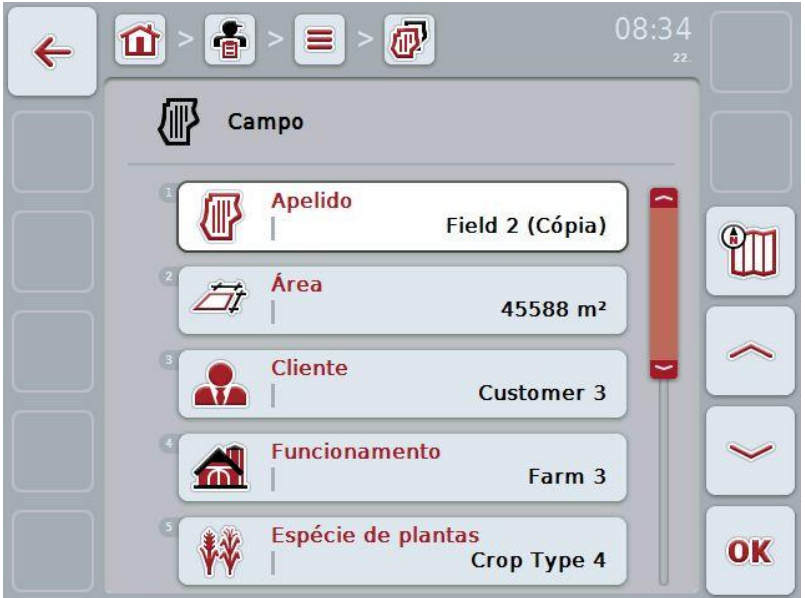

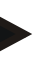

### **Nota**

A cópia é identificada por "(Cópia)" atrás do nome do campo.

#### **4.2.9.4 Apagar campo**

Para apagar um campo, proceda da seguinte forma:

- 1. Seleccione da lista dos campos o campo a apagar. Para tal, prima no ecrã táctil o botão do campo ou rode a roda de scroll até o campo ficar marcado a branco e prima em seguida a roda de scroll.
	- $\rightarrow$  Abre-se o menu de contexto.
- 2. Prima no ecrã táctil o botão "Apagar" ou rode a roda de scroll até o botão "Apagar" ficar marcado a branco e prima em seguida a roda de scroll.

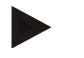

#### **Nota**

Só se pode apagar um campo, se este não for utilizado numa encomenda.

### **4.2.9.5 Solicitar a pré-visualização da vista do mapa**

Para solicitar a pré-visualização da vista do mapa, proceda da seguinte forma:

- 1. Aceda à máscara de operação do campo (cf. [4.2.9.2\)](#page-100-0).
- 2. Prima no ecrã táctil o botão "Vista do mapa" (F3):  $\rightarrow$  Abre-se a pré-visualização da vista do mapa:

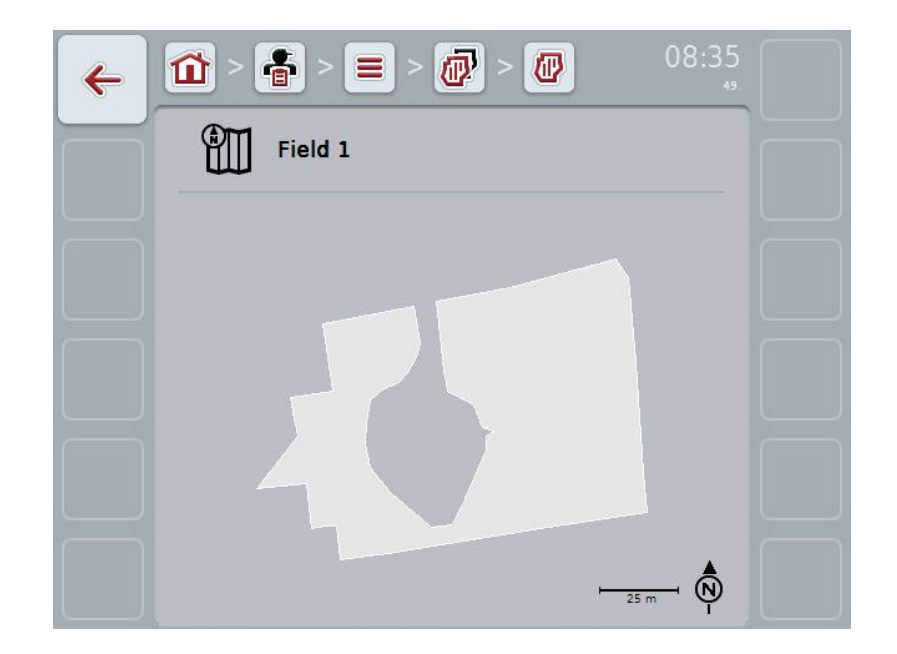

#### **4.2.10 Condutores**

No item de menu **Condutores** irá encontrar uma lista dos condutores memorizados.

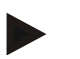

Um condutor executa a encomenda planeada e opera a máquina.

Os dados sobre um condutor são constituídos por

- **Apelido**,
- Nome,
- Rua,

**Nota**

- Código Postal,
- Cidade,
- Número de telefone,
- Número de telemóvel.

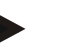

#### **Nota**

Os dados a negrito são **campos obrigatórios**, os outros dados são opcionais.

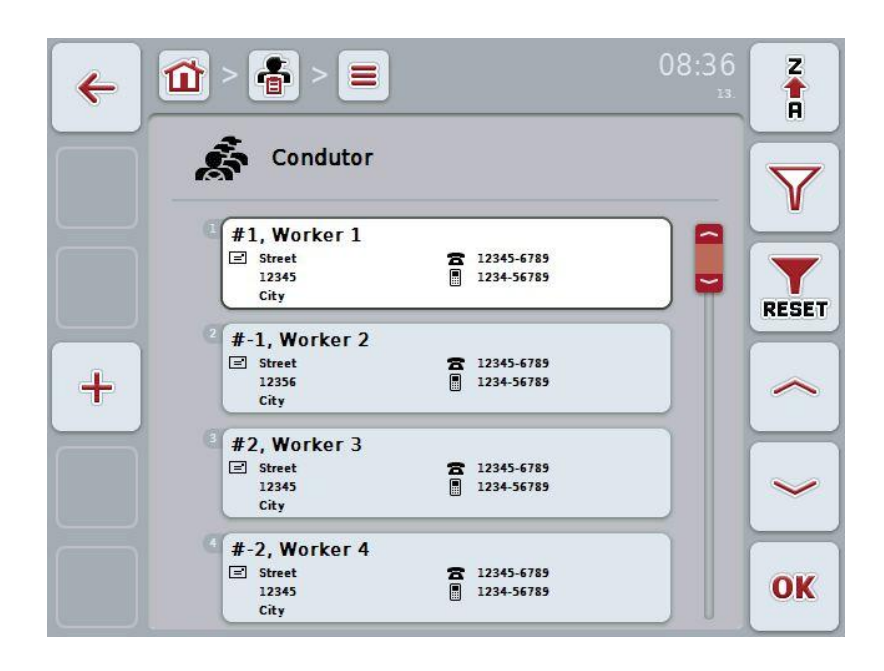

Possui as seguintes opções de operação:

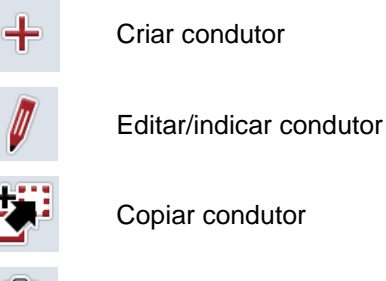

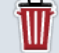

Apagar condutor

#### **4.2.10.1 Criar condutor novo**

Para criar um condutor novo, proceda da seguinte forma:

- 1. Prima no ecrã táctil o botão "Criar novo" (F10).
	- $\rightarrow$  Abre-se a seguinte máscara de operação:

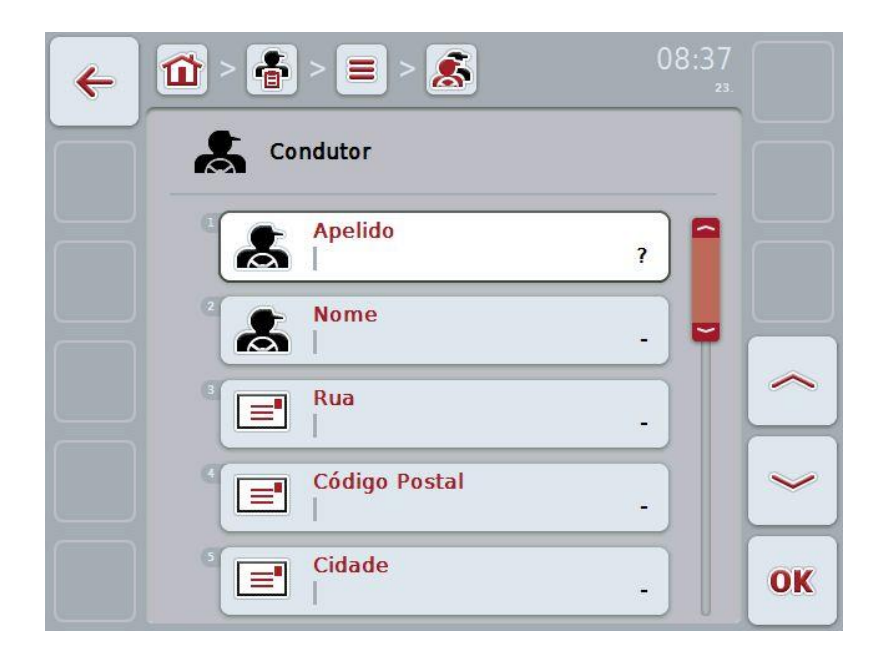

- 2. Seleccione na máscara de operação todos os parâmetros seguidos. Para tal, prima no ecrã táctil o parâmetro ou rode a roda de scroll até o parâmetro ficar marcado a branco e prima em seguida a roda de scroll. Quando o parâmetro estiver marcado poderá, em alternativa, premir também o botão "OK" (F6).
- 3. Introduza o novo valor através do teclado no ecrã táctil.
- 4. Confirme a sua introdução com "OK".

#### **4.2.10.2 Editar/indicar condutor**

Para editar/indicar um condutor memorizado, proceda da seguinte forma:

1. Seleccione na lista dos condutores o condutor, cujos dados devem ser alterados/indicados. Para tal, prima no ecrã táctil o botão com o nome do condutor ou rode a roda de scroll até o condutor ficar marcado a branco e prima em seguida a roda de scroll.

Quando o condutor estiver marcado poderá, em alternativa, premir também o botão "OK" (F6).

- $\rightarrow$  Abre-se o menu de contexto.
- 2. Prima no ecrã táctil o botão "Editar/Indicar" ou rode a roda de scroll até o botão ficar marcado a branco e prima em seguida a roda de scroll.
	- $\rightarrow$  Abre-se a seguinte máscara de operação:

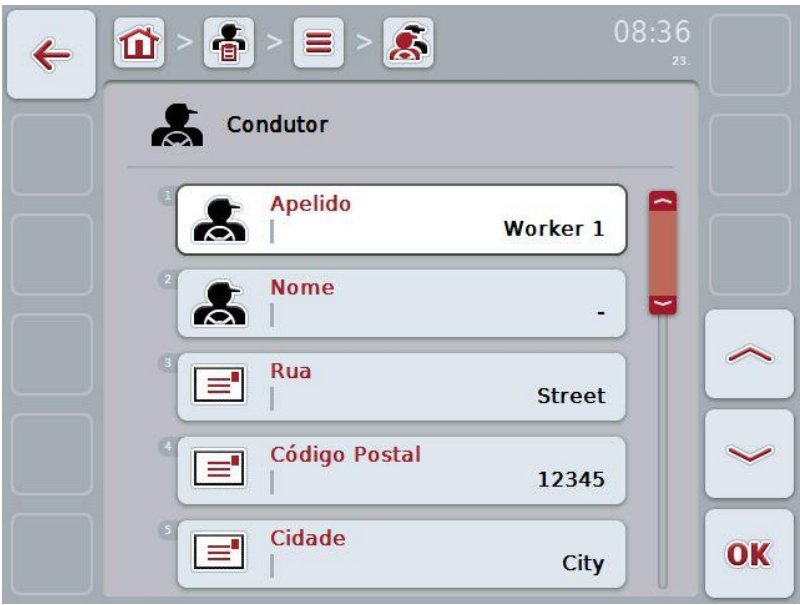

3. Seleccione na máscara de operação o parâmetro, cujo valor deve ser alterado. Para tal, prima no ecrã táctil o parâmetro ou rode a roda de scroll até o parâmetro ficar marcado a branco e prima em seguida a roda de scroll.

Quando o parâmetro estiver marcado poderá, em alternativa, premir também o botão "OK" (F6).

- 4. Introduza o novo valor através do teclado no ecrã táctil.
- 5. Confirme a sua introdução com "OK".

### **4.2.10.3 Copiar condutor**

Para copiar um condutor, proceda da seguinte forma:

- 1. Seleccione da lista dos condutores o condutor a copiar. Para tal, prima no ecrã táctil o botão do condutor ou rode a roda de scroll até o condutor ficar marcado a branco e prima em seguida a roda de scroll.
	- $\rightarrow$  Abre-se o menu de contexto.
- 2. Prima no ecrã táctil o botão "Copiar" ou rode a roda de scroll até o botão "Copiar" ficar marcado a branco e prima em seguida a roda de scroll.
	- $\rightarrow$  Abre-se a seguinte máscara de operação:

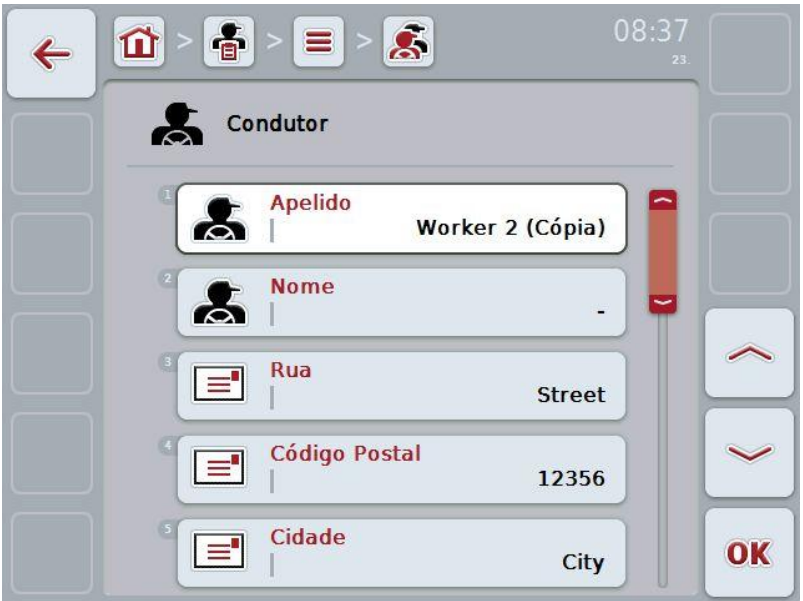

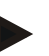

# **Nota**

A cópia é identificada por "(Cópia)" atrás do nome do condutor.

#### **4.2.10.4 Apagar condutor**

Para apagar um condutor, proceda da seguinte forma:

- 1. Seleccione da lista dos condutores o condutor a apagar. Para tal, prima no ecrã táctil o botão do condutor ou rode a roda de scroll até o condutor ficar marcado a branco e prima em seguida a roda de scroll.
	- $\rightarrow$  Abre-se o menu de contexto.
- 2. Prima no ecrã táctil o botão "Apagar" ou rode a roda de scroll até o botão "Apagar" ficar marcado a branco e prima em seguida a roda de scroll.

**Nota**

Só se pode apagar um condutor, se este não for utilizado numa encomenda.
#### **4.2.11 Máquina**

No item de menu **Máquinas** irá encontrar uma lista das máquinas memorizadas. A lista contém as máquinas que foram transferidas do ficheiro de lotes para o ficheiro de transferência, assim como as máquinas ISOBUS, as quais foram ligadas ao terminal desde a última importação.

Com uma máquina pode-se processar uma encomenda. Uma máquina pode ser atribuída a uma tarefa durante o planeamento de uma encomenda com um ficheiro de lotes. Se nenhuma máquina for atribuída a uma encomenda, é efectuada uma atribuição com base na descrição da encomenda e das características da máquina. Caso várias máquinas forem possíveis para uma encomenda, surge uma lista de selecções, na qual a máquina desejada deve ser seleccionada.

Os dados sobre uma máquina são constituídos por

- Nome da máquina,
- Código WSM,

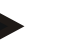

#### **Nota**

Apenas o nome da máquina pode ser editado. Os restantes dados servem de informação e são lidos automaticamente a partir da máquina, caso sejam disponibilizados pela mesma.

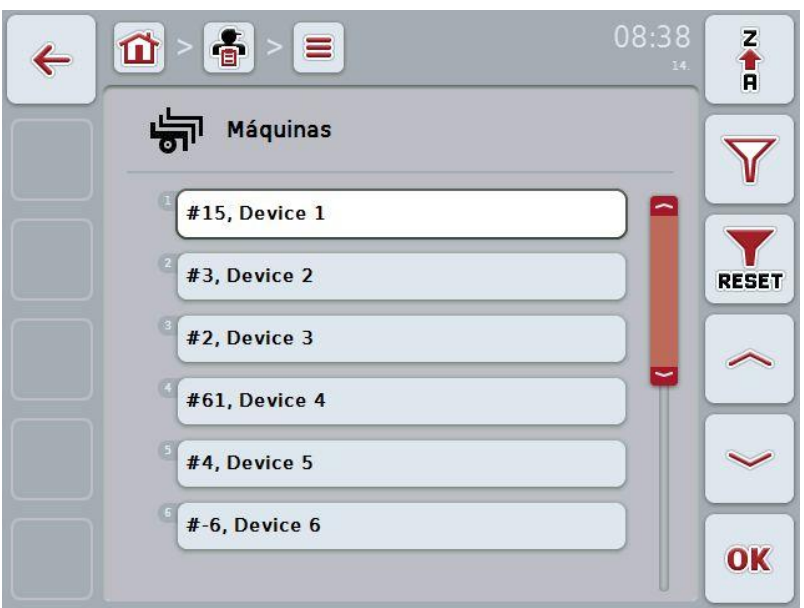

Possui as seguintes opções de operação:

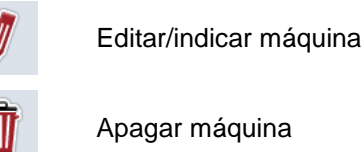

#### **4.2.11.1 Editar/indicar máquina**

Para editar/indicar uma máquina memorizada, proceda da seguinte forma:

1. Seleccione na lista das máquinas a máquina, cujos dados devem ser alterados/indicados. Para tal, prima no ecrã táctil o botão com o nome da máquina ou rode a roda de scroll até a máquina ficar marcada a branco e prima em seguida a roda de scroll.

Quando a máquina estiver marcada poderá, em alternativa, premir também o botão "OK" (F6).

- $\rightarrow$  Abre-se o menu de contexto.
- 2. Prima no ecrã táctil o botão "Editar/Indicar" ou rode a roda de scroll até o botão ficar marcado a branco e prima em seguida a roda de scroll.
	- $\rightarrow$  Abre-se a seguinte máscara de operação:

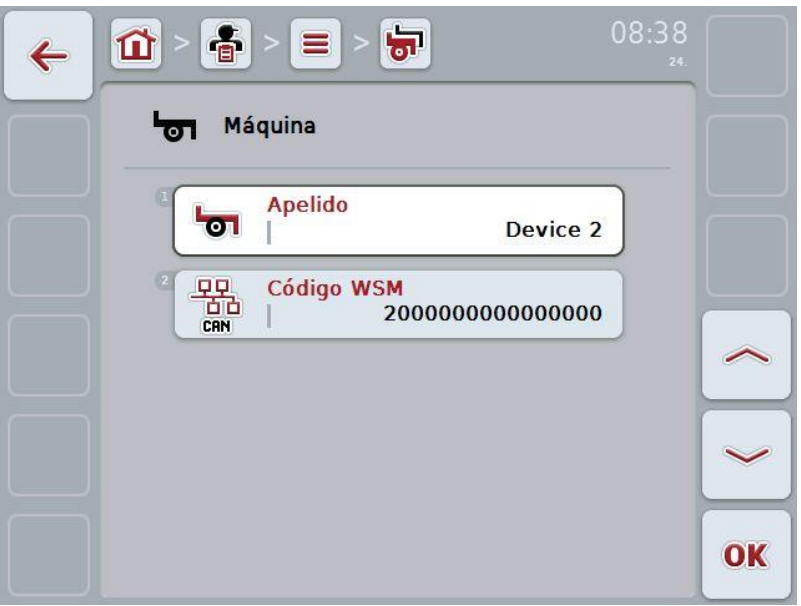

3. Seleccione na máscara de operação o parâmetro, cujo valor deve ser alterado. Para tal, prima no ecrã táctil o parâmetro ou rode a roda de scroll até o parâmetro ficar marcado a branco e prima em seguida a roda de scroll.

Quando o parâmetro estiver marcado poderá, em alternativa, premir também o botão "OK" (F6).

- 4. Introduza o novo valor através do teclado no ecrã táctil.
- 5. Confirme a sua introdução com "OK".

#### **4.2.11.2 Apagar máquina**

Para apagar uma máquina, proceda da seguinte forma:

- 1. Seleccione da lista das máquinas a máquina a apagar. Para tal, prima no ecrã táctil o botão da máquina ou rode a roda de scroll até a máquina ficar marcada a branco e prima em seguida a roda de scroll.
	- $\rightarrow$  Abre-se o menu de contexto.
- 2. Prima no ecrã táctil o botão "Apagar" ou rode a roda de scroll até o botão "Apagar" ficar marcado a branco e prima em seguida a roda de scroll.

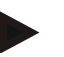

# **Nota**

Só se pode apagar uma máquina, se esta não estiver a ser utilizada numa encomenda.

#### **4.2.12 Produtos**

No item de menu **Produtos** irá encontrar uma lista dos produtos memorizados.

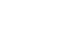

Um produto é um meio utilizado no campo para realizar uma medida, por exemplo agentes de fertilização ou de pulverização.

O único dado sobre um produto é o

• **Nome do produto**.

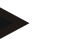

#### **Nota**

**Nota**

Os dados a negrito são **campos obrigatórios**, os outros dados são opcionais.

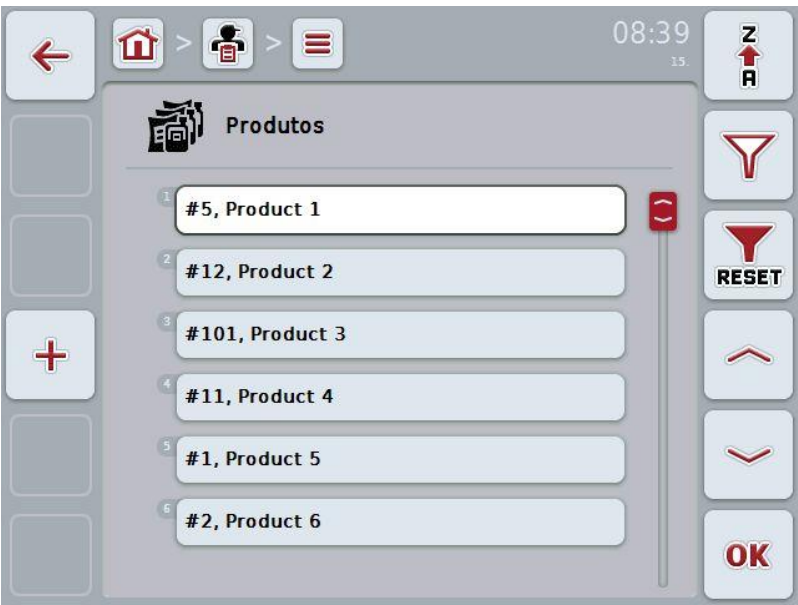

Possui as seguintes opções de operação:

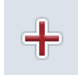

Criar produto

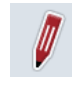

Editar/indicar produto

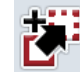

Copiar produto

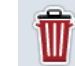

Apagar produto

## **4.2.12.1 Criar produto novo**

Para criar um produto novo, proceda da seguinte forma:

- 1. Prima no ecrã táctil o botão "Criar novo" (F10).
	- $\rightarrow$  Abre-se a seguinte máscara de operação:

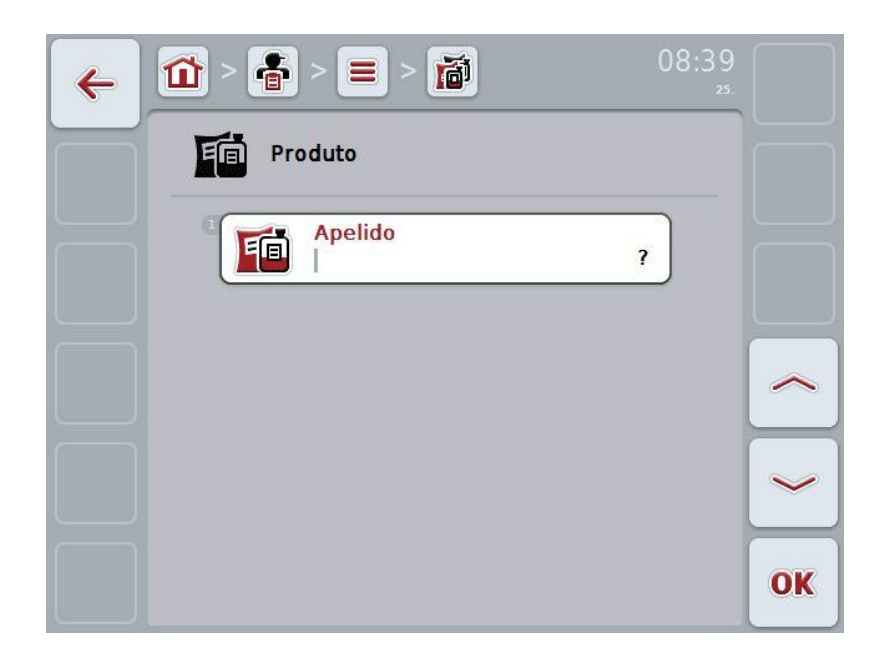

- 2. Seleccione na máscara de operação todos os parâmetros seguidos. Para tal, prima no ecrã táctil o parâmetro ou rode a roda de scroll até o parâmetro ficar marcado a branco e prima em seguida a roda de scroll. Quando o parâmetro estiver marcado poderá, em alternativa, premir também o botão "OK" (F6).
- 3. Introduza o novo valor através do teclado no ecrã táctil.
- 4. Confirme a sua introdução com "OK".

#### **4.2.12.2 Editar/indicar produto**

Para editar/indicar um produto memorizado, proceda da seguinte forma:

1. Seleccione na lista dos produtos o produto, cujos dados devem ser alterados/indicados. Para tal, prima no ecrã táctil o botão com o nome do produto ou rode a roda de scroll até o produto ficar marcado a branco e prima em seguida a roda de scroll.

Quando o produto estiver marcado poderá, em alternativa, premir também o botão "OK" (F6).

- $\rightarrow$  Abre-se o menu de contexto.
- 2. Prima no ecrã táctil o botão "Editar/Indicar" ou rode a roda de scroll até o botão ficar marcado a branco e prima em seguida a roda de scroll.

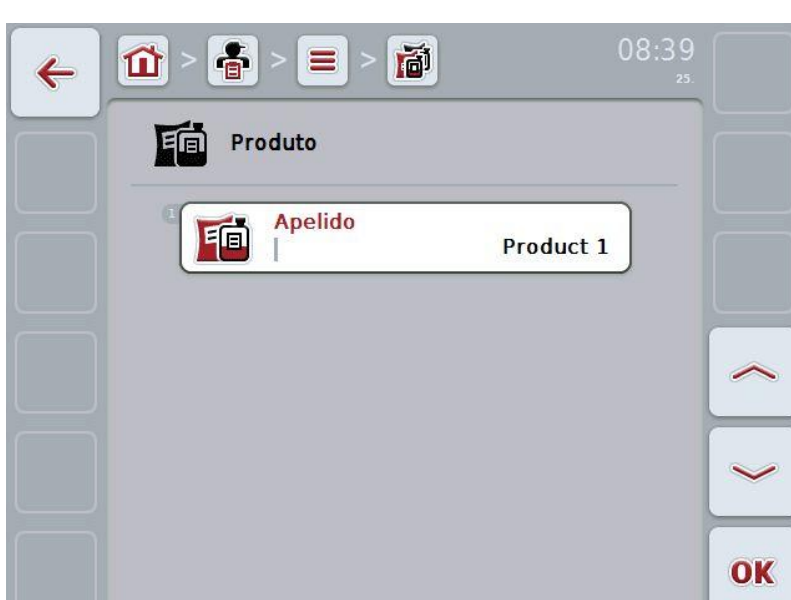

 $\rightarrow$  Abre-se a seguinte máscara de operação:

3. Seleccione na máscara de operação o parâmetro, cujo valor deve ser alterado. Para tal, prima no ecrã táctil o parâmetro ou rode a roda de scroll até o parâmetro ficar marcado a branco e prima em seguida a roda de scroll.

Quando o parâmetro estiver marcado poderá, em alternativa, premir também o botão "OK" (F6).

- 4. Introduza o novo valor através do teclado no ecrã táctil.
- 5. Confirme a sua introdução com "OK".

#### **4.2.12.3 Copiar produto**

Para copiar um produto, proceda da seguinte forma:

- 1. Seleccione da lista dos produtos o produto a copiar. Para tal, prima no ecrã táctil o botão do produto ou rode a roda de scroll até o produto ficar marcado a branco e prima em seguida a roda de scroll.
	- $\rightarrow$  Abre-se o menu de contexto.
- 2. Prima no ecrã táctil o botão "Copiar" ou rode a roda de scroll até o botão "Copiar" ficar marcado a branco e prima em seguida a roda de scroll.
	- $\rightarrow$  Abre-se a seguinte máscara de operação:

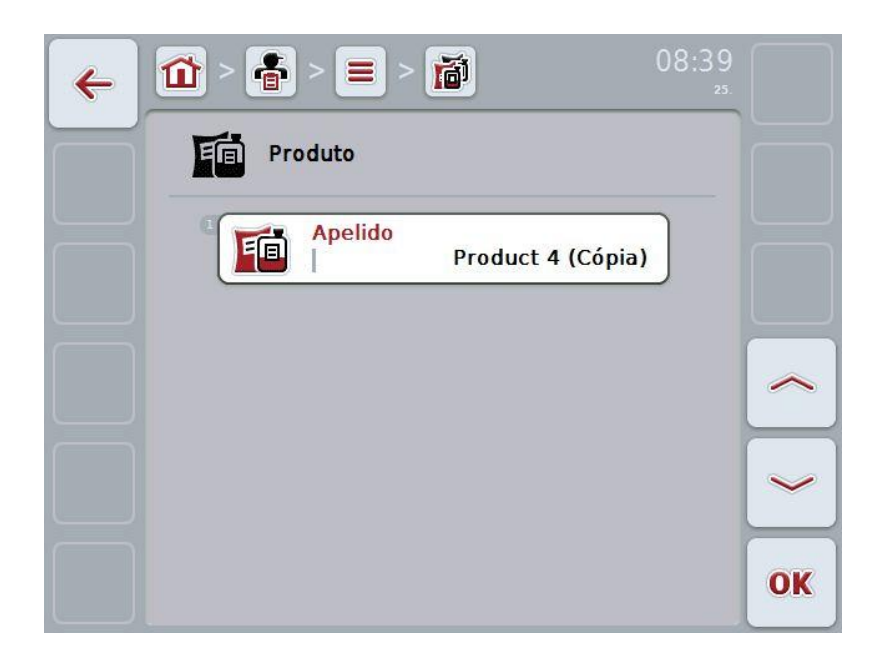

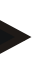

# **Nota**

A cópia é identificada por "(Cópia)" atrás do nome do produto.

## **4.2.12.4 Apagar produto**

Para apagar um produto, proceda da seguinte forma:

- 1. Seleccione da lista dos produtos o produto a apagar. Para tal, prima no ecrã táctil o botão do produto ou rode a roda de scroll até o produto ficar marcado a branco e prima em seguida a roda de scroll.
	- $\rightarrow$  Abre-se o menu de contexto.
- 2. Prima no ecrã táctil o botão "Apagar" ou rode a roda de scroll até o botão "Apagar" ficar marcado a branco e prima em seguida a roda de scroll.

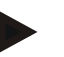

#### **Nota**

Só se pode apagar um produto, se este não estiver a ser utilizado numa encomenda.

#### **4.2.13 Medidas**

No item de menu **Medidas** poderá encontrar uma lista das medidas memorizadas. Durante o planeamento de uma encomenda com um ficheiro de lotes, uma máquina pode ser atribuída a uma tarefa. Uma técnica de aplicação, por exemplo fertilizar, faz parte de uma medida: fertilização líquida / fertilização orgânica / etc.

#### **Nota**

Por medidas entende-se as tarefas que se executam no campo, tais como, por exemplo fertilizar ou plantar.

O único dado sobre uma medida é o

• **Nome**.

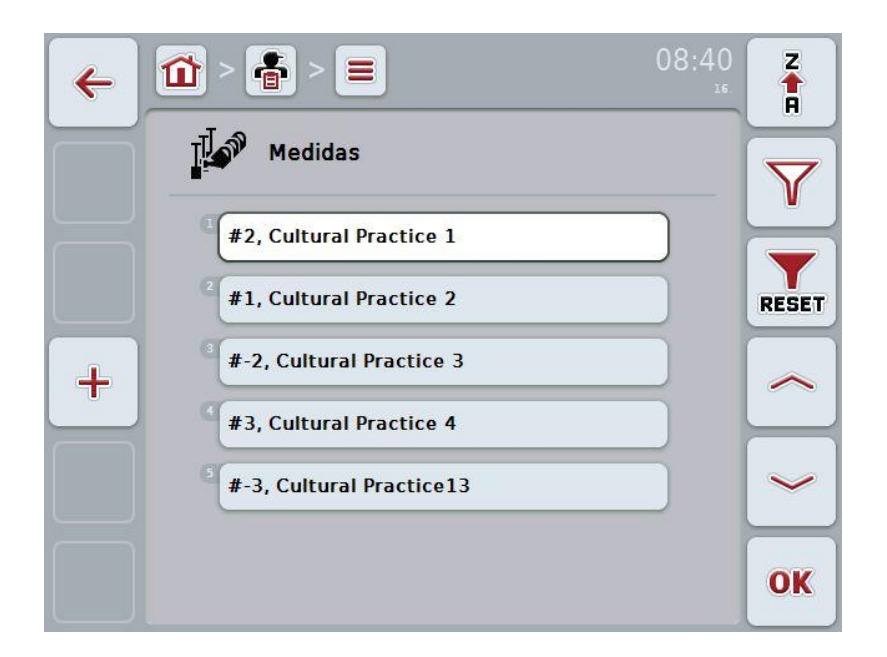

Possui as seguintes opções de operação:

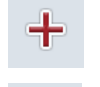

Criar medida

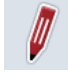

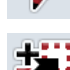

Editar/indicar medida

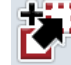

Copiar medida

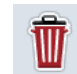

Apagar medida

## **4.2.13.1 Criar medida nova**

Para criar uma medida nova, proceda da seguinte forma:

- 1. Prima no ecrã táctil o botão "Criar novo" (F10).
	- $\rightarrow$  Abre-se a seguinte máscara de operação:

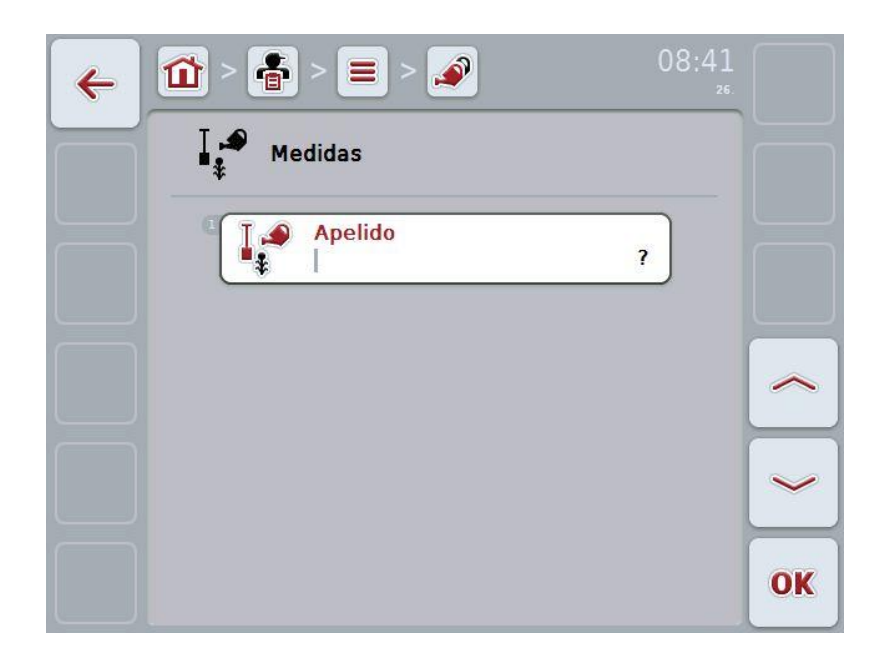

- 2. Seleccione na máscara de operação todos os parâmetros seguidos. Para tal, prima no ecrã táctil o parâmetro ou rode a roda de scroll até o parâmetro ficar marcado a branco e prima em seguida a roda de scroll. Quando o parâmetro estiver marcado poderá, em alternativa, premir também o botão "OK" (F6).
- 3. Introduza o novo valor através do teclado no ecrã táctil.
- 4. Confirme a sua introdução com "OK".

#### **4.2.13.2 Editar/indicar medida**

Para editar/indicar uma medida memorizada, proceda da seguinte forma:

1. Seleccione na lista das medidas a medida, cujos dados devem ser alterados/indicados. Para tal, prima no ecrã táctil o botão com o nome da medida ou rode a roda de scroll até a medida ficar marcada a branco e prima em seguida a roda de scroll.

Quando a medida estiver marcada poderá, em alternativa, premir também o botão "OK" (F6).

- $\rightarrow$  Abre-se o menu de contexto.
- 2. Prima no ecrã táctil o botão "Editar/Indicar" ou rode a roda de scroll até o botão ficar marcado a branco e prima em seguida a roda de scroll.

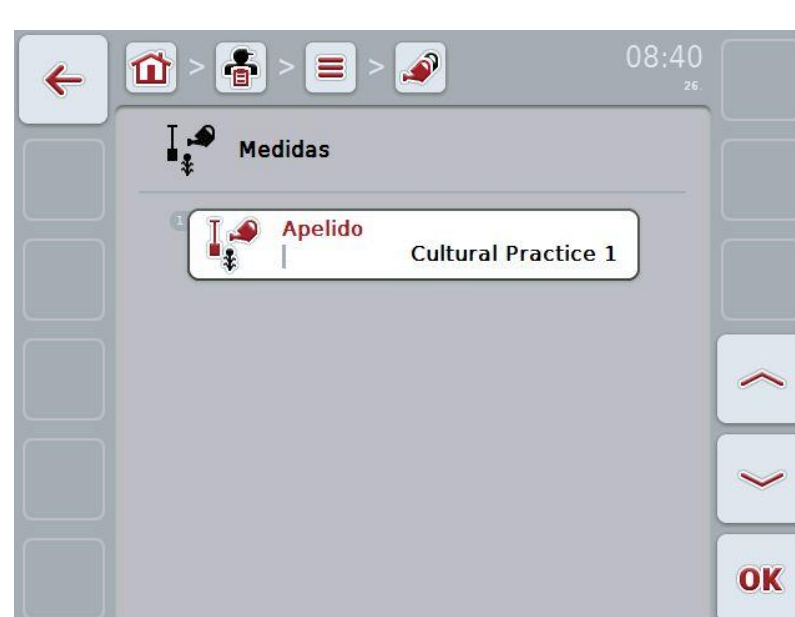

 $\rightarrow$  Abre-se a seguinte máscara de operação:

3. Seleccione na máscara de operação o parâmetro, cujo valor deve ser alterado. Para tal, prima no ecrã táctil o parâmetro ou rode a roda de scroll até o parâmetro ficar marcado a branco e prima em seguida a roda de scroll.

Quando o parâmetro estiver marcado poderá, em alternativa, premir também o botão "OK" (F6).

- 4. Introduza o novo valor através do teclado no ecrã táctil.
- 5. Confirme a sua introdução com "OK".

## **4.2.13.3 Copiar medida**

Para copiar uma medida, proceda da seguinte forma:

- 1. Seleccione da lista das medidas a medida a copiar. Para tal, prima no ecrã táctil o botão da medida ou rode a roda de scroll até a medida ficar marcada a branco e prima em seguida a roda de scroll.
	- $\rightarrow$  Abre-se o menu de contexto.
- 2. Prima no ecrã táctil o botão "Copiar" ou rode a roda de scroll até o botão "Copiar" ficar marcado a branco e prima em seguida a roda de scroll.
	- $\rightarrow$  Abre-se a seguinte máscara de operação:

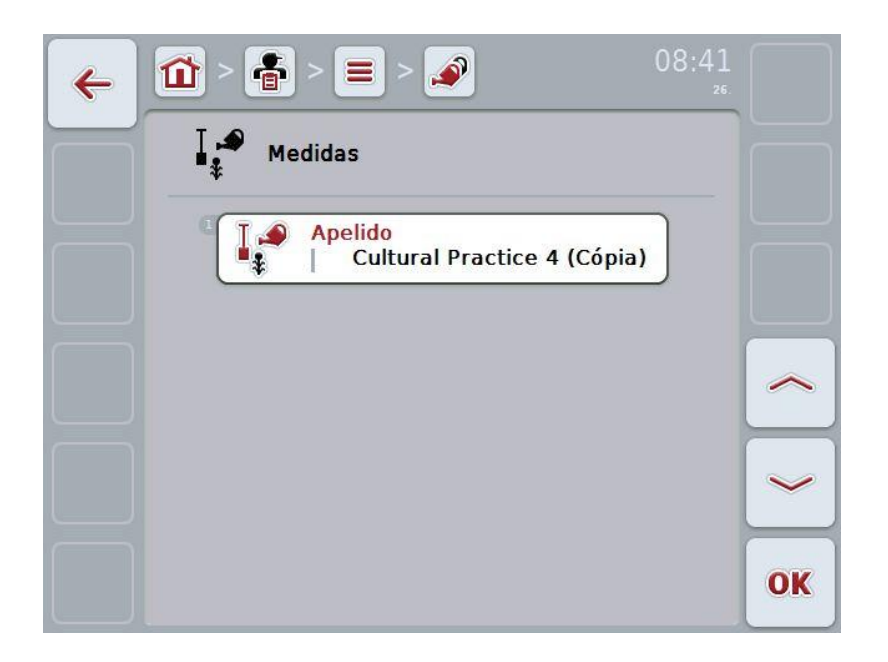

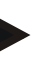

# **Nota**

A cópia é identificada por "(Cópia)" atrás do nome da medida.

#### **4.2.13.4 Apagar medida**

Para apagar uma medida, proceda da seguinte forma:

- 1. Seleccione da lista das medidas a medida a apagar. Para tal, prima no ecrã táctil o botão da medida ou rode a roda de scroll até a medida ficar marcada a branco e prima em seguida a roda de scroll.
	- $\rightarrow$  Abre-se o menu de contexto.
- 2. Prima no ecrã táctil o botão "Apagar" ou rode a roda de scroll até o botão "Apagar" ficar marcado a branco e prima em seguida a roda de scroll.

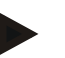

## **Nota**

Só se pode apagar uma medida, se esta não estiver a ser utilizada numa encomenda.

#### **4.2.14 Espécies de plantas**

No item de menu **Espécies de plantas** irá encontrar uma lista das espécies de plantas memorizadas.

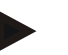

**Nota**

Por espécie de plantas entende-se o tipo ou espécie da planta, por exemplo milho ou cevada.

O único dado sobre uma espécie de plantas é o

• **Nome**.

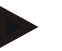

# **Nota**

Os dados a negrito são **campos obrigatórios**, os outros dados são opcionais.

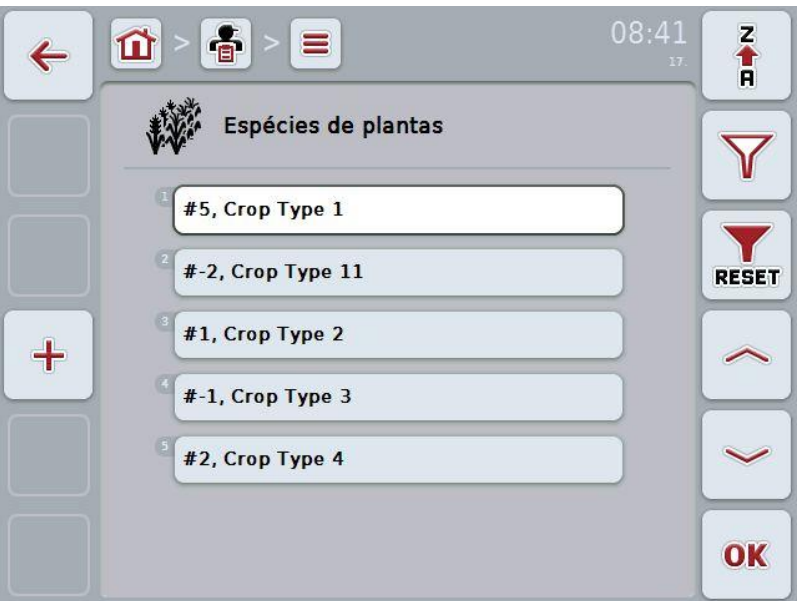

Possui as seguintes opções de operação:

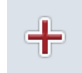

Criar espécie de plantas

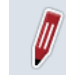

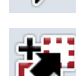

Editar/indicar espécie de plantas

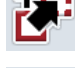

Copiar espécie de plantas

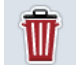

Apagar espécie de plantas

#### **4.2.14.1 Criar espécie de plantas nova**

Para criar uma espécie de plantas nova, proceda da seguinte forma:

- 1. Prima no ecrã táctil o botão "Criar novo" (F10).
	- $\rightarrow$  Abre-se a seguinte máscara de operação:

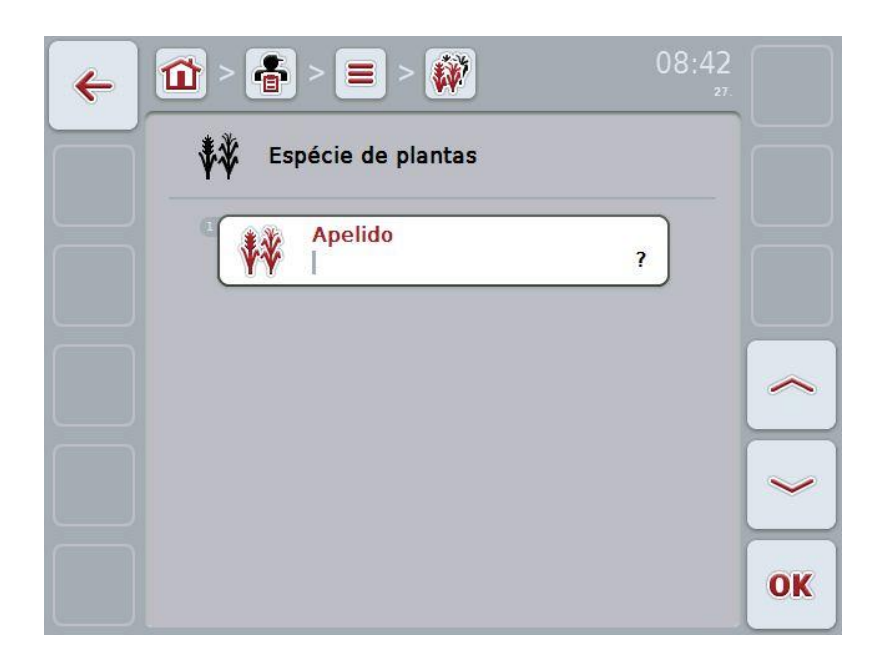

- 2. Seleccione na máscara de operação todos os parâmetros seguidos. Para tal, prima no ecrã táctil o parâmetro ou rode a roda de scroll até o parâmetro ficar marcado a branco e prima em seguida a roda de scroll. Quando o parâmetro estiver marcado poderá, em alternativa, premir também o botão "OK" (F6).
- 3. Introduza o novo valor através do teclado no ecrã táctil.
- 4. Confirme a sua introdução com "OK".

#### **4.2.14.2 Editar/indicar espécie de plantas**

Para editar/indicar uma espécie de plantas memorizada, proceda da seguinte forma:

1. Seleccione na lista das espécies de plantas a espécie, cujos dados devem ser alterados/indicados. Para tal, prima no ecrã táctil o botão com o nome da espécie de plantas ou rode a roda de scroll até a espécie de plantas ficar marcada a branco e prima em seguida a roda de scroll.

Quando a espécie de plantas estiver marcada poderá, em alternativa, premir também o botão "OK" (F6).

- $\rightarrow$  Abre-se o menu de contexto.
- 2. Prima no ecrã táctil o botão "Editar/Indicar" ou rode a roda de scroll até o botão ficar marcado a branco e prima em seguida a roda de scroll.
- 08:42 音 秘  $\equiv$  $\mathbf{\Omega}$  $\leftarrow$ Espécie de plantas **Apelido** Crop Type 1 OK
- $\rightarrow$  Abre-se a seguinte máscara de operação:

3. Seleccione na máscara de operação o parâmetro, cujo valor deve ser alterado. Para tal, prima no ecrã táctil o parâmetro ou rode a roda de scroll até o parâmetro ficar marcado a branco e prima em seguida a roda de scroll.

Quando o parâmetro estiver marcado poderá, em alternativa, premir também o botão "OK" (F6).

- 4. Introduza o novo valor através do teclado no ecrã táctil.
- 5. Confirme a sua introdução com "OK".

#### **4.2.14.3 Copiar espécie de plantas**

Para copiar uma espécie de plantas, proceda da seguinte forma:

- 1. Seleccione da lista das espécies de plantas a espécie a copiar. Para tal, prima no ecrã táctil o botão da espécie de plantas ou rode a roda de scroll até a espécie de plantas ficar marcada a branco e prima em seguida a roda de scroll.
	- $\rightarrow$  Abre-se o menu de contexto.
- 2. Prima no ecrã táctil o botão "Copiar" ou rode a roda de scroll até o botão "Copiar" ficar marcado a branco e prima em seguida a roda de scroll.
	- $\rightarrow$  Abre-se a seguinte máscara de operação:

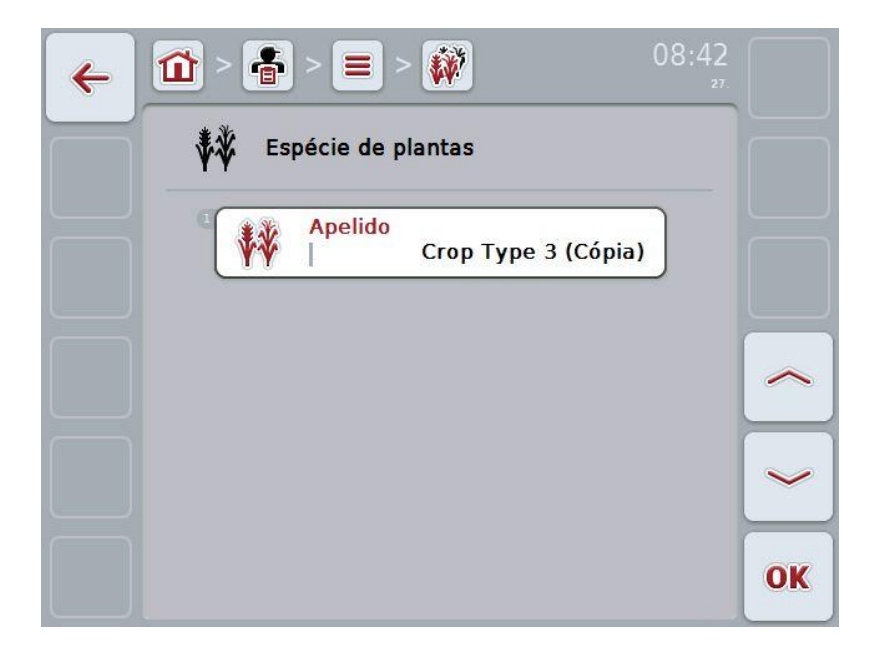

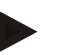

#### **Nota**

A cópia é identificada por "(Cópia)" atrás do nome da espécie de plantas .

#### **4.2.14.4 Apagar espécie de plantas**

Para apagar uma espécie de plantas, proceda da seguinte forma:

- 1. Seleccione da lista das espécies de plantas a espécie a apagar. Para tal, prima no ecrã táctil o botão da espécie de plantas ou rode a roda de scroll até a espécie de plantas ficar marcada a branco e prima em seguida a roda de scroll.
	- $\rightarrow$  Abre-se o menu de contexto.
- 2. Prima no ecrã táctil o botão "Apagar" ou rode a roda de scroll até o botão "Apagar" ficar marcado a branco e prima em seguida a roda de scroll.

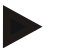

#### **Nota**

Só se pode apagar uma espécie de plantas, se esta não estiver a ser utilizada num campo.

#### **4.2.14.5 Variedades vegetais**

No item de menu **Variedades vegetais** irá encontrar uma lista das variedades vegetais memorizadas.

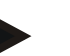

Por variedade vegetal entende-se uma variedade especial ou o cultivo de uma espécie de plantas.

- O único dado sobre uma variedade vegetal é o
- **Nome**.

**Nota**

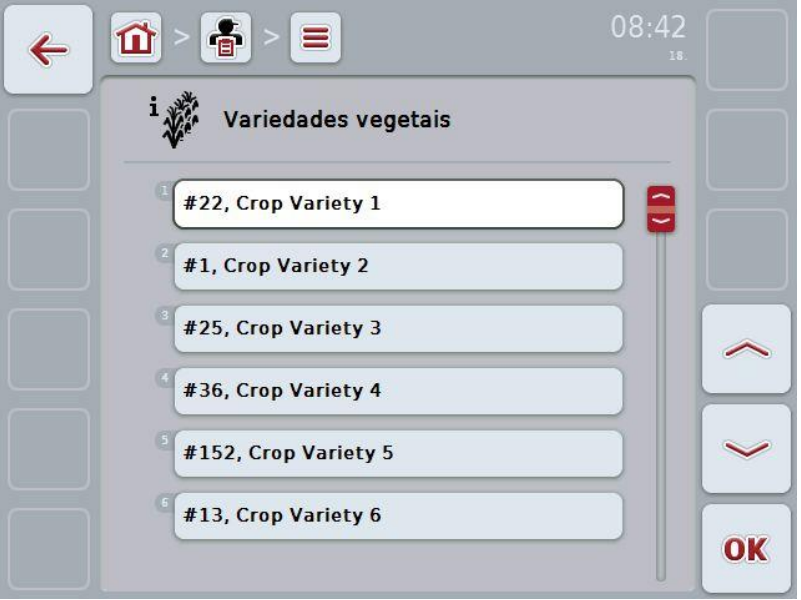

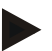

## **Nota**

Neste item de menu não se podem efectuar definições. As informações sobre as variedades vegetais só podem ser importadas.

# **4.3 Dados da encomenda**

Nos dados da encomenda estão reunidos todos os dados e informações específicos da encomenda:

- Designação da encomenda,
- Cliente,
- Cidade,
- Empresa,
- Campo,
- Condutor,
- Medida,
- Técnica de aplicação e
- Estado da encomenda.

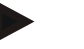

#### **Nota**

Por medida entende-se as medidas de cultivo de plantas, tais como colher ou fertilizar.

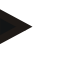

# **Nota**

Por técnica de aplicação entende-se as medidas especiais, tais como, por exemplo a fertilização líquida ou a fertilização orgânica.

#### **4.3.1 Estado da encomenda**

Uma encomenda passa por diversos estados:

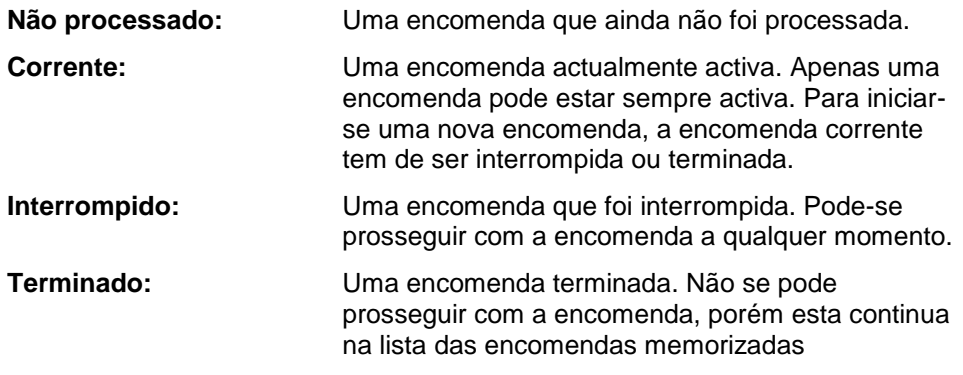

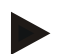

#### **Nota**

Várias encomendas podem encontrar-se no estado *Interrompido*.

## **4.3.2 Encomendas**

A lista das encomendas é solicitadas através do item de menu **Encomendas**.

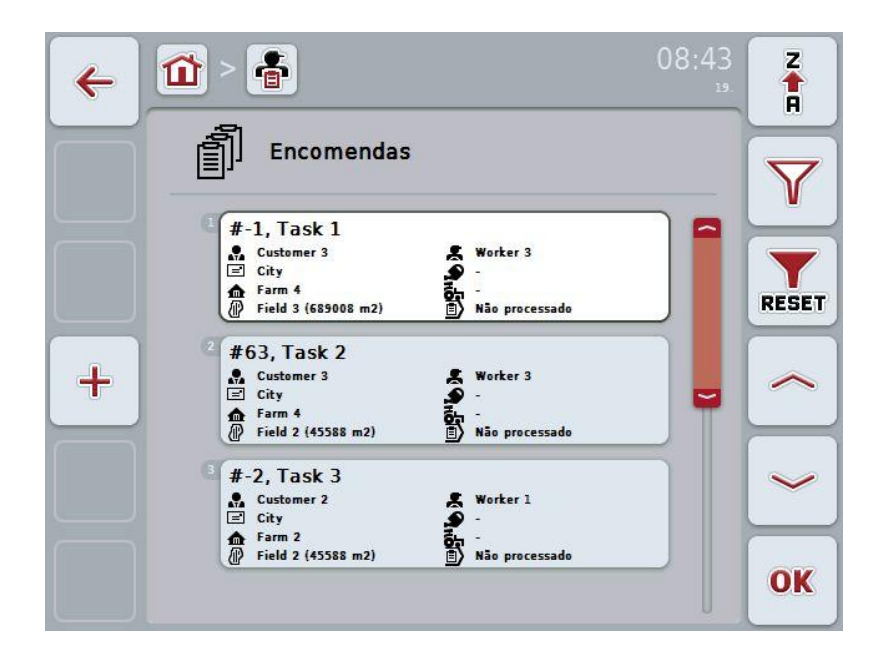

Possui as seguintes opções de operação:

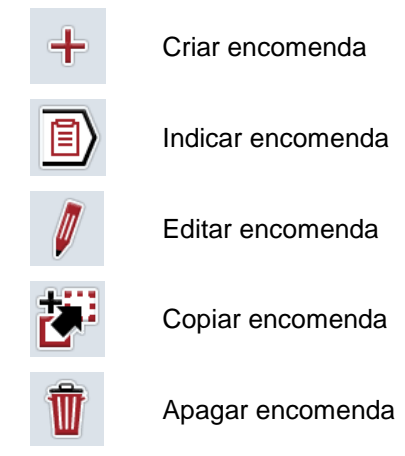

#### **4.3.2.1 Criar encomenda nova**

Para criar uma encomenda nova, proceda da seguinte forma:

- 1. Prima no ecrã táctil o botão "Criar novo" (F10).
	- $\rightarrow$  Abre-se a seguinte máscara de operação:

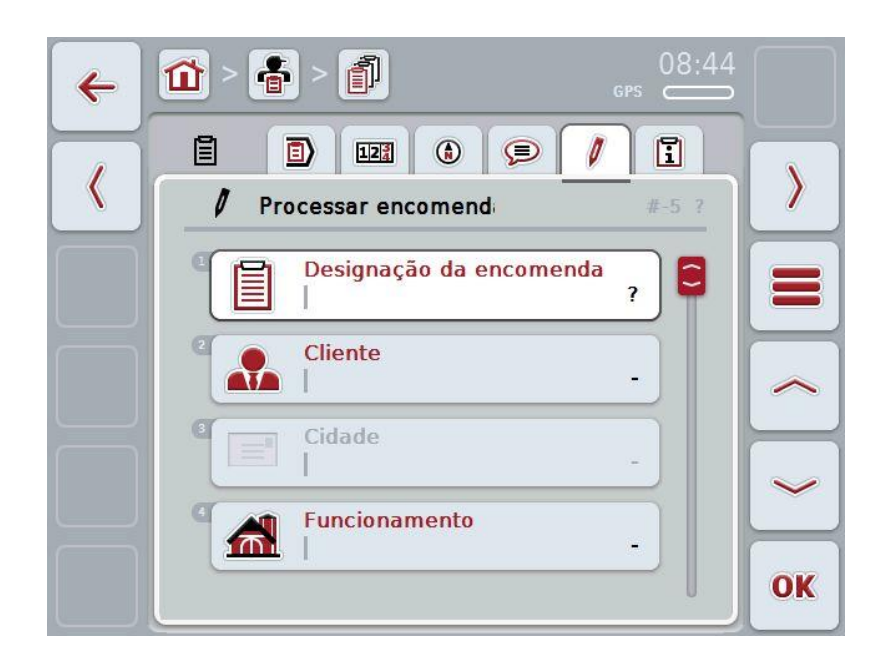

- 2. Seleccione na máscara de operação todos os parâmetros seguidos. Para tal, prima no ecrã táctil o respectivo parâmetro ou rode a roda de scroll até o parâmetro ficar marcado a branco e prima em seguida a roda de scroll. Quando o parâmetro estiver marcado poderá, em alternativa, premir também o botão "OK" (F6).
- 3. Introduza o nome da encomenda através do teclado no ecrã táctil e seleccione as restantes informações a partir das respectivas listas.
- 4. Confirme a sua introdução com "OK".

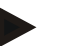

#### **Nota**

A cidade corresponde sempre à cidade do cliente e não pode ser seleccionada ou introduzida automaticamente.

#### **4.3.2.2 Indicar encomenda**

Para indicar uma encomenda, proceda da seguinte forma:

1. Prima no ecrã táctil o botão com o nome da encomenda ou rode a roda de scroll até a encomenda ficar marcada a branco e prima em seguida a roda de scroll.

Quando a encomenda estiver marcada poderá, em alternativa, premir também o botão "OK" (F6).

- $\rightarrow$  Abre-se o menu de contexto.
- 2. Prima no ecrã táctil o botão "Indicar" ou rode a roda de scroll até o botão ficar marcado a branco e prima em seguida a roda de scroll.
	- $\rightarrow$  Abre-se a vista detalhada da encomenda (cf. capítulo [4.3.3\)](#page-133-0).

#### <span id="page-130-0"></span>**4.3.2.3 Editar encomenda**

Para editar uma encomenda, proceda da seguinte forma:

1. Prima no ecrã táctil o botão com o nome da encomenda ou rode a roda de scroll até a encomenda ficar marcada a branco e prima em seguida a roda de scroll.

Quando a encomenda estiver marcada poderá, em alternativa, premir também o botão "OK" (F6).

- $\rightarrow$  Abre-se o menu de contexto.
- 2. Prima no ecrã táctil o botão "Editar" ou rode a roda de scroll até o botão ficar marcado a branco e prima em seguida a roda de scroll.
	- $\rightarrow$  Abre-se o separador "Editar encomenda" (cf. capítulo [4.3.3.5\)](#page-140-0).
- 3. Seleccione na máscara de operação o parâmetro, cujo valor deve

ser alterado. Para tal, prima no ecrã táctil o parâmetro ou rode a roda de scroll até o parâmetro ficar marcado a branco e prima em seguida a roda de scroll.

Quando o parâmetro estiver marcado poderá, em alternativa, premir também o botão "OK" (F6).

- 4. Introduza o novo valor através do teclado no ecrã táctil.
- 5. Confirme a sua introdução com "OK".

## **4.3.2.4 Copiar encomenda**

Para copiar uma encomenda memorizada, proceda da seguinte forma:

- 1. Seleccione da lista das encomendas a encomenda a copiar. Para tal, prima no ecrã táctil o botão da encomenda ou rode a roda de scroll até a encomenda ficar marcada a branco e prima em seguida a roda de scroll.
	- $\rightarrow$  Abre-se o menu de contexto.
- 2. Prima no ecrã táctil o botão "Copiar" ou rode a roda de scroll até o botão "Copiar" ficar marcado a branco e prima em seguida a roda de scroll.

#### **Nota**

Irá aceder imediatamente à vista detalhada da cópia.

- 08:43 音 俞 岙  $\leftarrow$ 目  $12^{3}$  $\bigcirc$  $\odot$ 0  $\Box$ 圓  $\langle$  $\rangle$ 0 Processar encomend: #-4 Task 3 (Cópia) Designação da encomenda ೦ Task 3 (Cópia) **Cliente Customer 2** ₩ Cidade City Funcionamento 合 Farm 2 OK
- $\rightarrow$  Abre-se a seguinte máscara de operação:

# **Nota**

A cópia é identificada por "(Cópia)" atrás do nome da encomenda.

#### **Nota**

Todos os dados da encomenda estáticos serão copiados, porém os dados do processo que ocorram durante o processamento não serão copiados (contador, duração, etc.) As encomendas podem ser copiadas independentemente do seu estado. A cópia da encomenda possuirá, em todo o caso, o estado *Não processado*.

#### **4.3.2.5 Apagar encomenda**

Para apagar uma encomenda, proceda da seguinte forma:

- 1. Seleccione da lista das encomendas a encomenda a apagar. Para tal, prima no ecrã táctil o botão da encomenda ou rode a roda de scroll até a encomenda ficar marcada a branco e prima em seguida a roda de scroll.
	- $\rightarrow$  Abre-se o menu de contexto.
- 2. Prima no ecrã táctil o botão "Apagar" ou rode a roda de scroll até o botão "Apagar" ficar marcado a branco e prima em seguida a roda de scroll.

**Nota**

As encomendas só podem ser apagadas, desde que se encontrem no estado *Não processado*.

# <span id="page-133-0"></span>**4.3.3 Vista detalhada**

Prima na lista das encomendas a encomenda. Prima no menu de contexto o botão "Editar/indicar". Irá aceder à vista detalhada da encomenda.

A vista detalhada de uma encomenda está subdividida em 6 separadores:

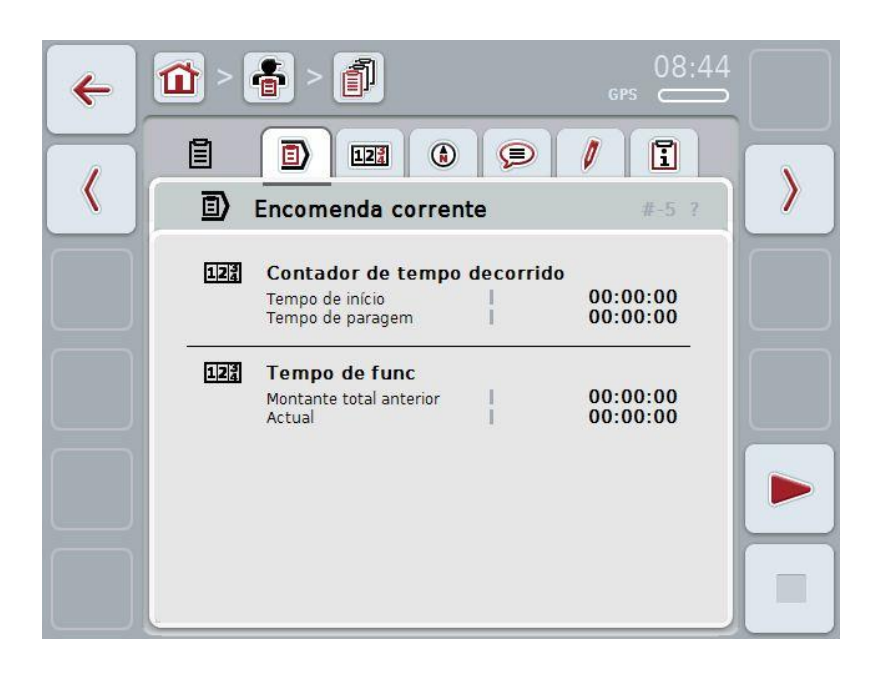

Nestes separadores estão organizadas as seguintes informações:

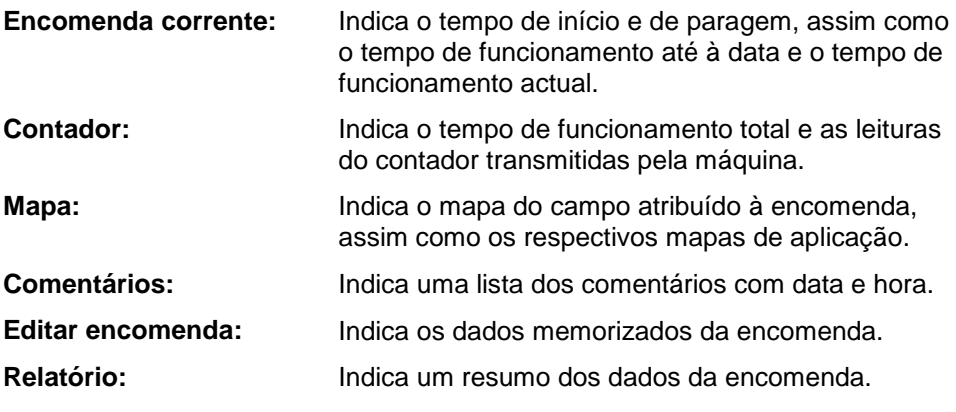

#### **4.3.3.1 Encomenda corrente**

Neste separador são exibidos os tempos da encomenda.

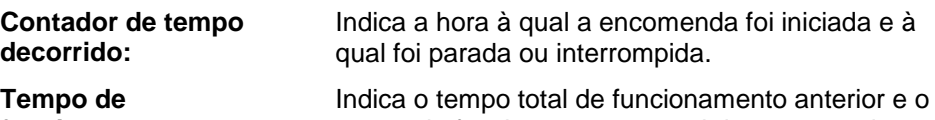

**funcionamento:** 

tempo de funcionamento actual da encomenda:

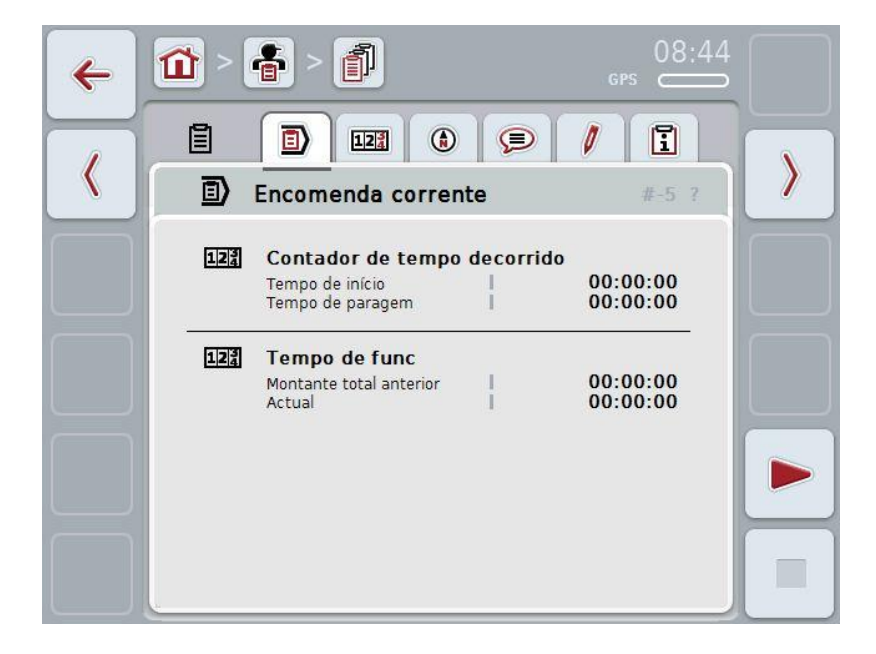

Possui as seguintes opções de operação:

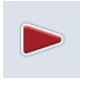

#### **Iniciar a encomenda:**

Prima no ecrã táctil o botão "Início" (F5). Inicia-se o processamento da encomenda. A indicação indica o tempo de funcionamento actual.

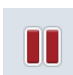

#### **Pausar a encomenda corrente:**

Prima no ecrã táctil o botão "Pausa" (F5).

Seleccione o motivo para a pausa na lista de selecções. O tempo de funcionamento actual é adicionado ao tempo de funcionamento anterior.

#### **Prosseguir com a encomenda:**

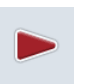

Prima no ecrã táctil o botão "Prosseguir" (F5): Inicia-se o processamento da encomenda. A indicação indica o tempo de funcionamento anterior e actual.

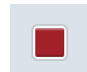

#### **Terminar encomenda:**

Prima no ecrã táctil o botão "Parar" (F6):

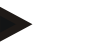

Não poderá prosseguir com uma encomenda terminada. Uma encomenda terminada permanece na lista das encomendas memorizadas e não pode ser apagada.

#### **Nota**

**Nota**

Se o tractor for desligado, sem que a encomenda corrente tenha sido pausada ou desligada, quando se voltar a ligar o terminal surge um pop up a informar que a encomenda foi interrompida.

Prima no ecrã táctil o botão "OK" para prosseguir com a encomenda. Prima no ecrã táctil o botão "ESC" para pausar a encomenda.

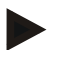

#### **Nota**

Agora a encomenda pode ser processada. Caso uma encomenda já esteja em curso, não se poderá iniciar outra encomenda. Se uma encomenda se encontrar no estado *Interrompido*, poderá iniciar-se uma outra encomenda.

Poderá sair da vista detalhada enquanto uma encomenda estiver em curso, mas não poderá iniciar ao mesmo tempo uma outra encomenda.

## **4.3.3.2 Contadores**

Este separador indica o tempo de funcionamento total e as leituras do contador transmitidas pela máquina.

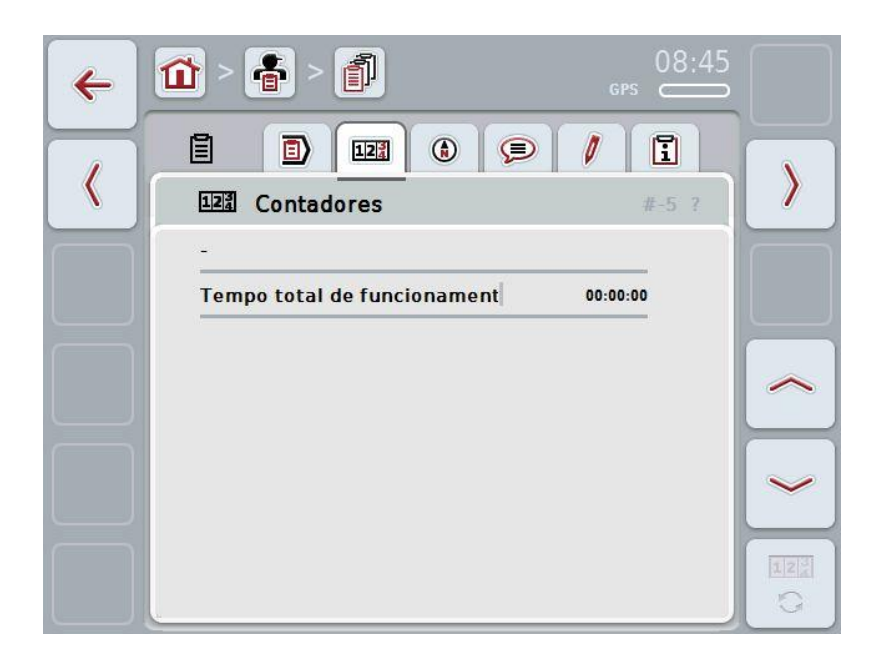

Possui as seguintes opções de operação:

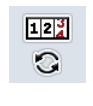

- Comutar para as leituras do contador de uma outra máquina Prima no ecrã táctil o botão "Comutar entre leituras do contador"
- (F12).
- $\rightarrow$  As leituras do contador das outras máquinas ligadas são indicadas

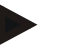

## **Nota**

Esta função só está disponível, se mais do que uma máquina ISOBUS estiver ligada.

## **4.3.3.3 Mapa**

Neste separador é indicado um mapa do campo atribuído à encomenda.

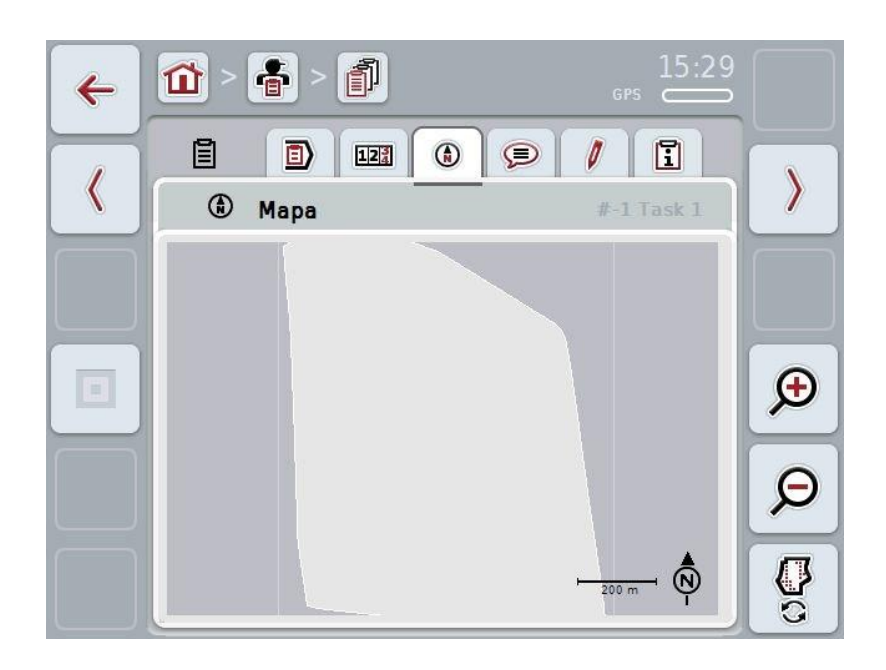

Possui as seguintes opções de operação:

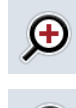

Aumentar a vista do mapa Prima no ecrã táctil o botão "Aumentar o zoom" (F4).

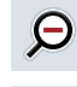

Diminuir a vista do mapa

Prima no ecrã táctil o botão "Diminuir o zoom" (F5).

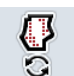

Indicar os mapas de aplicação

# **4.3.3.3.1 Indicar os mapas de aplicação**

Para indicar os mapas de aplicação, proceda da seguinte forma:

- 1. Prima no ecrã táctil o botão "Indicar mapas de aplicação" (F6).
	- $\rightarrow$  Os mapas de aplicação são indicados na vista do mapa:

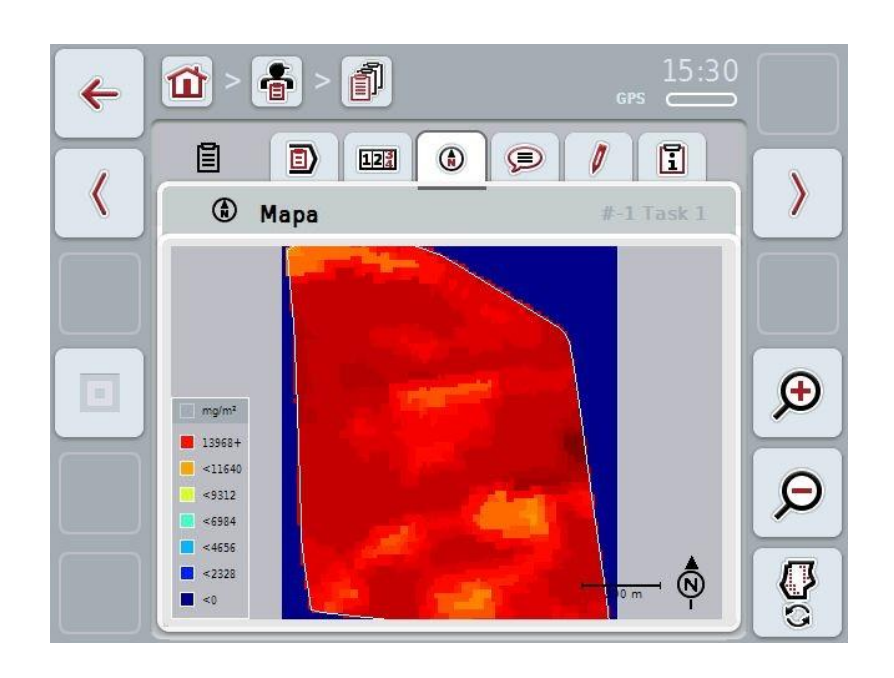

#### **4.3.3.4 Comentários**

Neste separador irá encontrar uma lista com os seus comentários memorizados:

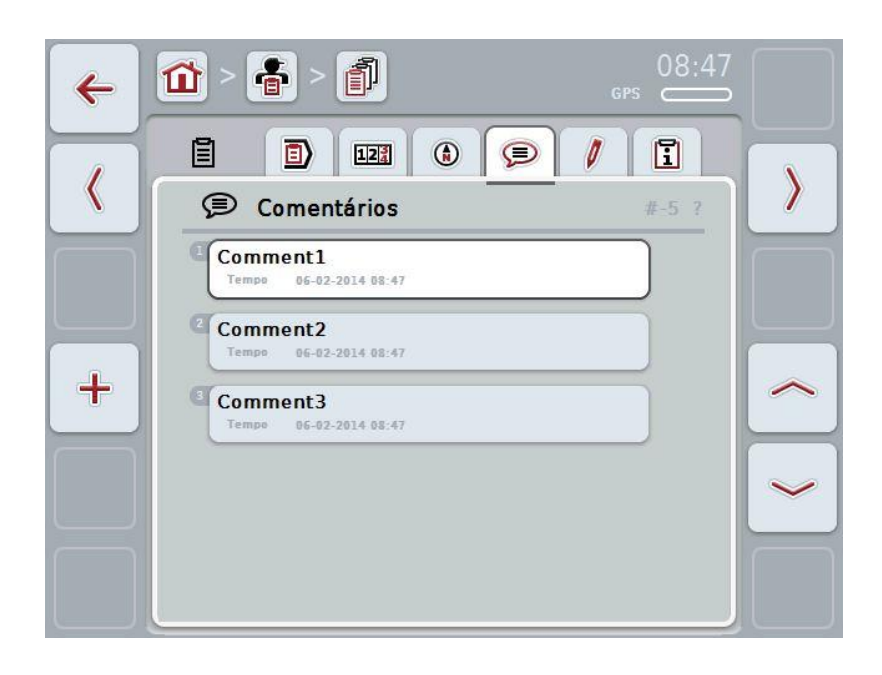

Para criar um comentário novo, proceda da seguinte forma:

- 1. Prima no ecrã táctil o botão "Criar novo" (F10).
- 2. Introduza o comentário novo através do teclado no ecrã táctil.
- 3. Confirme a sua introdução com "OK".

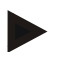

## **Nota**

Os comentários memorizados não podem ser apagados.

## <span id="page-140-0"></span>**4.3.3.5 Editar encomenda**

Neste separador irá encontrar a seguinte máscara de operação:

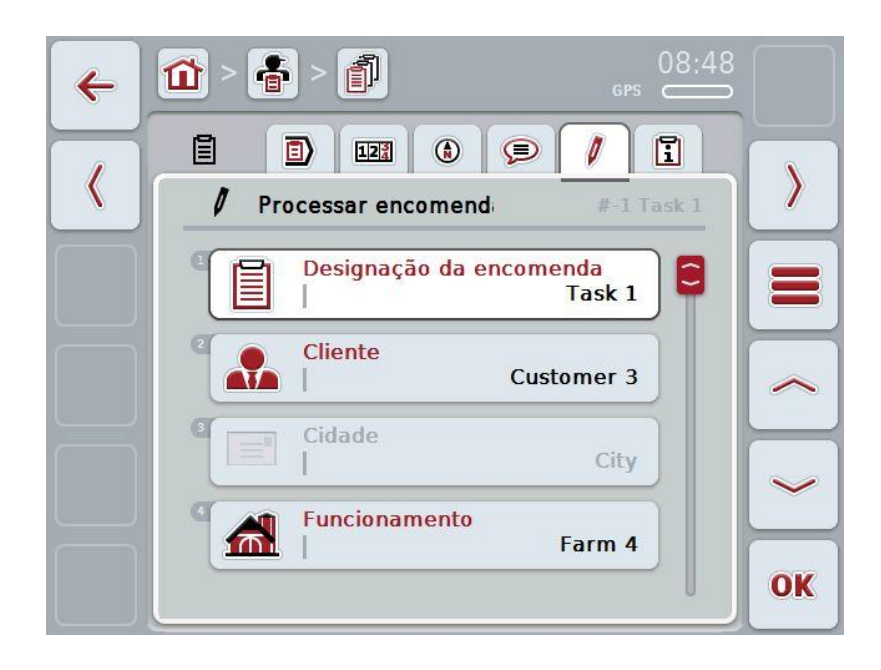

Possui as seguintes opções de operação:

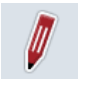

#### Editar encomenda

Para mais informações sobre as opções de operação, consulte o capítulo [4.3.2.3.](#page-130-0)

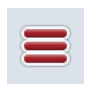

Solicitar a base de dados

Prima no ecrã táctil o botão "Base de dados" (F3).

Para mais informações sobre as opções de operação da base de dados, consulte o capítulo [4.2.6.](#page-86-0) 

#### **4.3.3.6 Relatório**

Neste separador irá encontrar um resumo dos dados da encomenda.

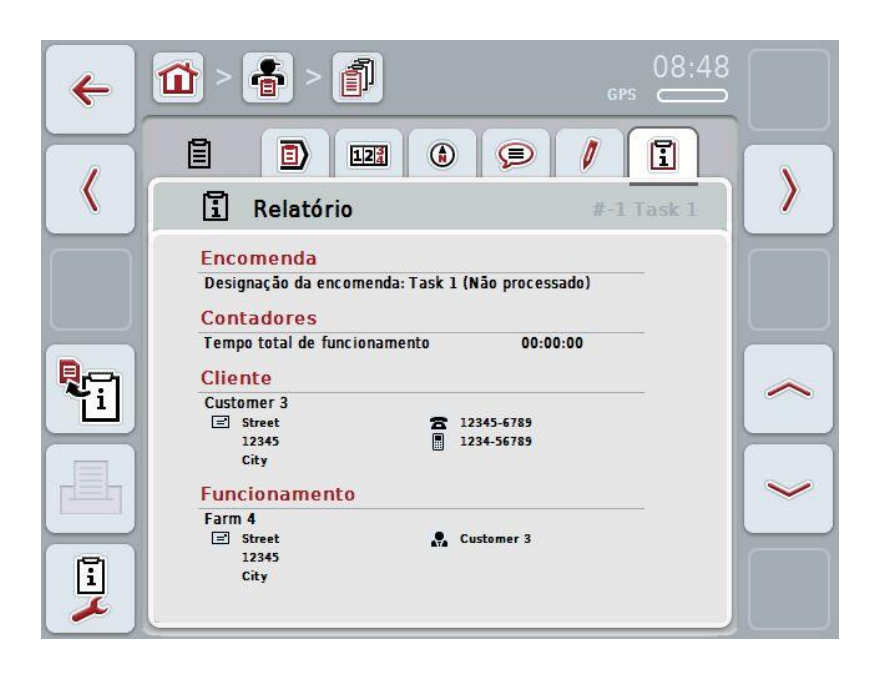

Possui as seguintes opções de operação:

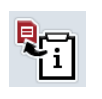

Gerar relatório: Prima no ecrã táctil o botão "Gerar relatório" (F10).

 $\rightarrow$  O relatório é exportado em PDF com a encomenda.

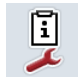

Configurar o relatório

## **4.3.3.6.1 Configurar o relatório**

Para configurar um relatório, proceda da seguinte forma:

- 1. Prima no ecrã táctil o botão "Configurar relatório" (F12).
	- $\rightarrow$  Abre-se a seguinte máscara de operação:

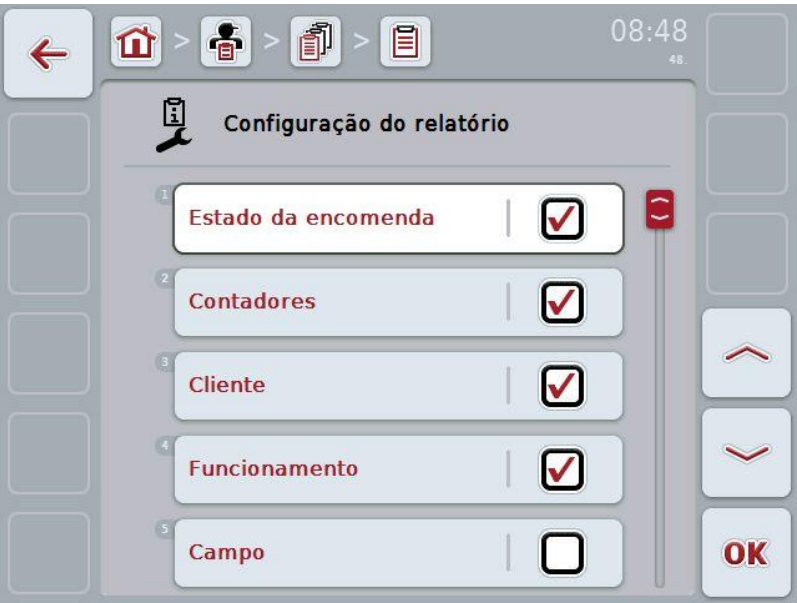

2. Seleccione os parâmetros que devem ser indicados no relatório de encomenda. Para tal, prima no ecrã táctil o parâmetro ou rode a roda de scroll até o parâmetro ficar marcado a branco e prima em seguida a roda de scroll.

Quando o parâmetro estiver marcado poderá, em alternativa, premir também o botão "OK" (F6).

- 3. Introduza o valor booleano.
- 4. Confirme a sua introdução com "OK".

# **4.4 Importar dados da encomenda**

Para importar os dados da encomenda, proceda da seguinte forma:

- 1. Exporte no ficheiro de lotes os dados da encomenda desejados no formato ISO-XML para uma pen USB na pasta \Taskdata. Caso existem vários ficheiros da encomenda na pen USB, estes podem ser organizados por meio de subpastas.
- 2. Ligue a pen USB ao terminal.
- 3. Prima no ecrã táctil o botão "Importar dados da encomenda" ou rode a roda de scroll até o botão "Importar dados da encomenda" ficar marcado a branco e prima em seguida a roda de scroll.

Quando o botão estiver marcado poderá, em alternativa, premir também o botão "OK" (F6).

 $\rightarrow$  Abre-se a sequinte máscara de operação:

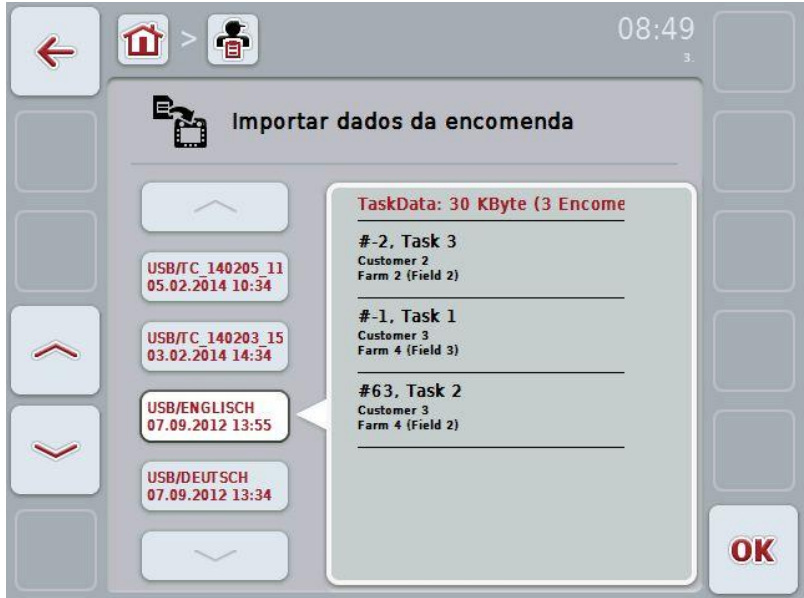

4. Seleccione o ficheiro da encomenda que deve ser importado. Para tal, prima no ecrã táctil o botão com o ficheiro da encomenda ou comute com os botões "Para cima" (F10) e "Para baixo" (F11) entre os ficheiros da encomenda ou rode a roda de scroll até o ficheiro da encomenda ficar marcado a branco e prima em seguida a roda de scroll ou o botão "OK" (F6).

#### **Cuidado!**

Ao importar, todos os dados da encomenda e os dados mestre serão apagados!

# **Nota**

O processo poderá demorar alguns minutos. Depois de os dados serem importados, o CCI.Control será reiniciado.
#### <span id="page-144-0"></span>**4.5 Exportar dados da encomenda**

Existem duas formas de exportar os dados da encomenda:

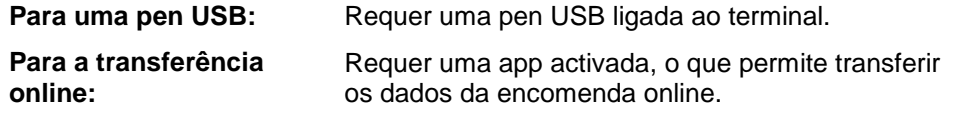

Para exportar os dados da encomenda, proceda da seguinte forma:

1. Prima no ecrã táctil o botão "Exportar dados da encomenda" ou rode a roda de scroll até o botão ""Exportar dados da encomenda" ficar marcado a branco e prima em seguida a roda de scroll.

Quando o botão estiver marcado poderá, em alternativa, premir também o botão "OK" (F6).

#### **Nota**

Caso nenhuma das app, que permitam transferir os dados da encomenda online, esteja activada, os dados da encomenda serão exportados neste ponto directamente para a pen USB.

 $\rightarrow$  Abre-se a seguinte máscara de operação:

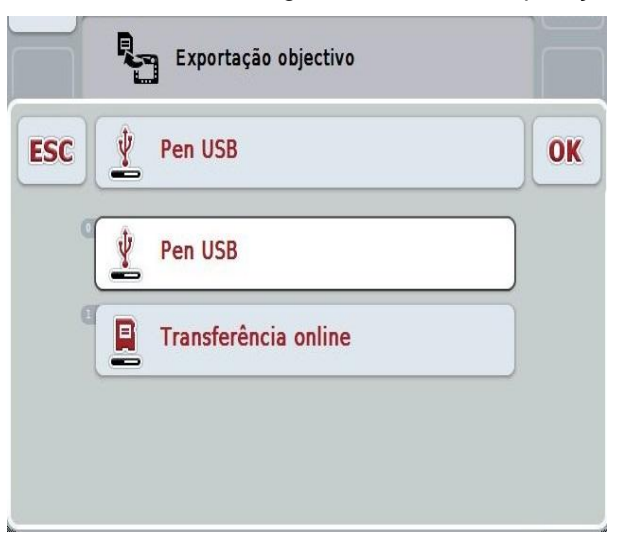

2. Escolha entre "Pen USB" e "Transferência online". Para tal, prima no ecrã táctil o botão com o caminho de transferência desejado ou rode a roda de scroll até o botão ficar marcado a branco e prima em seguida a roda de scroll.

Quando o botão estiver marcado poderá, em alternativa, premir também o botão "OK" (F6).

- 3. Confirme a selecção com "OK".
	- $\rightarrow$  Os dados da encomenda são exportados.

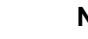

**Nota**

Os dados da encomenda são memorizados na pen USB na pasta \TaskData\TC\_xx\_xx\_xxxx\.

O nome da pasta inclui a data e a hora de exportação. Deste modo, várias exportações podem ser efectuadas numa pen USB, sem que os dados sejam reescritos.

#### **4.6 Configurações**

Nas configurações poderá activar e desactivar o histórico automático.

O histórico automático destina-se a documentar os dados da encomenda de forma automática e permanente. Deste modo, a documentação é garantida, mesmo se o condutor não criar ou iniciar quaisquer encomendas.

O histórico automático documenta todos os trabalhos, os quais foram executados num dia numa tarefa. Estes dados da encomenda podem ser calculados e avaliados no PC.

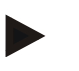

#### **Nota**

Se uma encomenda for iniciada enquanto o histórico automático estiver activado, a documentação automática é pausada. Caso esta encomenda seja pausada, a documentação automática é reiniciada.

#### **Nota**

Os dados da encomenda documentados através do histórico automático têm de ser exportados (ver capítulo [4.5\)](#page-144-0). As encomendas com mais de 7 dias serão apagadas.

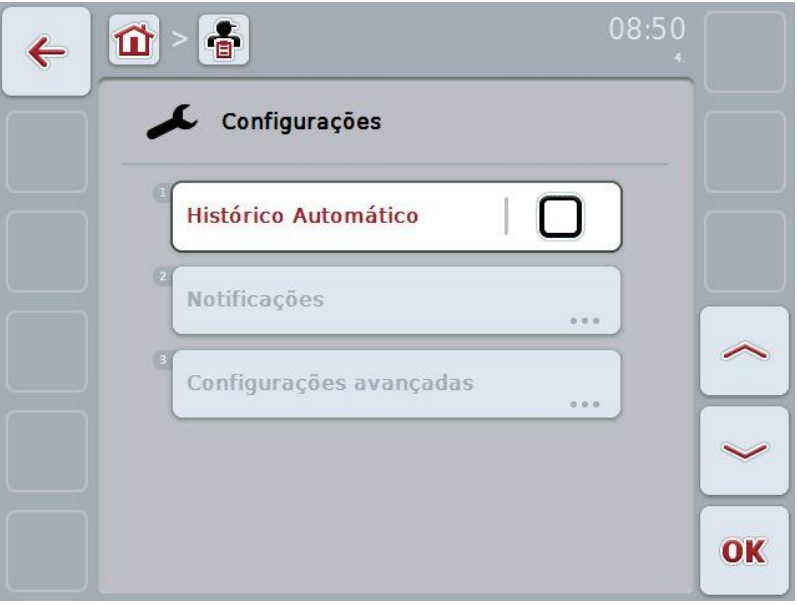

#### **4.6.1 Activar/desactivar o histórico automático**

Para activar/desactivar o histórico automático, proceda da seguinte forma:

1. Prima no ecrã táctil o botão "Histórico automático" ou rode a roda de scroll até o botão "Histórico automático" ficar marcado a branco e prima em seguida a roda de scroll.

Quando o botão estiver marcado poderá, em alternativa, premir também o botão "OK" (F6).

- 2. Introduza o valor booleano.
- 3. Confirme a sua introdução com "OK".

# **5 Resolução de problemas**

## **5.1 Erros no terminal**

A seguinte vista geral mostra-lhe possíveis erros no terminal e a sua resolução:

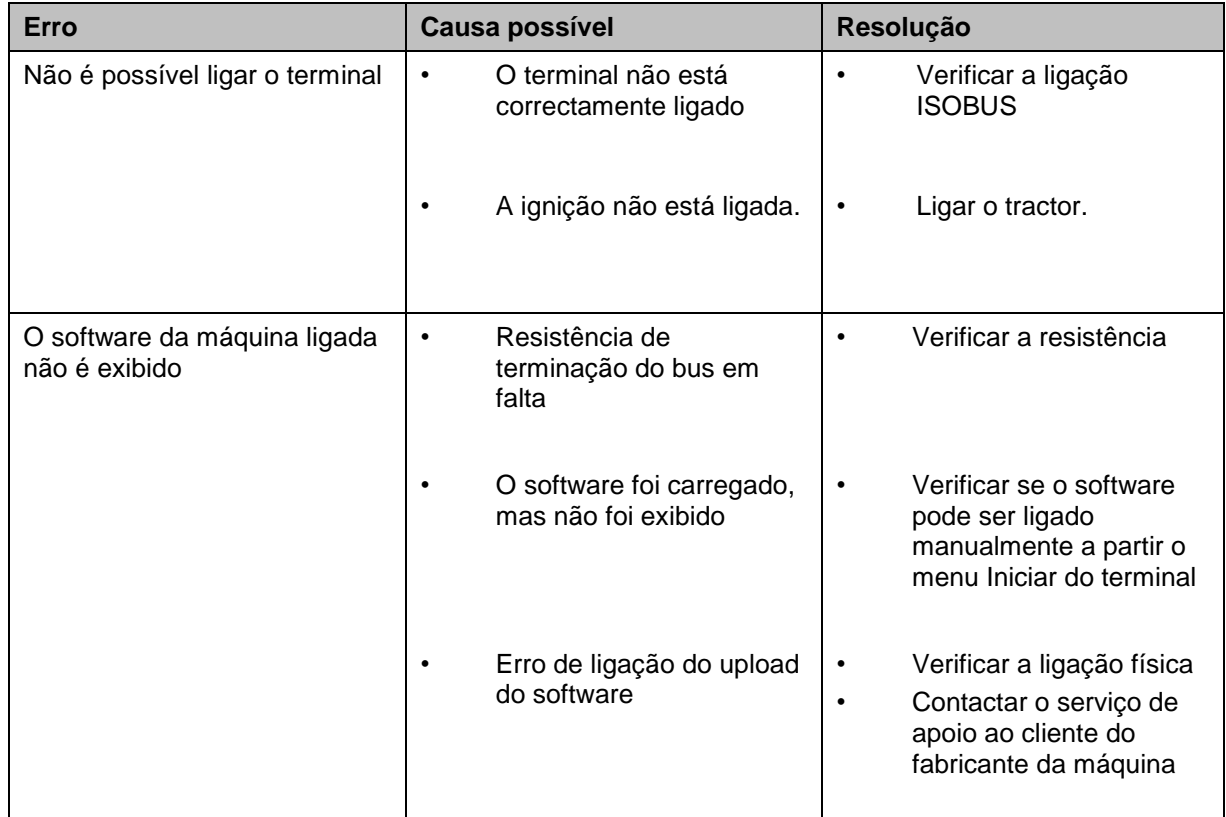

## **5.2 Mensagens de erro**

A seguinte vista geral mostra-lhe as mensagens de erro na CCI.Control, a sua causa possível e a resolução:

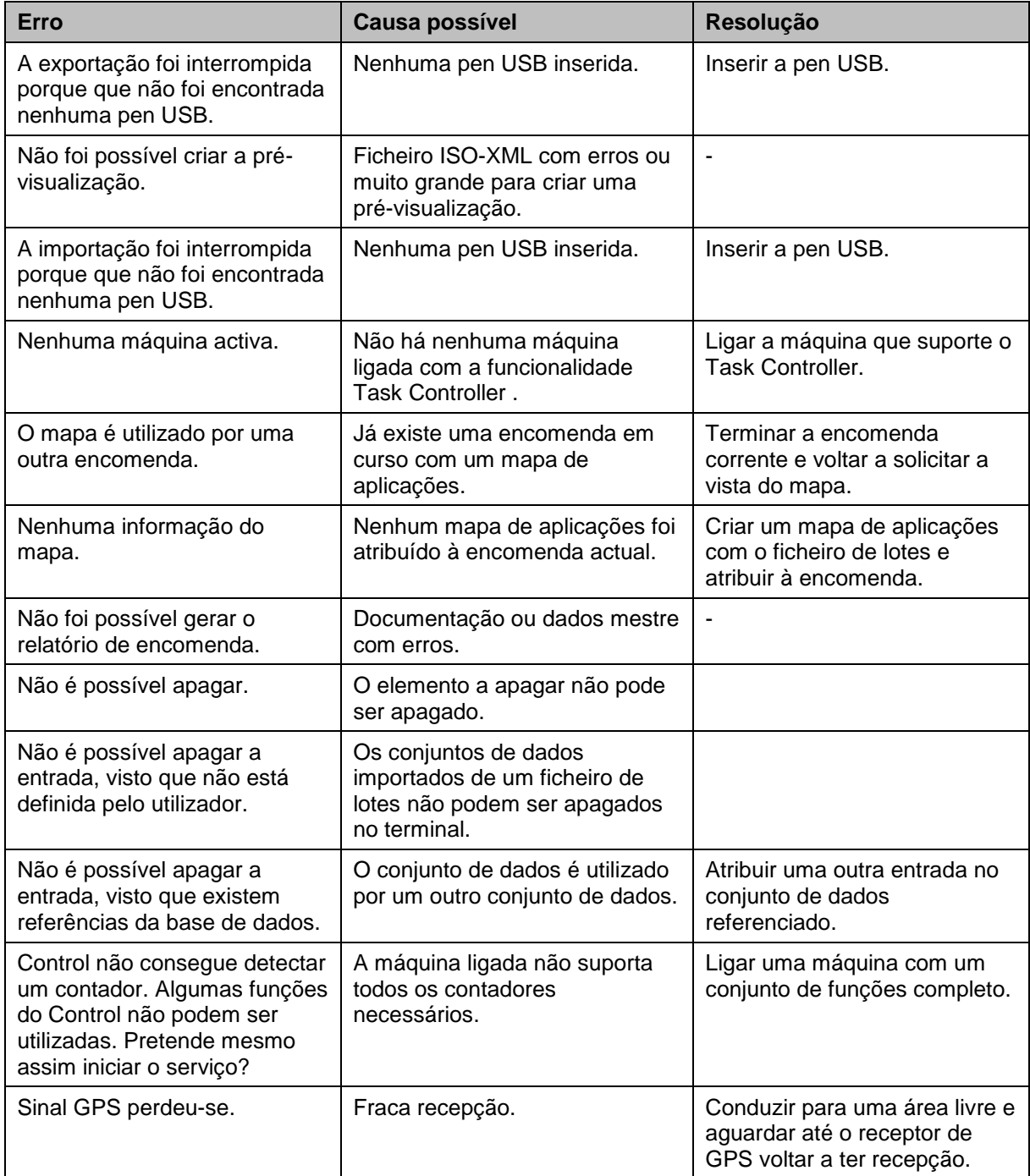

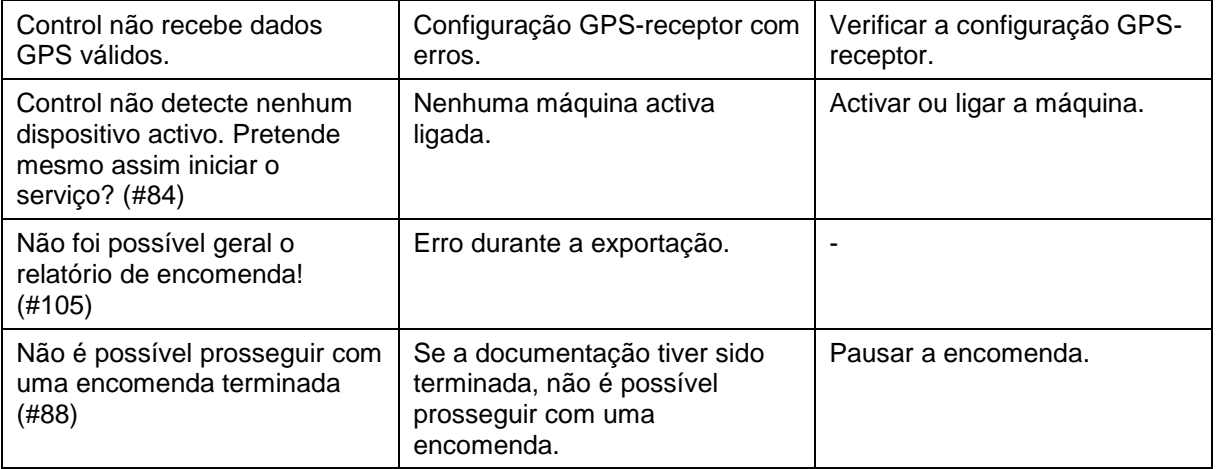

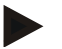

#### **Nota**

No terminal podem ser exibidas várias mensagens de erro, as quais dependem da máquina.

Poderá encontrar uma descrição detalhada destas possíveis mensagens de erro e da correcção de erros no manual de instruções da máquina.

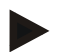

#### **Nota**

Se não for possível operar a máquina, verifique se o "interruptor de paragem de função" foi premido. Só será possível voltar a operar a máquina quando o interruptor já não estiver premido.

# **6 Estrutura do menu**

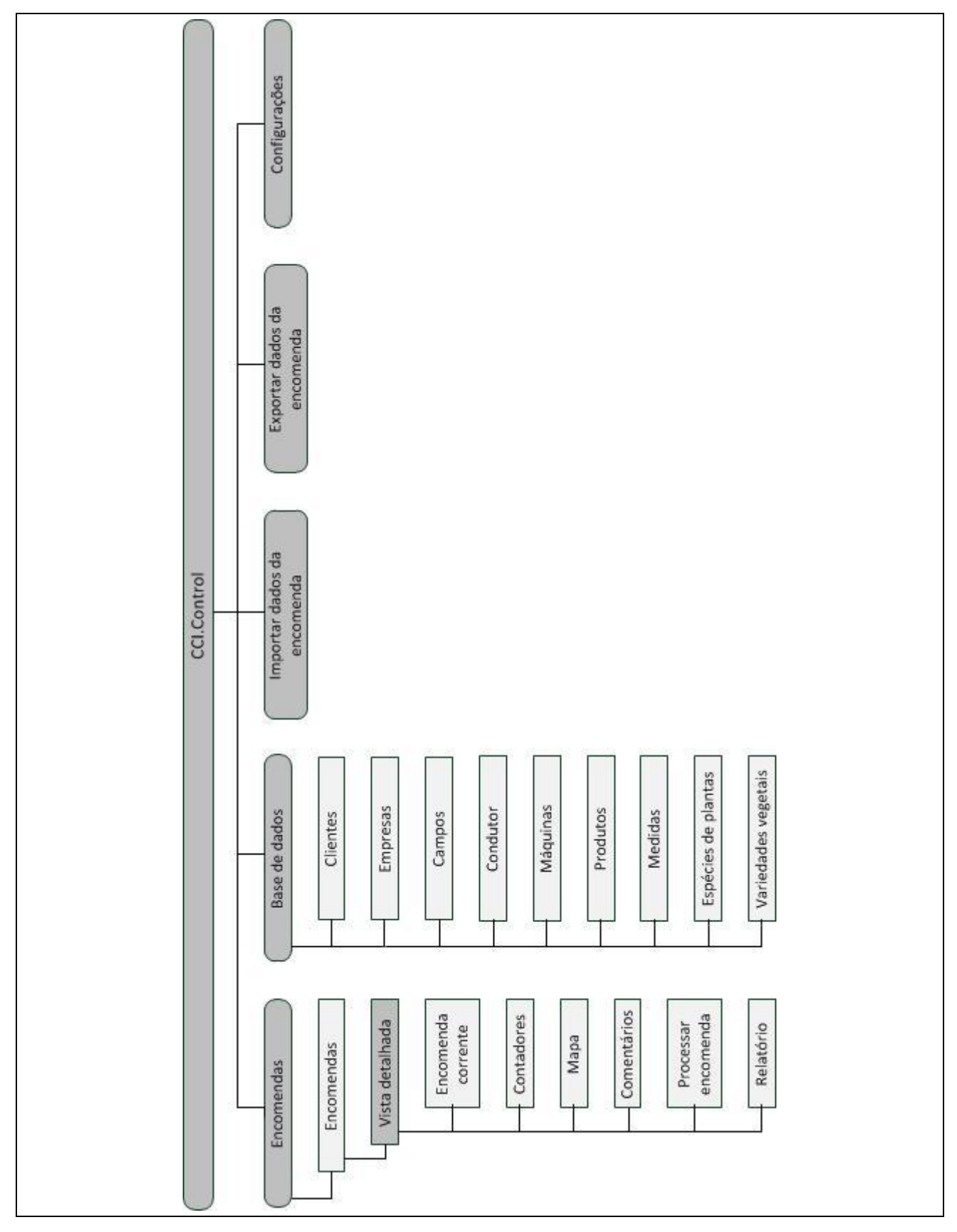

# **7 Glossário**

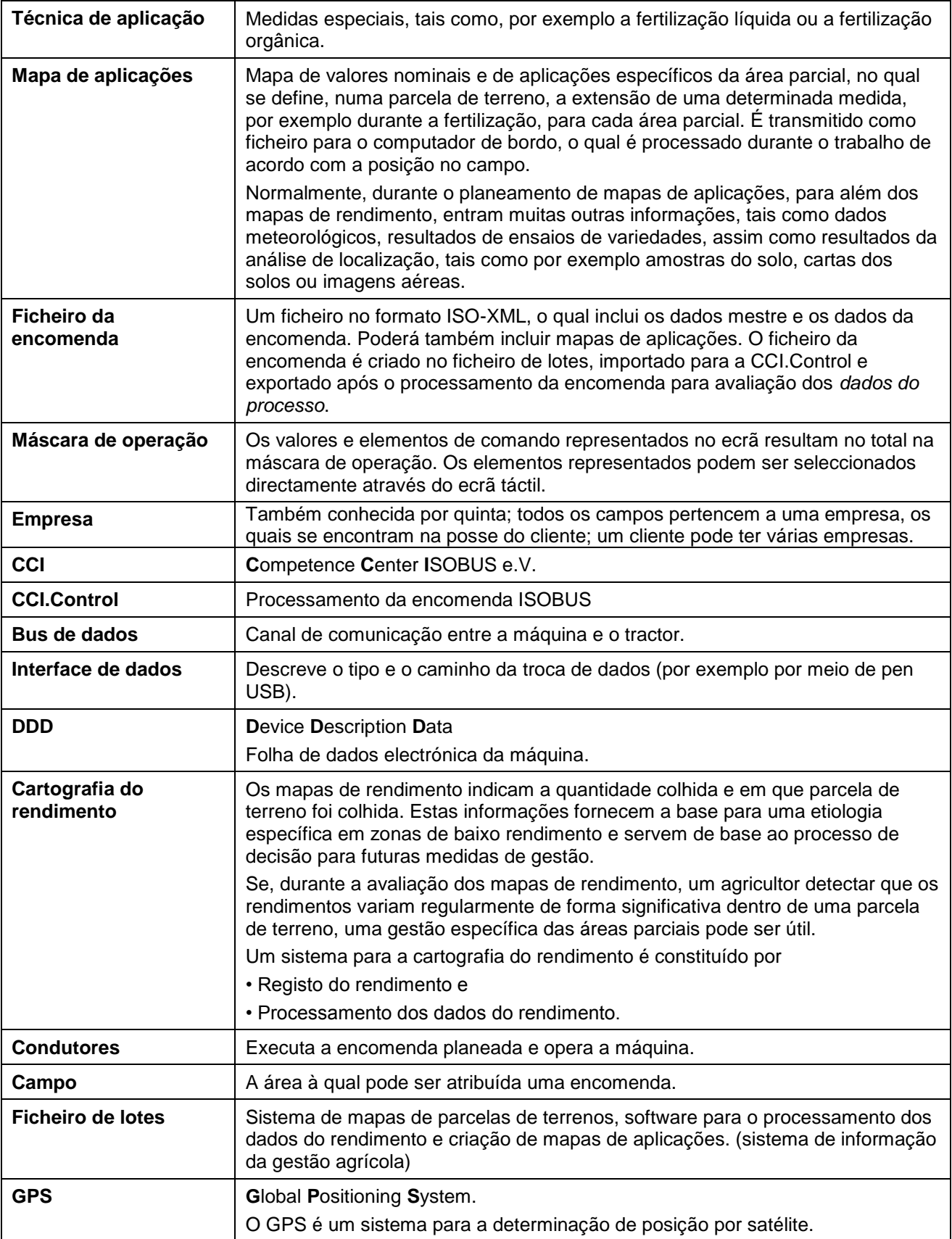

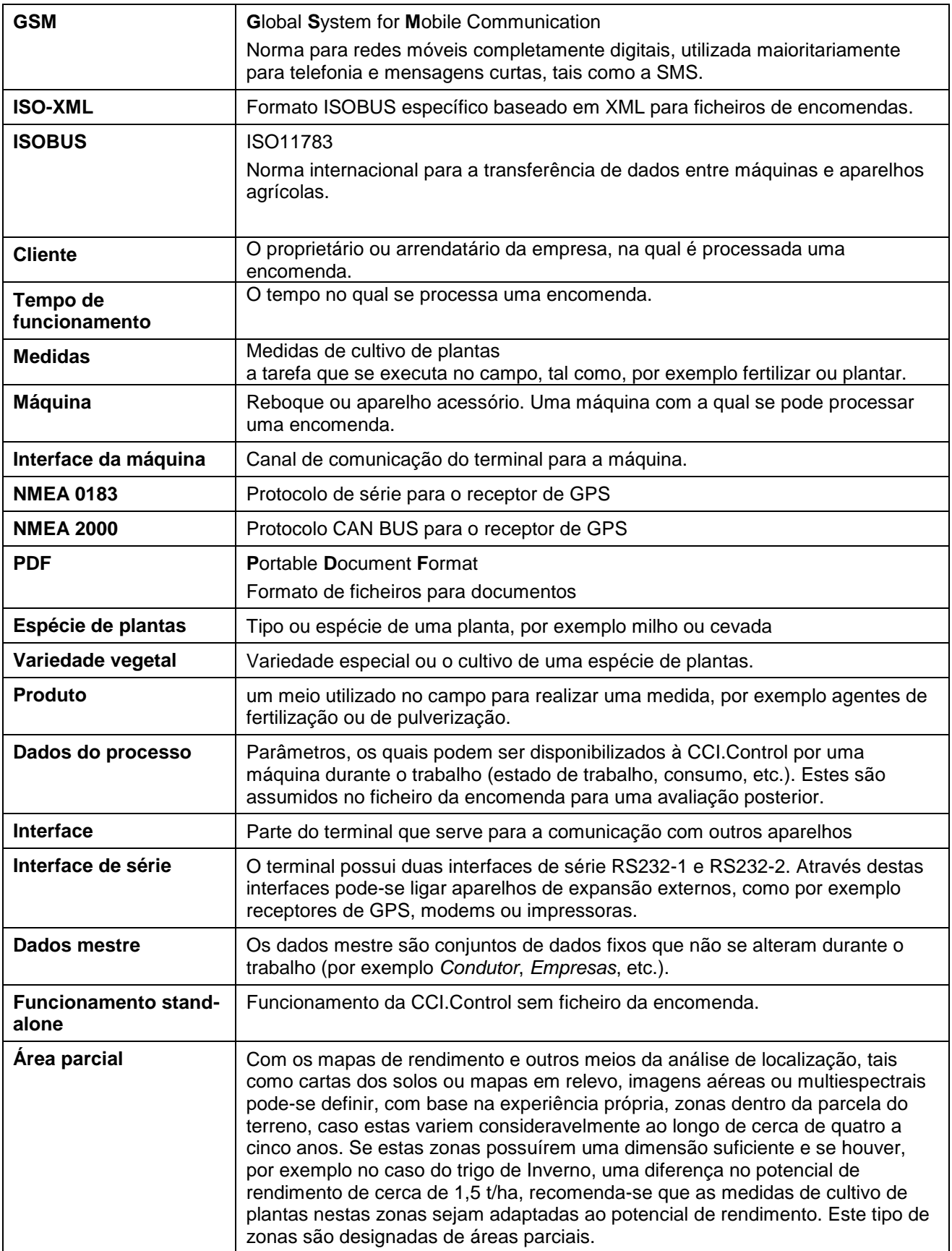

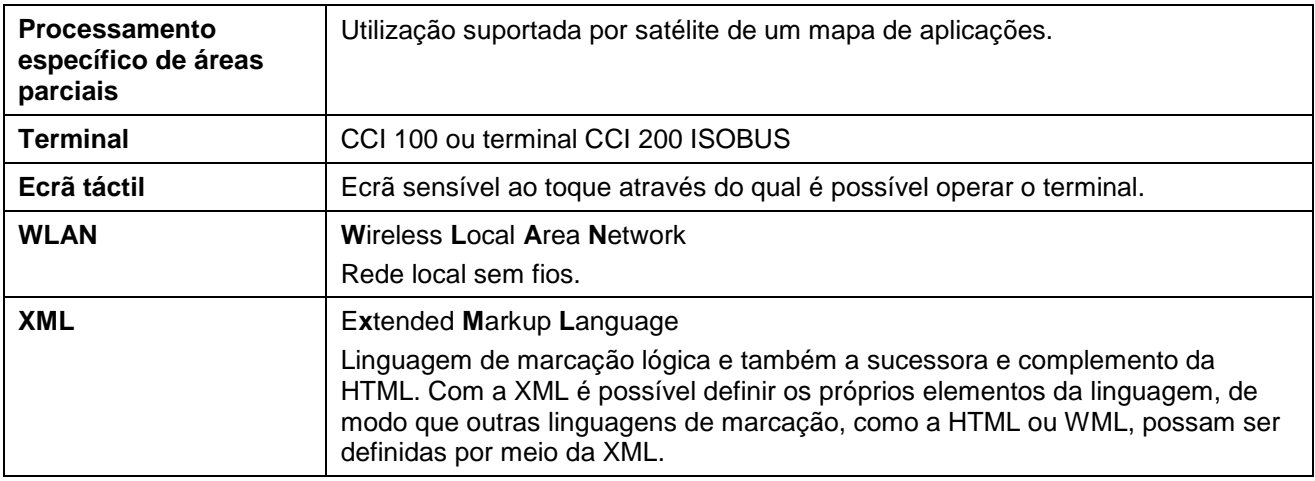

# **-C-CHSOBUS**

# **8 Botões e símbolos**

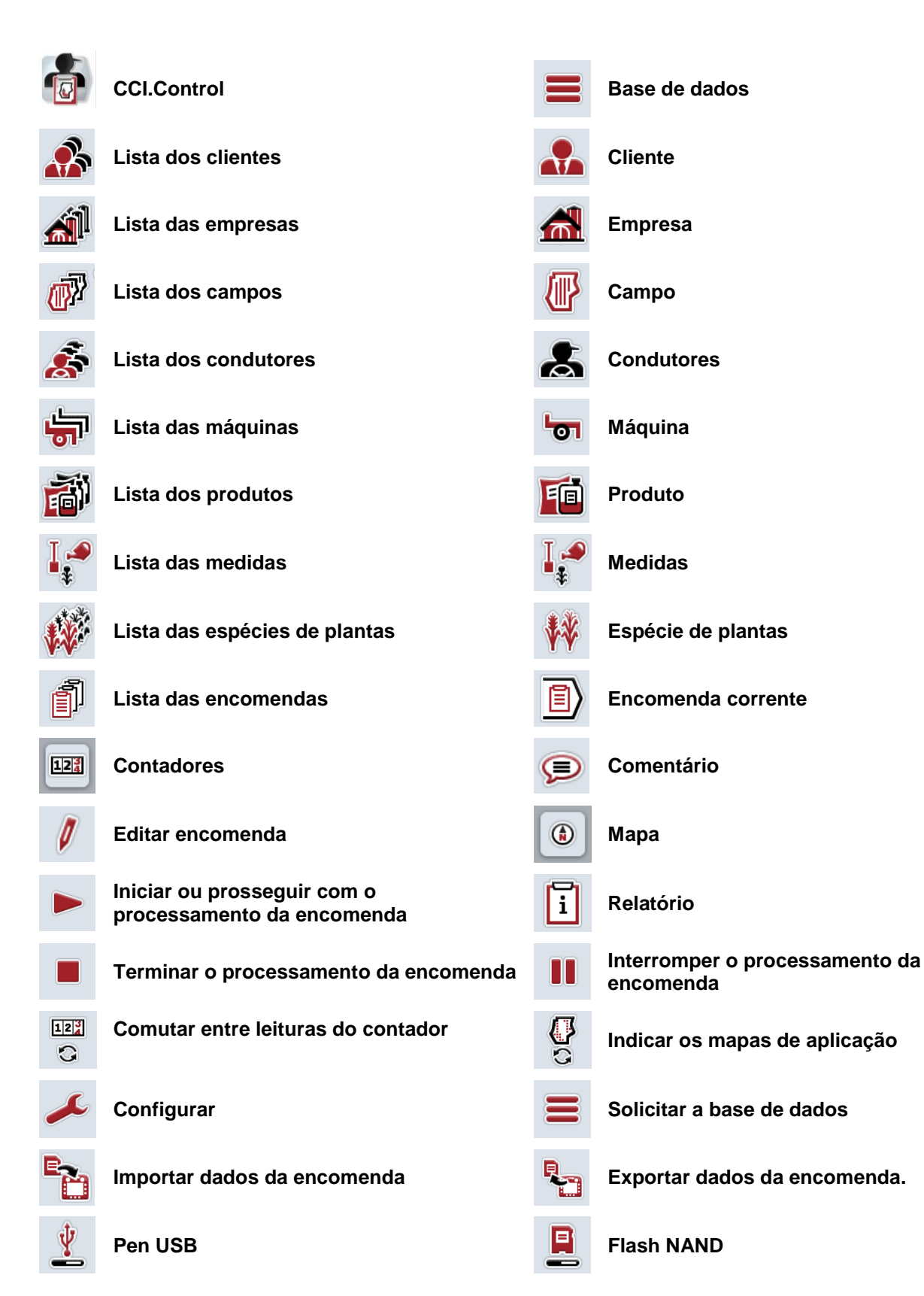

# **-C-CHSOBUS**

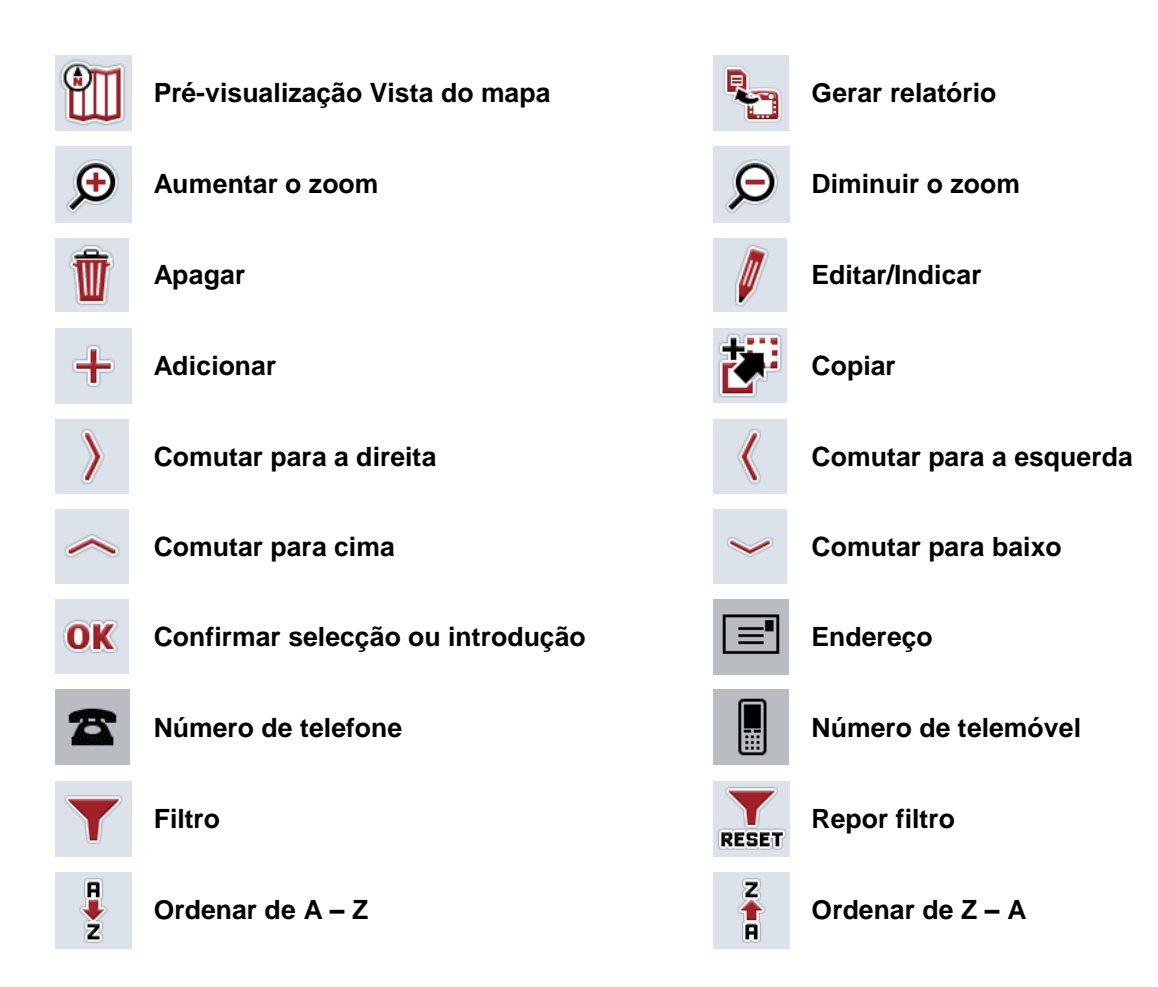

# **CCISOBUS**

# **9 Índice**

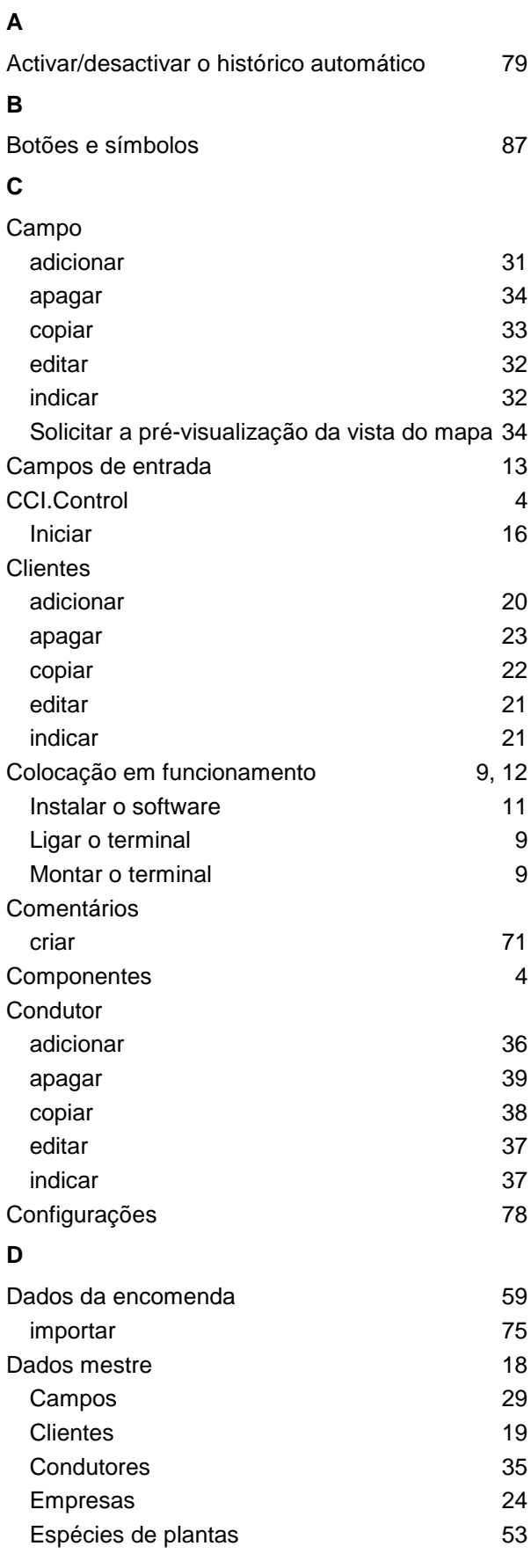

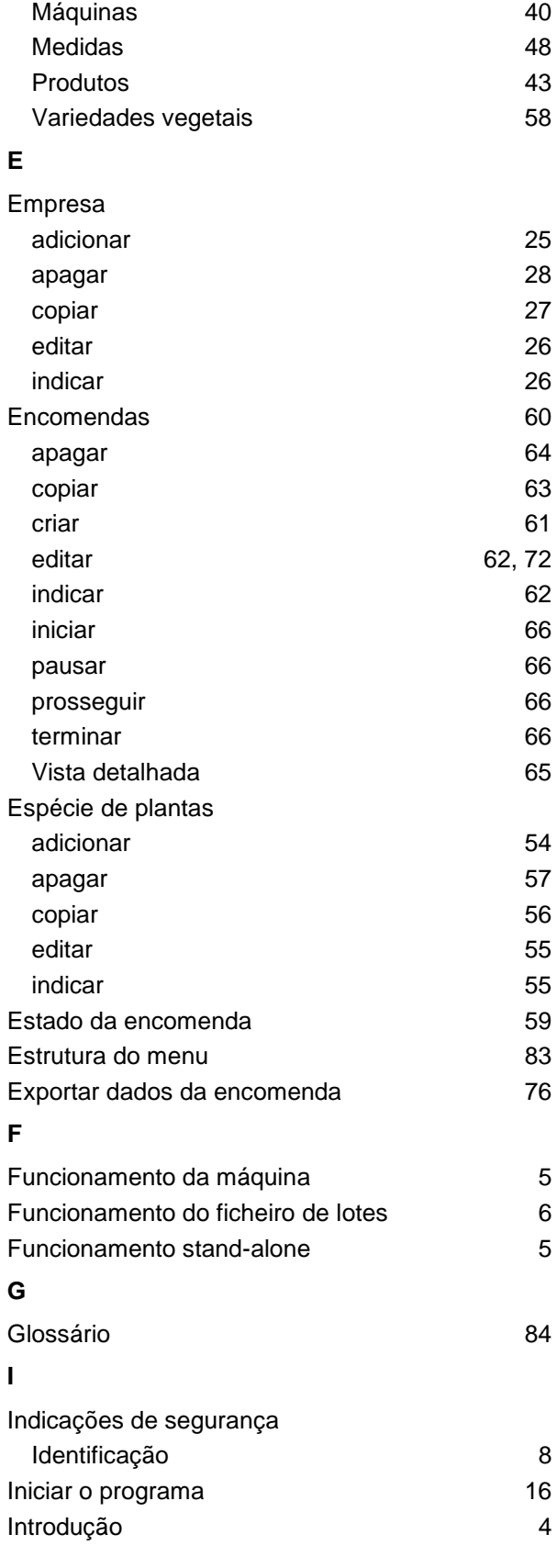

#### **L** Ligar o terminal Ligar a ISOBUS/alimentação de tensão 9 Ligar a um modem GSM 10 **M** Mapa Indicar os mapas de aplicação  $10$ Máquina apagar 42 editar 41 indicar 41 Medida adicionar 49 apagar 52 copiar 51 editar 50 indicar 50 Mensagens de erro 81 **O** Operação 13 Filtrar 13 Ordenar 15 Repor filtro **14 P** Processamento específico de áreas parciais 5 Produto adicionar 44 apagar 47 copiar 46 editar **45** indicar 45 **R** Referência 4 Relatório configurar 74 gerar 73 Resolução de problemas 60 **S** Segurança 8 Separador Comentários 71 Contadores 68 Encomenda corrente 66 Mapa 69 Relatório 73 **T** Tipos de funcionamento de 12 com receptor de GPS, máquina ISOBUS e ficheiro de lotes 12 Funcionamento stand-alone 12

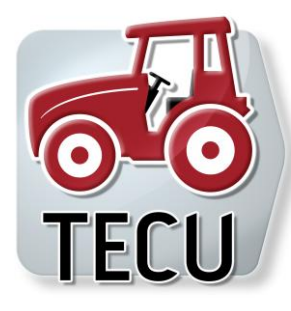

# **CCI.Tecu**

**Traktordaten** 

# **Manual de instruções**

Referência: CCI.Tecu v5

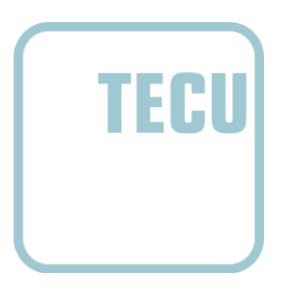

**-C-CHSOBUS** 

#### **Copyright**

 2012 Copyright by Competence Center ISOBUS e.V. Zum Gruthügel 8 D-49134 Wallenhorst Número da versão: v5.01

# **CCISOBUS**

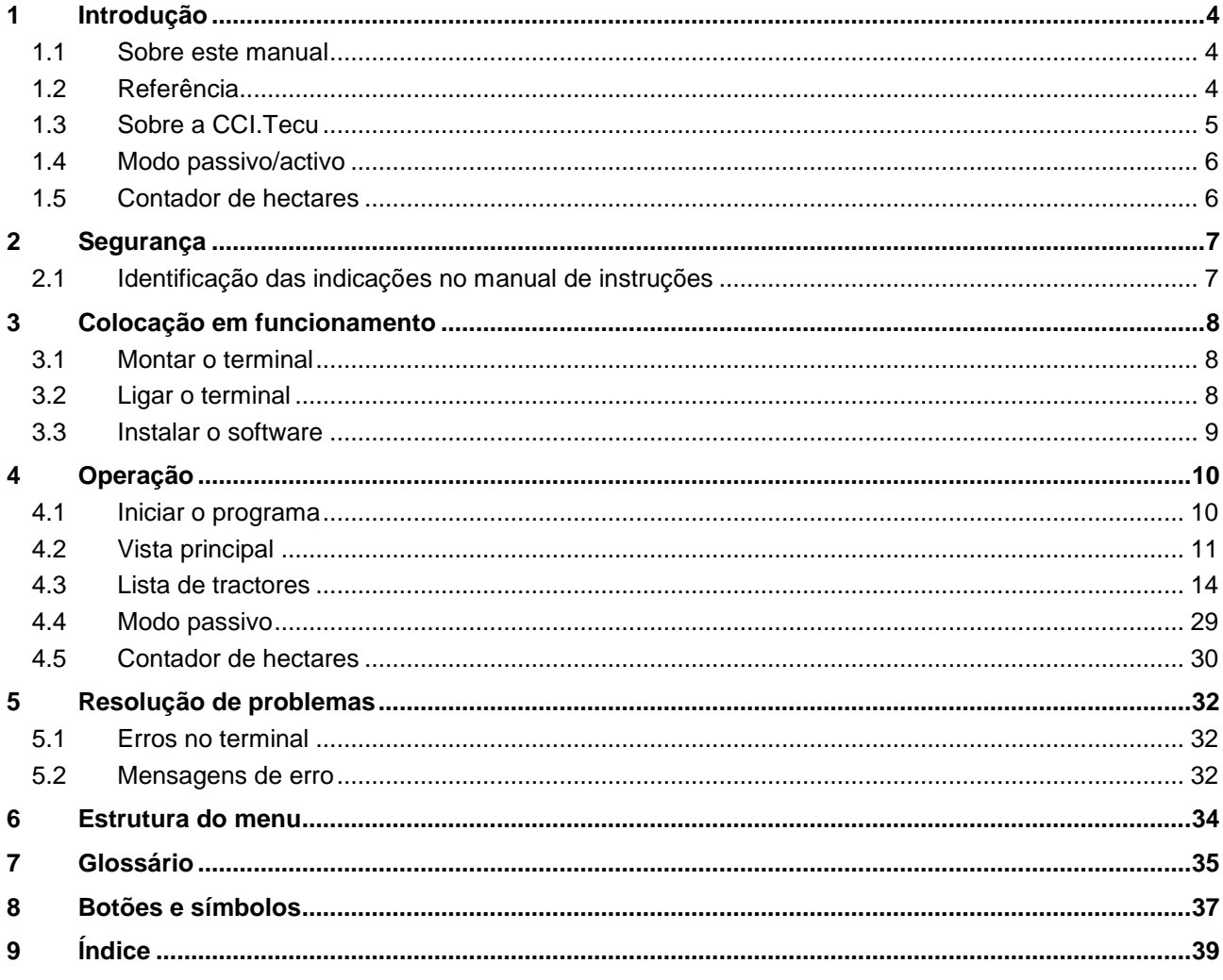

## **1 Introdução**

#### **1.1 Sobre este manual**

O presente manual de instruções faz uma introdução sobre a operação e configuração da app CCI.Tecu. Esta app foi pré-instalada no seu terminal ISOBUS CCI 100 / 200, podendo ser apenas aí executada. Somente com conhecimento deste manual de instruções se podem evitar erros de funcionamento e garantir um funcionamento sem problemas.

Este manual de instruções tem de ser lido e compreendido antes de colocar o software em funcionamento, de modo a prevenir-se problemas na utilização.

#### **1.2 Referência**

Este manual descreve a CCI.Tecu na versão CCI.Tecu v5.

Para consultar o número da versão CCI.Tecu instalada no seu terminal ISOBUS CCI, proceda da seguinte forma:

- 1. Prima a tecla Home para aceder ao menu principal.
- 2. Prima o botão "Informação e Diagnóstico" no menu principal.
- 3. Prima no menu **Informação e Diagnóstico** o botão "Informação do Terminal".
- 4. Prima o botão "Informação de Software" no ecrã táctil.
	- $\rightarrow$  No campo de informações agora exibido é indicada a versão dos componentes do software do terminal.

#### **1.3 Sobre a CCI.Tecu**

Nos tractores modernos utiliza-se um grande número de componentes electrónicos; para além dos sensores para registo dos dados operacionais, estes são sobretudo aparelhos de comando electrónicos (ECU) para controlo das diversas funções do tractor. Os componentes electrónicos são normalmente ligados uns aos outros através do chamado sistema de bus e trocam assim informações do tractor como a velocidade do percurso ou a rotação do eixo de tomada de força.

Para disponibilizar informações como a velocidade do percurso, a rotação do eixo de tomada de força ou a posição actual da suspensão de 3 pontos (3 pontos) e também uma máquina ISOBUS, necessita-se da ECU do tractor (TECU).

Num tractor ISOBUS, a TECU estabelece a ligação entre o sistema de bus do tractor e o ISOBUS e fornece assim as informações do tractor mencionadas acima à máquina.

Os novos tractores são já muitas vezes compatíveis de fábrica com ISOBUS e equipados com uma TECU. Este tipo de TECU é designado em seguida como TECU primária.

A maioria dos tractores em utilização não são no entanto compatíveis com ISOBUS, podendo porém ser reequipados por meio de um conjunto de cabos de actualização. Estes conjuntos de cabos não incluem normalmente TECU, ou seja, a ligação a máquinas ISOBUS e a terminais de operação é possível, mas não é possível aceder às informações do tractor.

A CCI.Tecu descrita neste manual fecha esta lacuna. Trata-se aqui de uma solução de reequipamento.

Através da CCI.Tecu as informações do tractor são lidas pela tomada de sinal e transmitidas à máquina ISOBUS.

#### **1.4 Modo passivo/activo**

Se no tractor existir apenas a CCI.Tecu, este trabalha automaticamente no modo activo. No modo activo

1. a CCI.Tecu lê os sinais da tomada de sinal,

2. a CCI.Tecu calcula os valores para a velocidade, a rotação do eixo de tomada de força e a posição de 3 pontos e

3. a CCI.Tecu envia os valores calculados para a velocidade, a rotação do eixo de tomada de força e a posição de 3 pontos a todas as máquinas ISOBUS.

Se o tractor possuir uma TECU primária, a qual disponibiliza as informações do tractor através do ISOBUS, a CCI.Tecu comuta automaticamente para o modo passivo.

No modo passivo as informações, que estão disponíveis no ISOBUS, são exibidas, uma ligação à tomada de sinal só é necessária se nem todas as informações do tractor forem disponibilizadas por meio do ISOBUS (cf. capítulo [4.4\)](#page-187-0)

#### **1.5 Contador de hectares**

A CCI.Tecu dispõe de um contador de hectares como uma função adicional.

O contador de hectares destina-se ao registo do desempenho das áreas, do tempo de trabalho e da via. O registo do desempenho das áreas é feito através da medição do percurso de trabalho e da multiplicação com a largura de trabalho ajustável.

# **2 Segurança**

#### **2.1 Identificação das indicações no manual de instruções**

As indicações de segurança incluídas neste manual de instruções estão identificadas de forma específica:

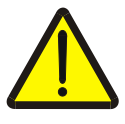

#### **Atenção - Perigos gerais!**

O símbolo de segurança no trabalho identifica indicações de segurança gerais, cuja não observância resulta em perigo para a vida e membros de pessoas. Observe com cuidado as indicações relativas à segurança no trabalho e comportese com extremo cuidado nestes casos.

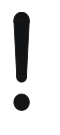

#### **Cuidado!**

O símbolo Cuidado identifica todas as indicações de segurança, que remetem para regulamentos, directivas ou processos de trabalho, devem ser obrigatoriamente respeitadas. A não observância pode resultar em danos ou destruição do terminal, assim como em anomalias.

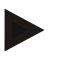

#### **Nota**

O símbolo Nota salienta dicas de utilização e outras informações especialmente úteis.

# **3 Colocação em funcionamento**

#### **3.1 Montar o terminal**

Para informações consulte o capítulo **5.1 Montar o terminal** do manual de instruções **Terminal ISOBUS CCI 100/200**.

#### **3.2 Ligar o terminal**

#### **3.2.1 Ligar a ISOBUS/alimentação de tensão**

Para informações consulte o capítulo **5.2.1 Ligar a ISOBUS/alimentação de tensão** do manual de instruções **Terminal ISOBUS CCI 100/200**.

#### **3.2.2 Ligar a tomada de sinal**

A CCI.Tecu avalia as informações do tractor presentes na tomada de sinal do tractor (velocidade, rotação do eixo de tomada de força, etc.) e transmite estas informações a todas as máquinas ISOBUS.

Para efectuar a ligação do terminal à tomada de sinal é necessário um cabo de sinais, o qual pode ser encomendado indicando o número de artigo <NúmeroArt Sig>.

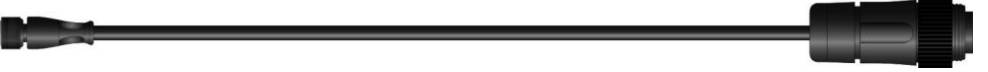

#### **Cabo de sinais**

Para ligar o terminal à tomada de sinal do tractor, proceda da seguinte forma:

1. Ligue a interface "Sinal" no terminal através do cabo de sinais à tomada de sinal.

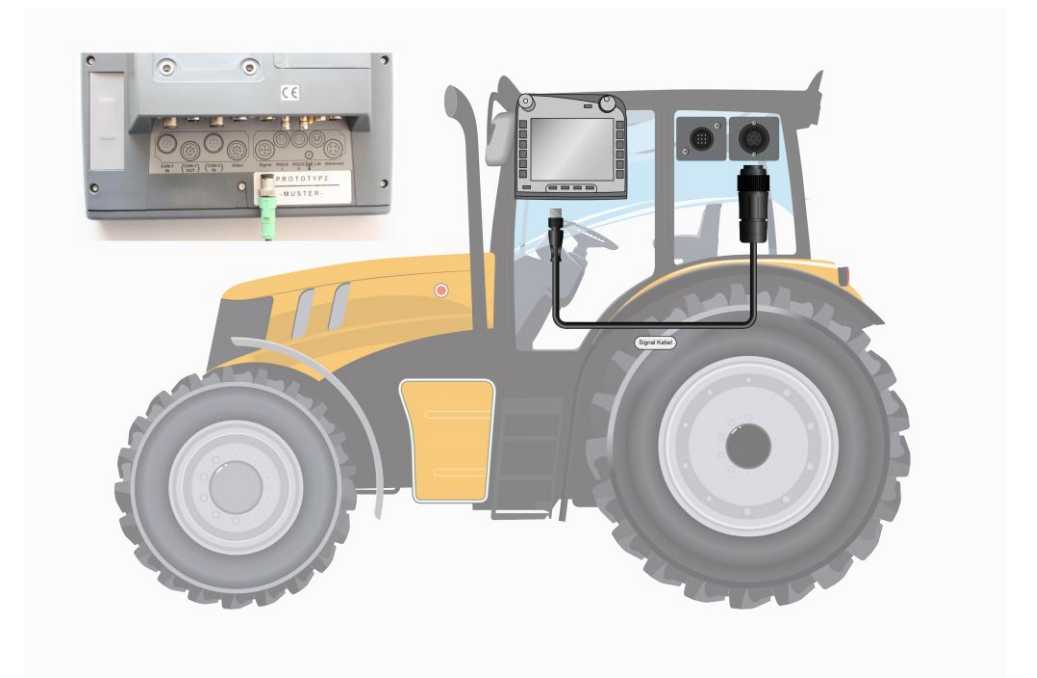

A tomada de sinal conforme a ISO 11786 está ocupada com os seguintes dados do sensor:

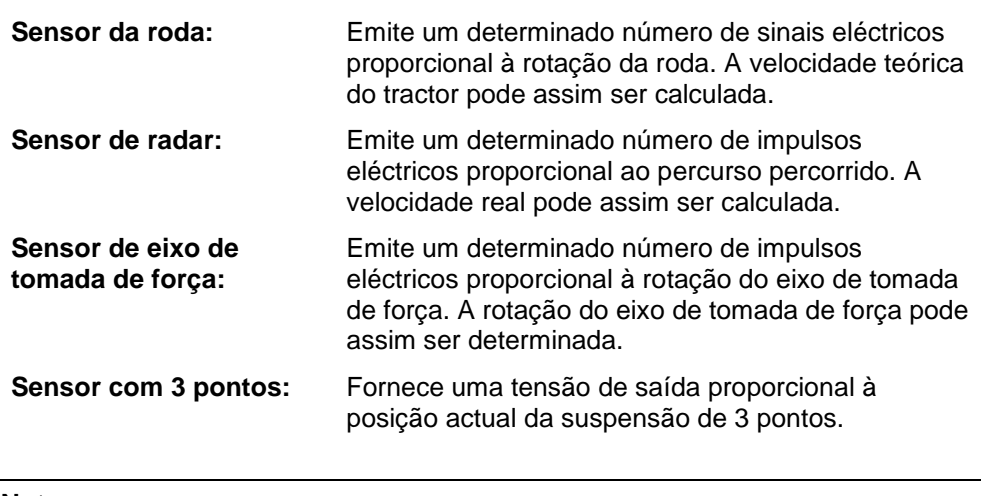

#### **Nota**

A CCI.Tecu, na presente versão, pode avaliar apenas os sinais de um dos dois sensores de velocidade (cf. capítulo [4.3.3.3](#page-179-0) ).

#### **3.3 Instalar o software**

A CCI.Tecu faz parte do volume de fornecimento do terminal ISOBUS CCI, uma instalação não é possível nem necessária.

# **4 Operação**

#### **4.1 Iniciar o programa**

A CCI.Tecu é activada automaticamente com a ligação do terminal. Através da vista principal pode aceder directamente a todas as funções.

Para comutar para a vista principal da CCI.Tecu, proceda da seguinte forma:

1. Abra no menu principal do terminal o menu Iniciar e prima no ecrã táctil o botão com o símbolo CCI.Tecu.

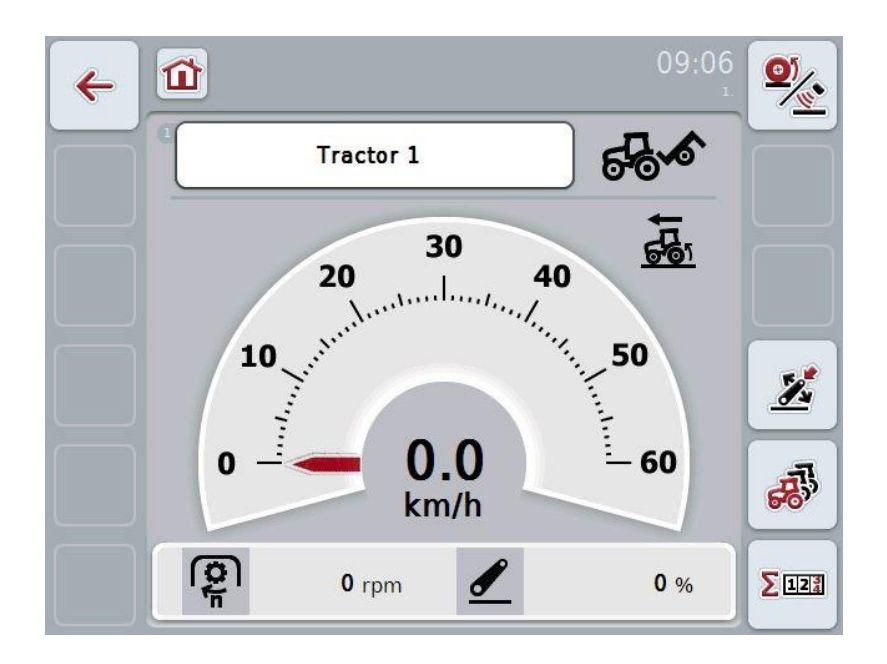

A CCI.Tecu está dividida em 3 áreas:

#### **4.1.1 Vista principal**

A vista principal destina-se a indicar a velocidade, a rotação do eixo de tomada de força e a posição de 3 pontos e permite um acesso directo a todas as funções da TECU.

#### **4.1.2 Dados do tractor**

Introdução ou alteração dos dados do tractor.

#### **4.1.3 Contador de hectares**

O contador de hectares exibe o tempo desde que o terminal foi iniciado, o percurso percorrido e a área viajada. Uma vez que os contadores podem ser repostos a qualquer momento, o contador de hectares permite-lhe medir o tempo de trabalho real, o percurso efectuado e a área trabalhada.

## **4.2 Vista principal**

Na vista principal da CCI.Tecu pode encontrar os seguintes dados:

- 1. Nome do tractor actual,
- 2. Indicação da velocidade,
- 3. Indicação da rotação do eixo de tomada de força,
- 4. Indicação da posição da suspensão de 3 pontos,
- 5. Indicação do sensor de velocidade seleccionado e
- 6. Indicação da posição de trabalho ou de transporte.

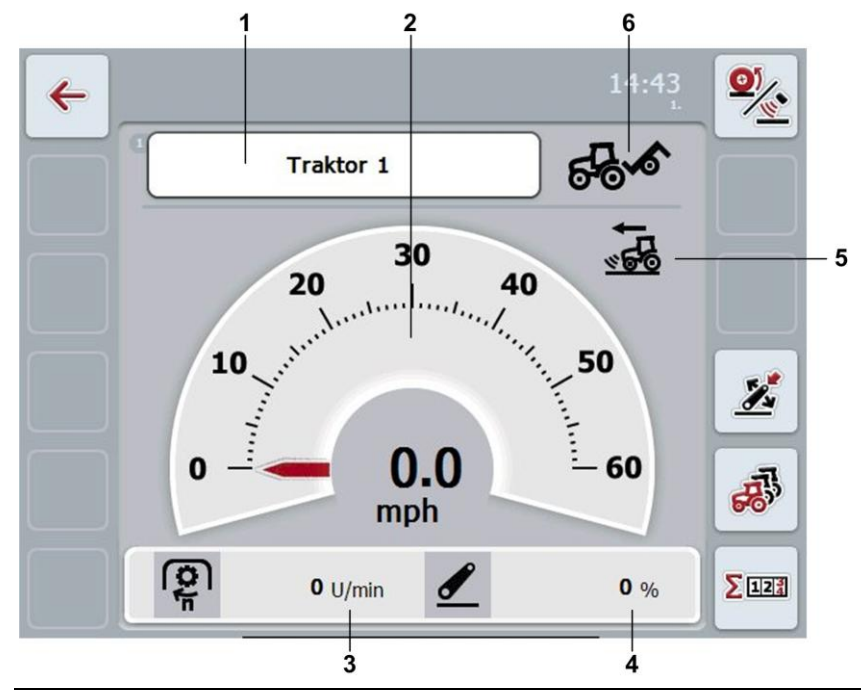

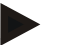

#### **Nota**

A indicação de velocidade da CCI.Tecu não substitui o taquímetro do tractor. Para viagens em percursos, aos quais se aplica o StvO (código da estrada alemão), estas não devem ser utilizadas para controlar a velocidade.

Possui as seguintes opções de operação:

Comutar para os dados do tractor:

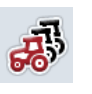

Prima no ecrã táctil o botão "Dados do tractor" (F5).

Poderá encontrar mais informações sobre os dados do tractor no capítulo [4.3](#page-172-0) .

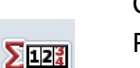

Comutar para o contador de hectares:

Prima no ecrã táctil o botão "Contador de hectares" (F6).

Poderá encontrar mais informações sobre o contador de hectares no capítulo [4.4](#page-187-0) .

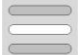

Seleccionar tractor

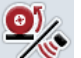

Seleccionar sensor de velocidade

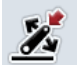

Definir posição de trabalho

#### <span id="page-170-0"></span>**4.2.1 Seleccionar tractor**

Para seleccionar um tractor, proceda da seguinte forma:

1. Prima no ecrã táctil o botão com o nome do tractor actual. Se o botão com o nome do tractor estiver marcado a branco, poderá, em alternativa, premir também a roda de scroll.

 $\rightarrow$  Abre-se uma lista dos tractores memorizados.

- 2. Seleccione um tractor da lista. Para tal, prima o botão com o nome do tractor.
- 3. Confirme a sua selecção com "OK" ou prima mais uma vez o botão com o nome do tractor.

#### **4.2.2 Seleccionar sensor de velocidade**

A indicação de velocidade avalia apenas um dos dois sensores possíveis. Poderá escolher entre os seguintes sensores:

- Sensor da roda
- Sensor de radar

Para seleccionar o sensor de velocidade, proceda da seguinte forma:

- 1. Prima no ecrã táctil o botão "Seleccionar sensor de velocidade" (F1).
	- $\rightarrow$  O ícone à direita, situado acima da indicação da velocidade, indica o sensor seleccionado:

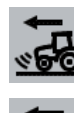

O sensor de radar foi seleccionado

O sensor da roda foi seleccionado

2. Seleccione a configuração desejada.

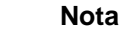

Adapte a selecção ao cabo de sinais utilizado.

#### **4.2.3 Definir posição de trabalho**

Para definir a posição actual dos 3 pontos como posição de trabalho, proceda da seguinte forma:

- 1. Coloque os 3 pontos na posição de trabalho desejada.
- 2. Prima no ecrã táctil o botão "Definir posição de trabalho" (F4).
	- → O novo valor para a posição de trabalho é assumido sem resposta
	- $\rightarrow$  Na vista principal é indicado se a máquina se encontra na posição de trabalho ou de transporte.

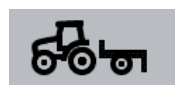

Máquina em posição de trabalho.

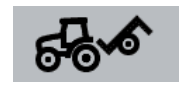

Máquina em posição de transporte.

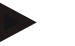

#### **Nota**

Por exemplo, ao utilizar um EHR pode acontecer que a indicação dos 3 pontos varie entre a posição de trabalho e de transporte. Para evitar que isto aconteça, recomenda-se que prima o botão "Definir posição de trabalho" (F4) antes de os 3 pontos estarem a alguns centímetros da posição de trabalho.

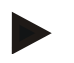

#### **Nota**

Para que o contador de hectares funcione correctamente, a posição de trabalho tem de ser definida no início da tarefa.

## <span id="page-172-0"></span>**4.3 Lista de tractores**

No item de menu **Lista de tractores** poderá encontrar uma lista dos tractores memorizados.

Os dados sobre um tractor são constituídos por

- nome do tractor,
- comentário e
- definições do tractor.

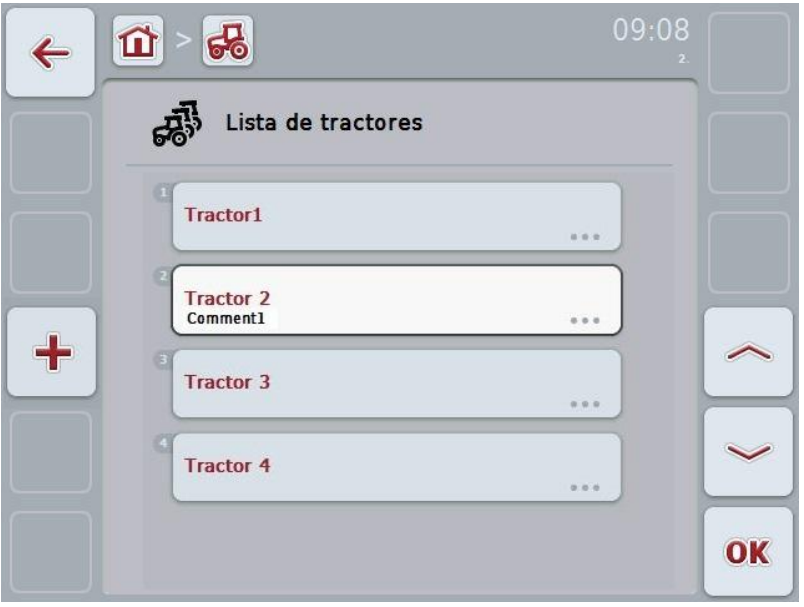

Possui as seguintes opções de operação:

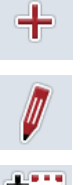

Criar tractor Editar tractor

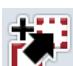

Copiar tractor

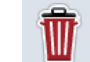

Apagar tractor

#### **4.3.1 Criar tractor**

Para criar um tractor, proceda da seguinte forma:

- 1. Prima no ecrã táctil o botão "Criar tractor" (F10).
	- $\rightarrow$  Abre-se a vista detalhada de um novo tractor.
- 2. Seleccione na vista detalhada o separador desejado. Para tal, prima no ecrã táctil os símbolos dos separadores ou comute com os botões "Para a esquerda" (F8) e "Para a direita" (F2) entre os separadores.
- 3. Introduza os novos valores e efectue as novas definições. Para mais informações sobre quais as opções de operação presentes em cada separador, consulte o capítulo [4.3.3](#page-175-0) .

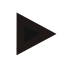

#### **Nota**

Aquando do fornecimento, encontra-se já na lista um tractor sem nome com algumas predefinições. Altere as definições (cf. capítulo [4.3.3\)](#page-175-0).

#### **4.3.2 Editar tractor**

Para editar um tractor memorizado, proceda da seguinte forma:

1. Seleccione na lista de tractores o tractor, cujos dados devem ser alterados. Para tal, prima no ecrã táctil o botão com o nome do tractor ou rode a roda de scroll até o tractor ficar marcado a branco e prima em seguida a roda de scroll.

Quando o tractor estiver marcado poderá, em alternativa, premir também o botão "OK" (F6).

- $\rightarrow$  Abre-se o menu de contexto.
- 2. Prima no ecrã táctil o botão "Editar" ou rode a roda de scroll até o botão ficar marcado a branco e prima em seguida a roda de scroll.
	- $\rightarrow$  Abre-se a vista detalhada do tractor.
- 3. Seleccione na vista detalhada o separador no qual deseja alterar algo. Para tal, prima no ecrã táctil o símbolo do separador ou comute com os botões "Para a esquerda" (F8) e "Para a direita" (F2) entre os separadores.
- 4. Introduza o novo valor e efectue as nova definição.

Para mais informações sobre quais as opções de operação presentes em cada separador, consulte o capítulo [4.3.3.](#page-175-0)

#### **4.3.2.1 Copiar tractor**

Para copiar um tractor, proceda da seguinte forma:

1. Seleccione na lista de tractores o tractor, cujos dados devem ser copiados. Para tal, prima no ecrã táctil o botão com o nome do tractor ou rode a roda de scroll até o tractor ficar marcado a branco e prima em seguida a roda de scroll.

Quando o tractor estiver marcado poderá, em alternativa, premir também o botão "OK" (F6).

- $\rightarrow$  Abre-se o menu de contexto.
- 2. Prima no ecrã táctil o botão "Copiar" ou rode a roda de scroll até o botão "Copiar" ficar marcado a branco e prima em seguida a roda de scroll.
	- $\rightarrow$  Abre-se a vista detalhada do tractor copiado.

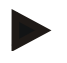

#### **Nota**

A cópia é identificada por "– Copy" atrás do nome do tractor.

#### **4.3.2.2 Apagar tractor**

Para apagar um tractor, proceda da seguinte forma:

- 1. Seleccione na lista de tractores o tractor que deve ser apagado. Para tal, prima no ecrã táctil o botão com o nome do tractor ou rode a roda de scroll até o tractor ficar marcado a branco e prima em seguida a roda de scroll. Quando o tractor estiver marcado poderá, em alternativa, premir também o botão "OK" (F6).
	- $\rightarrow$  Abre-se o menu de contexto.
- 2. Prima no ecrã táctil o botão "Apagar" ou rode a roda de scroll até o botão ficar marcado a branco e prima em seguida a roda de scroll.
	- $\rightarrow$  Abre-se uma janela de aviso.
- 3. Prima no ecrã táctil o botão "OK".

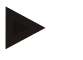

#### **Nota**

O tractor actualmente seleccionado (cf. capítulo [4.2.1\)](#page-170-0) não pode ser apagado.

#### <span id="page-175-0"></span>**4.3.3 Vista detalhada**

A vista detalhada de um tractor está subdividida em 6 separadores: Vista geral, comentário, definições do tractor, velocidade, eixo de tomada de força e suspensão de 3 pontos.

Os separadores Velocidade, Eixo de tomada de força e Suspensão de 3 pontos nem sempre estão disponíveis:

- O separador Velocidade só está disponível caso nas definições do tractor a tomada de sinal para o sensor da roda ou para o sensor de radar tenha sido seleccionada como fonte de sinais.
- O separador Eixo de tomada de força só está disponível caso nas definições do tractor a tomada de sinal para a rotação do eixo de tomada de força tenha sido seleccionada como fonte de sinais.
- O separador Suspensão de 3 pontos só está disponível caso nas definições do tractor a tomada de sinal para os 3 pontos tenha sido seleccionada como fonte de sinais.

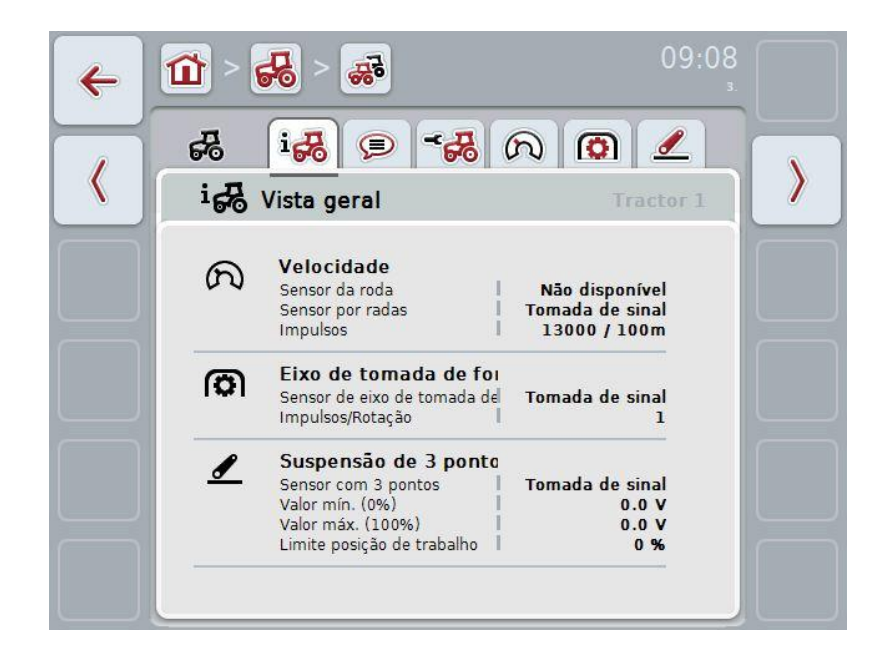

Nos separadores encontram-se organizadas as seguintes informações:

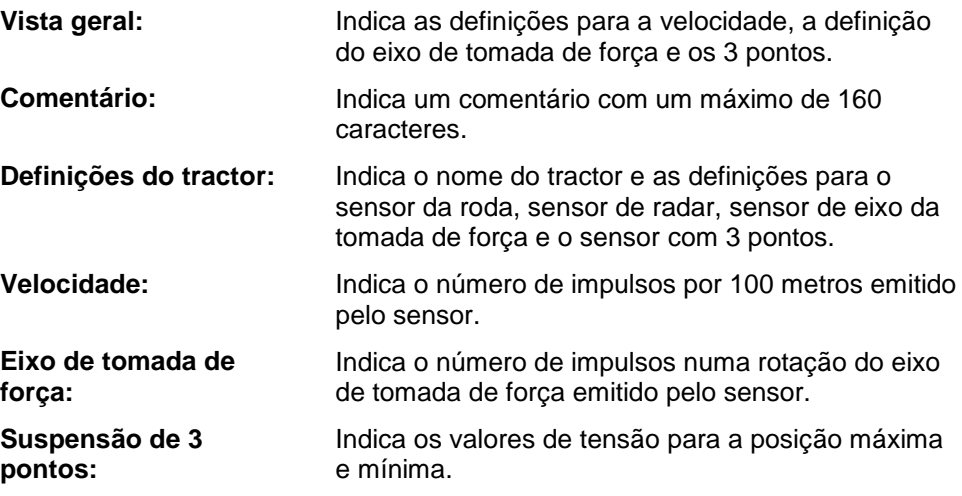

#### **4.3.3.1 Vista geral**

Neste separador são exibidas as definições para a velocidade, o eixo de tomada de força e a suspensão de 3 pontos.

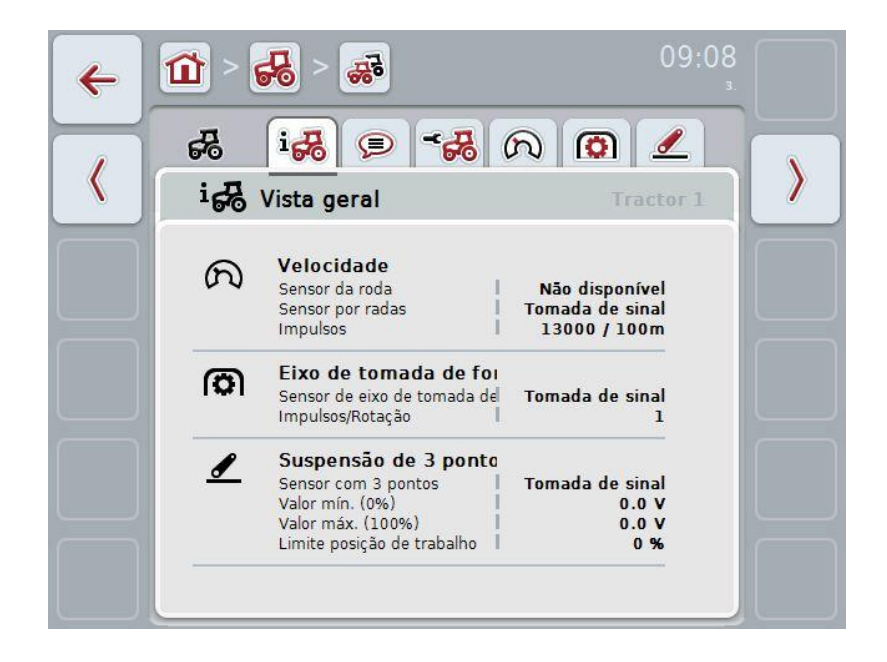

#### **4.3.3.2 Comentário**

Neste separador é exibido um campo de comentário no qual pode inserir observações ou esclarecimentos sobre o tractor.

#### **Nota**

Um comentário abarca no máximo 160 caracteres. Se ultrapassar o limite do campo de texto, o campo de texto ficará vermelho e não poderá memorizar a introdução.

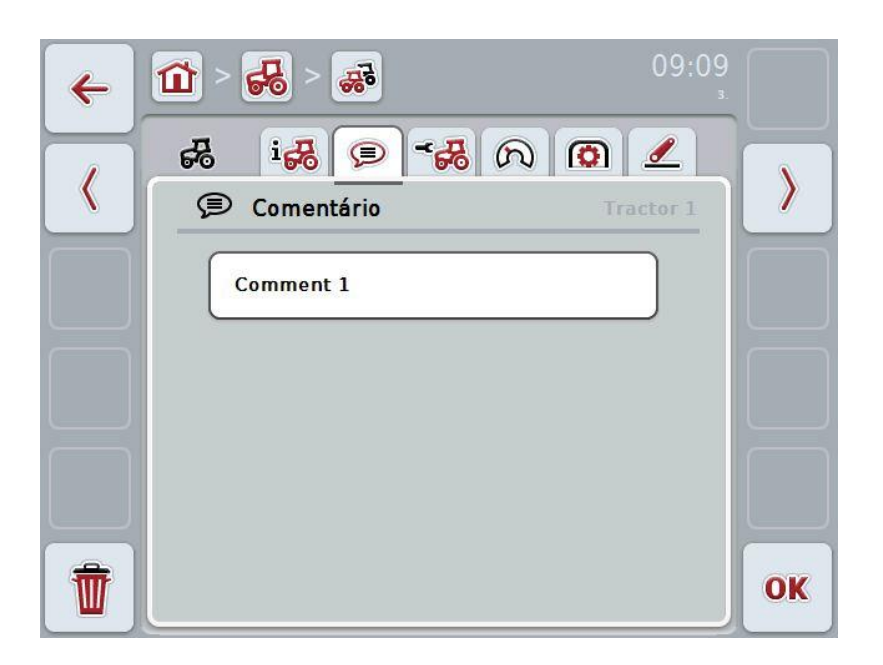

Possui as seguintes opções de operação:

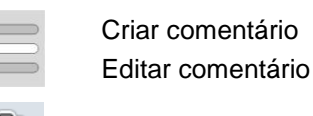

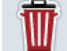

Apagar comentário

#### **4.3.3.2.1 Criar comentário**

Para criar um comentário, proceda da seguinte forma:

- 1. Prima no ecrã táctil o botão vazio ou a roda de scroll ou o botão "OK" (F6).
- 2. Introduza o comentário através do teclado no ecrã táctil.
- 3. Confirme a sua introdução com "OK".

#### **4.3.3.2.2 Editar comentário**

Para editar um comentário, proceda da seguinte forma:

- 1. Prima no ecrã táctil o botão com o comentário ou a roda de scroll ou o botão "OK" (F6).
- 2. Efectue a alteração do comentário através do teclado no ecrã táctil.
- 3. Confirme a sua introdução com "OK".

#### **4.3.3.2.3 Apagar comentário**

Para apagar um comentário, proceda da seguinte forma:

- 1. Prima no ecrã táctil o botão "Apagar" (F12).
	- $\rightarrow$  O comentário é apagado imediatamente, não existe qualquer aviso.

#### <span id="page-179-0"></span>**4.3.3.3 Definições do tractor**

Neste separador são exibidos o nome do tractor e as definições para o sensor da roda, o sensor de radar, o sensor de eixo de tomada de força e o sensor com 3 pontos.

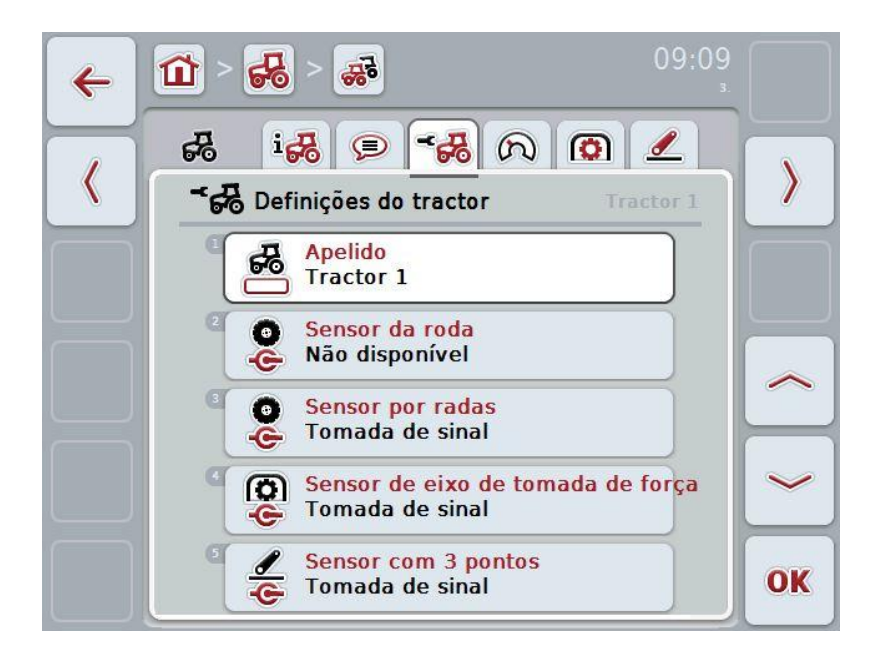

Possui as seguintes opções de operação:

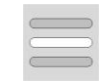

Editar nome

Seleccionar fonte de sinais

Seleccione entre:

- Não disponível
- Tomada de sinal (ISO 11786)
- CAN 1 e
- GPS (apenas no sensor de radar).

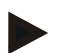

#### **Nota**

Pode seleccionar o sensor da roda ou o sensor de radar como fonte de sinal. O outro sensor será automaticamente indicado como *Não disponível*. A selecção exclui-se mutuamente.
#### **4.3.3.3.1 Editar nome**

Para editar o nome do tractor, proceda da seguinte forma:

1. Seleccione o nome do tractor. Para tal, prima no ecrã táctil o botão com o nome do tractor ou rode a roda de scroll ou accione os botões "Para cima" (F4) e "Para baixo" (F5) até o nome ficar marcado a branco.

Quando o nome estiver marcado, prima a roda de scroll ou o botão "OK" (F6) no ecrã táctil.

- 2. Introduza o novo nome através do teclado no ecrã táctil.
- 3. Confirme a sua introdução com "OK".

#### **4.3.3.3.2 Seleccionar fonte de sinais**

Para seleccionar a fonte de sinais para o sensor da roda, o sensor de radar, o sensor de eixo de tomada de força e o sensor com 3 pontos, proceda da seguinte forma:

- 1. Seleccione o sensor, cuja fonte de sinais deva ser definida. Para tal, prima no ecrã táctil o botão com o sensor ou rode a roda de scroll ou prima os botões "Para cima" (F4) e "Para baixo" (F5) até o sensor ficar marcado a branco. Quando o sensor estiver marcado, prima a roda de scroll ou o botão "OK" (F6) no ecrã táctil.
	- $\rightarrow$  Abre-se a seguinte lista de selecções:

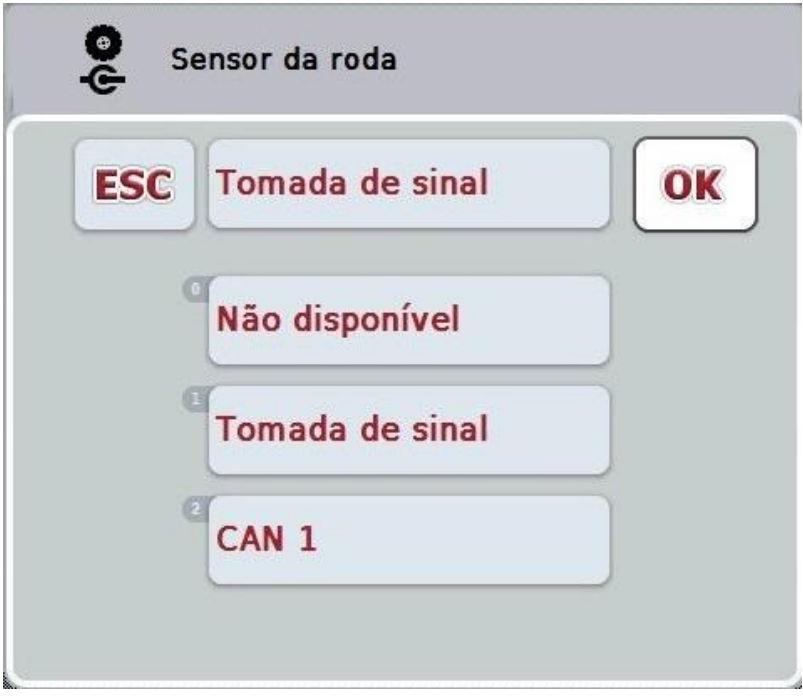

- 2. Seleccione na lista de selecções a fonte de sinais desejada. Para tal, prima no ecrã táctil o botão com a fonte de sinais ou rode a roda de scroll até a fonte de sinais ficar marcada a branco. A fonte de sinais surge em seguida na janela de selecções.
- 3. Confirme a sua selecção com "OK" ou prima mais uma vez a fonte de sinais marcada a branco.

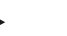

**Nota**

Caso seleccione a tomada de sinal (ISO 11786) como fonte de sinais para o sensor da roda e para o sensor de radar, terá de calibrar a velocidade ou inserir manualmente os impulsos por 100 metros.

Para mais informações sobre a calibração da velocidade, consulte o capítulo [4.3.3.4.](#page-182-0)

#### **Nota**

Caso seleccione a tomada de sinal (ISO 11786) como fonte de sinais para os 3 pontos, terá de calibrar os 3 pontos.

Para mais informações sobre a calibração dos 3 pontos, consulte o capítulo [4.3.3.6.](#page-185-0)

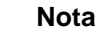

Caso tenha seleccionado a tomada de sinal (ISO 11786) como fonte de sinais para o sensor de eixo de tomada de força, terá de inserir o número de impulsos por rotação.

#### <span id="page-182-0"></span>**4.3.3.4 Velocidade**

Neste separador indica-se o número de impulsos emitido pelo sensor de velocidade através de um percurso de 100 metros.

A predefinição na nova instalação de um tractor indica um valor de 200. Caso o valor para o número dos impulsos por 100 metros for conhecido (por exemplo da folha de dados do sensor), este pode ser directamente introduzido. Para obter uma informação o mais exacta possível, o valor deve ser determinado por meio de uma calibração.

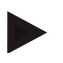

#### **Nota**

Quanto mais exacto for o valor, mais precisa será a indicação da velocidade.

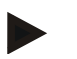

#### **Nota**

A gama de valores válida para o número de impulsos situa-se entre 200 (mín.) e 30000 (máx.).

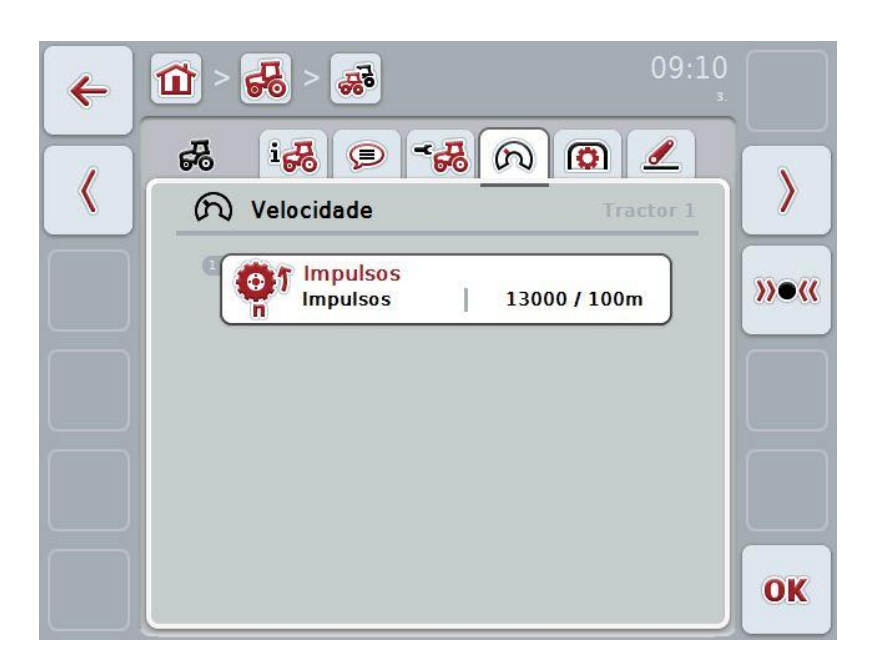

Possui as seguintes opções de operação:

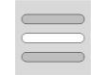

Introduzir valor

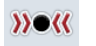

**Calibrar** 

#### **4.3.3.4.1 Introduzir valor**

Para introduzir o valor para os impulsos por 100 metros, proceda da seguinte forma:

- 1. Prima no ecrã táctil o botão "Impulsos" ou prima a roda de scroll ou o botão "OK" (F6).
- 2. Introduza o novo valor no ecrã táctil através do campo numérico ou da barra deslizante.
- 3. Confirme a sua introdução com "OK".

#### <span id="page-183-0"></span>**4.3.3.4.2 Calibrar**

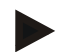

#### **Nota**

A calibração da velocidade deve ser efectuada, de preferência, sobre superfícies planas (por exemplo asfalto), mas sim directamente sobre o campo.

Para calibrar a velocidade, proceda da seguinte forma:

- 1. Delimite um percurso de 100 metros.
- 2. Prima no ecrã táctil o botão "Calibrar" (F3).
	- $\rightarrow$  Abre-se o menu de calibração.
- 3. Desloque-se para o ponto de partida e prima em seguida no ecrã táctil o botão "Bandeira de partida" (F3).
- 4. Desloque-se 100 metros e prima em seguida no ecrã táctil o botão "Bandeira de xadrez" (F9).
- 5. Confirme os valores com "OK".

#### **4.3.3.5 Eixo de tomada de força**

Neste separador é indicado o número de impulsos que é emitido pelo sensor numa rotação do eixo de tomada de força.

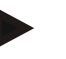

#### **Nota**

O valor a introduzir pode ser consultado nos dados técnicos do seu tractor.

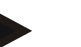

#### **Nota**

A gama de valores válida para o número de impulsos situa-se entre 1 (mín.) e 40 (máx.).

Um valor que ocorre frequentemente na prática é 6 impulsos/rotação.

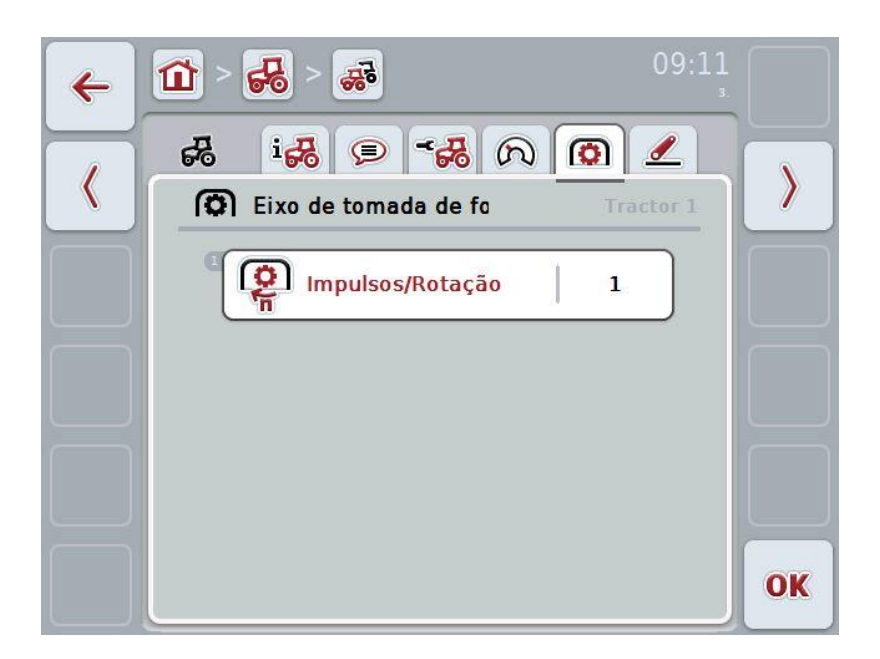

Possui as seguintes opções de operação:

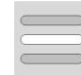

Introduzir valor

#### <span id="page-184-0"></span>**4.3.3.5.1 Introduzir valor**

Para introduzir o valor para a definição do eixo de tomada de força, proceda da seguinte forma:

- 1. Prima no ecrã táctil o botão "Definição do eixo de tomada de força" ou prima a roda de scroll ou o botão "OK" (F6).
- 2. Introduza o novo valor no ecrã táctil através do campo numérico ou da barra deslizante.
- 3. Confirme a sua introdução com "OK".

#### <span id="page-185-0"></span>**4.3.3.6 Suspensão de 3 pontos**

Neste separador são indicados os valores de tensão para a posição máxima e mínima dos 3 pontos.

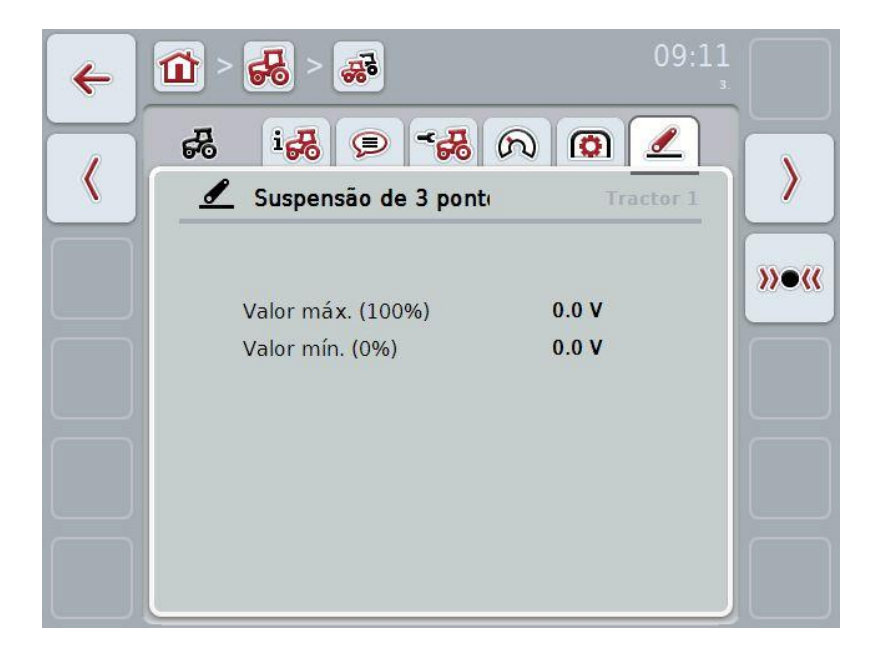

Possui as seguintes opções de operação:

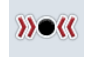

Calibrar

#### <span id="page-186-0"></span>**4.3.3.6.1 Calibrar**

Para calibrar os valores de tensão para os 3 pontos, proceda da seguinte forma:

- 1. Prima no ecrã táctil o botão "Calibrar" (F3).
	- $\rightarrow$  Abre-se o menu de calibração.
- 2. Eleve os 3 pontos para a posição máxima e prima no ecrã táctil o botão "MÁX" (F3).
- 3. Baixe os 3 pontos para a posição mínima e prima no ecrã táctil o botão "MÍN" (F4).
- 4. Confirme os valores com "OK"

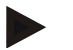

#### **Nota**

É efectuado um controlo de plausibilidade. Caso, por exemplo, o valor mínimo exceda o valor máximo, receberá uma mensagem de erro.

#### **4.4 Modo passivo**

Se no tractor existir uma TECU primária, a TECU do terminal comuta automaticamente para o modo passivo. O modo passivo é identificado por um quadro azul em volta da vista principal:

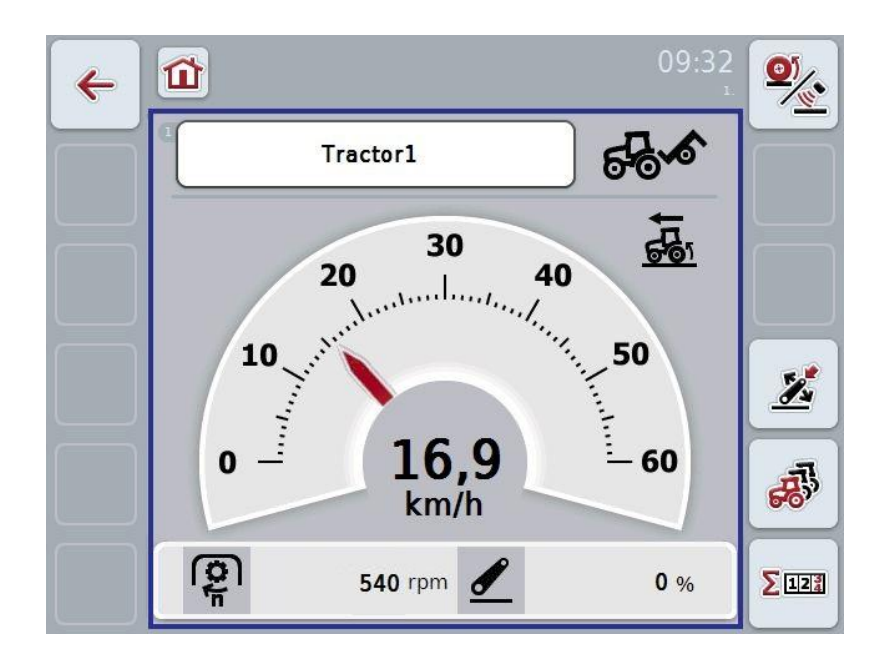

Se todos os sinais foram lidos e disponibilizados através do ISOBUS, não será necessária uma ligação à tomada de sinal

Se nem todos os sinais forem transmitidos, as informações em falta podem ser disponibilizadas através da CCI.TECU. Neste caso, é necessária a ligação à tomada de sinal e, se for o caso, uma calibração (cf. capítulos [4.3.3.4.2,](#page-183-0) [4.3.3.5.1](#page-184-0) e [4.3.3.6.1\)](#page-186-0).

#### **4.5 Contador de hectares**

No item de menu **Contador de hectares** poderá encontra informações sobre

- a largura de trabalho da máquina activa,
- o tempo de trabalho,
- o percurso efectuado e
- a área trabalhada.

Para o tempo, o percurso e a área são indicados respectivamente um valor total e um valor em posição trabalho.

 $\sigma$ 

M

Total: Indica o tempo, o percurso efectuado e a área trabalhada desde que o contador foi reposto pela última vez.

**Em posição de trabalho:** Indica o tempo, o percurso efectuado e a área trabalhada em posição de trabalho desde que cada um dos contadores foi reposto pela última vez.

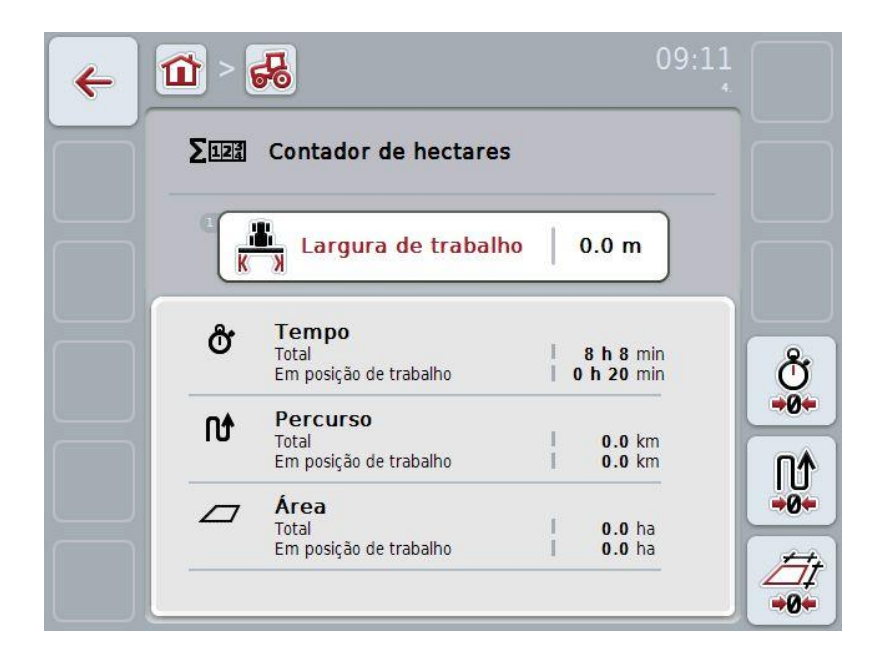

Possui as seguintes opções de operação:

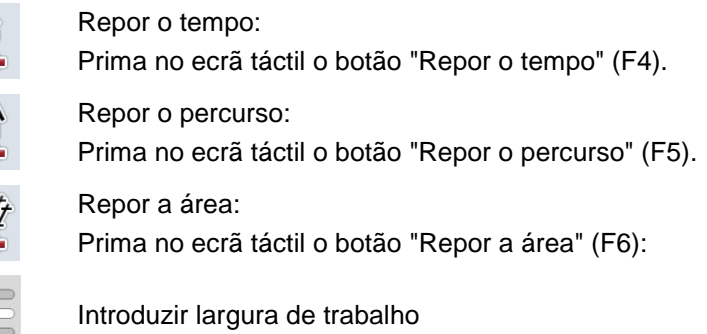

#### **4.5.1 Introduzir largura de trabalho**

Para introduzir a largura de trabalho da máquina activa, proceda da seguinte forma:

- 1. Prima no ecrã táctil o botão "Largura de trabalho" ou prima a roda de scroll.
- 2. Introduza o novo valor no ecrã táctil através do campo numérico ou da barra deslizante.
- 3. Confirme a sua introdução com "OK".

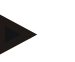

#### **Nota**

A gama de valores válida para a largura de trabalho situa-se entre 0,0 metros (mín.) e 20,0 metros (máx.).

#### **Nota**

O valor introduzido para a largura de trabalho tem de ser o mais exacto possível de modo a permitir um cálculo exacto da área trabalhada.

# **5 Resolução de problemas**

# **5.1 Erros no terminal**

A seguinte vista geral mostra-lhe possíveis erros no terminal e a sua resolução:

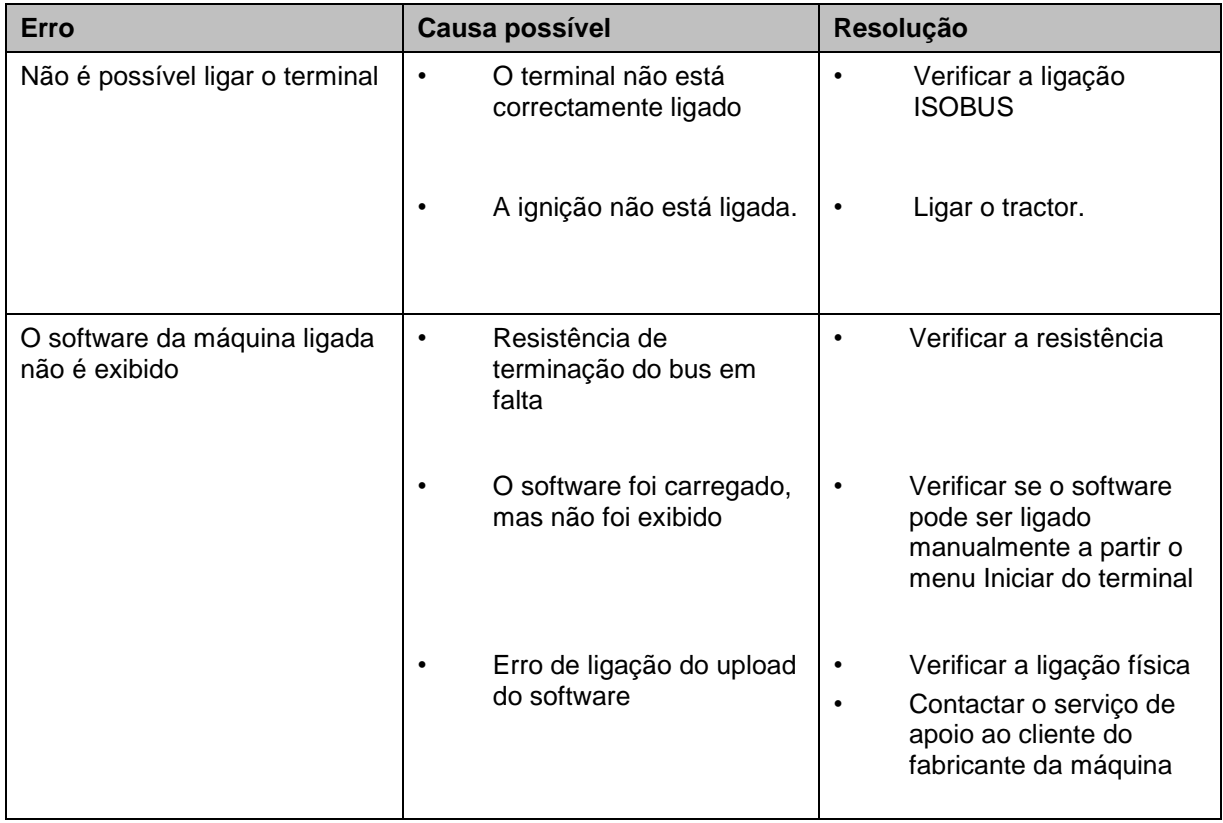

# **5.2 Mensagens de erro**

A seguinte vista geral mostra-lhe as mensagens de erro na CCI.Tecu, a sua causa possível e a resolução:

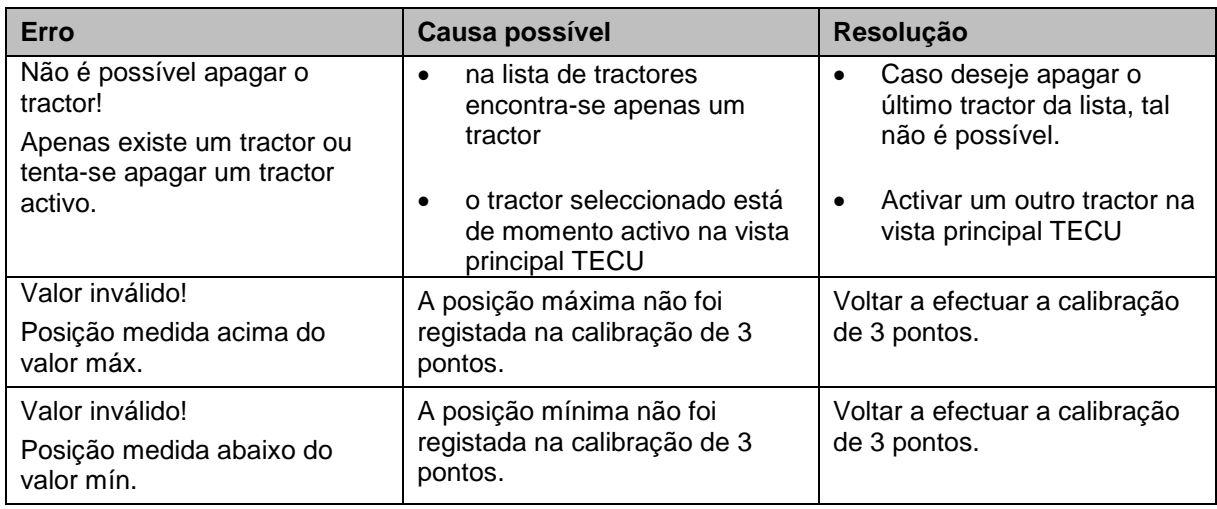

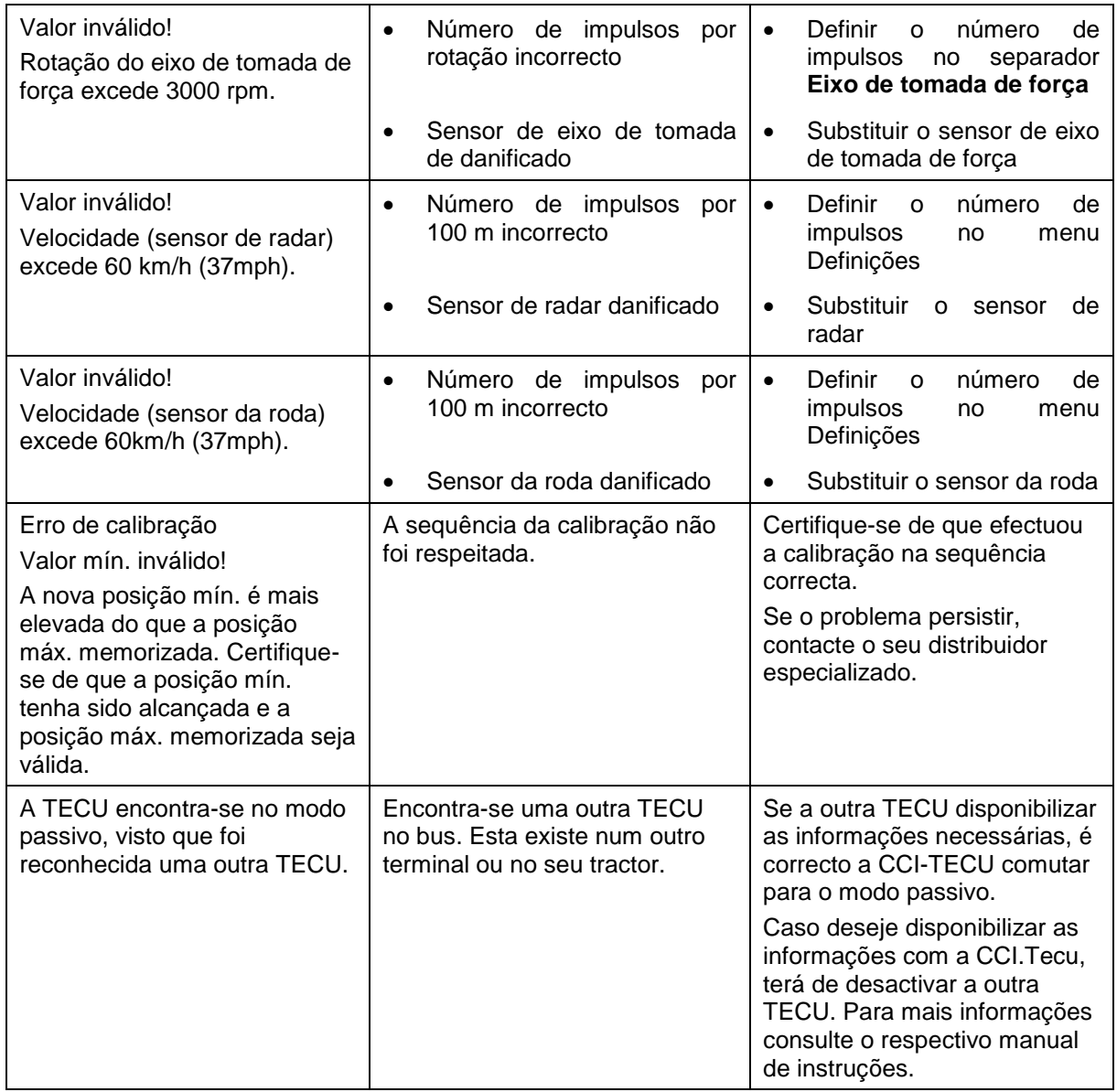

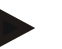

#### **Nota**

No terminal podem ser exibidas várias mensagens de erro, as quais dependem da máquina.

Poderá encontrar uma descrição detalhada das possíveis mensagens de erro e da correcção de erros no manual de instruções da máquina.

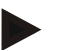

#### **Nota**

Se não for possível operar a máquina, verifique se o "interruptor de paragem" foi premido. Só será possível voltar a operar a máquina quando o interruptor já não estiver premido.

# **6 Estrutura do menu**

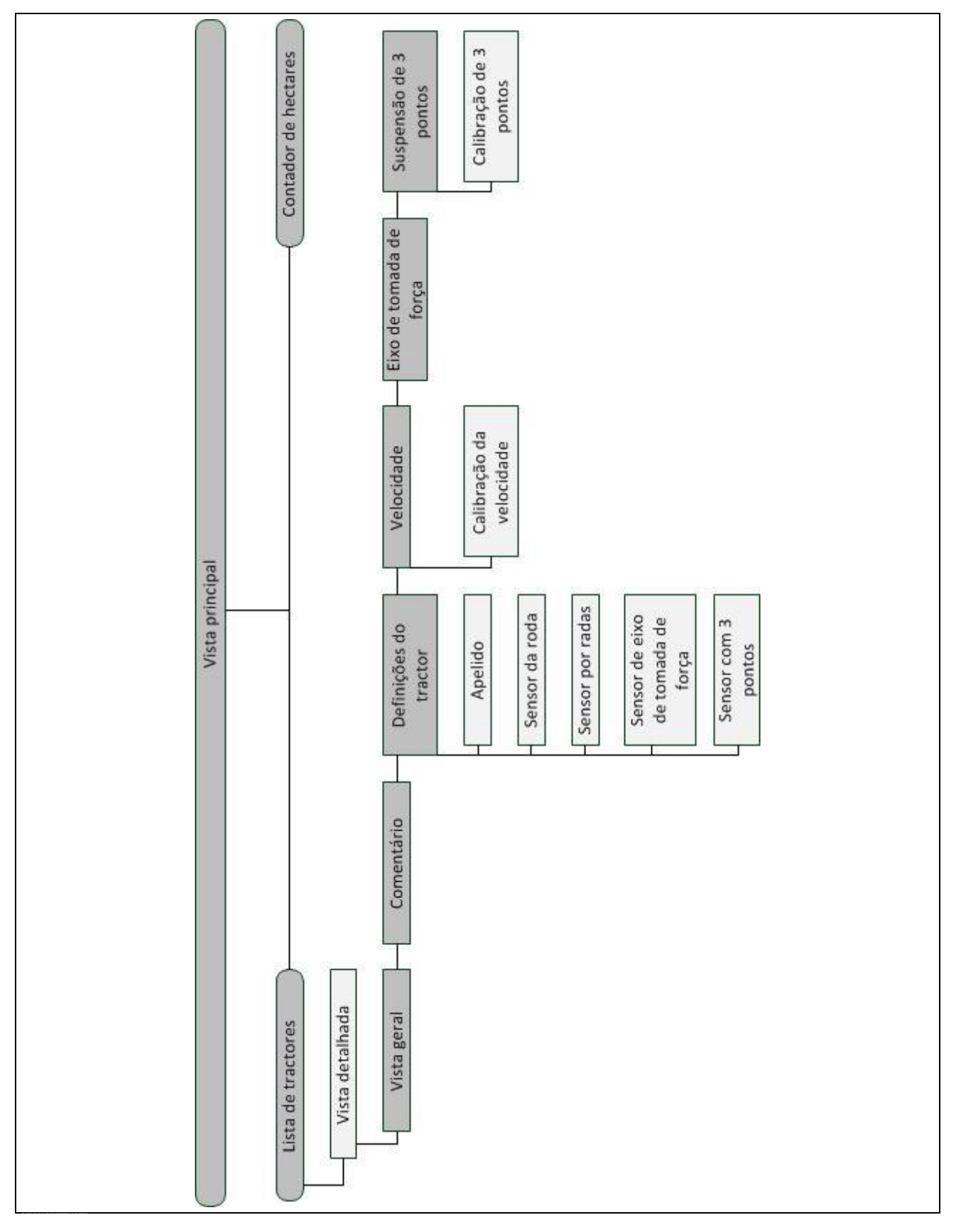

# **7 Glossário**

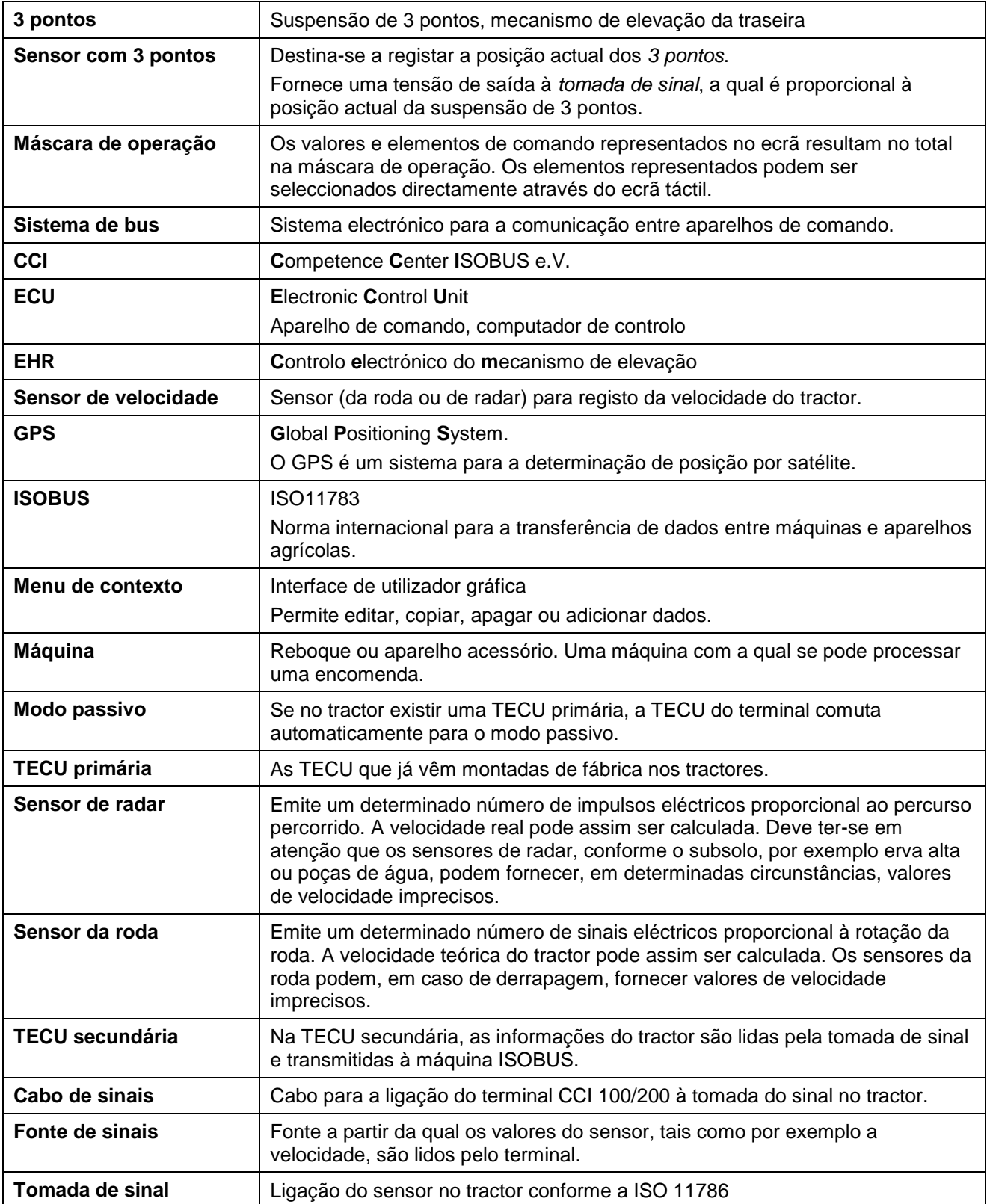

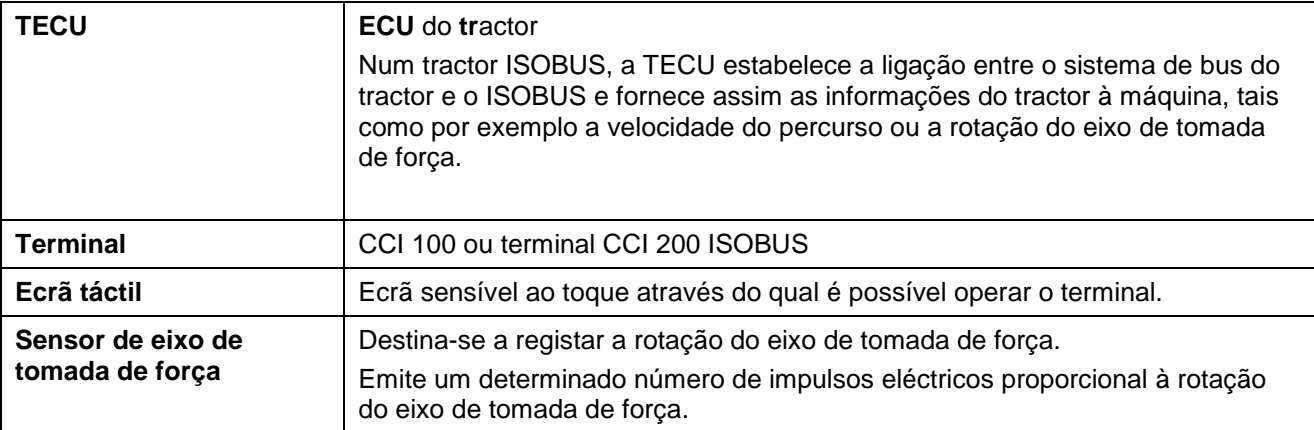

# **CCISOBUS**

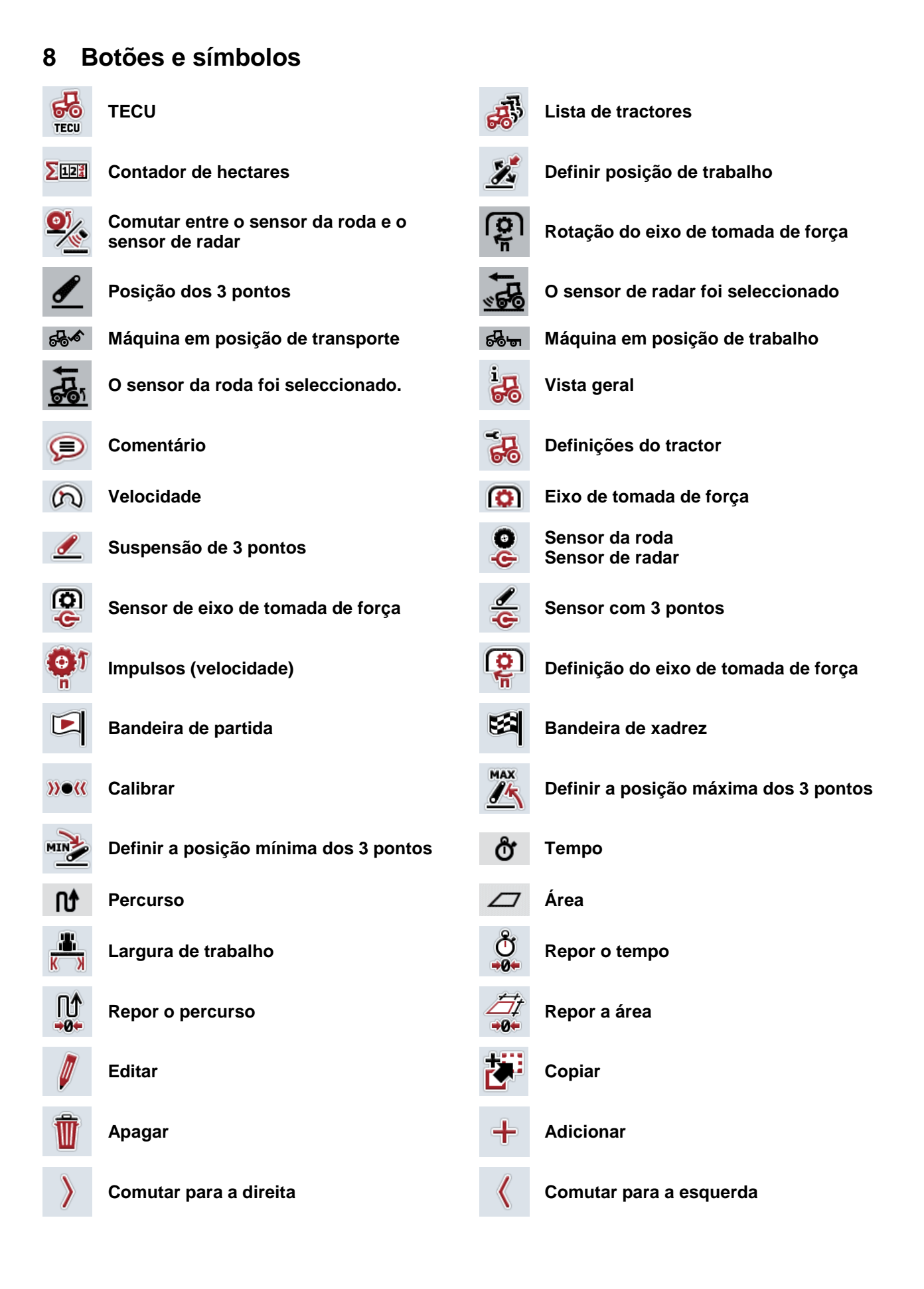

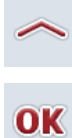

# **Comutar para cima Comutar para baixo**

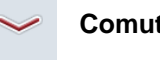

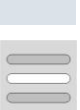

**Confirmar selecção ou introdução Seleccionar a partir de uma lista** 

# **CCISOBUS**

#### Índice  $\overline{9}$

# $\mathbf c$

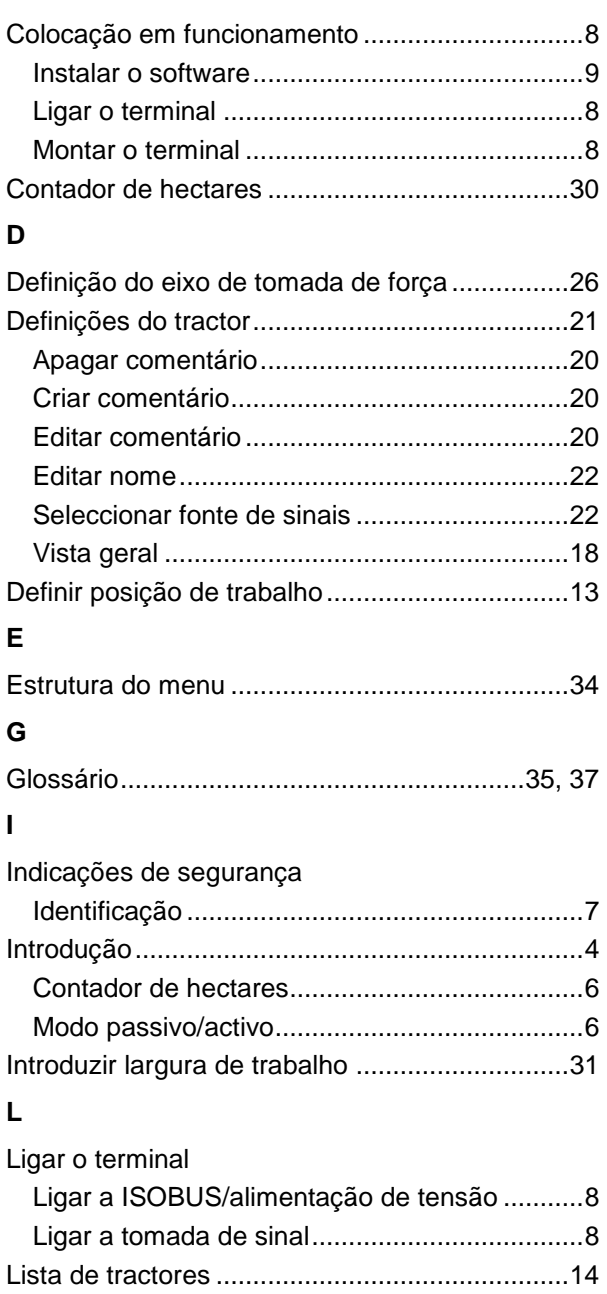

## $\pmb{\mathsf{M}}$

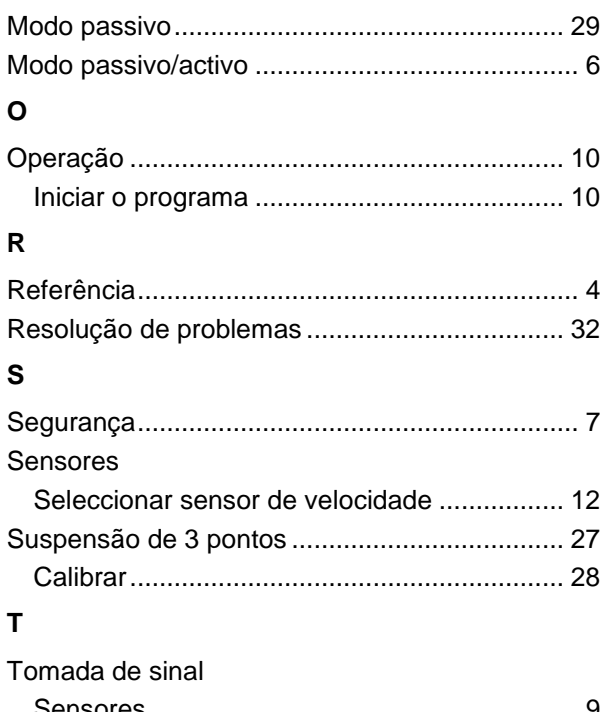

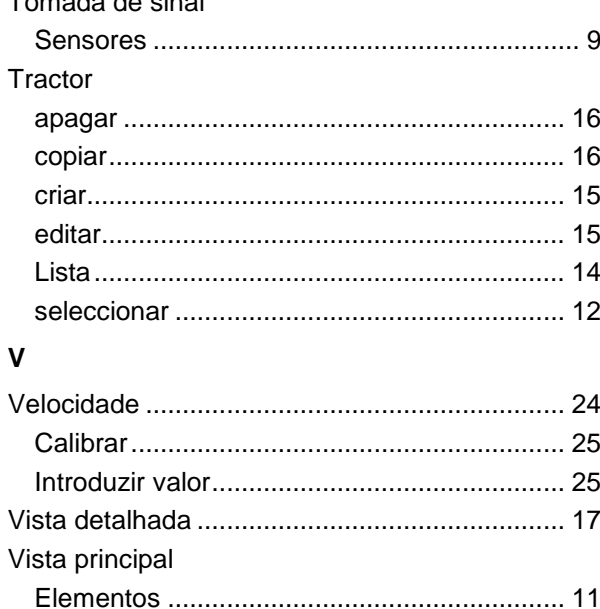

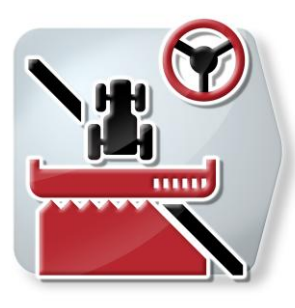

# **CCI.Command**

Guiamento lateral e comutação de larguras parciais de GPS

# **Manual de instruções**

Referência: CCI.Command v1.41

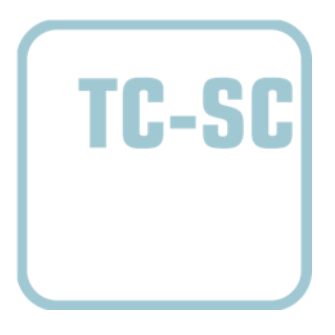

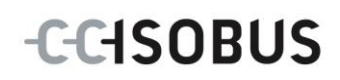

#### **Copyright**

 2012 Copyright by Competence Center ISOBUS e.V. Zum Gruthügel 8 D-49134 Wallenhorst Número da versão: v1.01

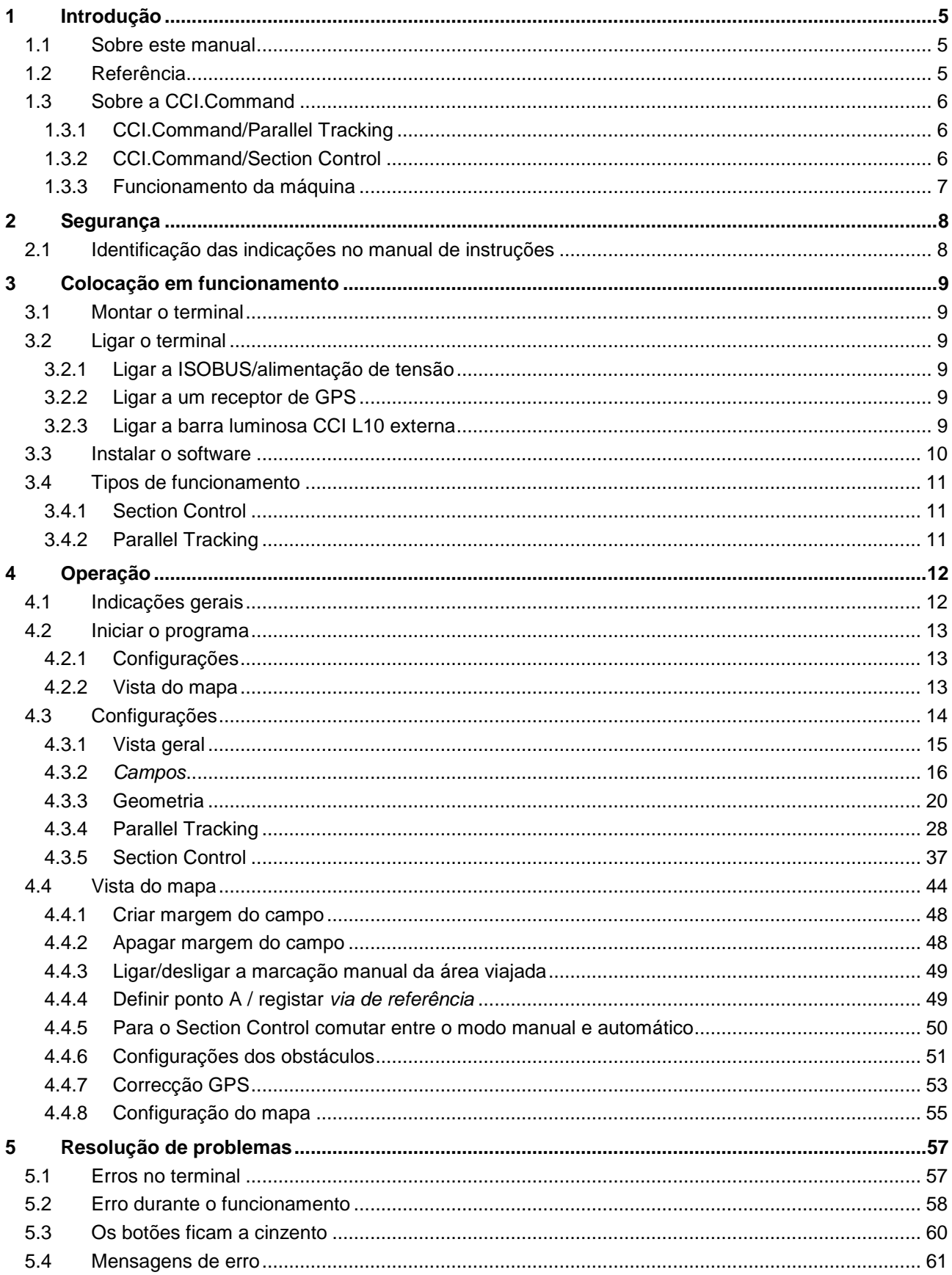

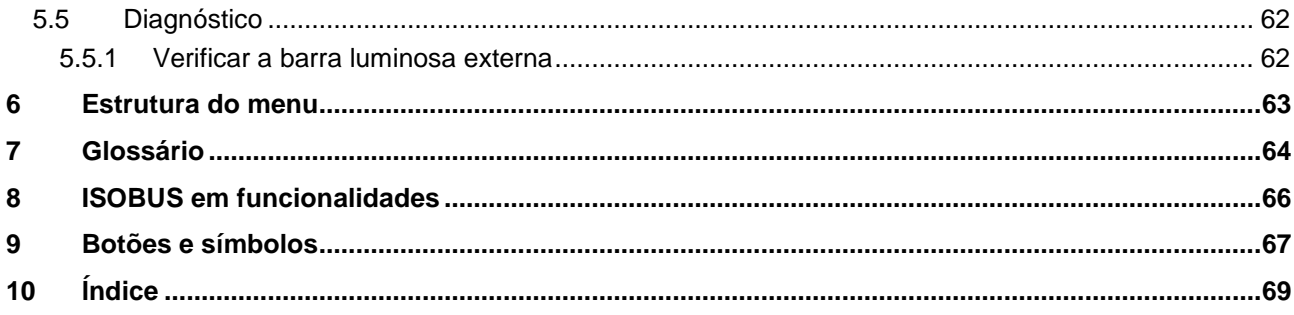

# **1 Introdução**

#### **1.1 Sobre este manual**

O presente manual de instruções faz uma introdução sobre a operação e configuração da CCI.Command. Esta app foi pré-instalada no seu terminal ISOBUS CCI 100/200, podendo ser apenas aí executada. Somente com conhecimento deste manual de instruções se podem evitar erros de funcionamento e garantir um funcionamento sem problemas.

Este manual de instruções tem de ser lido e compreendido antes de colocar o software em funcionamento, de modo a prevenir-se problemas na utilização. Deverá ser guardado de forma a estar acessível aos colaboradores a qualquer momento.

#### **1.2 Referência**

Este manual descreve a app na sua versão CCI.Command v1.41 com os módulos CCI.Command/Parallel Tracking e CCI.Command/Section Control. Para consultar o número da versão CCI.Command instalada no seu terminal ISOBUS CCI, proceda da seguinte forma:

- 1. Prima a tecla Home para aceder ao menu principal.
- 2. Prima o botão "Informação e Diagnóstico" no menu principal.
- 3. Prima no menu **Informação e Diagnóstico** o botão "Informação do Terminal".
- 4. Prima o botão "Informação de Software" no ecrã táctil.
	- $\rightarrow$  No campo de informações agora exibido é indicada a versão dos componentes do software do terminal.

#### **1.3 Sobre a CCI.Command**

A CCI.Command é composta por dois módulos, os quais podem ser adquiridos e utilizados de modo independente:

**CCI.Command/Parallel Tracking CCI.Command/Section Control**

#### **1.3.1 CCI.Command/Parallel Tracking**

Este módulo permite, por exemplo, uma melhor orientação para a aplicação de protecção de plantas e de fertilizantes em campos sem sulcos para o tractor. Uma condução paralela exacta ajuda a evitar *sobreposições* e *falhas*.

Trata-se de uma ajuda de condução paralela, a qual indica vias paralelas tendo em conta a largura de trabalho e a posição actuais e sugere correcções de condução por meio de uma barra luminosa. As vias podem ser registadas como linhas rectas A-B ou como curvas.

#### **1.3.2 CCI.Command/Section Control**

O módulo desliga automaticamente as *larguras parciai*s de um pulverizador de protecção de plantas/um distribuidor de adubo, com a ajuda do GPS, quando se ultrapassa as margens do campo e as áreas já tratadas e volta a ligá-las assim que se sai deles. As possíveis *sobreposições* (tratamentos duplos) são assim reduzidas a um mínimo e a carga de trabalho do condutor é aliviada. Além disso, existe a possibilidade de marcar os obstáculos. Antes de se alcançar estes obstáculos, é exibida uma mensagem de aviso.

O funcionamento seguro do Section Control automático só é possível com uma máquina ISOBUS que suporte um Section Control.

Na vista do mapa, o tipo de funcionamento Section Control só estará disponível quando todos os dados da máquina tiverem sido transferidos.

Ao utilizar-se um distribuidor de adubo, o Section Control automático só será possível, por razões de segurança, depois de uma margem do campo ter sido registada. Com pulverizadores agrícolas pode-se trabalhar também sem as margens do campo. Por razões de segurança, recomenda-se que o registo de uma margem do campo seja sempre efectuado

#### **1.3.3 Funcionamento da máquina**

#### **1.3.3.1 Não suporta o ISOBUS**

No funcionamento de uma máquina que não suporte o ISOBUS, tem as seguintes opções de funcionamento à sua disposição:

- Parallel Tracking após introdução manual da largura de trabalho
- identificação manual da área trabalhada

#### **1.3.3.2 Suporta o ISOBUS e suporta o Task Controller**

No funcionamento de uma máquina que não suporte o ISOBUS e o Task Controller, tem as seguintes opções de funcionamento à sua disposição:

- Parallel Tracking (a largura de trabalho é automaticamente transferida)
- Identificação automática da área trabalha (o estado de trabalho da máquina é transmitido em caso de uma encomenda activa)

Uma máquina que suporte o ISOBUS e o Task Controller corresponde às funcionalidades AEF TC-BAS e TC-GEO (cf. capítulo [8\)](#page-263-0).

#### **1.3.3.3 Suporta o ISOBUS e suporta o Section Control**

No funcionamento de uma máquina que suporte o ISOBUS e com Section Control, tem as seguintes opções de funcionamento à sua disposição:

- Parallel Tracking (a largura de trabalho é automaticamente transferida)
- Identificação automática da área trabalhada (o estado de trabalho da máquina é transmitido em caso de uma encomenda activa.
- Section Control automático (a geometria é transferida pela máquina.

Uma máquina que suporte o ISOBUS e o Section Control corresponde à funcionalidade AEF TC-SC (cf. capítulo [8\)](#page-263-0).

# **2 Segurança**

#### **2.1 Identificação das indicações no manual de instruções**

As indicações de segurança incluídas neste manual de instruções estão identificadas de forma específica:

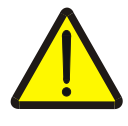

#### **Atenção - Perigos gerais!**

O símbolo de segurança no trabalho identifica indicações de segurança gerais, cuja não observância resulta em perigo para a vida e membros de pessoas. Observe com cuidado as indicações relativas à segurança no trabalho e comportese com extremo cuidado nestes casos.

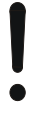

#### **Cuidado!**

O símbolo Cuidado identifica todas as indicações de segurança, que remetem para regulamentos, directivas ou processos de trabalho, devem ser obrigatoriamente respeitadas. A não observância pode resultar em danos ou destruição do terminal, assim como em anomalias.

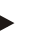

#### **Nota**

O símbolo Nota salienta dicas de utilização e outras informações especialmente úteis.

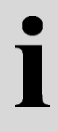

## **Informação**

O símbolo Informação identifica informações gerais e dicas práticas.

# **3 Colocação em funcionamento**

#### **3.1 Montar o terminal**

Para informações consulte o capítulo **4.1 Montar o terminal** do manual de instruções **Terminal ISOBUS CCI 100/200**.

#### **3.2 Ligar o terminal**

#### **3.2.1 Ligar a ISOBUS/alimentação de tensão**

Para informações consulte o capítulo **4.2.1 Ligar a ISOBUS/alimentação de tensão** do manual de instruções **Terminal ISOBUS CCI 100/200**.

#### **3.2.2 Ligar a um receptor de GPS**

Para um funcionamento correcto da CCI.Command é necessário utilizar um receptor de GPS.

Para informações consulte o capítulo **3.2.2 Ligar a um receptor de GPS** do manual de instruções **CCI.GPS.**

#### **3.2.2.1 Requisitos dos dados de GPS**

Para o funcionamento com Command deve-se respeitar as seguintes condições básicas:

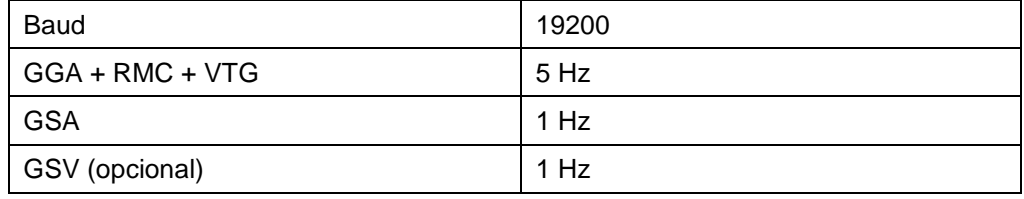

#### **3.2.3 Ligar a barra luminosa CCI L10 externa**

A CCI.Command oferece a opção de se utilizar a barra luminosa externa CCI L10. Para ligar a barra luminosa externa ao terminal, proceda da seguinte forma:

1. Ligue a barra luminosa externa CCI L10 à *interface* LIN do terminal.

#### **3.3 Instalar o software**

A CCI.Command faz parte do volume de fornecimento do terminal ISOBUS CCI, uma instalação não é possível nem necessária.

Para poder operar o software instalado de fábrica, tem de se adquirir uma licença:

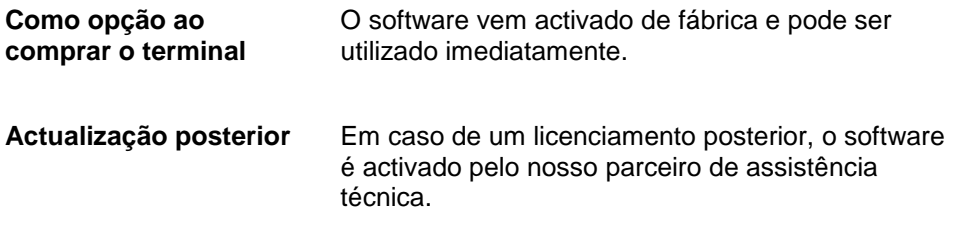

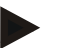

#### **Nota**

Caso possua uma versão licenciada da CCI.Command, o símbolo da CCI.Command será visível no menu Iniciar do seu terminal.

## **3.4 Tipos de funcionamento**

#### **3.4.1 Section Control**

Para colocar a CCI.Command em funcionamento, proceda da seguinte forma:

- 1. Ligue o terminal.
- 2. Inicie a CCI.Command (cf. capítulo [4.2\)](#page-210-0).
- 3. Efectue as configurações da geometria (cf. capítulo [4.3.3\)](#page-217-0).
- 4. Efectue as configurações para Parallel Tracking (cf. capítulo [4.3.4\)](#page-225-0).
- 5. Efectue as configurações para Section Control (cf. capítulo [4.3.5\)](#page-234-0).
- 6. Active o tipo de funcionamento Section Control e comute para a vista do mapa (cf. capítulo [4.1\)](#page-209-0).
- 7. Trace a margem do campo (cf. capítulo [4.4.1\)](#page-245-0).
- 8. Trace uma *via de referência* (cf. capítulo [4.4.4\)](#page-246-0).
- 9. Trabalhe o campo nos tipos de funcionamento Parallel Tracking e Section Control.

#### **3.4.2 Parallel Tracking**

Para colocar a CCI.Command em funcionamento, proceda da seguinte forma:

- 1. Ligue o terminal.
- 2. Inicie a CCI.Command (cf. capítulo [4.2\)](#page-210-0).
- 3. Efectue as configurações para Parallel Tracking (cf. capítulo [4.3.4\)](#page-225-0).
- 4. Comute para a vista do mapa (cf. capítulo [4.1\)](#page-209-0).
- 5. Trace uma via de referência (cf. capítulo [4.4.4\)](#page-246-0).
- 6. Trabalhe o campo no tipo de funcionamento Parallel Tracking.

# **4 Operação**

#### <span id="page-209-0"></span>**4.1 Indicações gerais**

A CCI.Command está subdividida em 2 áreas: a vista do mapa e as configurações. Ao comutar entre as duas áreas, deve ter-se o seguinte em atenção:

Se todos os dados da máquina tiverem sido transferidos, o tipo de funcionamento Section Control é activado automaticamente ao solicitar-se o mapa. Caso retroceda para as configurações, o Section Control será pausado automaticamente:

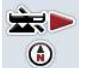

#### **Solicitar mapa**

**Activar o tipo de funcionamento Section Control**

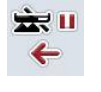

## **Comutar para as configurações**

**Pausar o tipo de funcionamento Section Control**

Se nenhum dado da máquina tiver sido transferido, a área superior do botão estará a cinzento. O Section Control não está disponível, mas o mapa pode ser solicitado:

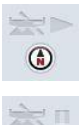

 $\leftarrow$ 

**Solicitar mapa** 

**Comutar para as configurações**

#### <span id="page-210-0"></span>**4.2 Iniciar o programa**

A CCI.Command é activada automaticamente com a ligação do terminal. Através do ecrã inicial pode aceder directamente a todas as funções.

Para comutar para o ecrã inicial da CCI.Command, proceda da seguinte forma:

1. Abra no menu principal do terminal o menu Iniciar e prima o botão com o símbolo CCI.Command ou prima novamente a tecla Workingset no terminal.

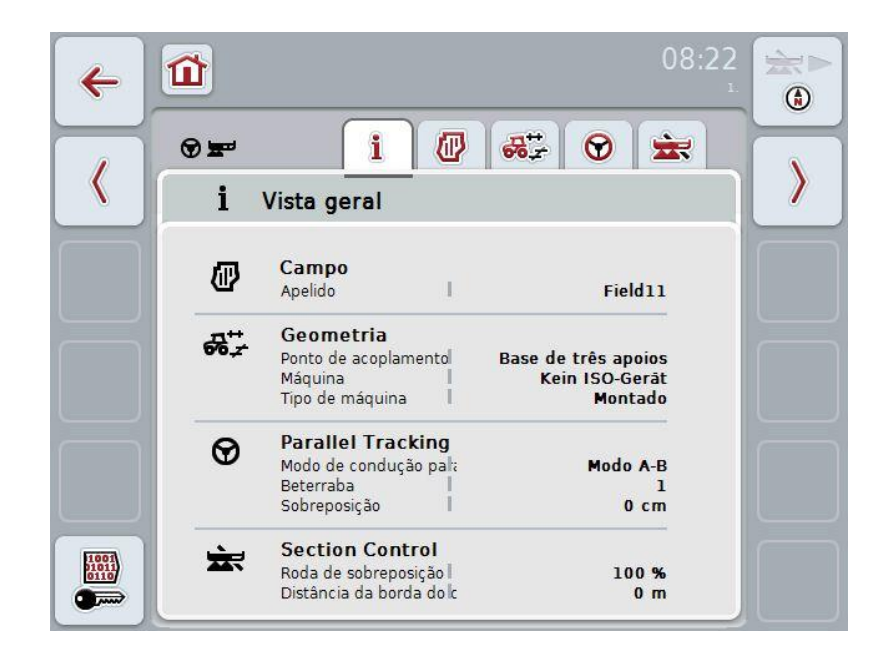

A CCI.Command está dividida em 2 áreas**:**

#### **4.2.1 Configurações**

Selecção do *campo*, introdução das configurações para geometria, Parallel Tracking e Section Control.

#### **4.2.2 Vista do mapa**

Parallel Tracking, Section Control, obstáculos e correcção GPS

## **4.3 Configurações**

08:22 金屋  $\hat{\mathbf{u}}$  $\leftarrow$  $\circledcirc$  $\mathbf{i}$  $\bigstar$ 四  $\frac{1}{200}$  $\odot$  $\circledast$  $\langle$  $\left\langle \right\rangle$ i Vista geral Campo  $\boldsymbol{\sigma}$ Apelido  $\parallel$ Field11 Geometria  $\partial\overline{\partial} \overline{\partial}$ Base de três apoios<br>Kein ISO-Gerât Ponto de acoplamento! Máquina Tipo de máquina l Montado **Parallel Tracking** ⊗ Modo de condução pal:<br>Beterraba Modo A-B  $\mathbf{1}$ Sobreposição  $0 \text{ cm}$  $\mathbb{I}$ **Section Control** 忘  $\frac{1001}{01011}$ Roda de sobreposição l 100 % Distância da borda do lo  $\overline{\bullet}$  $0<sub>m</sub>$ 

Nas **Configurações** são exibidos cinco separadores:

Nestes separadores estão organizadas as seguintes informações:

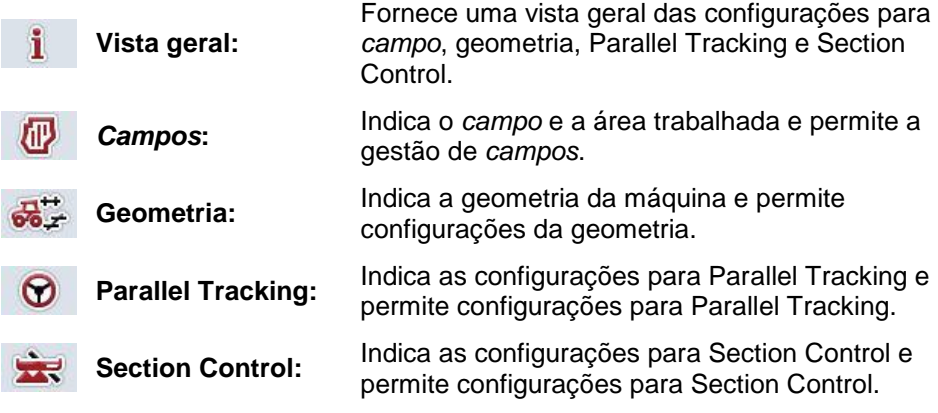

#### **4.3.1 Vista geral**

Neste separador é exibido um resumo das informações mais importantes para o *campo*, a geometria, Parallel Tracking e Section Control.

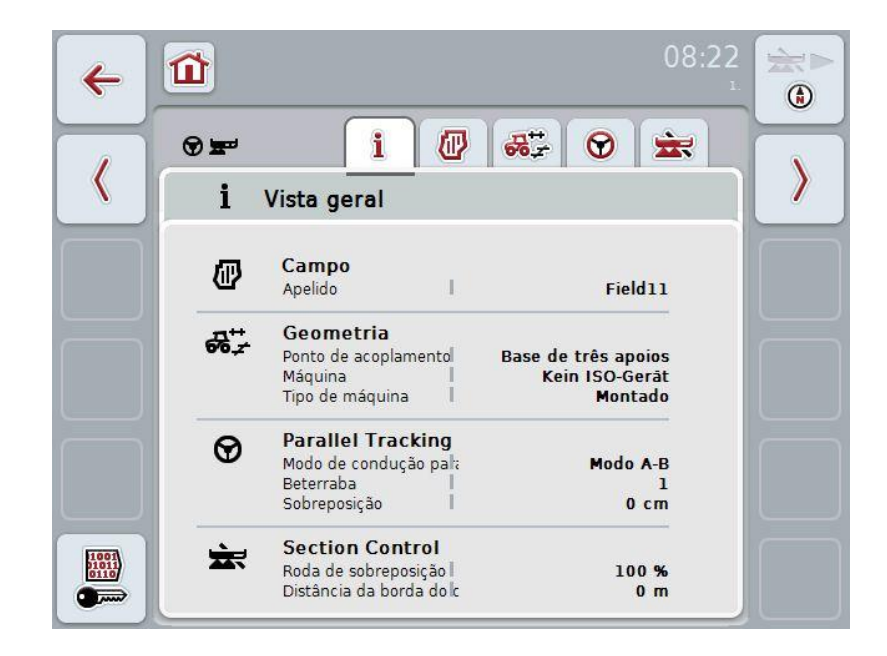

#### **4.3.2** *Campos*

Neste separador são exibidos o nome do campo, as margens do campo, a área trabalhada e os obstáculos.

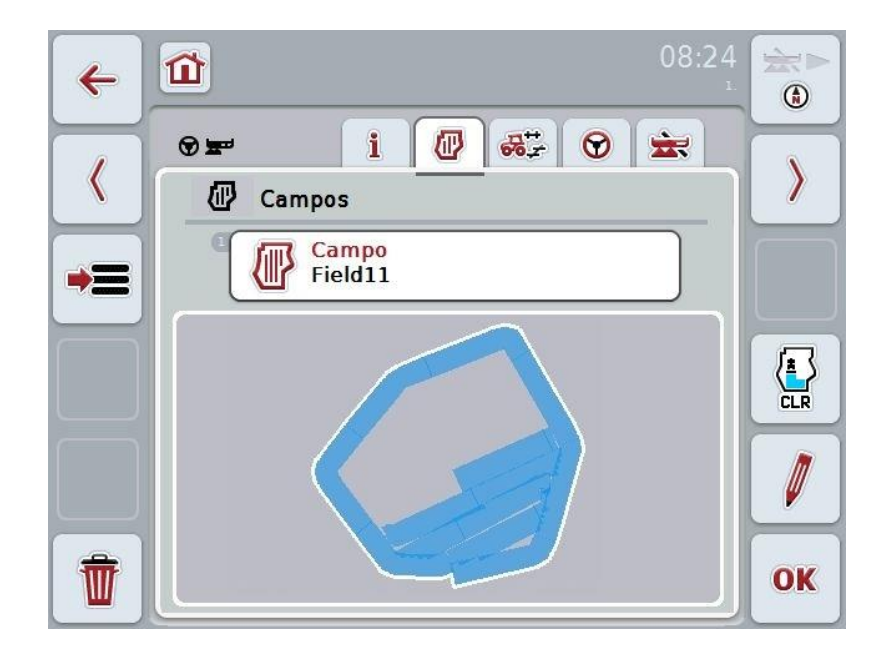

Possui as seguintes opções de operação:

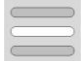

**Seleccionar** *campo*

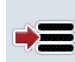

**Memorizar** *campo*

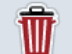

**Apagar o** *campo* **actualmente seleccionado**

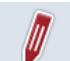

**Editar nome**

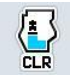

**Apagar área trabalhada**

#### **4.3.2.1** *Seleccionar* **campo**

Caso pretenda trabalhar novamente um *campo* já trabalhado, proceda da seguinte forma:

- 1. Prima no ecrã táctil o botão "Campo". Se o botão com o nome do campo estiver marcado a branco, poderá, em alternativa, premir também a roda de scroll.
	- → Abre-se uma lista dos *campos* memorizados.
- 2. Seleccione um *campo* da lista. Para tal, prima no ecrã táctil o botão com o nome do campo.
- 3. Confirme a sua selecção com "OK" ou prima mais uma vez o botão com o nome do campo.

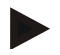

#### **Nota**

Após o início da CCI.Command, pode-se começar imediatamente com o trabalho. A selecção de um *campo* memorizado não é necessária.

#### **4.3.2.2** *Memorizar* **campo**

Caso o campo actualmente trabalhado tenha de estar disponível para um trabalho posterior, este terá de ser memorizado. Para tal proceda da seguinte forma:

- 1. Prima no ecrã táctil o botão "Memorizar na base de dados" (F9).
- 2. Introduza o nome do campo através do teclado no ecrã táctil.
- 3. Confirme a sua introdução com "OK".

#### **4.3.2.3** *Apagar* **campo**

.

Para apagar o campo seleccionado, proceda da seguinte forma:

- 1. Prima no ecrã táctil o botão "Apagar" (F12).
- 2. Confirme "OK".

#### **4.3.2.4 Editar nome**

Para editar o nome de um *campo* memorizado, proceda da seguinte forma:

- 1. Prima no ecrã táctil o botão "Editar" (F3).
- 2. Altere o nome do campo através do teclado no ecrã táctil.
- 3. Confirme a sua introdução com "OK".

#### **4.3.2.5 Apagar área trabalhada**

Caso pretenda trabalhar novamente um campo já trabalhado, esta função oferece a opção de apagar a área trabalhada marcada a azul.

Para apagar a área trabalhada do campo seleccionado, proceda da seguinte forma:

- 1. Prima no ecrã táctil o botão "Apagar área trabalhada" (F4).
- 2. Confirme a mensagem de confirmação com "OK".
	- $\rightarrow$  A área marcada a azul é removida.
### **Configurações da geometria**

Uma configuração exacta da geometria é o requisito básico para um trabalho exacto da comutação de larguras parciais automática. A CCI.Command utiliza os dados da geometria transmitidos pela máquina via ISOBUS. Não é possível configurar estes dados na CCI.Command.

Os dados da geometria do tractor (posição da antena GPS) têm de ser introduzidos uma vez na app CCI.GPS. Para tal, consulte as informações no capítulo **4.4 Configurações da geometria** do manual de instruções **CCI.GPS.**

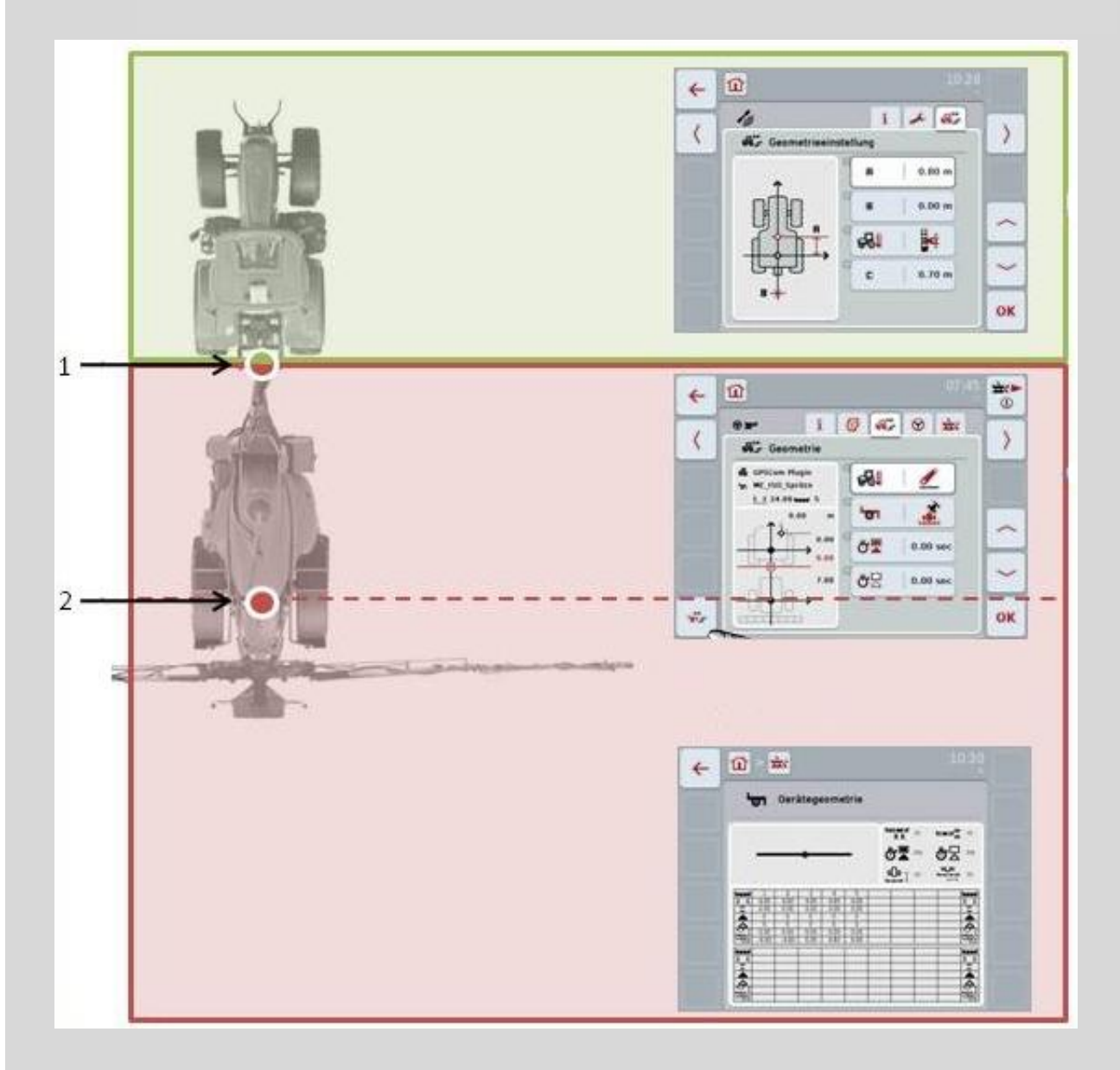

- 1. Ponto de acoplamento
- 2. Ponto de referência Máquina

A área a vermelho identifica os dados da geometria da máquina a partir o ponto de acoplamento (1). Na área a verde estão representados os dados da geometria do tractor.

### **4.3.3 Geometria**

Neste separador são exibidos na área de indicação esquerda a posição da antena GPS, o tipo de montagem da máquina, a distância entre o ponto de navegação e o *ponto de acoplamento*, os *tempos de atraso* e o número de *larguras parciais*.

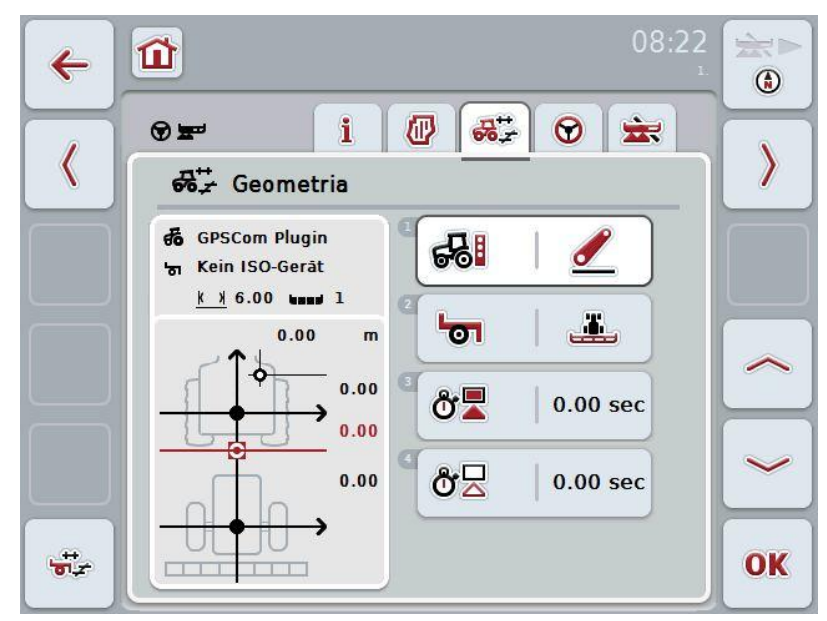

Possui as seguintes opções de operação:

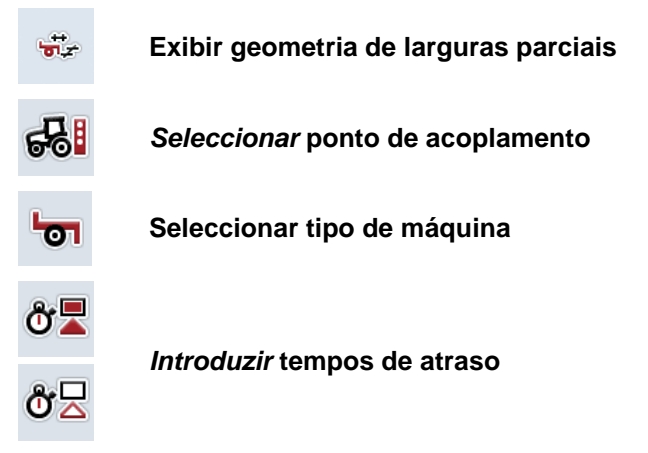

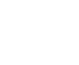

### **Nota**

As configurações da geometria para o tractor têm de ser efectuadas na app CCI.GPS. Para mais indicações consulte o manual de instruções **CCI.GPS**.

# **-C-CHSOBUS**

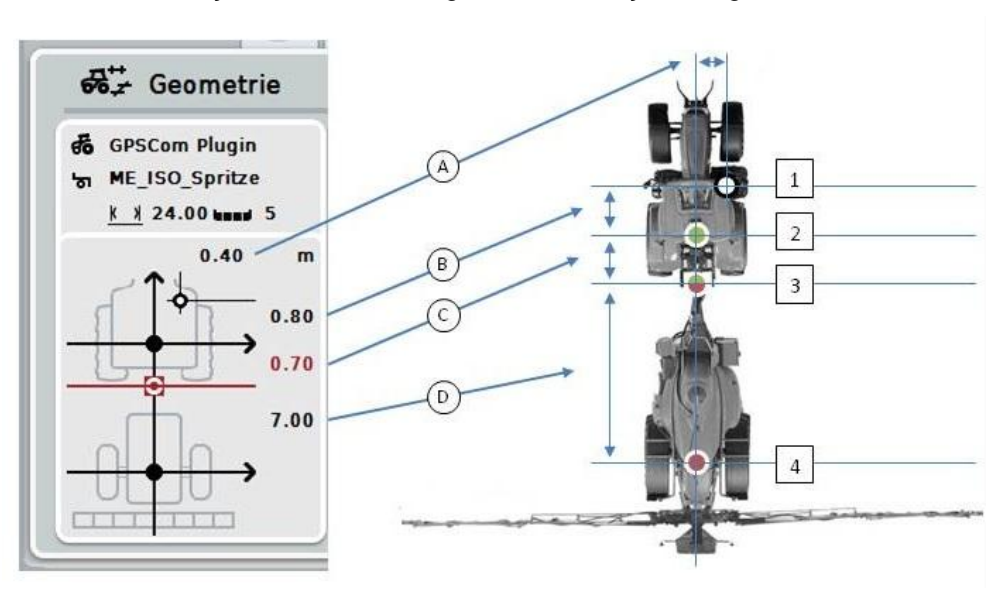

Na área de indicação obtêm-se as seguintes informações de geometria:

### **Distâncias**

- **A:** Distância entre o ponto de referência do tractor e a antena GPS transversalmente ao sentido da viagem
- **B:** Distância A entre o ponto de referência do tractor e a antena GPS no sentido da viagem.
- **C:** Distância entre o ponto de referência do tractor e o *ponto de acoplamento* no sentido da viagem.
- **D:** Distância entre o *ponto de acoplamento* e o ponto de referência da máquina no sentido da viagem.

### **Pontos**

- **1:** Antena GPS
- **2:** Ponto de referência Tractor
- **3:** *Ponto de acoplamento*
- **4:** Ponto de referência Máquina

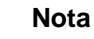

O ponto de referência da máquina encontra-se no ponto médio do primeiro eixo. Caso a máquina não possua qualquer eixo, o ponto de referência será definido pelo fabricante. Consulte a posição do ponto de referência no manual de instruções do fabricante da máquina.

### <span id="page-219-0"></span>**4.3.3.1 Exibir geometria de larguras parciais**

Na geometria de larguras parciais só são exibidos os valores que são transmitidos pela máquina.

Para exibir a geometria de larguras parciais, proceda da seguinte forma:

1. Prima no ecrã táctil o botão "Exibir geometria de larguras parciais" (F12).

 $\rightarrow$  Abre-se a vista para a geometria de larguras parciais.

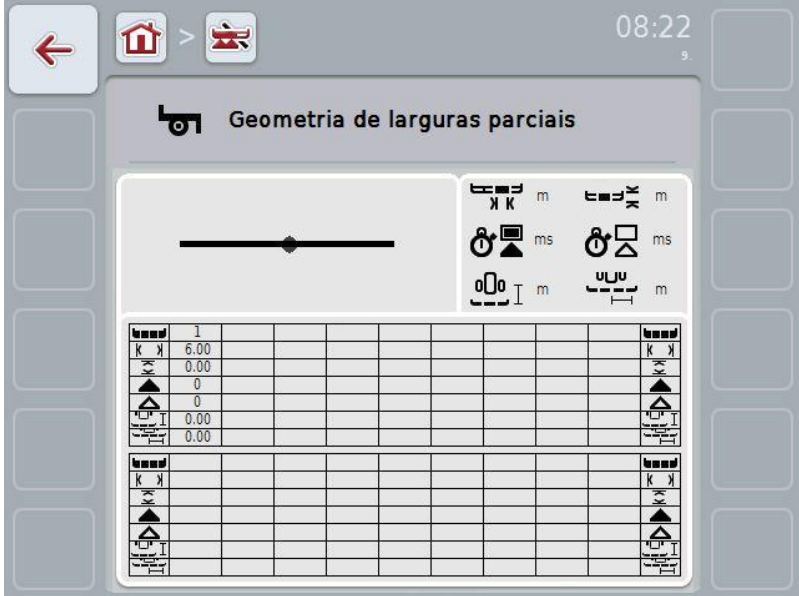

Na caixa superior esquerda, a posição das *larguras parciais* em relação ao ponto de referência da máquina encontra-se representada em esquema. Deste modo, pode reconhecer-se à primeira vista, se as *larguras parciais* se encontram todas numa linha ou se as diferentes distâncias foram configuradas no sentido da viagem.

Na caixa superior direita são exibidas as unidades actualmente utilizadas.

Na caixa inferior são exibidos os valores para os seguintes detalhes da geometria de larguras parciais:

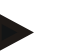

**CCISOBUS** 

### **Nota**

Os símbolos, que foram utilizados na caixa inferior, são representações simplificadas dos símbolos na caixa superior direita. Na caixa superior direita encontra-se a unidade que corresponde ao valor, o qual é exibido na caixa inferior.

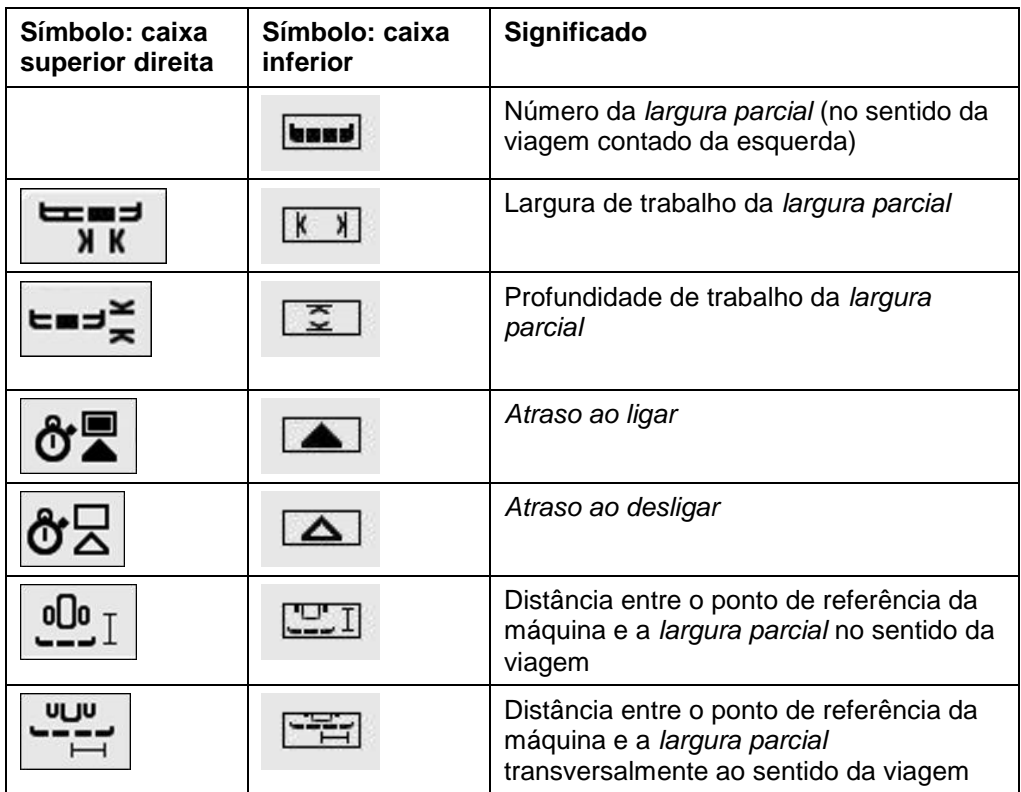

### **Tipo de montagem das máquinas**

Existem diferentes tipos de montagem para as máquinas, estes possuem uma distância própria em relação ao ponto de acoplamento.

Na CCI.GPS pode-se introduzir a distância adequada ao ponto de referência do tractor para cada tipo de montagem da máquina. Para informações consulte o capítulo **4.4 Configurações da geometria** do manual de instruções **CCI.GPS.**

Uma vez efectuadas estas configurações, basta seleccionar na CCI.Command o ponto de acoplamento actualmente utilizado. Não é necessário voltar a efectuar a medição.

### **4.3.3.2 Seleccionar** *ponto de acoplamento*

Para seleccionar o tipo de montagem da máquina actualmente utilizado, proceda da seguinte forma:

1. Prima no ecrã táctil o botão "Tipo de montagem da máquina" ou rode a roda de scroll até o botão ficar marcado a branco e prima em seguida a roda de scroll ou o botão "OK" (F6).

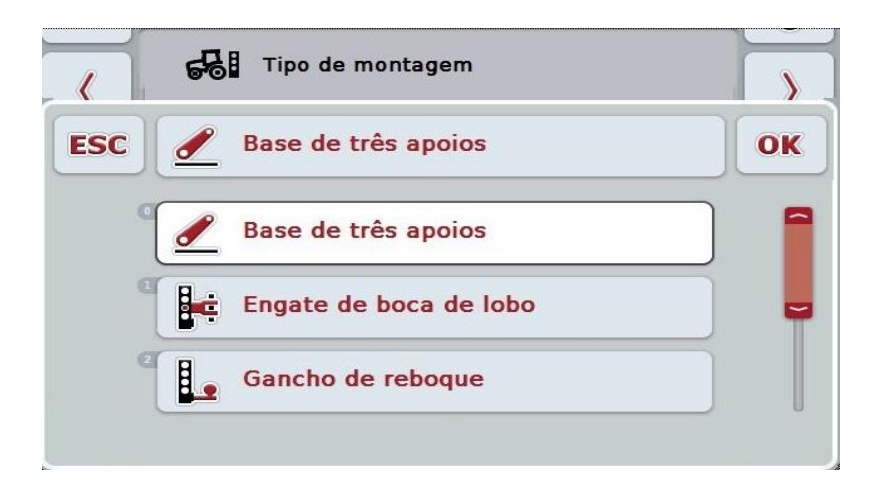

 $\rightarrow$  Abre-se a sequinte lista de selecções:

- 2. Seleccione na lista de selecções o tipo de montagem actual da máquina. Para tal, prima no ecrã táctil o botão com o *ponto de acoplamento* ou rode a roda de scroll até o botão ficar marcado a branco. O *ponto de acoplamento* surge em seguida na janela de selecções.
- 3. Confirme a sua selecção com "OK" ou prima mais uma vez o *ponto de acoplamento* marcado a branco.

### **Nota**

Na vista geral da geometria é indicado o valor memorizado para o tipo de montagem da máquina actualmente seleccionado (número a vermelho).

 $\bullet$ Ť

### **Tipos de máquina**

Caso se utilizem máquinas com reboque, a posição das larguras parciais alterase nas viagens curvas. Ao utilizar-se a configuração "Puxado" e "Condutor", calcula-se a posição das larguras parciais nas viagens curvas (imagem à direita). No caso de máquinas montadas, a posição permanece fixa (imagem à esquerda).

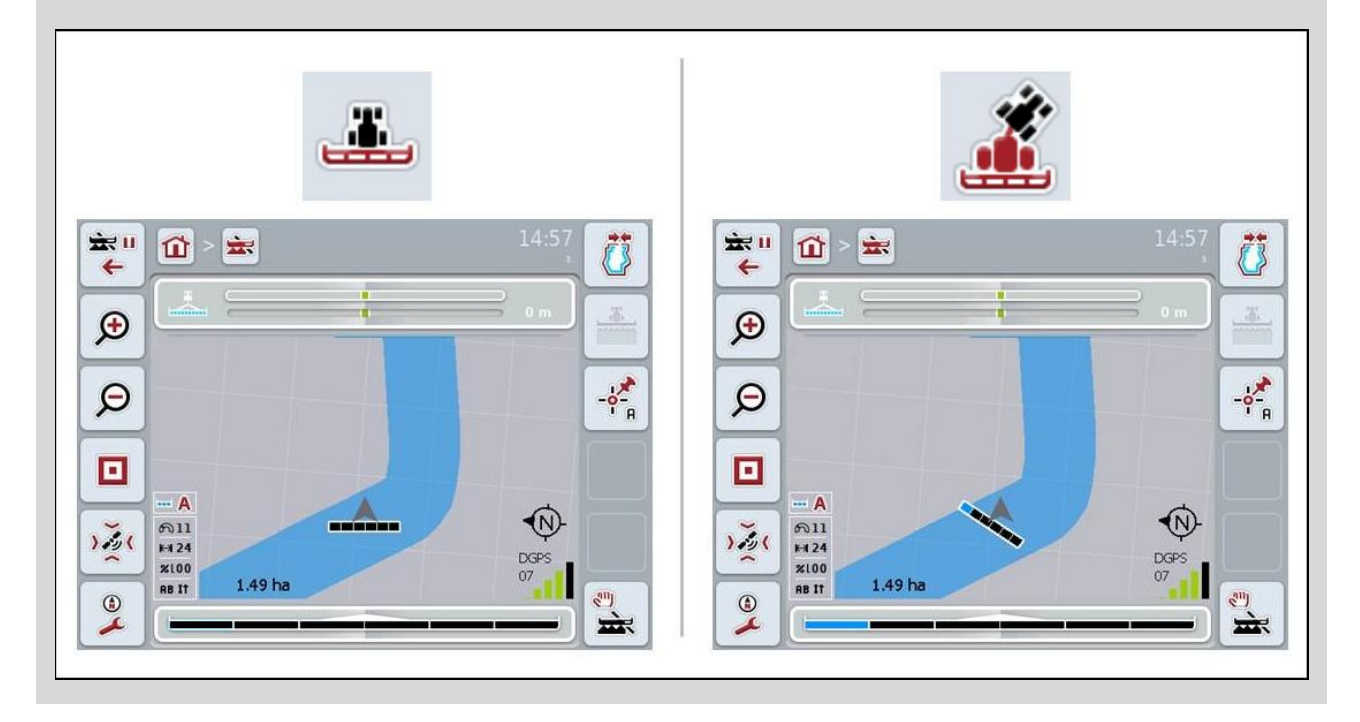

### **4.3.3.3 Seleccionar tipo de máquina**

Para seleccionar o tipo de máquina, proceda da seguinte forma:

- 1. Prima no ecrã táctil o botão "Tipo de máquina" ou rode a roda de scroll até o botão ficar marcado a branco e prima em seguida a roda de scroll ou o botão "OK" (F6).
	- Abre-se a seguinte lista de selecções:

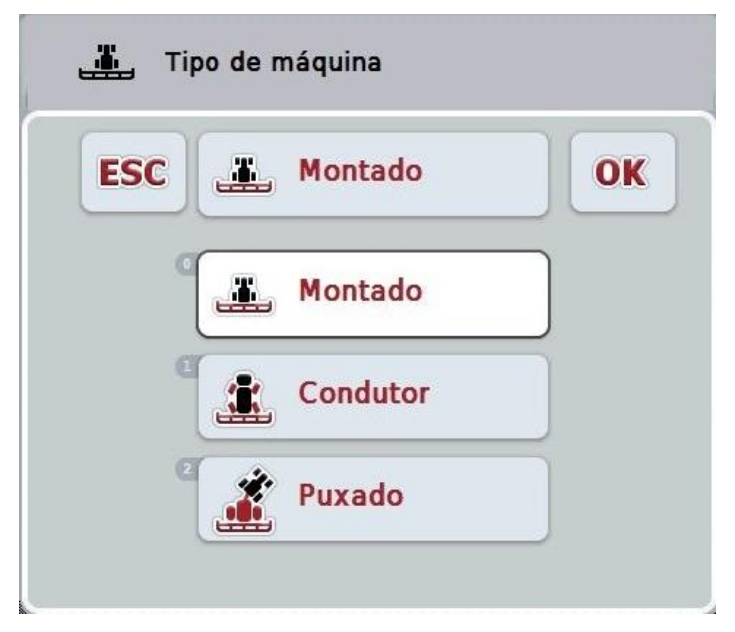

- 2. Seleccione na lista de selecções o tipo de máquina desejado. Para tal, prima no ecrã táctil o botão com o tipo de máquina ou rode a roda de scroll até o botão ficar marcado a branco. O tipo de máquina surge em seguida na janela de selecções.
- 3. Confirme a sua selecção com "OK" ou prima mais uma vez o tipo de máquina marcado a branco.

### *Tempos de atraso*

Os *tempos de atraso* descrevem o atraso de tempo entre a ordem e a activação efectiva de uma largura parcial (por exemplo, no caso do pulverizador, o tempo a partir da ordem: "Ligar largura parcial", até o agente ser efectivamente aplicado). Existe um *atraso ao ligar* e *ao desligar*.

### **4.3.3.4** *Introduzir* **tempos de atraso**

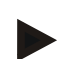

### **Nota**

Caso os *tempos de atraso* sejam transmitidos pela máquina, os botões ficam a cinzento. Estes são exibidos na geometria de larguras parciais (cf. capítulo [4.3.3.1\)](#page-219-0). Para alterar os *tempos de atraso* tem de se solicitar a operação da máquina. Para mais indicações consulte o manual de instruções da sua máquina.

Para introduzir os *tempos de trabalho*, proceda da seguinte forma:

- 1. Prima no ecrã táctil os botões "*Atraso ao ligar*" (botão 3) e "*Atraso ao desligar*" (botão 4) e introduza os tempos, que devem ser respeitados antes as secções individuais serem ligadas ou desligadas.
- 2. Confirme a sua introdução com "OK".

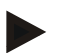

### **Nota**

A gama de valores válida para os *tempos de atraso* situa-se entre 0,00 e 9,00 segundos.

### **4.3.4 Parallel Tracking**

Neste separador são efectuadas as configurações necessárias para o Parallel Tracking.

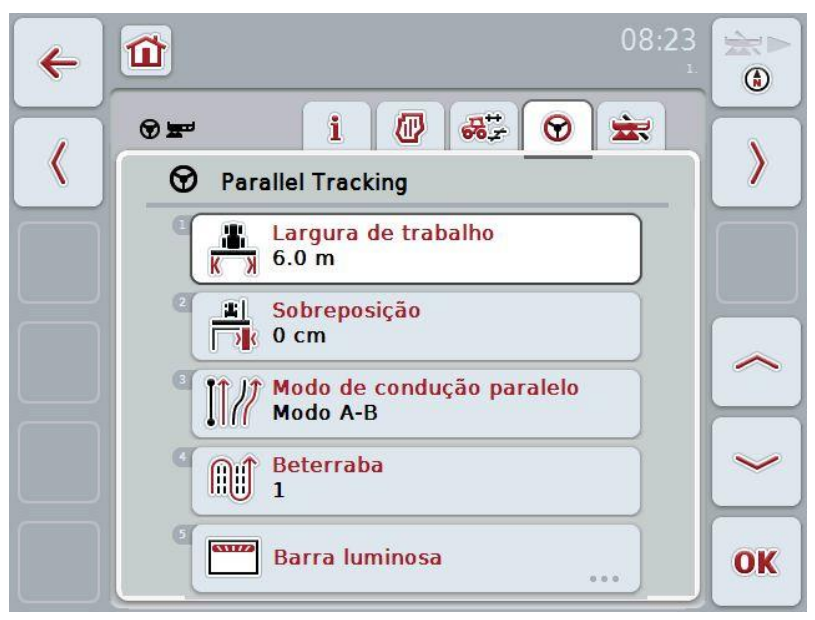

Possui as seguintes opções de operação:

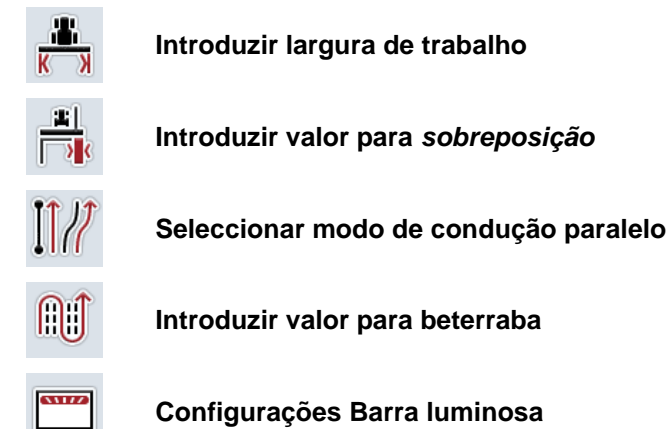

### <span id="page-226-0"></span>**4.3.4.1 Introduzir largura de trabalho**

Para introduzir a largura de trabalho, proceda da seguinte forma:

- 1. Prima no ecrã táctil o botão "Largura de trabalho" ou rode a roda de scroll até o botão ficar marcado a branco e prima em seguida a roda de scroll ou o botão "OK" (F6).
- 2. Introduza o valor no ecrã táctil através do campo numérico ou da barra deslizante.
- 3. Confirme a sua introdução com "OK".

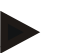

### **Nota**

O valor introduzido para a largura de trabalho tem de ser o mais exacto possível de modo a permitir um cálculo exacto da área trabalhada.

A gama de valores válida para a largura de trabalho situa-se entre 0,0 metros e 99,0 metros.

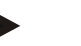

### **Nota**

Caso a máquina transmita uma largura de medição, a tecla fica a cinzento. A largura de trabalho é transmitida pela máquina e só pode ser alterada na máscara da máquina. Consulte procedimento no manual de instruções do fabricante da máquina.

# *Sobreposição*

A configuração para a *sobreposição* destina-se a comparar os erros de condução e as imprecisões do GPS. Durante o funcionamento existem 2 casos possíveis:

- 1. *As falhas* devem ser evitadas. Neste caso, tem de se introduzir um valor positivo. Isto leva a que a distância entre as linhas de guia diminua pelo valor introduzido. Deste modo, a largura de trabalho efectiva é reduzida, as *falhas* são evitadas e poderão haver *sobreposições*.
- 2. *As sobreposições* devem ser evitadas. Neste caso, tem de se introduzir um valor negativo. Isto leva a que a distância entre as linhas de guia aumente pelo valor introduzido. Deste modo evitam-se as *sobreposições* e poderão haver *falhas*.

### **4.3.4.2 Introduzir valor para** *sobreposição*

Para introduzir o valor para a *sobreposição*, proceda da seguinte forma:

- 1. Prima no ecrã táctil o botão "Sobreposição" ou rode a roda de scroll até o botão ficar marcado a branco e prima em seguida a roda de scroll ou o botão "OK" (F6).
- 2. Introduza o valor no ecrã táctil através do campo numérico ou da barra deslizante.
- 3. Confirme a sua introdução com "OK".

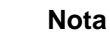

A gama de valores válida para a *sobreposição* situa-se entre -100 e +100 cm.

# **-C-CHSOBUS**

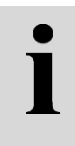

### **Modo de condução paralelo**

Existem 2 modos de condução paralelos diferentes:

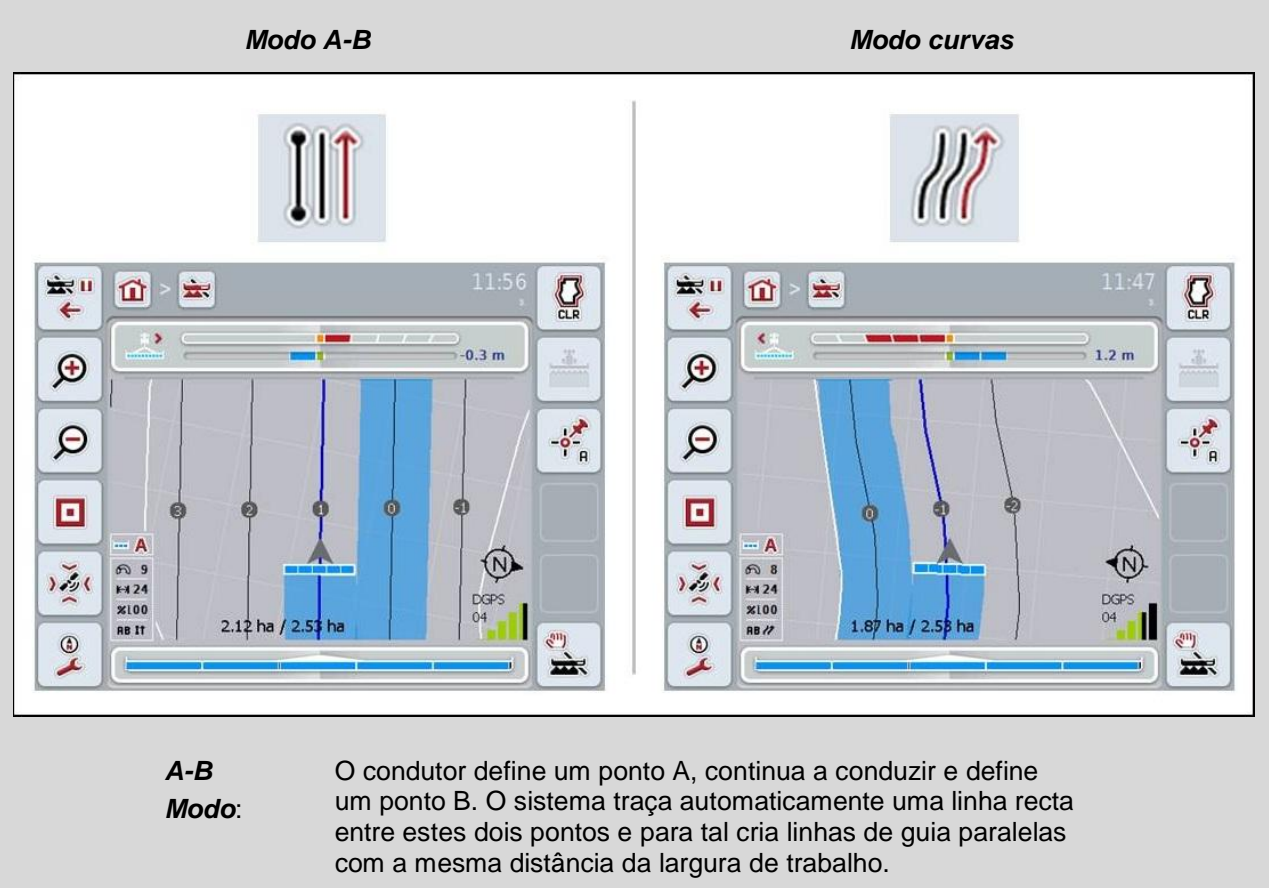

*Curvas Modo*: O condutor define um ponto A, percorre um percurso desejado que também pode conter curvas e define um ponto B. O sistema regista o percurso efectuado e para tal cria vias paralelas com a mesma distância da largura de trabalho. No final da via registada, a linha é prolongada por uma linha recta. Isto permite a condução segura nas vias na área da borda do campo.

### **4.3.4.3 Seleccionar modo de condução paralelo**

Para seleccionar o modo de condução paralelo, proceda da seguinte forma:

- 1. Prima no ecrã táctil o botão "Modo de condução paralelo" ou rode a roda de scroll até o botão ficar marcado a branco e prima em seguida a roda de scroll ou o botão "OK" (F6).
	- $\rightarrow$  Abre-se uma lista de selecções.
- 2. Seleccione entre "*Modo A-B*" e "*Modo curvas".* Para tal, prima no ecrã táctil o botão com o modo desejado ou rode a roda de scroll até o modo ficar marcado a branco. O modo surge em seguida na janela de selecções.
- 3. Confirme a sua selecção com "OK" ou prima mais uma vez o modo marcado a branco.

 $\bullet$ 

### **Modo beterraba**

O modo beterraba oferece a opção de saltar vias. Isto permite, por exemplo, vira de uma só vez em caso de pequenas larguras de trabalho.

A configuração "1" significa que cada uma das *linhas de guia* foi utilizada. Na configuração "2", cada segunda *linha de guia* é destacada na representação (cf. captura de ecrã), as restantes encontram-se a cinzento. A indicação da barra luminosa está relacionada com as *linhas de guia* em destaque.

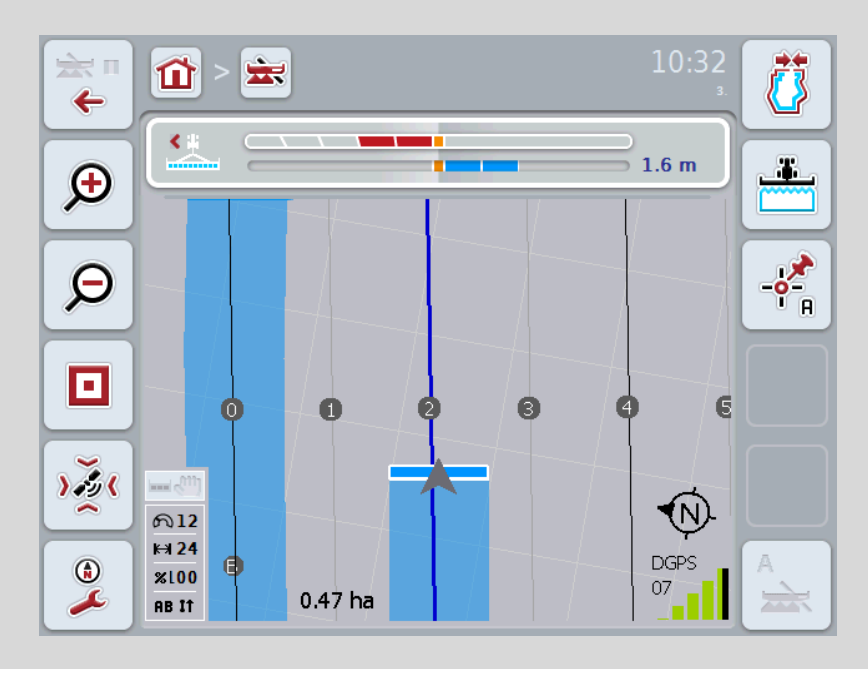

### **4.3.4.4 Introduzir valor para beterraba**

Para introduzir o valor para beterraba, proceda da seguinte forma:

- 1. Prima no ecrã táctil o botão "Beterraba" ou rode a roda de scroll até o botão ficar marcado a branco e prima em seguida a roda de scroll ou o botão "OK" (F6).
- 2. Introduza o valor no ecrã táctil através do campo numérico ou da barra deslizante.
- 3. Confirme a sua introdução com "OK".

### **Nota**

A gama de valores válida para beterraba situa-se entre 1 e 5.

### **4.3.4.5 Configurações Barra luminosa**

Para comutar para as configurações da barra luminosa, proceda da seguinte forma:

- 1. Prima no ecrã táctil o botão "Barra luminosa" ou rode a roda de scroll até o botão ficar marcado a branco e prima em seguida a roda de scroll ou o botão "OK" (F6).
	- $\rightarrow$  Abre-se a seguinte máscara:

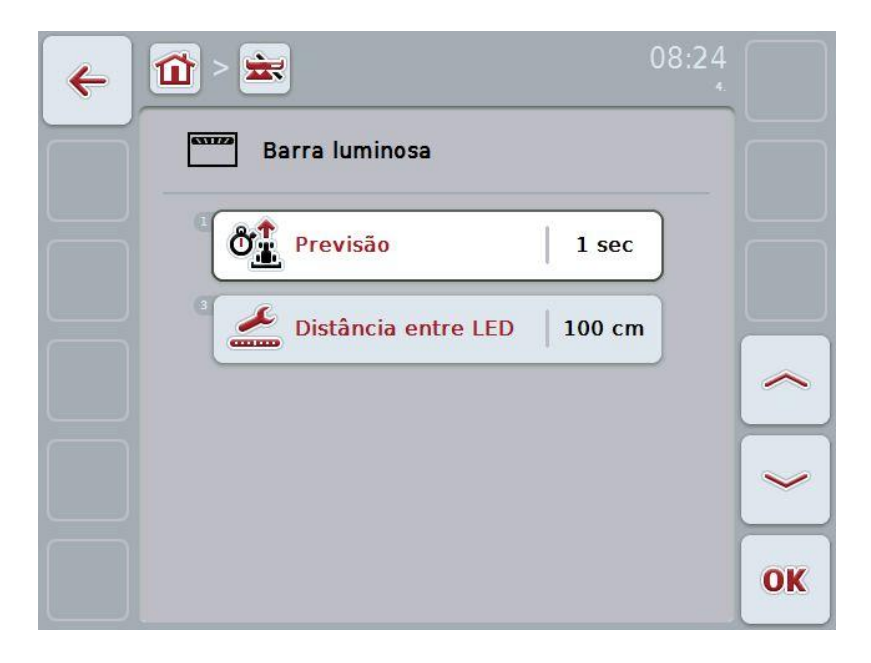

Possui as seguintes opções de operação:

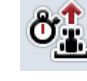

**Introduzir tempo para** *previsão*

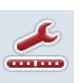

**Introduzir valor para** *distância entre LED*

 $\bullet$ 

### **Barra luminosa**

Os segmentos superiores da barra luminosa (1) indicam ao condutor a sugestão de condução, a qual é necessária, para corrigir o desvio actual da linha de guia, indicado pelos segmentos inferiores (2). O desvio actual da via é também indicado como um número (3).

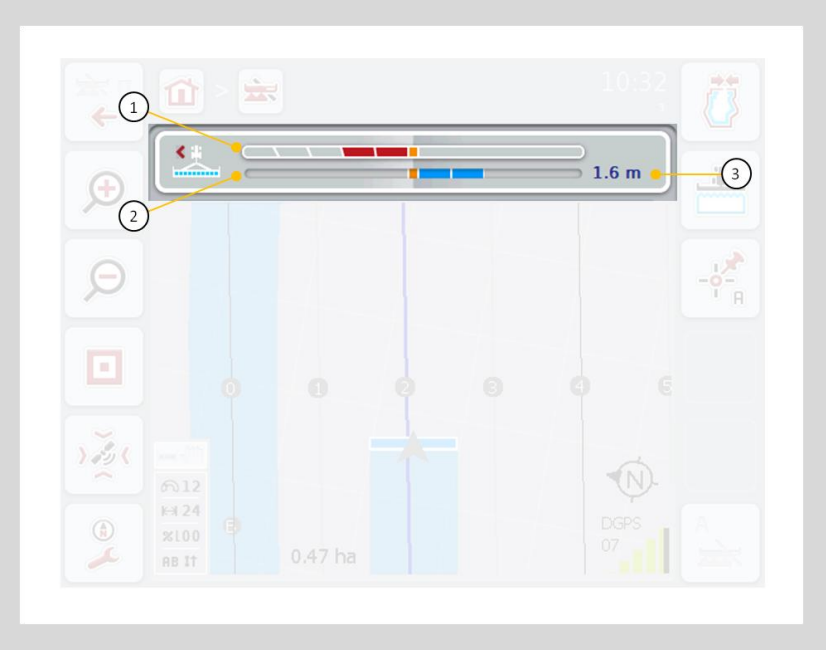

### **4.3.4.5.1 Introduzir tempo para** *previsão*

O tempo para a *previsão* determina o intervalo de tempo para o cálculo das sugestões de condução. Para introduzir o tempo para a *previsão*, proceda da seguinte forma:

- 1. Prima no ecrã táctil o botão "*Previsão*" ou rode a roda de scroll até o botão ficar marcado a branco e prima em seguida a roda de scroll ou o botão "OK" (F6).
- 2. Introduza o valor no ecrã táctil através do campo numérico ou da barra deslizante.
- 3. Confirme a sua introdução com "OK".

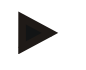

### **Nota**

A gama de valores válida para o tempo da *previsão* situa-se entre 1 e 10 segundos.

### **4.3.4.5.2 Introduzir valor para distância entre LED**

Através da *distância entre LED* pode-se determinar a quantos centímetros de desvio corresponde um segmento da barra luminosa.

Para introduzir o valor para a *distância entre LED*, proceda da seguinte forma:

- 1. Prima no ecrã táctil o botão "*Distância entre LED*" ou rode a roda de scroll até o botão ficar marcado a branco e prima em seguida a roda de scroll ou o botão "OK" (F6).
- 2. Introduza o valor desejado no ecrã táctil através do campo numérico ou da barra deslizante.
- 3. Confirme a sua introdução com "OK".

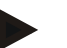

### **Nota**

A gama de valores válida para a *distância entre LED* situa-se entre 10 e 100 cm.

### **4.3.5 Section Control**

Neste separador são exibidas as configurações Section Control.

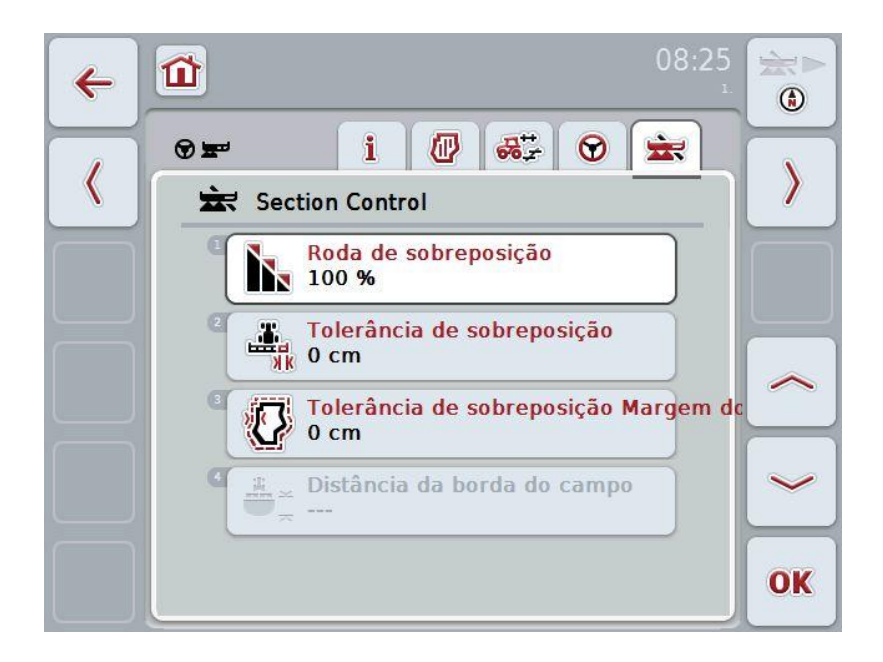

Possui as seguintes opções de operação:

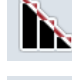

**Seleccionar o grau de sobreposição**

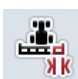

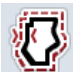

**Introduzir tolerância de sobreposição**

**Introduzir tolerância de sobreposição Margem do campo**

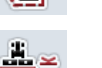

**Introduzir distância da borda do campo**

### **Grau de sobreposição**

O grau de sobreposição determina a cobertura, na qual as larguras parciais individuais ao colidirem com uma área já trabalhada devem ser desligadas. A configuração está dependente do facto de se desejar um trabalho completo ou de se desejar evitar um tratamento duplo.

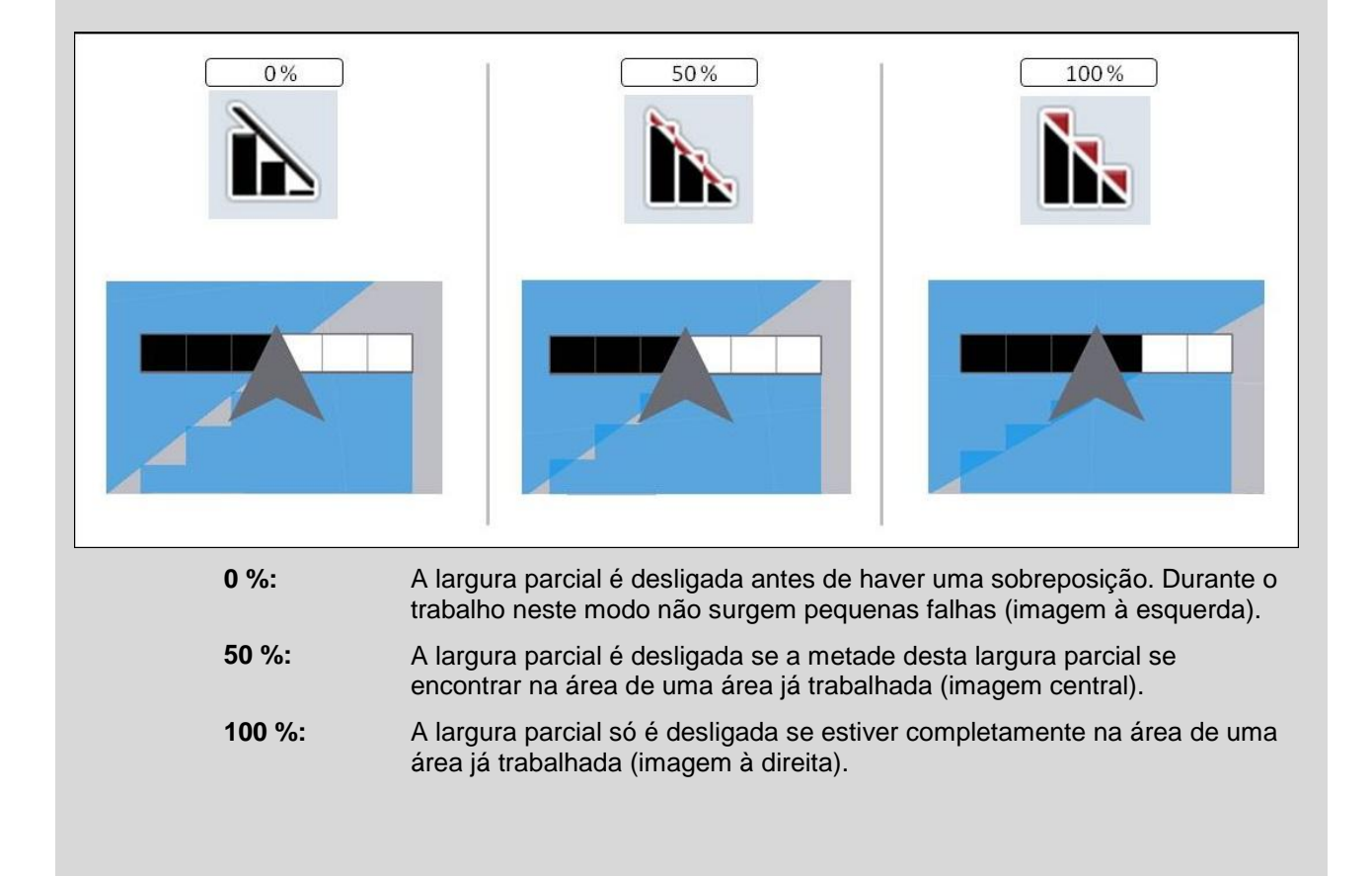

### **4.3.5.1 Seleccionar o grau de sobreposição**

Para seleccionar o grau de sobreposição, proceda da seguinte forma:

- 1. Prima no ecrã táctil o botão "Grau de sobreposição" ou rode a roda de scroll até o botão ficar marcado a branco e prima em seguida a roda de scroll ou o botão "OK" (F6).
	- $\rightarrow$  Abre-se uma lista de selecções.
- 2. Seleccione a configuração desejada da lista. Para tal, prima o botão com o grau de sobreposição.
- 3. Confirme a sua selecção com "OK" ou prima mais uma vez o botão com o grau de sobreposição ou a roda de scroll.

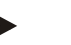

### **Nota**

Nas margens do campo aplica-se por princípio um grau de sobreposição de 0 %.

## **Tolerância de sobreposição**

A tolerância de sobreposição determina a tolerância, com a qual as duas larguras parciais exteriores (direita e esquerda) reagem a sobreposições.

Em caso de viagens paralelas no campo (por exemplo, no caso de sulcos) pode acontecer que, devido a *drift de GPS*, a largura parcial exterior, conforme a indicação, se encontre por pouco tempo sobre uma área já trabalhada, apesar de efectivamente não ter havido nenhum tratamento duplo (cf. caixa de informação sobre *drift de GPS*, página [53\)](#page-250-0). Se houver um grau de sobreposição de 0%, a largura parcial externa é desligada neste caso. Pode ocorrer uma "trepidação" (ligar e desligar contínuo).

Esta trepidação pode ser evitada através da configuração da tolerância de sobreposição.

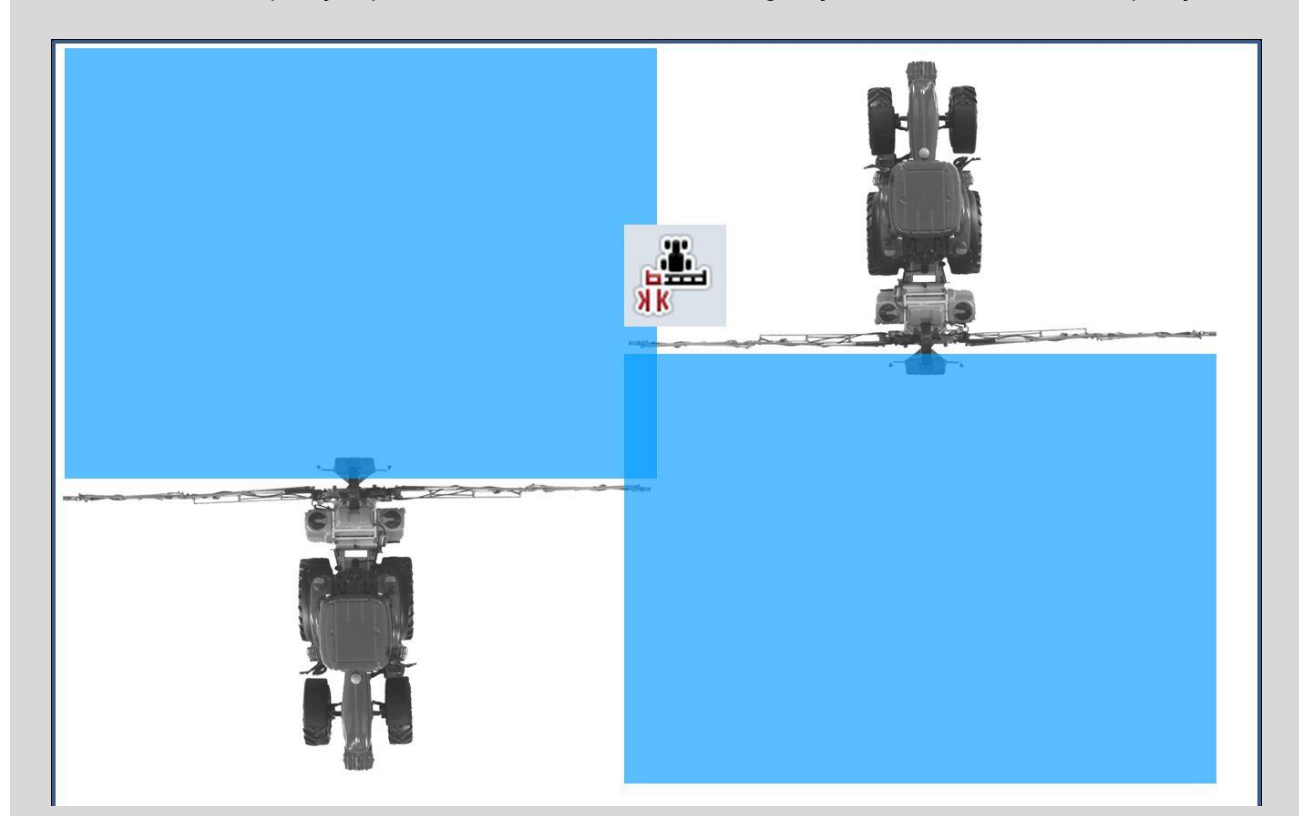

### <span id="page-237-0"></span>**4.3.5.2 Introduzir valor para tolerância de sobreposição**

Para introduzir o valor para tolerância de sobreposição, proceda da seguinte forma:

- 1. Prima no ecrã táctil o botão "Tolerância de sobreposição" ou rode a roda de scroll até o botão ficar marcado a branco e prima em seguida a roda de scroll ou o botão "OK" (F6).
- 2. Introduza o valor no ecrã táctil através do campo numérico ou da barra deslizante.
- 3. Confirme a sua introdução com "OK".

### **Nota**

A gama de valores válida para a tolerância de sobreposição situa-se entre 0 cm e a metade da *largura parcial* exterior.

### **Grau e tolerância de sobreposição nas margens do campo**

Por razões de segurança, na margem do campo aplica-se sempre um grau de sobreposição de 0 %. A tolerância de sobreposição pode ser configurada em separado para a margem do campo por sua conta e risco.

*Drift de GPS* pode levar a que a largura parcial exterior nas margens do campo seja ligada e desligada (cf. também caixa de sobre a tolerância de sobreposição, págin[a40\)](#page-237-0). O utilizador minimizar este ligar e desligar ao introduzir a tolerância de sobreposição nas margens do campo por sua conta e risco. Uma configuração superior a 0 cm pode levar a que haja um trabalho para além da margem do campo. Antes de se efectuar a configuração tem de se verificar se esta pode ser aceite.

A configuração recomendada é de 0 cm.

### **4.3.5.3 Introduzir valor para tolerância de sobreposição Margem do campo**

### **Cuidado!**

É obrigatório verificar com cuidado se se pode aceitar um tratamento para além da margem do campo.

Depois do trabalho ter sido concluído, tem de se voltar a repor a configuração para 0 cm.

Para introduzir o valor para tolerância de sobreposição das margens do campo, proceda da seguinte forma:

- 1. Prima no ecrã táctil o botão "Tolerância de sobreposição Margem do campo" ou rode a roda de scroll até o botão ficar marcado a branco e prima em seguida a roda de scroll ou o botão "OK" (F6).
- 2. Introduza o valor no ecrã táctil através do campo numérico ou da barra deslizante.
- 3. Confirme a sua introdução com "OK".

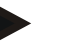

ă

### **Nota**

A gama de valores válida para a tolerância de sobreposição situa-se entre 0 cm e a metade da *largura parcial* exterior.

### **Distância da borda do campo**

Através da distância da borda do campo pode-se determinar o ponto de ligação após se sair de uma área já trabalhada. O distribuidor de adubo será assim ligado e desligado em pontos diferentes. A medida correcta para a distância da borda do campo é influenciada pela largura de trabalho da máquina e pelas propriedades de arremesso do fertilizante.

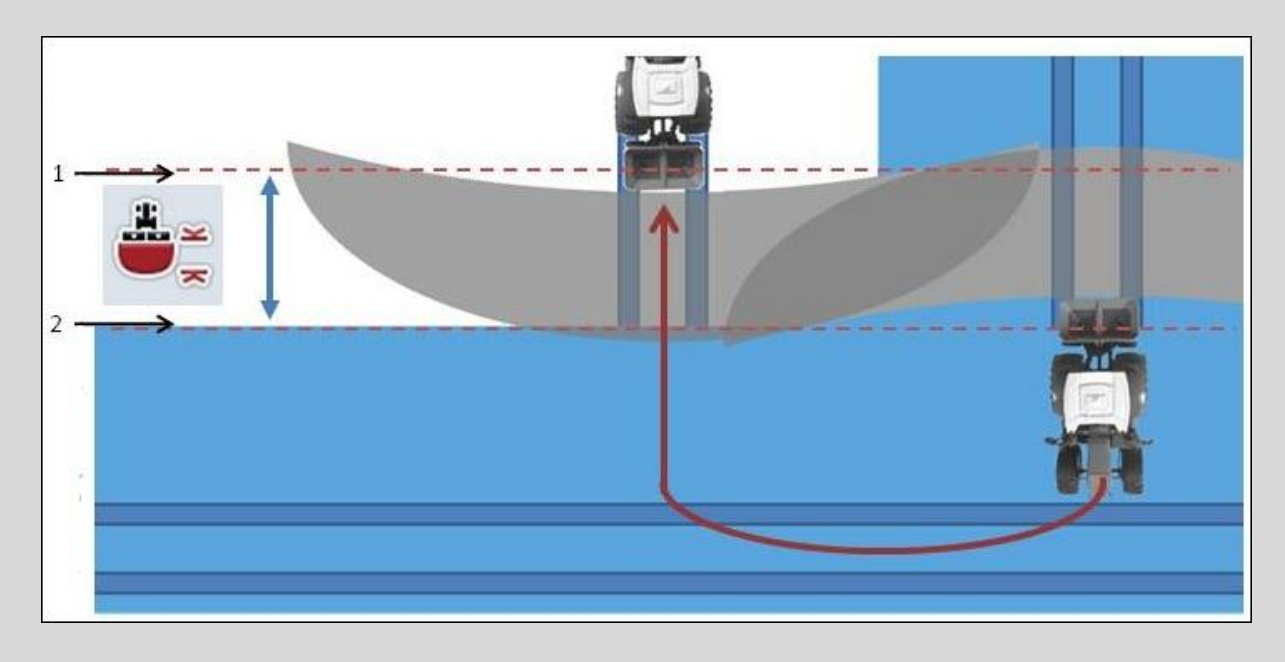

1: Ponto de ligação 2: Ponto de desligamento

### **4.3.5.4 Introduzir valor para distância da borda do campo**

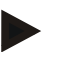

### **Nota**

Esta configuração só é possível com uma máquina da classe 5 (distribuidor de adubo).

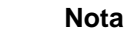

Se a máquina ISOBUS fornecer um valor para a profundidade de trabalho das *larguras parciais*, este botão fica a cinzento. Esta introdução não é necessária porque os pontos de ligação e desligamento são definidos pela máquina.

Para introduzir o valor para distância da borda do campo, proceda da seguinte forma:

- 1. Prima no ecrã táctil o botão "Distância da borda do campo" ou rode a roda de scroll até o botão ficar marcado a branco e prima em seguida a roda de scroll ou o botão "OK" (F6).
- 2. Introduza o valor no ecrã táctil através do campo numérico ou da barra deslizante.
- 3. Confirme a sua introdução com "OK".

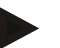

### **Nota**

A gama de valores para a distância da borda do campo situa-se entre 0 e 50 metros.

### **Sair da vista do mapa**

Existem diferentes tipos e caminhos para sair da vista do mapa, as quais podem levar a uma pausa do Section Control automático ou poderão não ter qualquer influência sobre ele:

Caso se saia da vista do mapa através da tecla de função F7, para comutar para a operação da máquina, o Section Control automático é pausado.

Caso se saia da vista do mapa através da tecla Home ou de comutação, para comutar para uma outra aplicação, o Section Control automático não é interrompido.

### **4.4 Vista do mapa**

Ao premir o botão "Mapa" (F1) irá sair de cada um dos separadores das configurações para a **vista do mapa**.

A **vista do mapa** é a área de trabalho do CCI.Command. Aqui activa-se o Section Control automático.

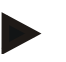

### **Nota**

Consoante a máquina utilizada podem estar disponíveis diferentes botões.

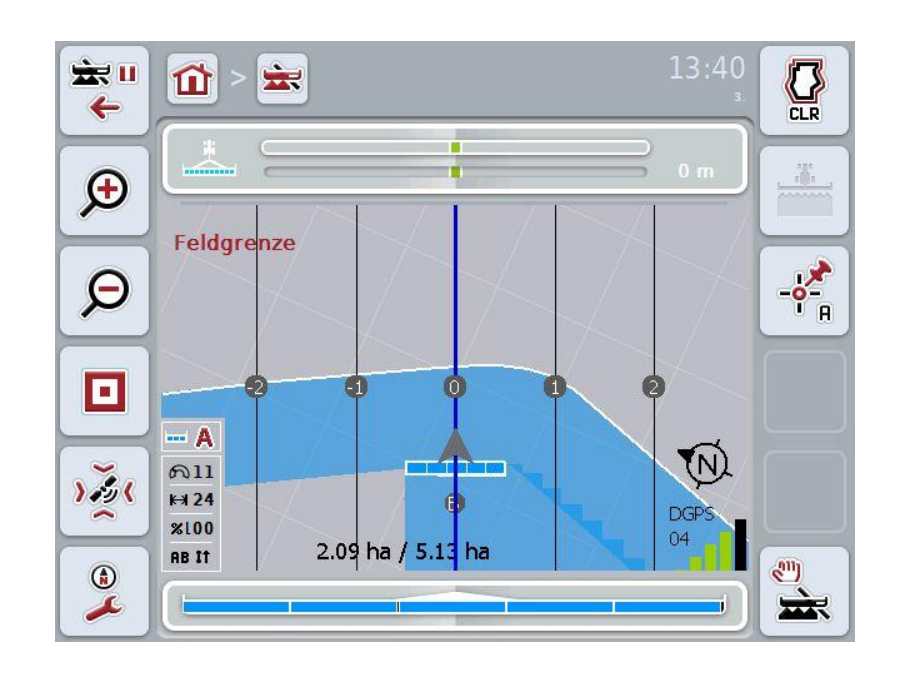

Possui as seguintes opções de operação:

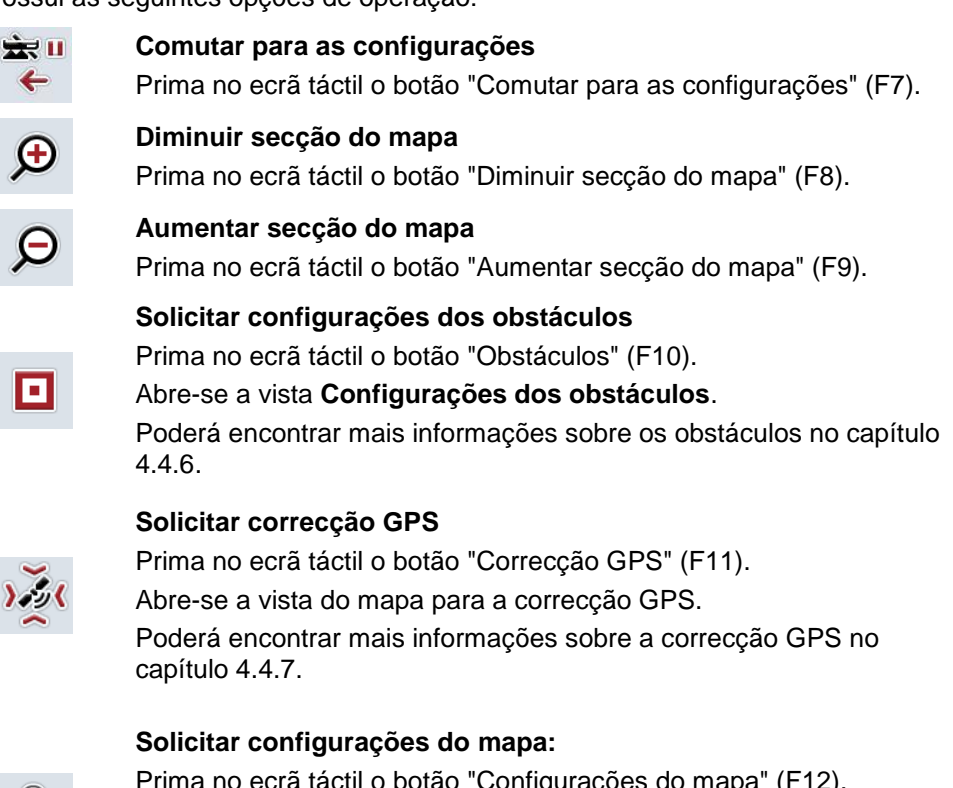

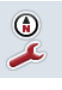

Prima no ecrã táctil o botão "Configurações do mapa" (F12). Abre-se a vista **Configurações do mapa**.

Poderá encontrar mais informações sobre as configurações do mapa no capítulo [4.4.8.](#page-252-0)

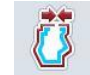

**Criar margem do campo** 

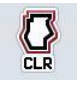

**Apagar margem do campo**

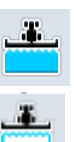

**Ligar/desligar a marcação manual da área viajada**

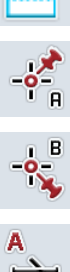

**Definir ponto A / registar via de referência**

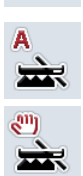

**Para o Section Control comutar entre o modo manual e automático**

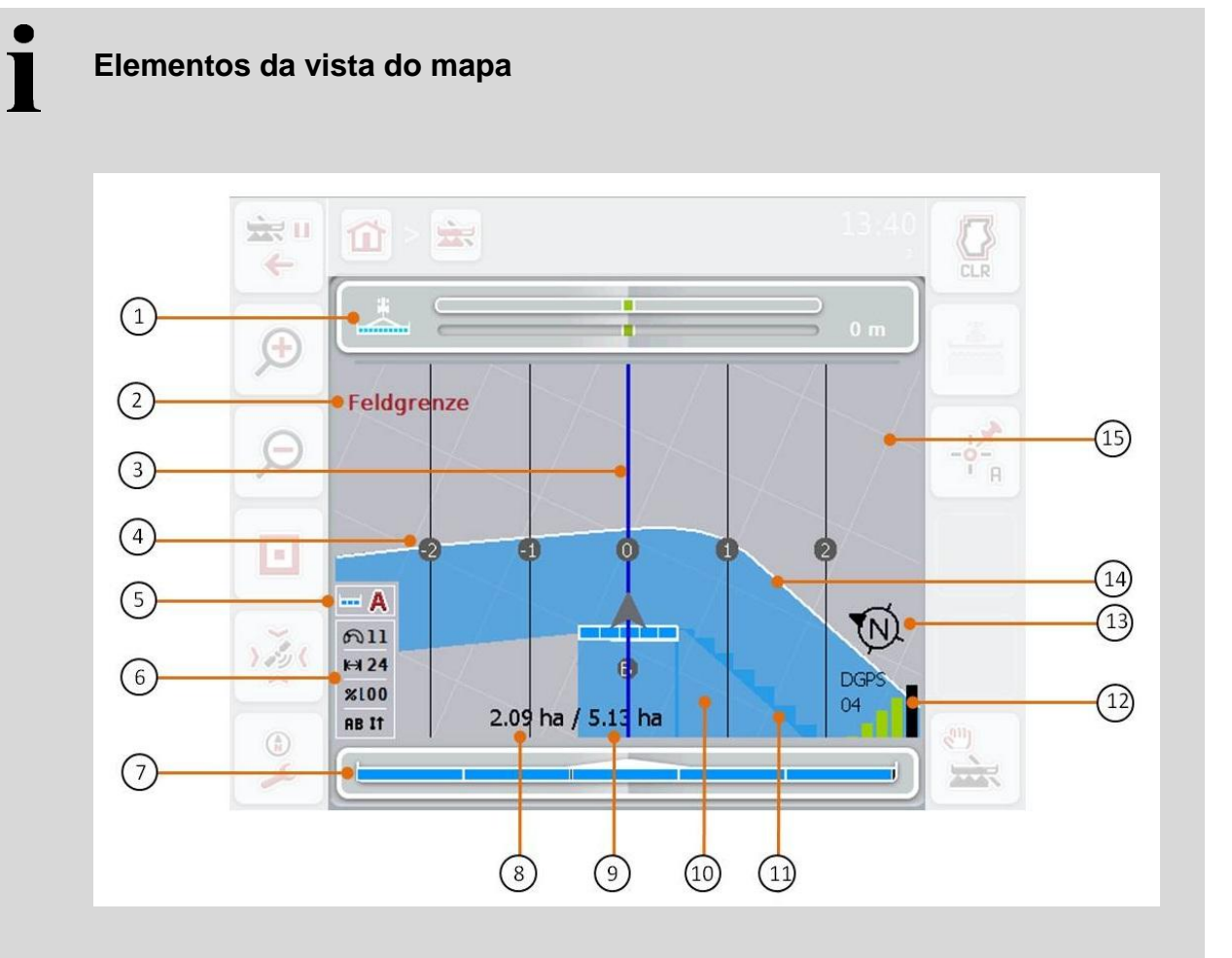

- 
- 3. Linhas de guia (linha de guia activa a azul)
- 
- 7. Indicação do estado das larguras parciais
- 9. Tamanho do campo (caso não exista uma margem do campo, a área já trabalhada é exibida)
- 
- 

sentido = Norte)

15. Grelha (tamanho = largura de trabalho,

- 1. Barra luminosa 2. Indicação ao alcançar a margem do campo ou um obstáculo
	- 4. Numeração das linhas de guia
- 5. Indicação: Modo Section Control 6. Caixa de informação (velocidade, largura de trabalho, grau de sobreposição, modo de condução paralelo)
	- 8. Área restante (ainda não trabalhada)
	- 10. Área trabalhada
- 11. Área trabalhada várias vezes 12. Informação de GPS (qualidade de recepção, número de satélites utilizados, tipo de sinal)
- 13. Seta Norte 14. Margem do campo

# T

### **Representação da máquina**

A representação da máquina está fixada no terço inferior do mapa. O mapa gira em torno da máquina.

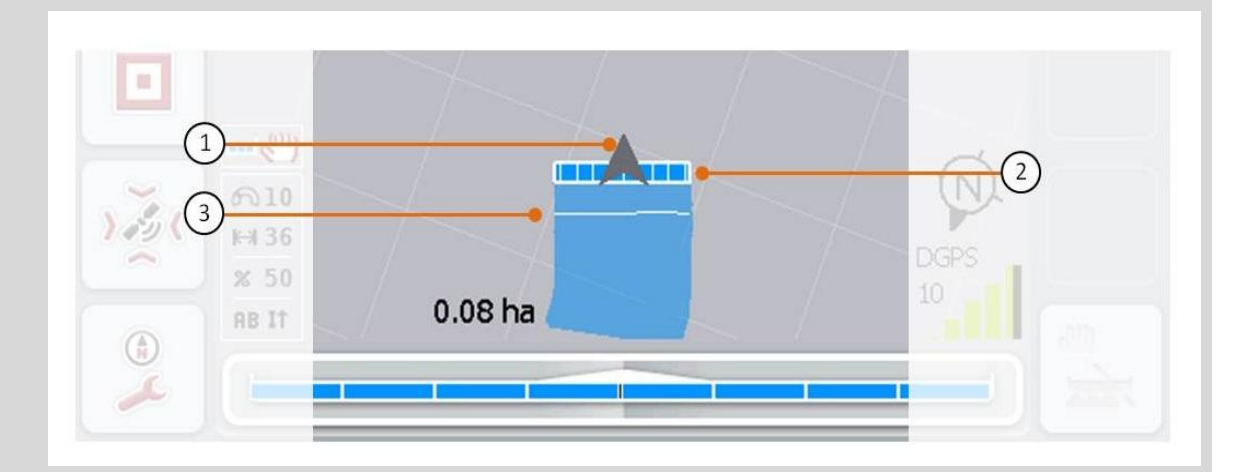

A seta (1) indica a posição do ponto de referência do tractor (ponto médio do eixo traseiro). As larguras parciais (2) são posicionadas atrás do tractor em conformidade com as geometrias configuradas. A linha branca (3) surge caso a profundidade de trabalho para as larguras parciais tenha sido configurada. Isto é apoiado, por exemplo, por alguns distribuidores de adubo.

### **4.4.1 Criar margem do campo**

Para criar uma margem do campo, proceda da seguinte forma:

1. Conduza pelo campo e trate da borda do campo. A área trabalhada fica marcada a azul; em caso de pulverizadores agrícolas, neste momento o modo automático do Section Control pode ser activado.

### **Cuidado!**

As *larguras parciais* só são automaticamente ligadas, caso se tenha alcançado uma área já trabalhada. O desligar no limite do campo para proteger as áreas adjacentes é da responsabilidade do utilizador.

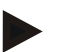

### **Nota**

Durante o funcionamento dos distribuidores de adubo, as *larguras parciais*, por razões de segurança, têm de ser ligadas manualmente na primeira vez que se circundar sem margem do campo.

- 2. Prima no ecrã táctil o botão "Criar margem do campo" (F1).
	- $\rightarrow$  Uma margem do campo é criada e memorizada no canto exterior da área já trabalhada. As lacunas são fechadas por meio de uma linha adaptada. No entanto, recomenda-se circundar completamente o campo, uma vez que os cálculos não têm de corresponder ao curso efectivo da margem do campo.
	- $\rightarrow$  O botão "Criar margem do campo" (F1) muda automaticamente para "Apagar margem do campo" (F1). Isto é indicado por um outro símbolo

### **4.4.2 Apagar margem do campo**

Para apagar uma margem do campo memorizada, proceda da seguinte forma:

- 1. Prima no ecrã táctil o botão "Margem do campo" (F1).
- 2. Confirme a mensagem de confirmação com "OK".
	- $\rightarrow$  O botão "Apagar margem do campo" (F1) muda automaticamente para "Memorizar margem do campo" (F1). Isto é indicado por um outro símbolo.

### **4.4.3 Ligar/desligar a marcação manual da área viajada**

Caso nenhuma máquina ISOBUS estiver ligada, não está disponível nenhuma informação sobre a área já trabalhada. A área trabalhada pode ser marcada manualmente.

Para ligar ou desligar a marcação da área viajada, proceda da seguinte forma:

- 1. Prima no ecrã táctil o botão "Marcação ligada/Marcação desligada" (F2).
	- $\rightarrow$  A área viajada é marcada a azul no mapa ou deixa de ser marcada.
	- → O botão F2 muda de "Marcação ligada" para "Marcação desligada" e viceversa, dependendo da função acabada de ser seleccionada.

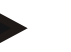

### **Nota**

Esta função só está disponível, caso nenhum dado da máquina seja transmitido ou o Section Control não tenha sido activado. É necessário introduzir previamente a largura de trabalho (cf. capítulo [29\)](#page-226-0).

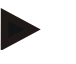

### **Nota**

Para uma correcta indicação da área trabalhada, é necessário introduzir previamente a largura de trabalho (cf. capítulo [29\)](#page-226-0).

### **4.4.4 Definir ponto A / registar** *via de referência*

Para criar uma *via de referência* para o Parallel Tracking, proceda da seguinte forma:

- 1. Prima no ecrã táctil o botão "Definir ponto de partida" (F3) para determinar o ponto de partida para a *via de referência*.
	- $\rightarrow$  O botão "Definir ponto de partida" (F3) muda para "Definir ponto final" (F3). Isto é indicado por um outro símbolo.
- 2. Faça o percurso que irá servir de *via de referência*.
- 3. Prima no ecrã táctil o botão "Definir ponto final" (F3) para definir o ponto final da *via de referência*.
	- $\rightarrow$  O Parallel Tracking é automaticamente iniciada

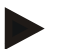

### **Nota**

Só se pode memorizar uma via por campo; caso um ponto A seja novamente definido, a via existente é reescrita. Para tal é necessário confirmar uma mensagem de confirmação.

### **Section Control: modo manual e modo automático**

Caso se solicite a vista do mapa, o Section Control encontra-se no modo manual. Neste modo, as larguras parciais têm de ser ligadas ou desligadas na operação da máquina ou manualmente através do joystick. A área trabalhada é registada.

Após a activação do modo automático, o CCI.Command transmite ordens para ligar ou desligar as larguras parciais à máquina.

Em algumas máquinas a funcionalidade Section Control tem de ser iniciada primeiro ainda na operação da máquina. Consulte procedimento no manual de instruções do fabricante da máquina.

No distribuidor de adubo o modo automático só está disponível, caso uma margem do campo tenha sido criada.

### **4.4.5 Para o Section Control comutar entre o modo manual e automático**

A comutação para o modo manual e o modo automático é feita através do mesmo botão (F4). O símbolo muda consoante o modo que estiver seleccionado:

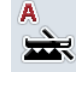

### **Comutar Section Control para o modo automático**

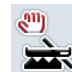

**Comutar Section Control para o modo manual**

Para comutar entre o modo manual e o modo automático do Section Control, proceda da seguinte forma:

- 1. Prima no ecrã táctil o botão "Modo automático" ou "modo manual" (F4).
	- $\rightarrow$  O modo muda e o símbolo no botão F4 muda.

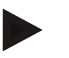

### **Nota**

Esta função só está disponível, caso os dados da máquina sejam transmitidos.

### <span id="page-248-0"></span>**4.4.6 Configurações dos obstáculos**

Através do botão "Obstáculos" (F10) novas funções (definir, posicionar e apagar obstáculos) são atribuídas aos botões na vista do mapa.

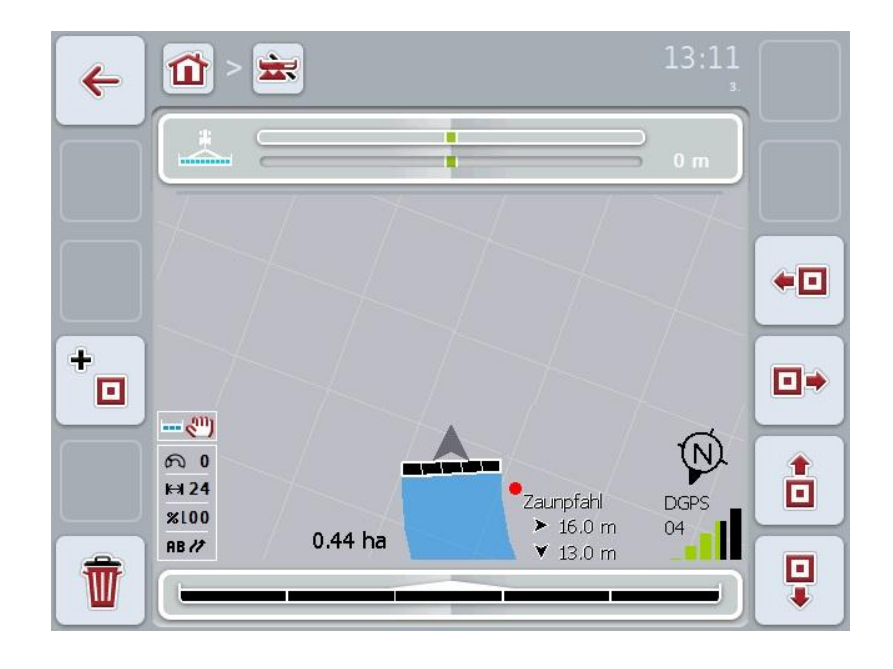

Possui as seguintes opções de operação:

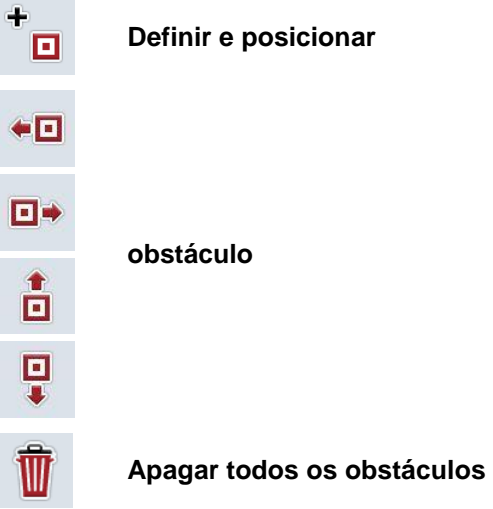

### **4.4.6.1 Definir e posicionar obstáculo**

Para definir um novo obstáculo, proceda da seguinte forma:

- 1. Prima no ecrã táctil o botão "Definir obstáculo" (F10).
- 2. Introduza o nome do obstáculo através do teclado no ecrã táctil.
- 3. Confirme a sua introdução com "OK".
	- → O obstáculo é definido na posição actual do tractor e ilustrado na vista do mapa por meio de um ponto vermelho intermitente.
- 4. Prima no ecrã táctil os botões "Para a esquerda" (F3), "Para a direita" (F4), "Para cima" (F5) e "Para baixo" (F6) para posicionar o obstáculo.

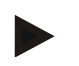

### **Nota**

Ao premir-se os botões, o obstáculo é deslocado 1 metro na respectiva direcção.

5. Para memorizar o obstáculo na posição actual, saia da vista "Obstáculos" e regresse à vista do mapa normal.

### **4.4.6.2 Apagar todos os obstáculos**

Para apagar os obstáculos, proceda da seguinte forma:

- 1. Prima no ecrã táctil o botão "Apagar" (F12).
- 2. Confirme "OK".

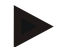

### **Nota**

Todos os obstáculos do campo actualmente utilizados são apagados. Não é possível seleccionar.

# **-C-CHSOBUS**

### *Drift de GPS*

Ao utilizar-se sinais de GPS sem correcção, os dados registados (por exemplo, margem do campo, área trabalhada) podem, algum tempo após o registo, encontrarem-se numa outra posição. Devido à rotação da Terra e à posição alterável dos satélites no céu, a posição calculada de um ponto desloca-se. Isto é designado de drift. A correcção GPS permite compensar este drift.

### <span id="page-250-0"></span>**4.4.7 Correcção GPS**

Através da tecla "Correcção GPS" (F11) poderá efectuar a correcção GPS na vista do mapa, novas funções (deslocar *via de referência*, definir ponto de referência e calibrar) são atribuídas aos botões.

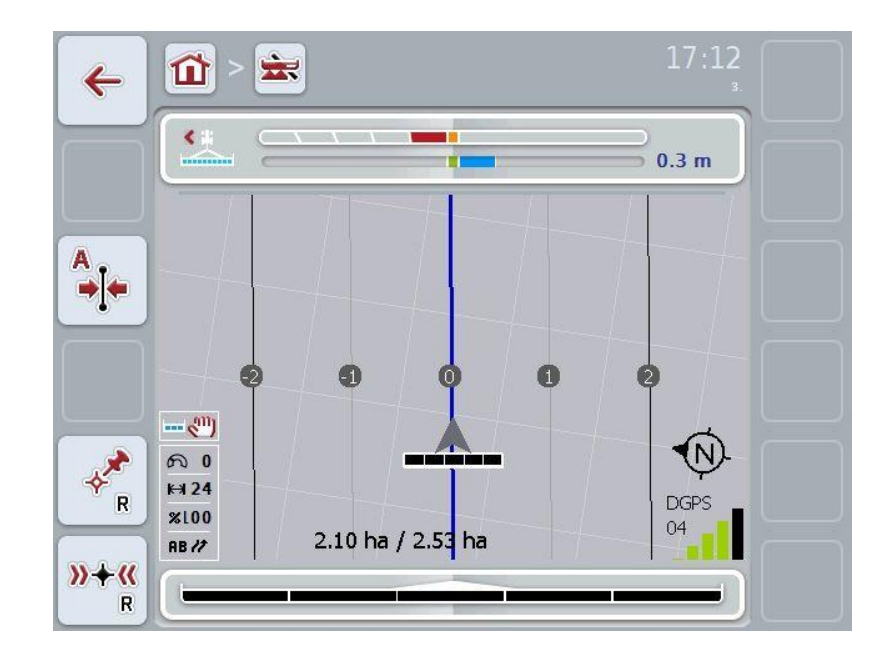

Possui as seguintes opções de operação:

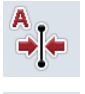

**Deslocar** *via de referência*

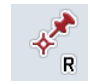

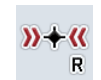

**Definir ponto de referência**

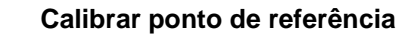

### **4.4.7.1 Deslocar** *via de referência*

Para deslocar a *via de referência* para a posição actual do tractor, proceda da seguinte forma:

1. No campo conduza na via desejada e prima no ecrã táctil o botão "Deslocar *via de referência*" (F9).

A *via de referência* é deslocada para a sua posição actual.

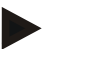

### **Nota**

Esta função só está disponível, caso uma *via de referência* tenha sido registada. Apenas a *via de referência* é deslocada. Caso todo o campo tenha de ser corrigido, é necessário definir um ponto de referência (cf. capítulo [4.4.7.2\)](#page-251-0).

### <span id="page-251-0"></span>**4.4.7.2 Definir/calibrar ponto de referência**

O ponto de referência deve ser definido durante o primeiro trabalho na proximidade de um campo. Para se efectuar a definição tem de se seleccionar um ponto, o qual pode posteriormente ser novamente alcançado para calibração exactamente a partir da mesma direcção e exactamente no mesmo ponto. Recomenda-se seleccionar um ponto marcante, como por exemplo, uma tampa de saneamento ou uma marca permanente na entrada do campo.

Os dados registados não podem voltar a ser utilizados, caso não consiga encontrar o local para o ponto de referência registado.

### **Definir ponto de referência**

Para definir um novo ponto de referência na posição actual, proceda da seguinte forma:

1. Prima no ecrã táctil o botão "Definir ponto de referência" (F11).

 $\rightarrow$  O ponto de referência é definido e representado no mapa.

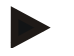

### **Nota**

O ponto de referência aplica-se apenas à combinação de tractor e reboque com a qual ele foi definido.

### **Calibrar ponto de referência**

Caso, por exemplo após uma interrupção do trabalho (por abastecer o pulverizador) tenha detectado um drift, desloque-se exactamente para o ponto de referência já definido. Caso as posições se tenham deslocado, o ponto de referência já não se encontra por baixo da seta na vista do mapa.

Para calibrar o ponto de referência, proceda da seguinte forma:

- 1. Prima no ecrã táctil o botão "Calibrar o ponto de referência" (F12).
	- $\rightarrow$  O ponto de referência é deslocado para a posição actual.
#### **4.4.8 Configuração do mapa**

Através do botão "Configuração do mapa" (F12) na vista do mapa, poderá aceder à configuração do mapa. Esta configuração permite ligar ou desligar os elementos individuais da vista do mapa. Os elementos são exibidos no mapa, caso o sinal de visto tenha sido colocado.

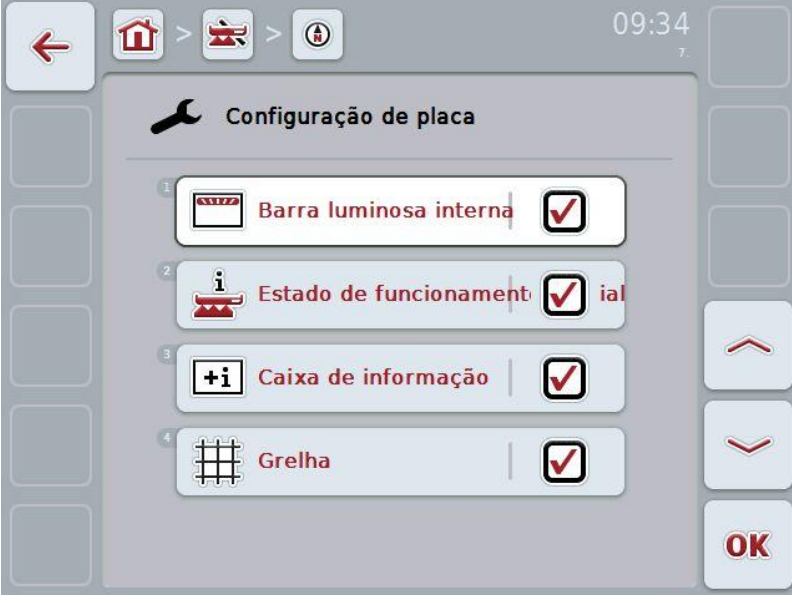

Possui as seguintes opções de operação:

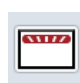

**Ligar ou desligar a barra luminosa interna**

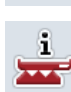

**Ligar ou desligar o estado de funcionamento parcial**

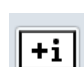

**Ligar ou desligar a caixa de informação**

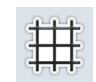

**Ligar ou desligar a grelha**

#### **4.4.8.1 Ligar/desligar a indicação**

Para ligar ou desligar a indicação da barra luminosa interna, do estado de funcionamento parcial, da caixa de informação ou da grelha, proceda da seguinte forma:

- 1. Prima no ecrã táctil o botão com a indicação desejada ou rode a roda de scroll até o botão ficar marcado a branco e prima em seguida a roda de scroll ou o botão "OK" (F6).
- 2. Seleccione no diálogo de entrada a configuração desejada.
- 3. Confirme a sua configuração com "OK" ou prima a roda de scroll.

# **5 Resolução de problemas**

#### **5.1 Erros no terminal**

A seguinte vista geral mostra-lhe possíveis erros no terminal e a sua resolução:

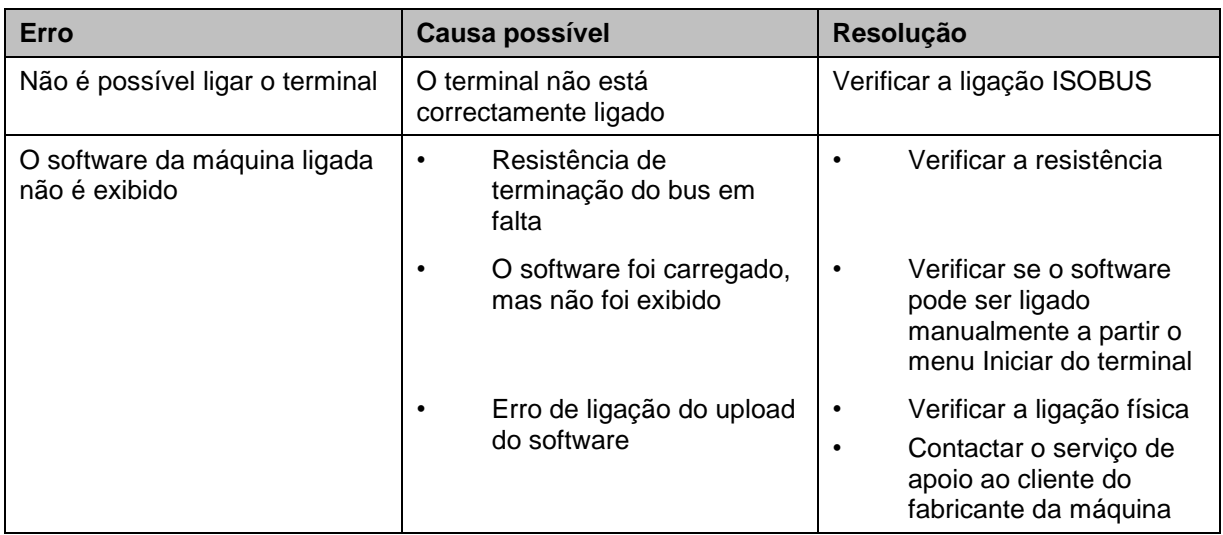

#### **5.2 Erro durante o funcionamento**

A seguinte vista geral mostra-lhe os possíveis erros durante o funcionamento com a CCI.Command, a sua causa possível e a resolução:

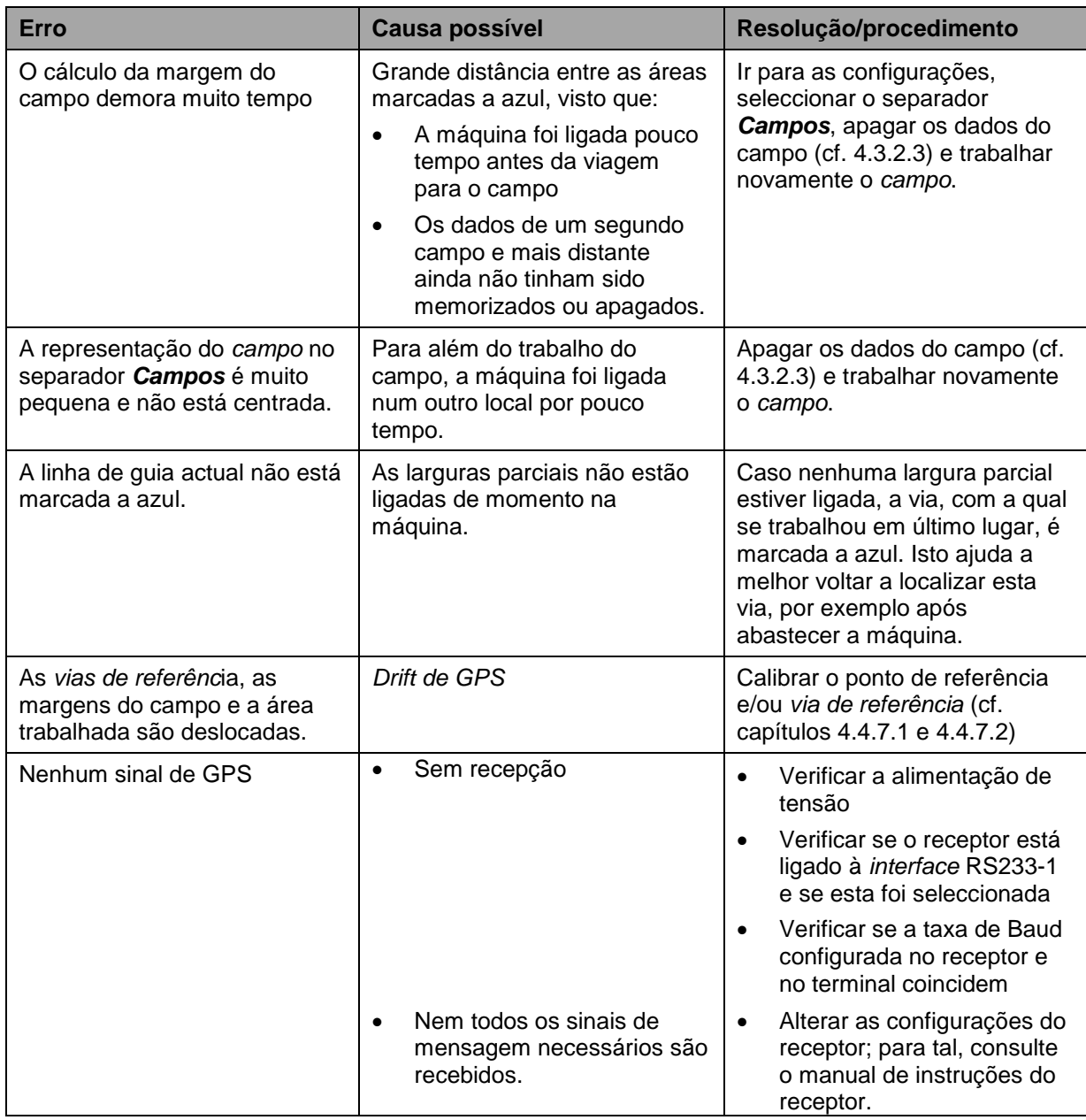

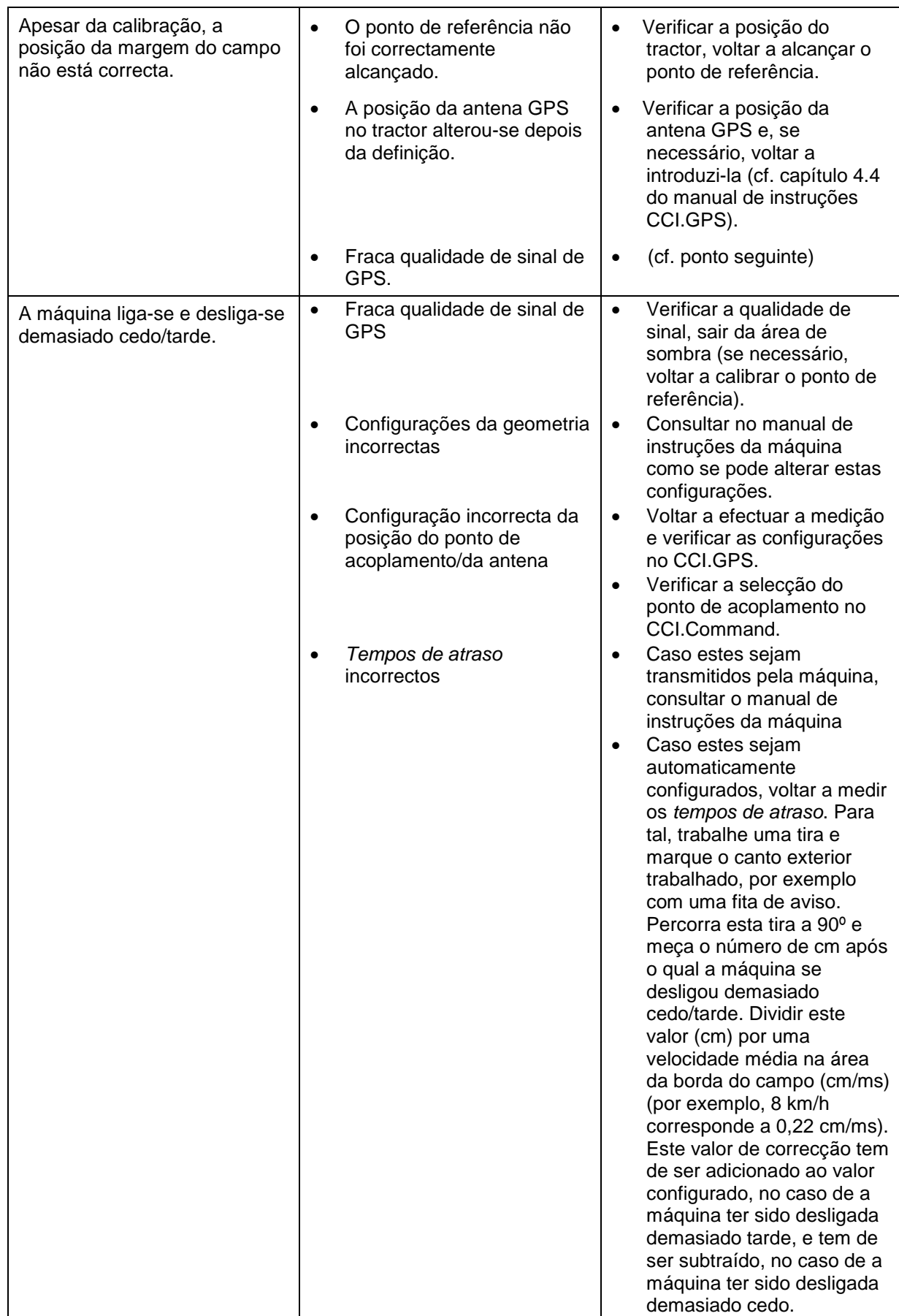

### **5.3 Os botões ficam a cinzento**

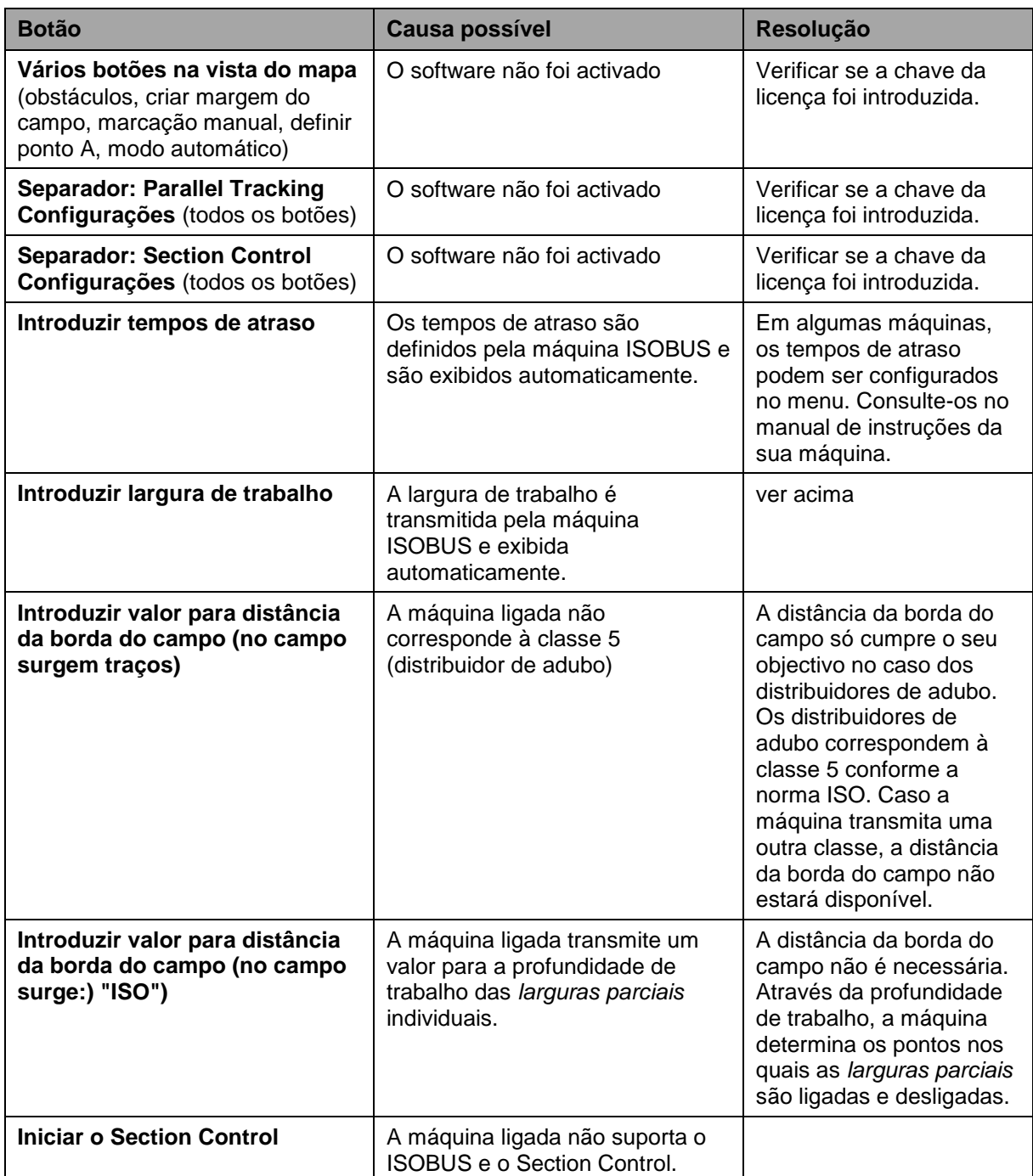

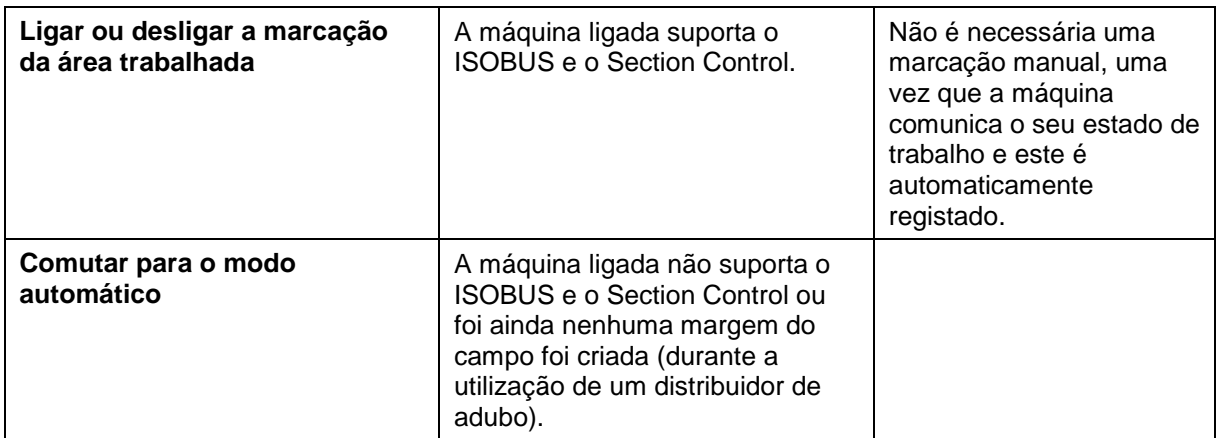

#### **5.4 Mensagens de erro**

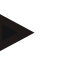

#### **Nota**

As mensagens de erro exibidas no terminal dependem da máquina ligada. Poderá encontrar uma descrição detalhada das possíveis mensagens de erro e da correcção de erros no manual de instruções da máquina.

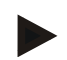

#### **Nota**

Se não for possível operar a máquina, verifique se o "interruptor de paragem de função" foi premido. Só será possível voltar a operar a máquina quando o interruptor já não estiver premido.

#### **5.5 Diagnóstico**

#### **5.5.1 Verificar a barra luminosa externa**

Para verificar a barra luminosa externa, proceda da seguinte forma:

- 1. Prima a tecla Home para aceder ao menu principal.
- 2. Prima o botão "Informação e Diagnóstico" no menu principal.
- 3. Prima no menu **Informação e Diagnóstico** o botão "Funções de diagnóstico".
- 4. Prima no ecrã táctil o botão "L10: Controlo da barra luminosa».  $\rightarrow$  Abre-se a vista do controlo da barra luminosa.

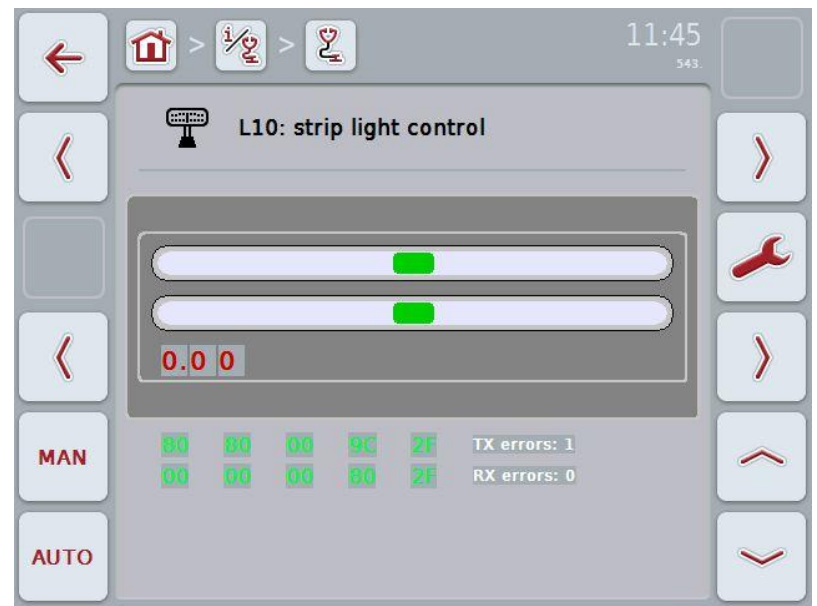

# **6 Estrutura do menu**

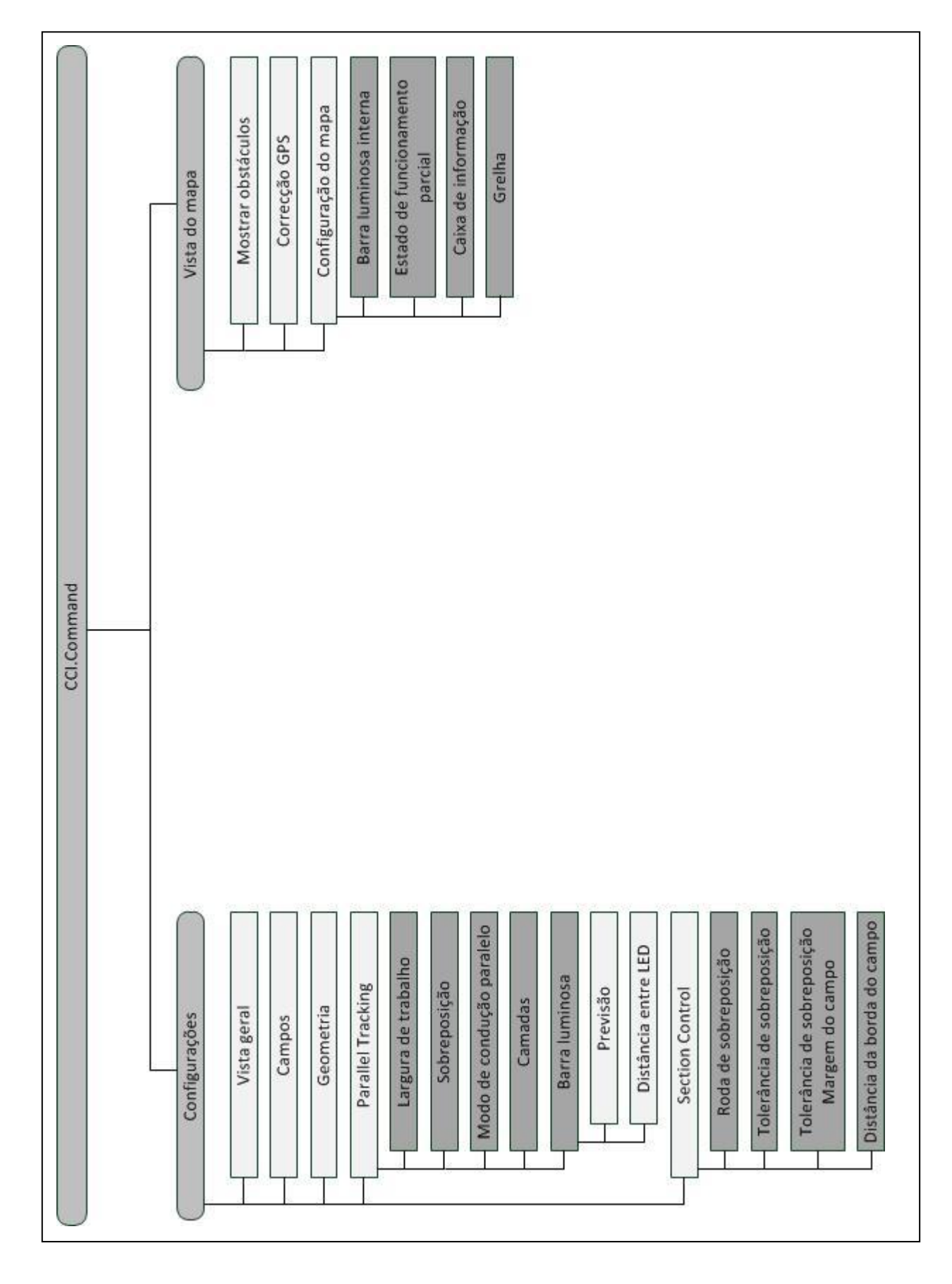

# **7 Glossário**

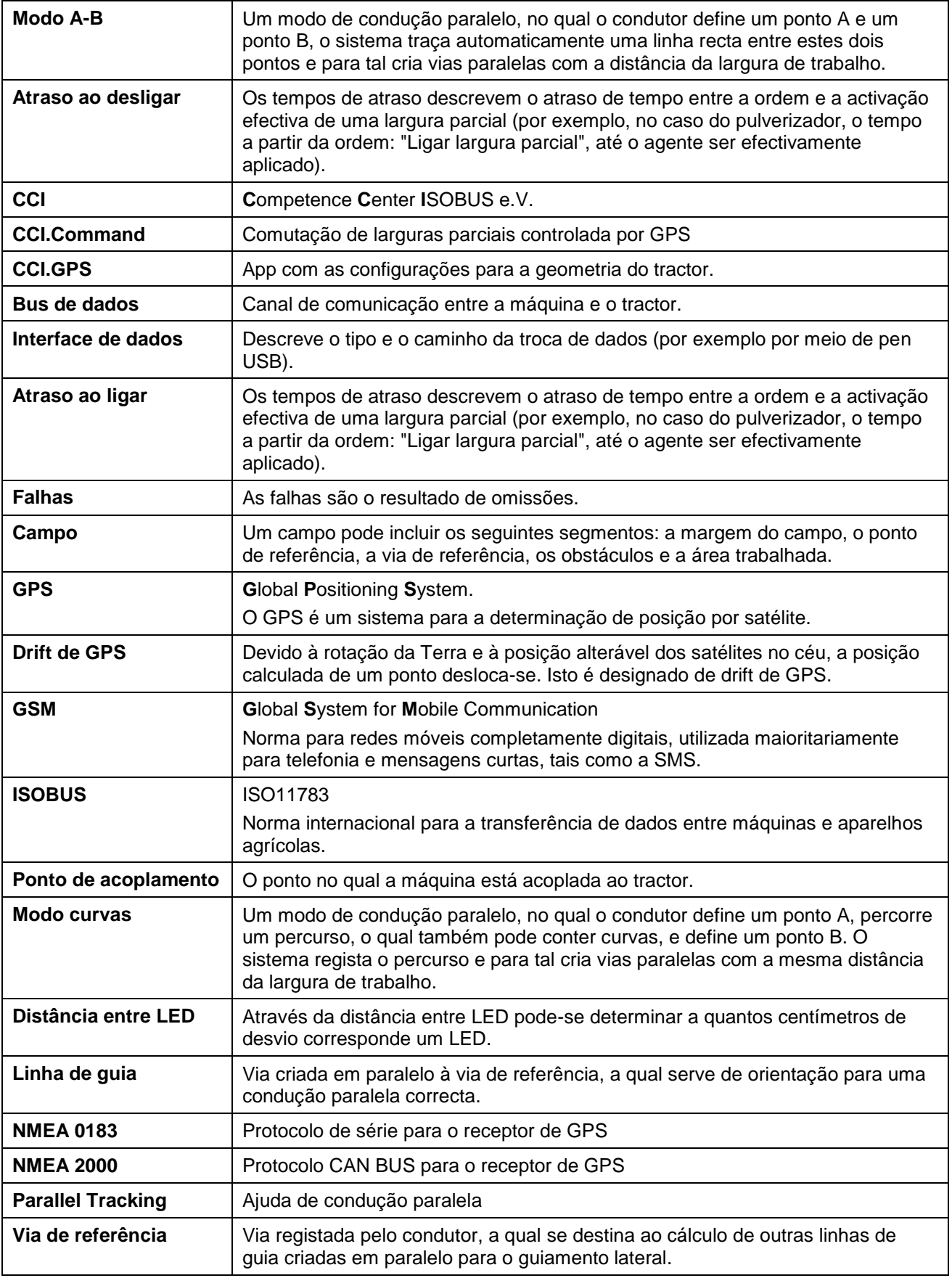

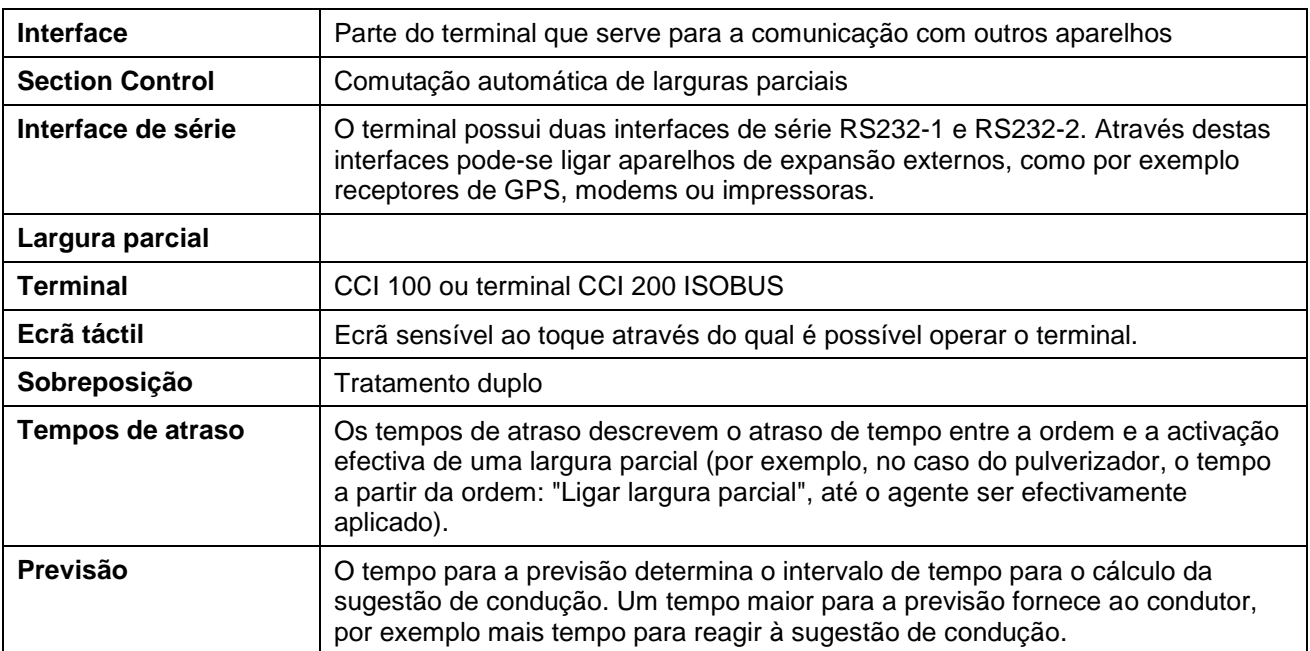

# **8 ISOBUS em funcionalidades**

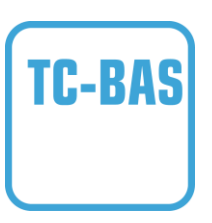

#### **Task-Controller basic (totals)**

assume a documentação de valores da soma, os quais são úteis tendo em vista o trabalho desempenhado. O aparelho disponibiliza os valores. A troca de dados entre o ficheiro de lotes e o Task Controller tem lugar através do formato de dados ISO-XML. Deste modo pode-se importar as encomendas de forma cómoda para o Task Controller e/ou a documentação concluída pode ser novamente exportada.

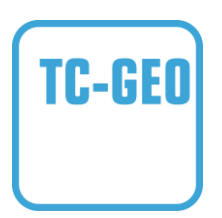

#### **Task-Controller geo-based (variables)**

oferece a opção de recolher também dados relacionados com a localização - ou planear encomendas relacionadas com a localização, por exemplo por meio de mapas de aplicações.

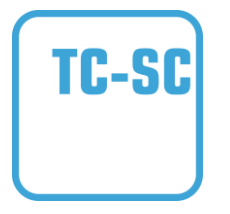

#### **Task-Controller Section Control**

trata da comutação automática de larguras parciais, por exemplo no caso de pulverizadoras de protecção de plantas, dependendo das posições de GPS e do grau de sobreposição desejado.

# **9 Botões e símbolos**

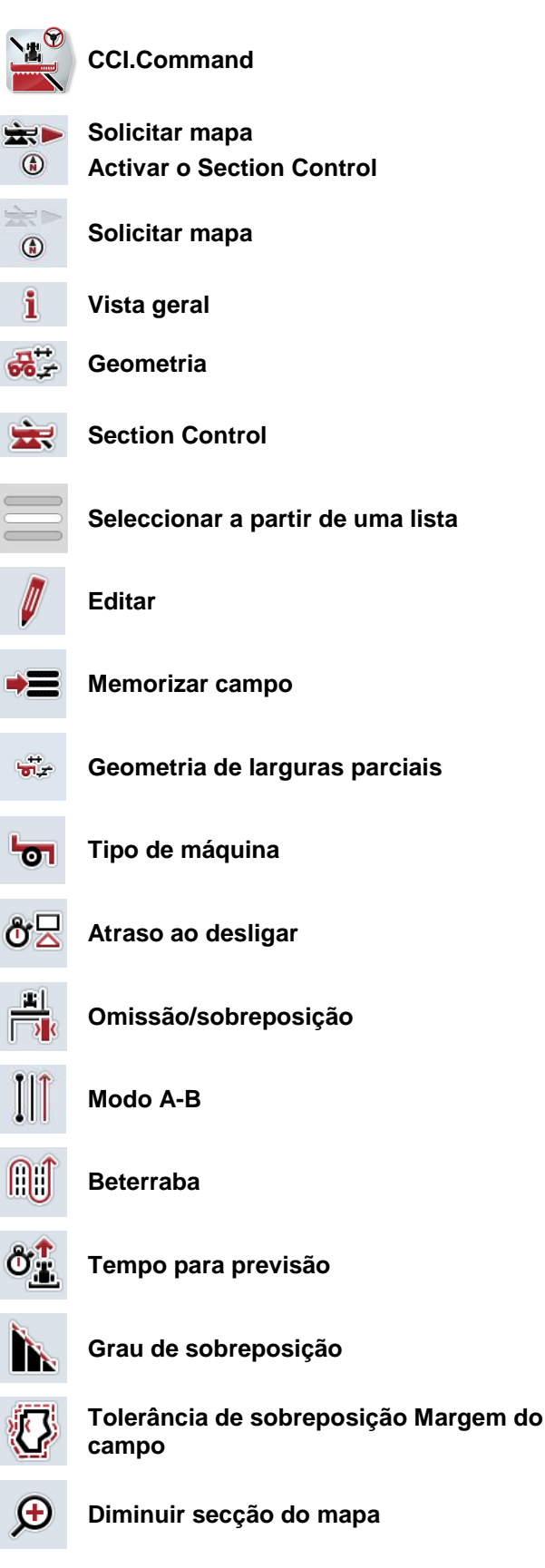

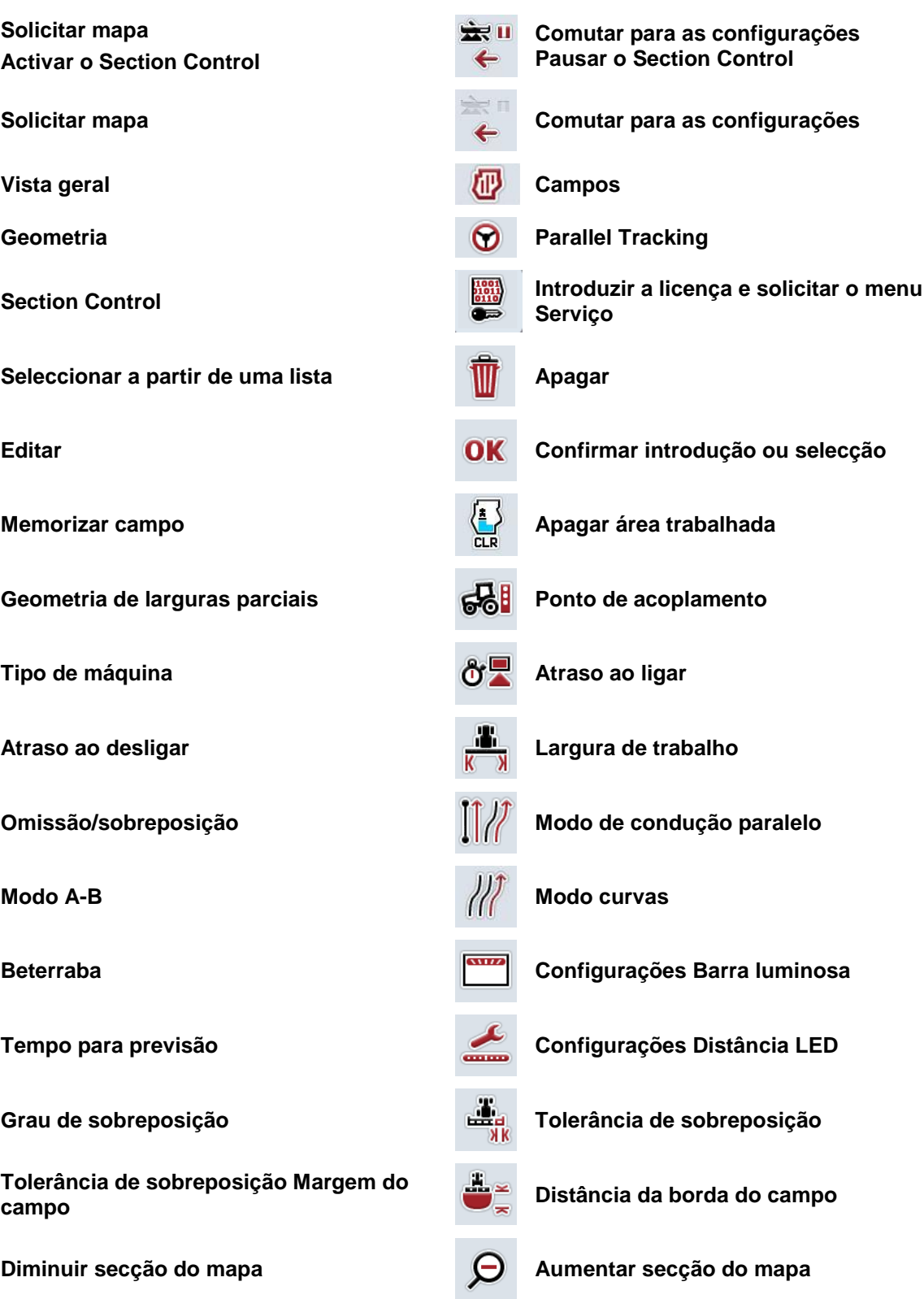

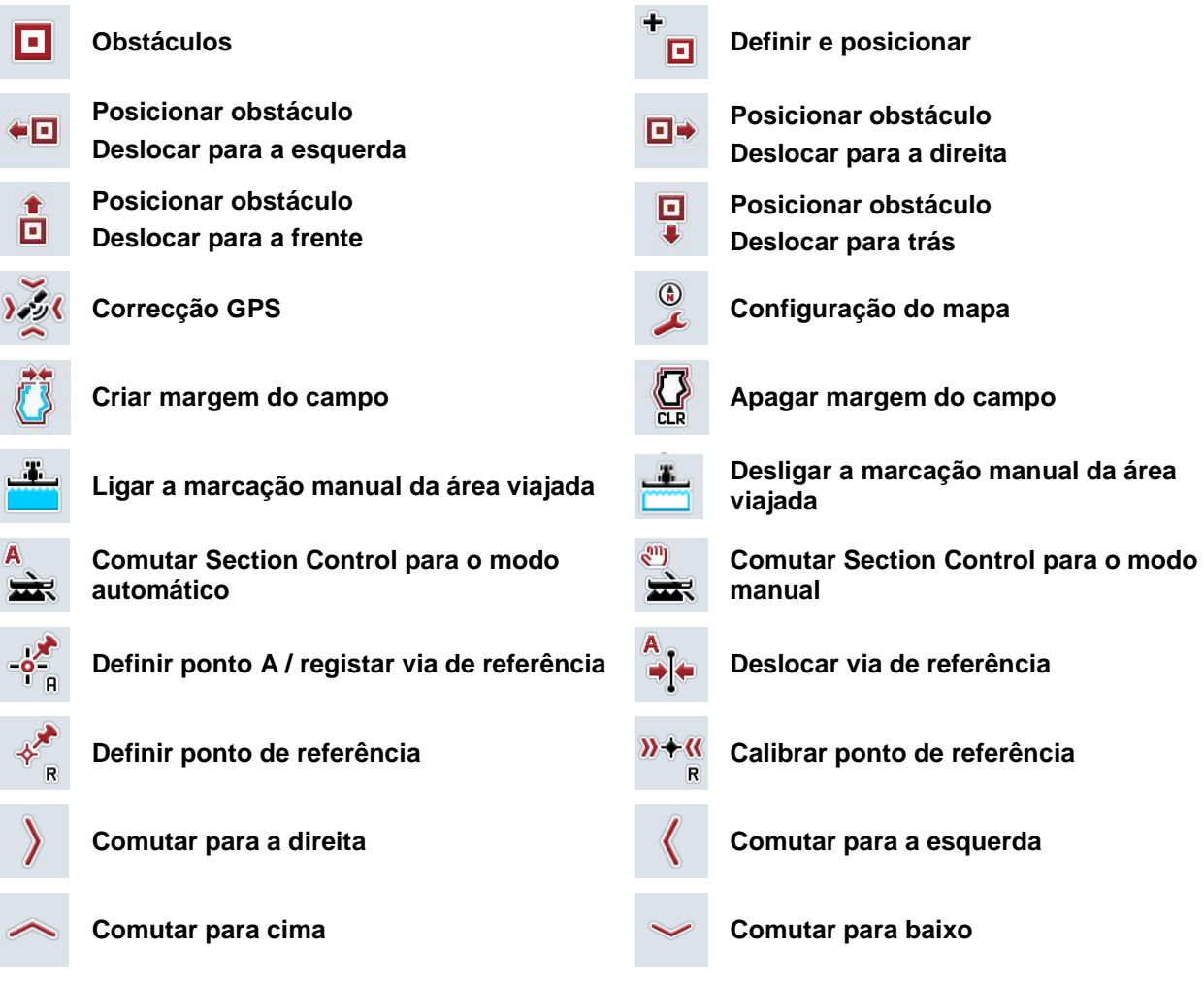

# **10 Índice**

## **B**

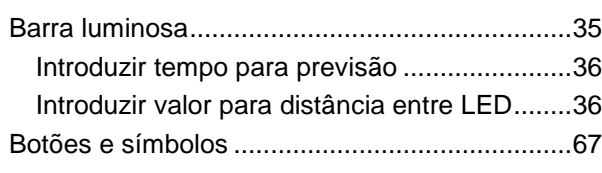

# **C**

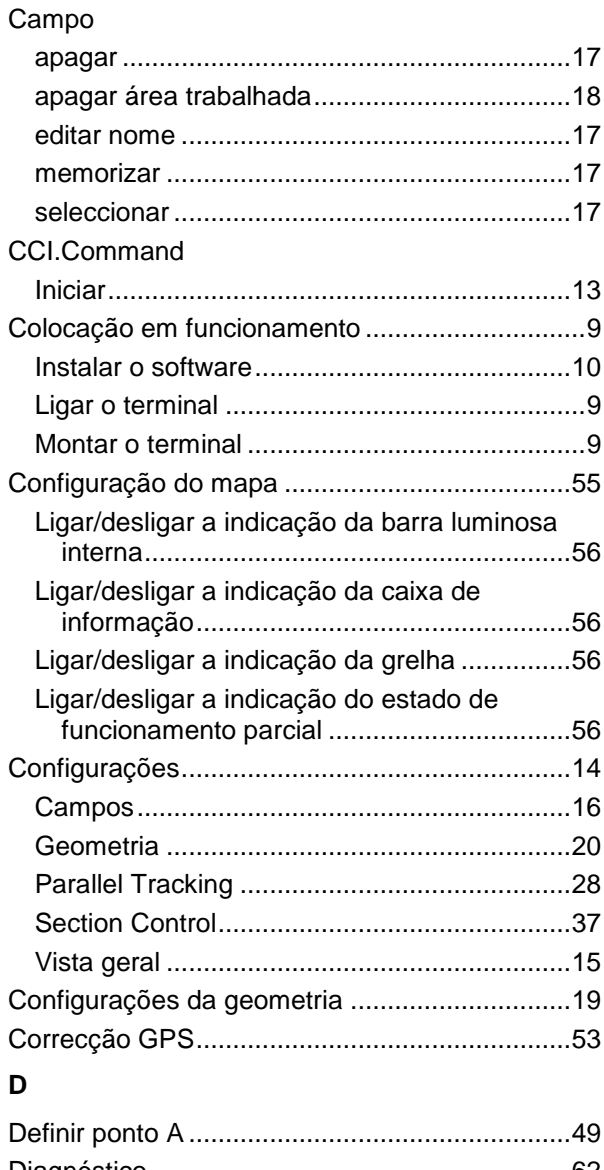

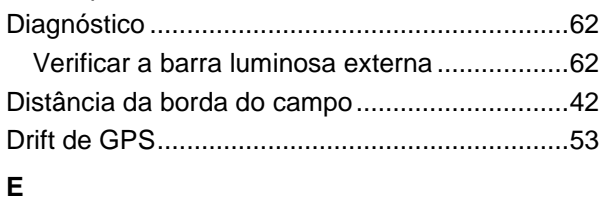

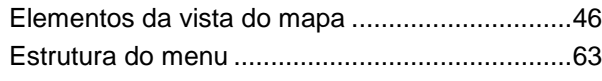

# **G**

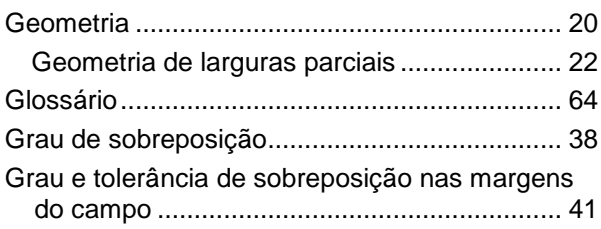

#### **I**

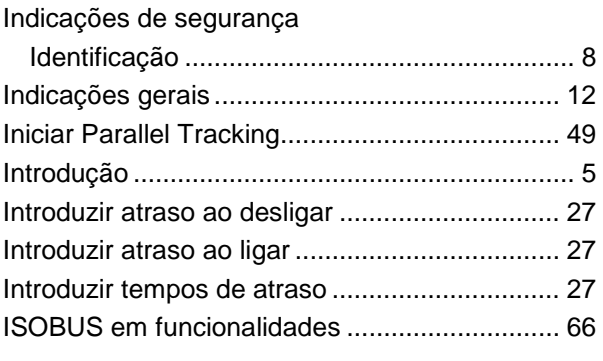

# **L**

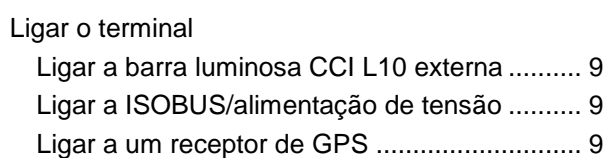

#### **M**

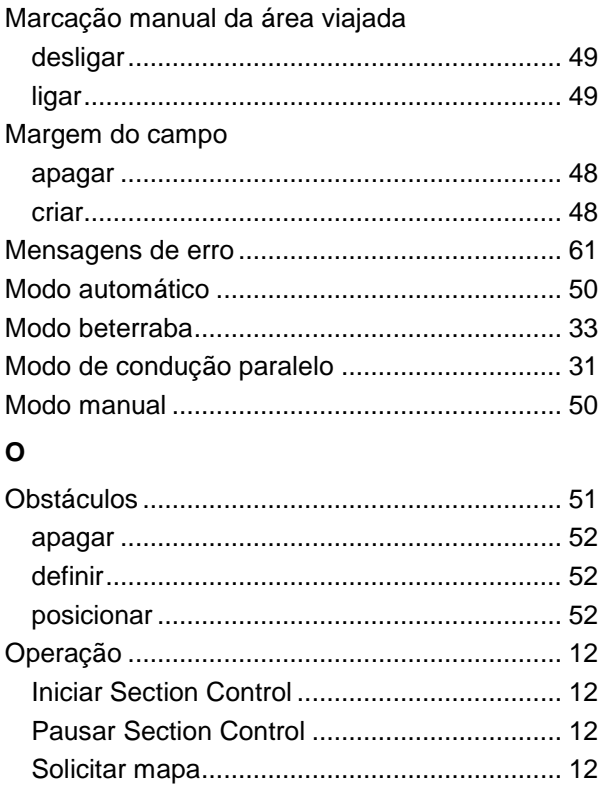

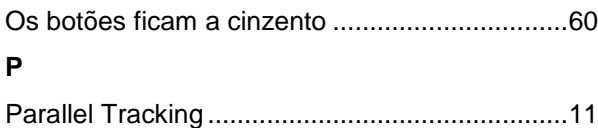

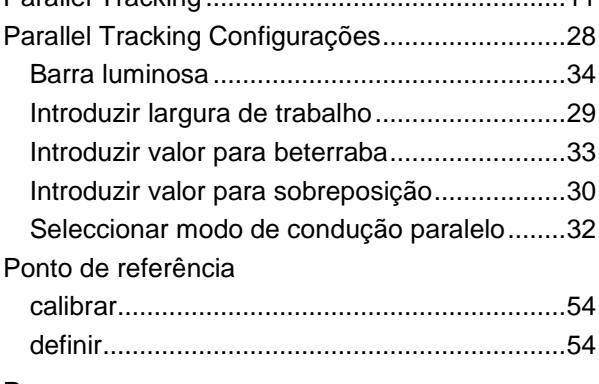

### **R**

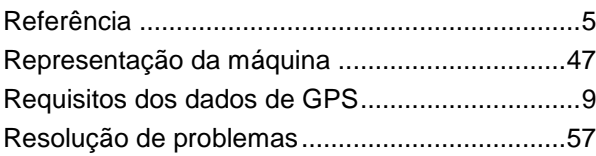

### **S**

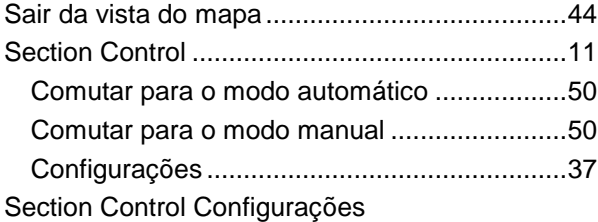

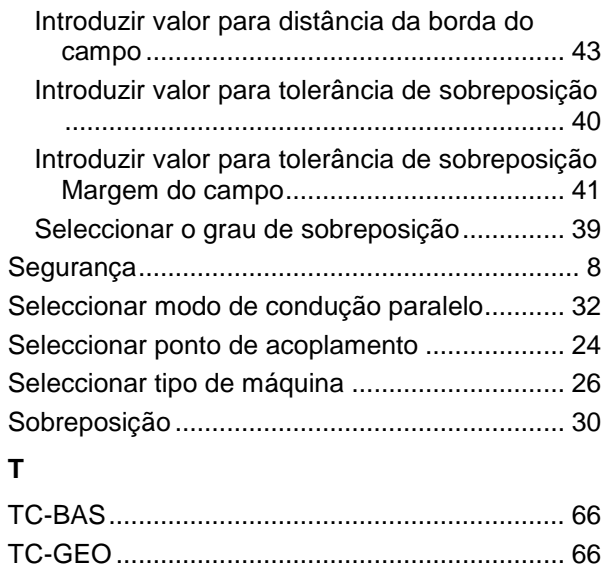

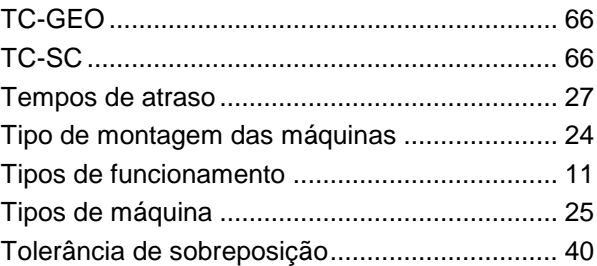

#### **V**

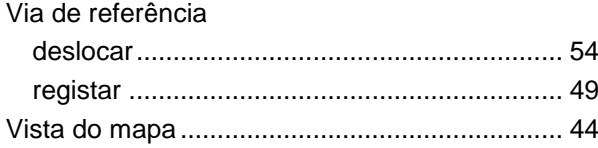

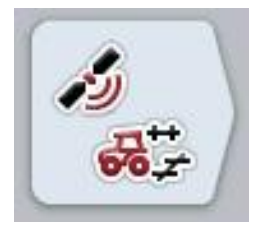

# **CCI.GPS**

Configurações de GPS e geometria do tractor

# **Manual de instruções**

Referência: CCI.GPS v1.0

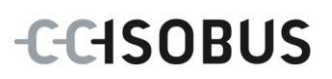

#### **Copyright**

 2012 Copyright by Competence Center ISOBUS e.V. Zum Gruthügel 8 D-49134 Wallenhorst Número da versão: v1.01

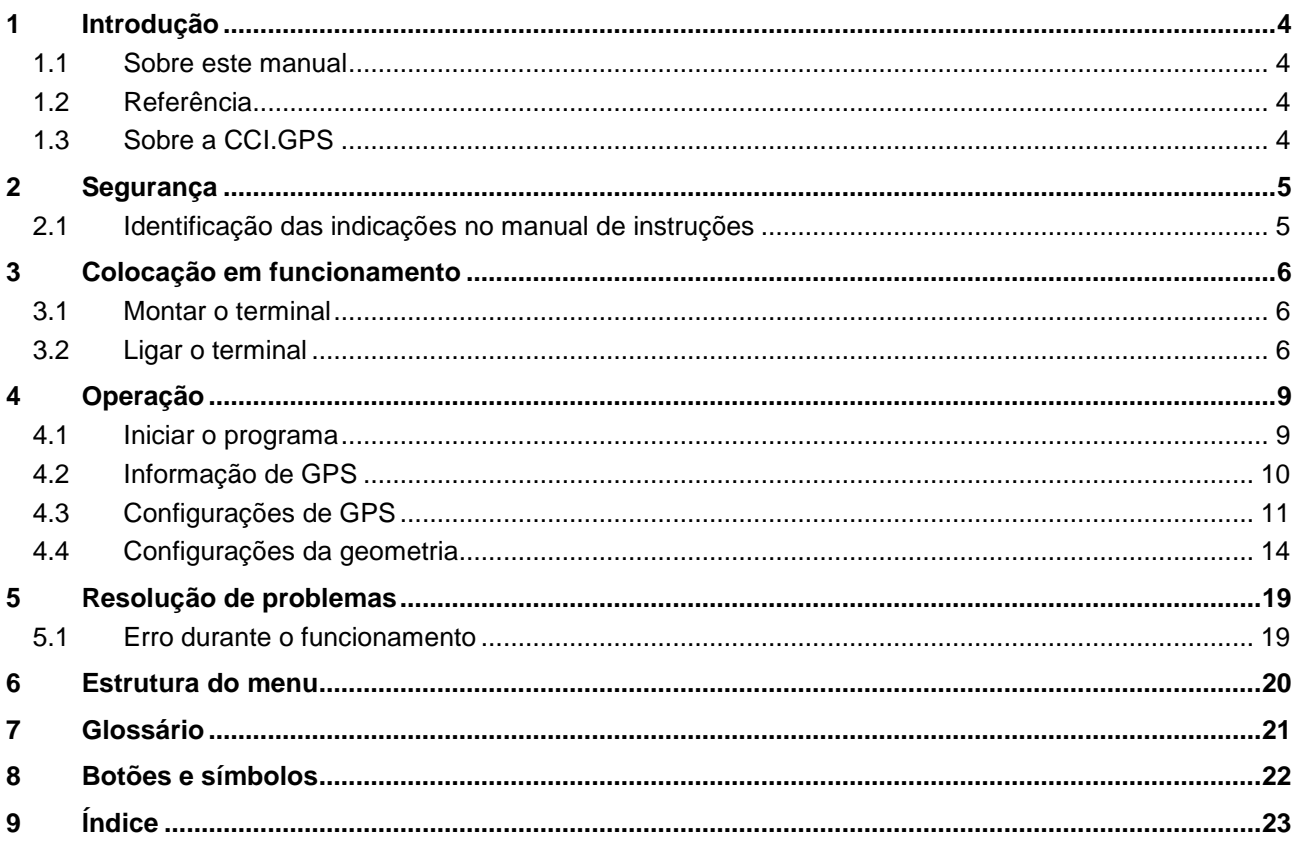

## **1 Introdução**

#### **1.1 Sobre este manual**

O presente manual de instruções faz uma introdução sobre a operação e configuração da app CCI.GPS. Esta app foi pré-instalada no seu terminal ISOBUS CCI 100/200, podendo ser apenas aí executada. Somente com conhecimento deste manual de instruções se podem evitar erros de funcionamento e garantir um funcionamento sem problemas.

#### **1.2 Referência**

Este manual descreve a CCI.GPS na sua versão CCI.GPS v1.0 . Para consultar o número da versão CCI.GPS instalada no seu terminal ISOBUS CCI, proceda da seguinte forma:

- 1. Prima a tecla Home para aceder ao menu principal.
- 2. Prima o botão "Informação e Diagnóstico" no menu principal.
- 3. Prima no menu **Informação e Diagnóstico** o botão "Informação do Terminal".
- 4. Prima o botão "Informação de Software" no ecrã táctil.
	- $\rightarrow$  No campo de informações agora exibido é indicada a versão dos componentes do software do terminal.

#### **1.3 Sobre a CCI.GPS**

A CCI.GPS é uma app que exibe informações de GPS e permite também as configurações da geometria do tractor, da fonte GPS e da taxa de Baud. Através da introdução da posição do receptor de GPS no tractor, a CCI.GPS pode transmitir a outras app os dados de posição, com referência ao ponto médio do eixo traseiro do tractor para que estas configurações sejam efectuadas apenas uma vez.

# **2 Segurança**

#### **2.1 Identificação das indicações no manual de instruções**

As indicações de segurança incluídas neste manual de instruções estão identificadas de forma específica:

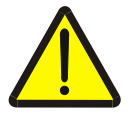

#### **Atenção - Perigos gerais!**

O símbolo de segurança no trabalho identifica indicações de segurança gerais, cuja não observância resulta em perigo para a vida e membros de pessoas. Observe com cuidado as indicações relativas à segurança no trabalho e comportese com extremo cuidado nestes casos.

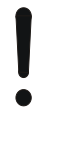

#### **Cuidado!**

.

O símbolo Cuidado identifica todas as indicações de segurança, que remetem para regulamentos, directivas ou processos de trabalho, devem ser obrigatoriamente respeitadas. A não observância pode resultar em danos ou destruição do terminal, assim como em anomalias.

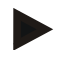

#### **Nota**

O símbolo Nota salienta dicas de utilização e outras informações especialmente úteis.

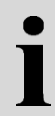

#### **Informação**

O símbolo Informação identifica informações gerais e dicas práticas.

# **3 Colocação em funcionamento**

#### **3.1 Montar o terminal**

Para informações consulte o capítulo **5.1 Montar o terminal** do manual de instruções **Terminal ISOBUS CCI 100/200**.

#### **3.2 Ligar o terminal**

#### **3.2.1 Ligar a** *ISOBUS***/alimentação de tensão**

Para informações consulte o capítulo **5.2.1 Ligar a ISOBUS/alimentação de tensão** do manual de instruções **Terminal ISOBUS CCI 100/200**.

#### **3.2.2 Ligar a um receptor de GPS**

Um receptor de GPS é ligado, consoante o modelo, à interface de série RS232-1 do terminal ou ao *ISOBUS*.

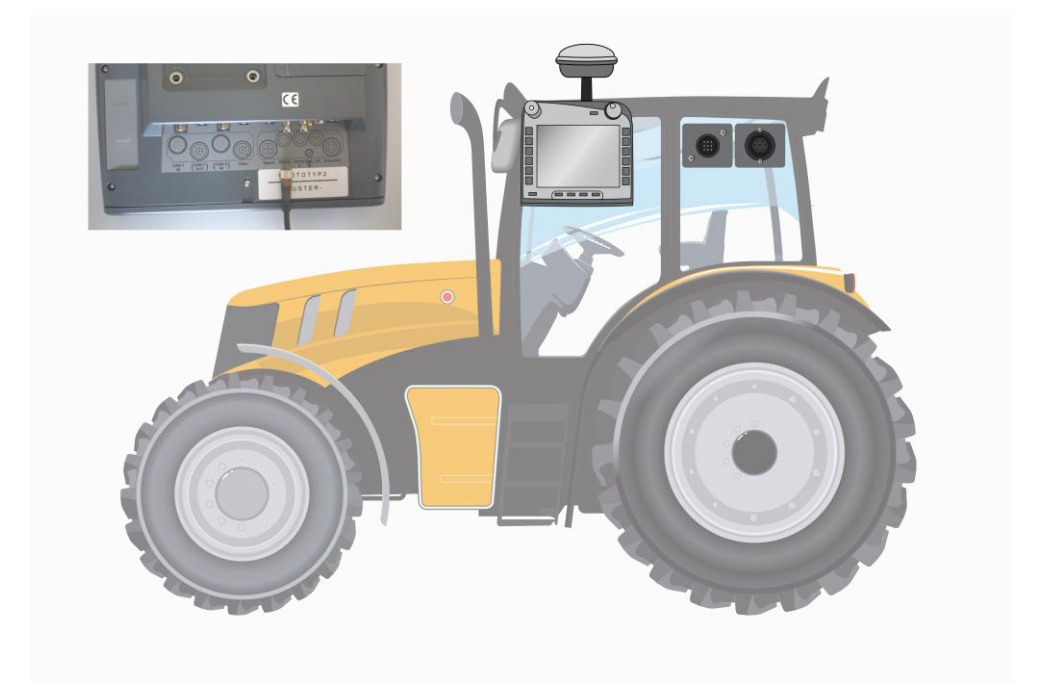

Com os seguintes receptores de GPS testou-se a transferência correcta das mensagens de GPS para o terminal:

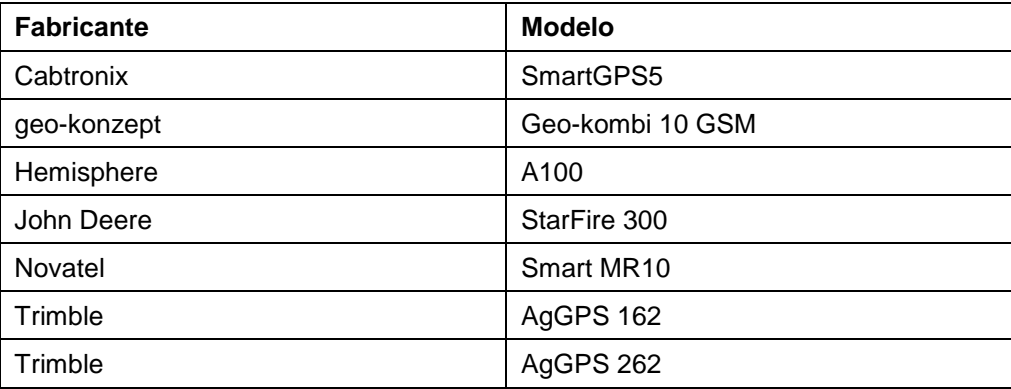

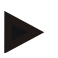

#### **Nota**

Para mais informações pormenorizadas e actuais sobre os receptores e configurações de GPS, consulte http://www.cc-isobus.net/produkte/gps.

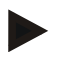

#### **Nota**

As CCI.App definem requisitos variados à qualidade e exactidão das mensagens de GPS. Para a navegação (FieldNav) e documentação (CCI.Control) são suficientes conjuntos de dados simples, tais como os que são fornecidos por receptores de baixo custo. Para o guiamento lateral e comutação de larguras parciais (CCI.Command) são necessários receptores com correcção Egnos e exactidões de 20 a 30 cm. Daqui resultam requisitos mínimos vários dos conjuntos de dados NMEA do receptor. Poderá consultar o requisito exacto nos respectivos manuais de instruções das app.

#### <span id="page-275-0"></span>**3.2.2.1 NMEA 0183 (de série)**

A interface de série "RS232-1" do terminal vem configurada de fábrica da seguinte forma: 4800 Baud, 8N1.

#### **Ligação do receptor de GPS**

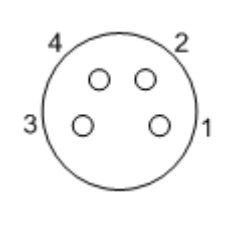

A ligação do receptor de GPS ao terminal é feita através da interface de série

RS232-1.

A ocupação dos pinos pode ser consultada no seguinte esquema:

- 1. +12V / +24V
- 2. TxD
- 3. GND
- 4. RxD

#### **3.2.2.2 NMEA 2000 (***ISOBUS***)**

O receptor de GPS é ligado ao CAN-BUS, não é necessário configurar.

# **4 Operação**

#### **4.1 Iniciar o programa**

A CCI.GPS é activada automaticamente com a ligação do terminal. Para comutar para o ecrã inicial da CCI.GPS, proceda da seguinte forma:

1. Abra no menu principal do terminal o menu Iniciar e prima o botão com o símbolo CCI.GPS.

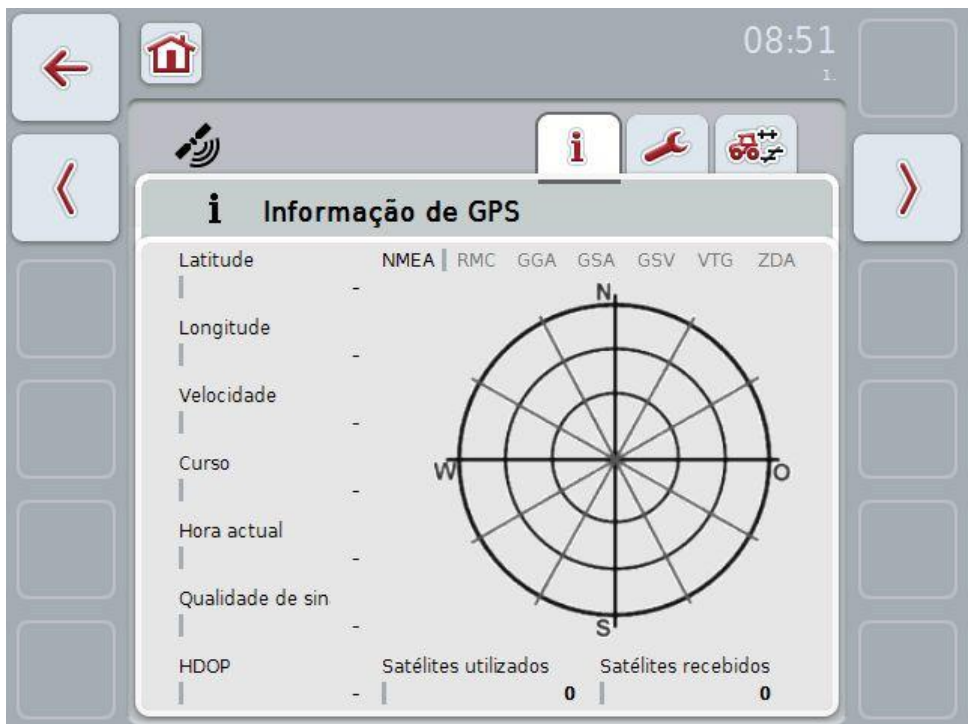

Na CCI.GPS são exibidos três separadores. Nestes separadores estão organizadas as seguintes informações e opções de configuração:

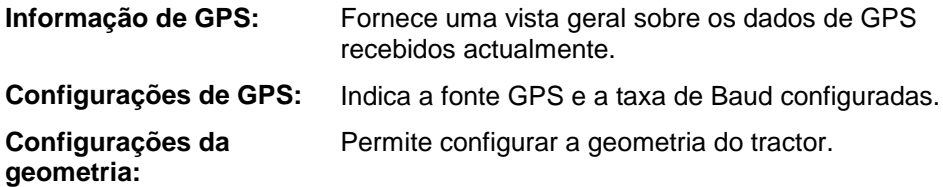

#### **4.2 Informação de GPS**

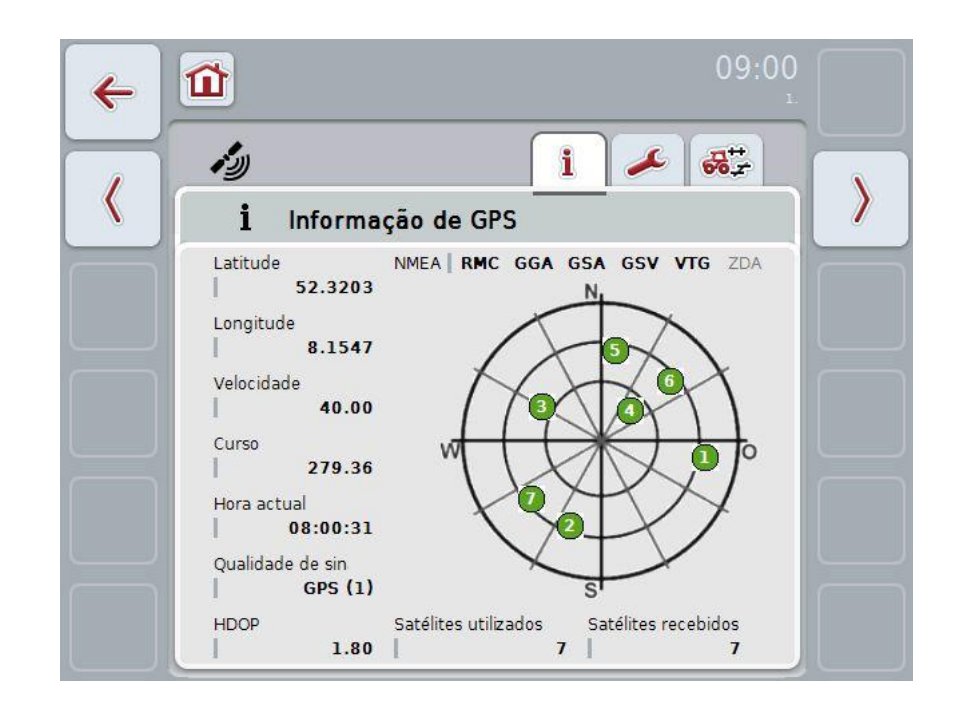

Neste separador são exibidos os dados de GPS recebidos actualmente.

Os dados são exibidos quando um receptor de GPS estiver ligado, a fonte GPS e a taxa de Baud tiverem sido correctamente seleccionadas e o receptor receber sinais de GPS.

Na metade esquerda é indicada a posição actual com latitude e longitude. Em baixo são indicados os valores da velocidade, curso, hora actual, qualidade de sinal e o *HDOP*. O *HDOP* é um valor de qualidade para o sinal de GPS actual. Um *HDOP* pequeno significa uma melhor qualidade de GPS.

Em cima à direita estão representados os pacotes de dados enviados pelo receptor de GPS (preto =enviados / cinzento = não enviados).

#### **Nota**

Se o sinal de GSV não for enviado, não podem ser indicados satélites no retículo. Isto não afecta a funcionalidade**.** O sinal de GVS destina-se apenas a indicar a posição dos satélites. No caso de muitos receptores de GPS, o sinal de GSV é desactivado no estado de fornecimento.

#### <span id="page-278-0"></span>**4.3 Configurações de GPS**

Neste separador são exibidas a fonte GPS e a taxa de Baud.

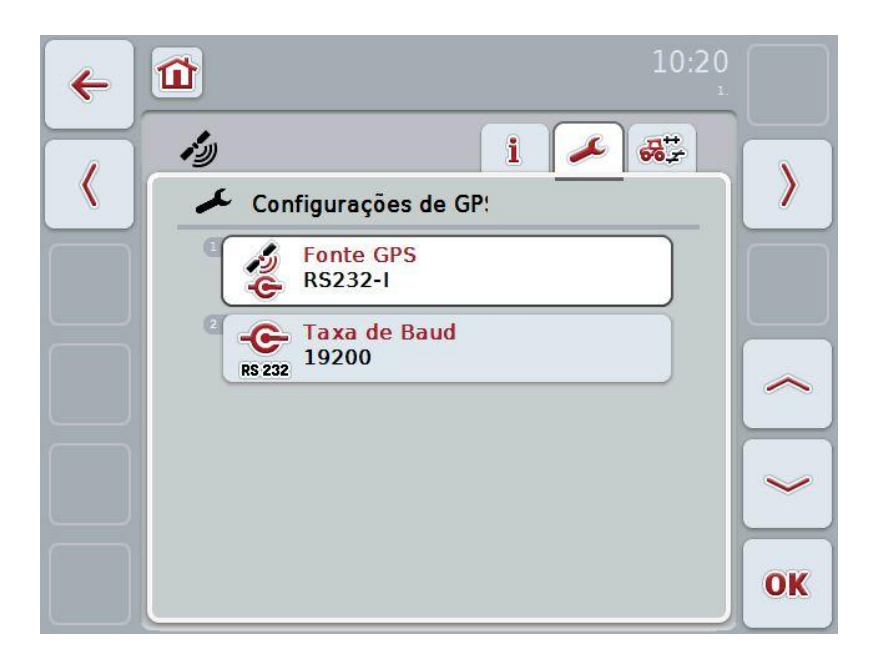

Possui as seguintes opções de operação:

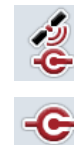

**Seleccionar fonte GPS**

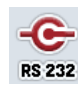

**Introduzir taxa de Baud**

## **Ligação de um receptor de GPS**

Existem duas possibilidades para ligar um receptor de GPS. Se o receptor possuir uma saída de série, esta será ligada à entrada RS232-I do terminal e seleccionada como fonte desta entrada. Se o receptor possuir a opção de uma ligação CAN-Bus, esta será ligada ao ISOBUS e o CAN-Bus tem de ser seleccionado como fonte na CCI.GPS.

#### **4.3.1 Seleccionar fonte GPS**

Para seleccionar a fonte GPS, proceda da seguinte forma:

- 1. Prima no ecrã táctil o botão "Fonte GPS" ou rode a roda de scroll até o botão ficar marcado a branco e prima em seguida a roda de scroll ou o botão "OK" (F6).
	- Abre-se a seguinte lista de selecções:

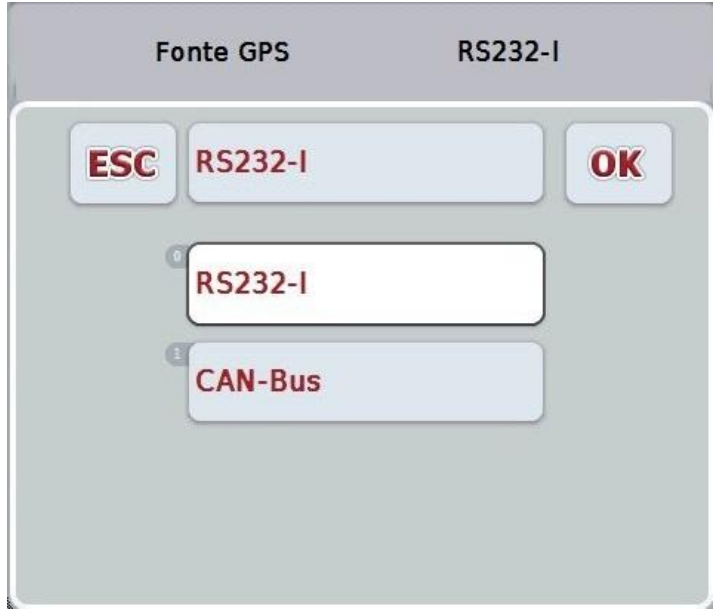

- 2. Seleccione na lista de selecções a fonte GPS desejada. Para tal, prima no ecrã táctil o botão com a fonte GPS ou rode a roda de scroll até o botão ficar marcado a branco. O tipo de aparelho surge em seguida na janela de selecções.
- 3. Confirme a sua selecção com "OK" ou prima mais uma vez a fonte GPS marcada a branco.

#### **4.3.2 Seleccionar taxa de Baud**

Para seleccionar a taxa de Baud, proceda da seguinte forma:

- 1. Prima no ecrã táctil o botão "Taxa de Baud" ou rode a roda de scroll até o botão ficar marcado a branco e prima em seguida a roda de scroll ou o botão "OK" (F6).
	- $\rightarrow$  Abre-se a seguinte lista de selecções:

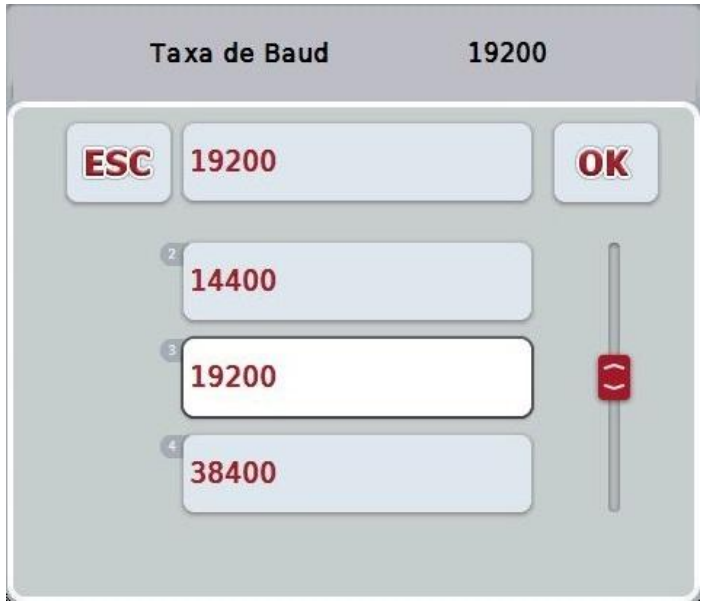

- 2. Seleccione na lista de selecções a taxa de Baud desejada. Para tal, prima no ecrã táctil o botão com a taxa de Baud ou rode a roda de scroll até o botão ficar marcado a branco. A taxa de Baud surge em seguida na janela de selecções.
- 3. Confirme a sua selecção com "OK" ou prima mais uma vez a taxa de Baud marcada a branco.

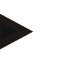

#### **Nota**

Se o CAN-Bus for seleccionado como fonte GPS, a taxa de Baud será automaticamente seleccionada, não pode ser configurada manualmente.

#### **Nota**

As taxas de Baud do terminal e do receptor de GPS têm de coincidir, caso contrário os dados de GPS não poderão ser recebidos.

# **Configurações da geometria**

Através da introdução da posição correcta do receptor de GPS no tractor, a CCI.GPS é capaz de transmitir a outras aplicações os dados de posição GPS com referência ao ponto de referência do tractor (ponto médio do eixo traseiro). Como resultado, as geometrias têm de ser introduzidas apenas na CCI.GPS.

A maioria dos tractores possui várias opções de montagem na traseira. Na CCI.GPS a distância do ponto médio do eixo traseiro até ao ponto de acoplamento é introduzida em separado para quatro tipos diferentes de montagem. Para que, por exemplo, a distância correcta seja utilizada na CCI.Command, após acoplar uma máquina, tem de ser seleccionado apenas o tipo de montagem actualmente utilizado. Não é necessário voltar a medir, caso as configurações na CCI.GPS tenham sido efectuadas com cuidado. (para tal, ver também o capítulo **4.3.3 Geometria** do manual de instruções **CCI.Command**).

#### **4.4 Configurações da geometria**

Neste separador são exibidas a posição da antena GPS no tractor e a distância ao tipo de montagem e a sua configuração é possível.

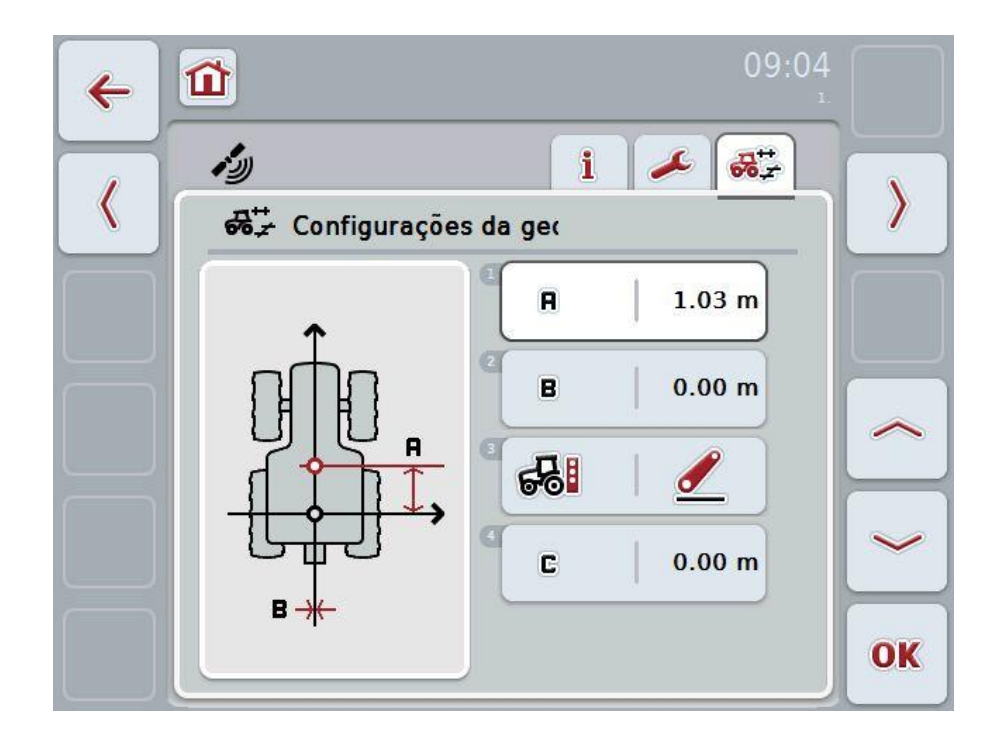

Possui as seguintes opções de operação:

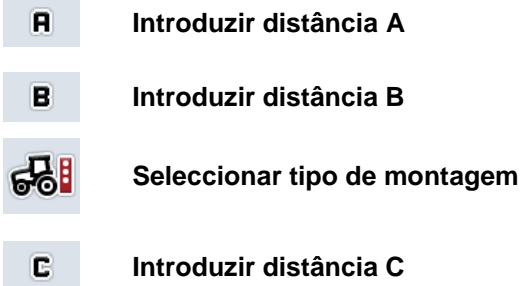

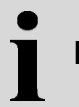

### **Distância A**

A distância A descreve a distância entre o ponto de referência do tractor e a antena GPS no sentido da viagem:

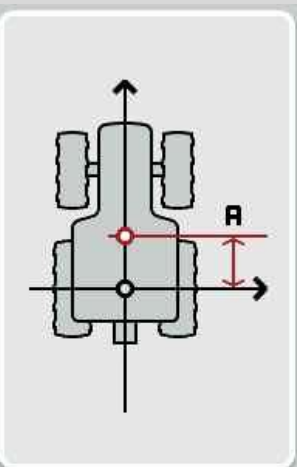

Para efectuar a medição é útil marcar com giz o ponto médio do eixo traseiro e a posição do receptor junto ao tractor e medir esta distância.

#### **4.4.1 Introduzir distância A**

Para introduzir a distância A, proceda da seguinte forma:

- 1. Prima no ecrã táctil o botão "A" ou rode a roda de scroll até o botão ficar marcado a branco e prima em seguida a roda de scroll ou o botão "OK" (F6).
- 2. Introduza o valor no ecrã táctil através do campo numérico ou da barra deslizante.
- 3. Confirme a sua introdução com "OK".

# **Distância B**

A distância B descreve a distância entre o ponto de referência do tractor e a antena GPS transversalmente ao sentido da viagem:

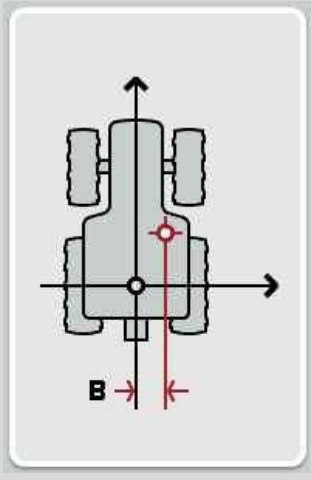

Para efectuar a medição é útil marcar com giz o ponto médio do eixo traseiro e a posição do receptor atrás do tractor e medir esta distância.

Recomenda-se a montagem central do receptor (desde que tal seja possível):

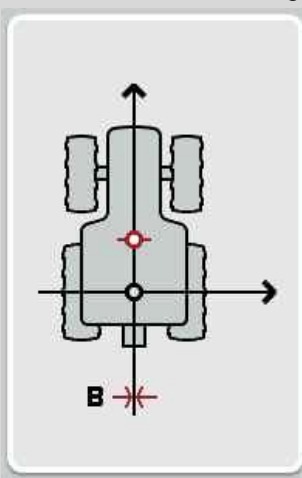

Para a distância B, neste caso pode-se configurar 0,00m.

#### **4.4.2 Introduzir distância B**

Para introduzir a distância B, proceda da seguinte forma:

- 1. Prima no ecrã táctil o botão "B" ou rode a roda de scroll até o botão ficar marcado a branco e prima em seguida a roda de scroll ou o botão "OK" (F6).
- 2. Introduza o valor no ecrã táctil através do campo numérico ou da barra deslizante.
- 3. Confirme a sua introdução com "OK".

#### **4.4.3 Seleccionar tipo de montagem**

Para seleccionar o tipo de montagem, proceda da seguinte forma:

- 1. Prima no ecrã táctil o botão "Tipo de montagem" ou rode a roda de scroll até o botão ficar marcado a branco e prima em seguida a roda de scroll ou o botão "OK" (F6).
	- $\rightarrow$  Abre-se a seguinte lista de selecções:

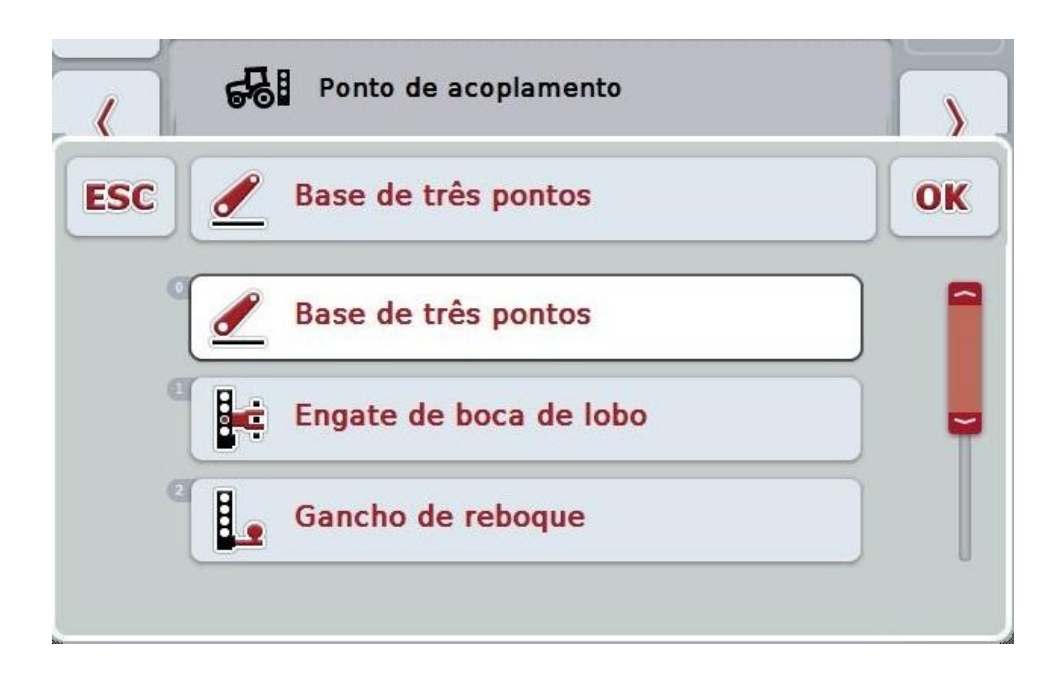

- 2. Seleccione na lista de selecções o tipo de montagem desejado. Para tal, prima no ecrã táctil o botão com o tipo de montagem ou rode a roda de scroll até o botão ficar marcado a branco. O tipo de montagem surge em seguida na janela de selecções.
- 3. Confirme a sua selecção com "OK" ou prima mais uma vez o tipo de montagem marcado a branco.

# **Distância C**

A distância C descreve a distância entre o ponto de referência do tractor e o ponto de acoplamento do respectivo tipo de montagem no sentido da viagem:

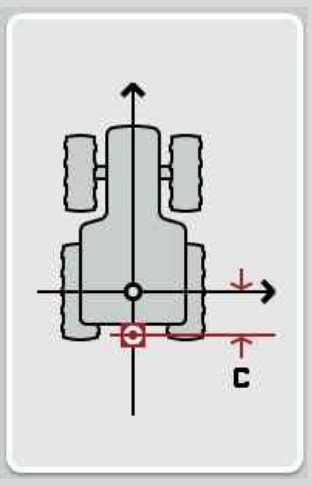

Para efectuar a medição é útil marcar com giz o ponto médio do eixo traseiro e o ponto de acoplamento junto ao tractor e medir esta distância.

#### **4.4.4 Introduzir distância C**

Para introduzir a distância C, proceda da seguinte forma:

- 1. Prima no ecrã táctil o botão "C" ou rode a roda de scroll até o botão ficar marcado a branco e prima em seguida a roda de scroll ou o botão "OK" (F6).
- 2. Introduza o valor no ecrã táctil através do campo numérico ou da barra deslizante.
- 3. Confirme a sua introdução com "OK".

# **5 Resolução de problemas**

#### **5.1 Erro durante o funcionamento**

A seguinte vista geral mostra-lhe os possíveis erros durante o funcionamento com a CCI.GPS, a sua causa possível e a resolução:

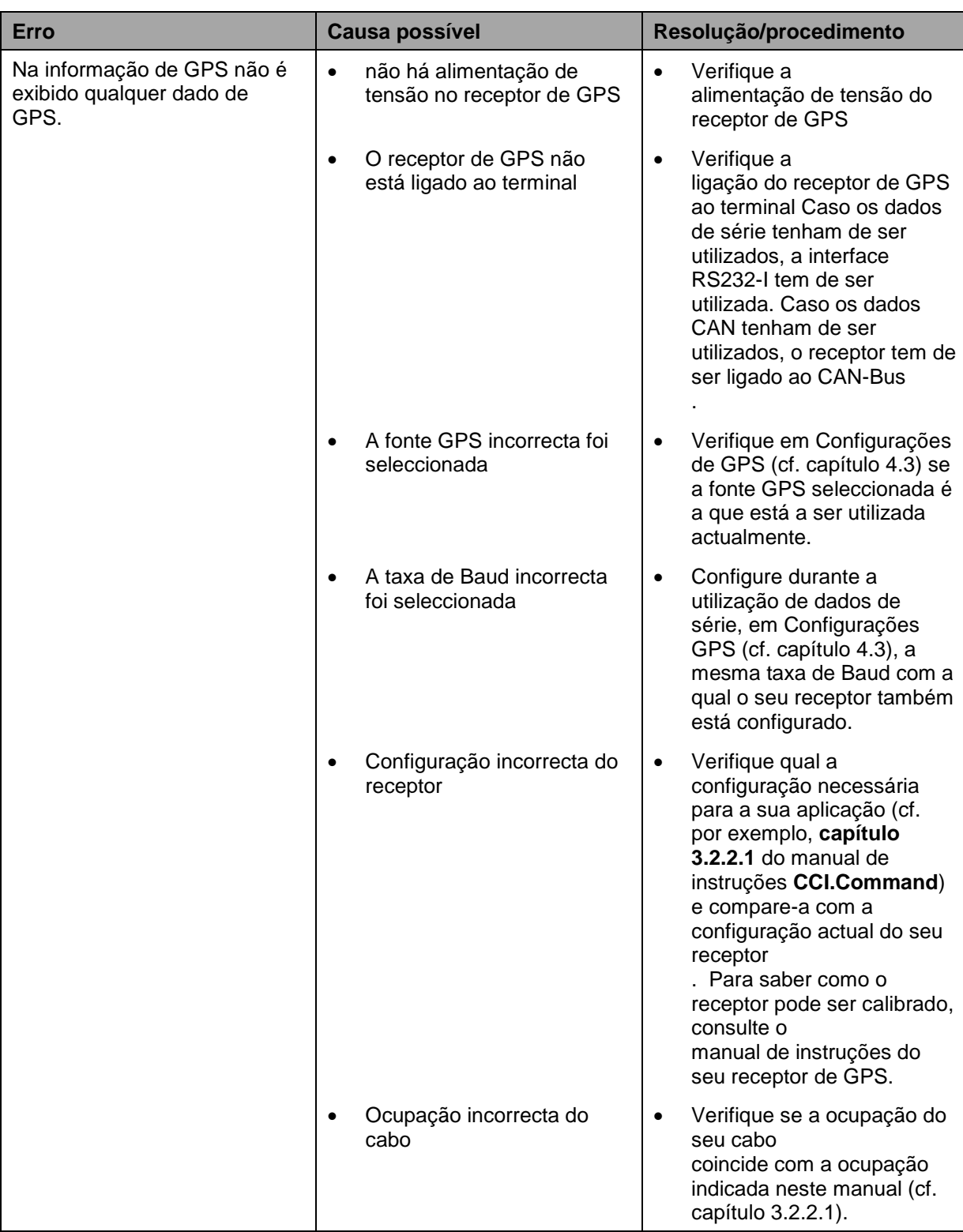

# **Estrutura do menu**

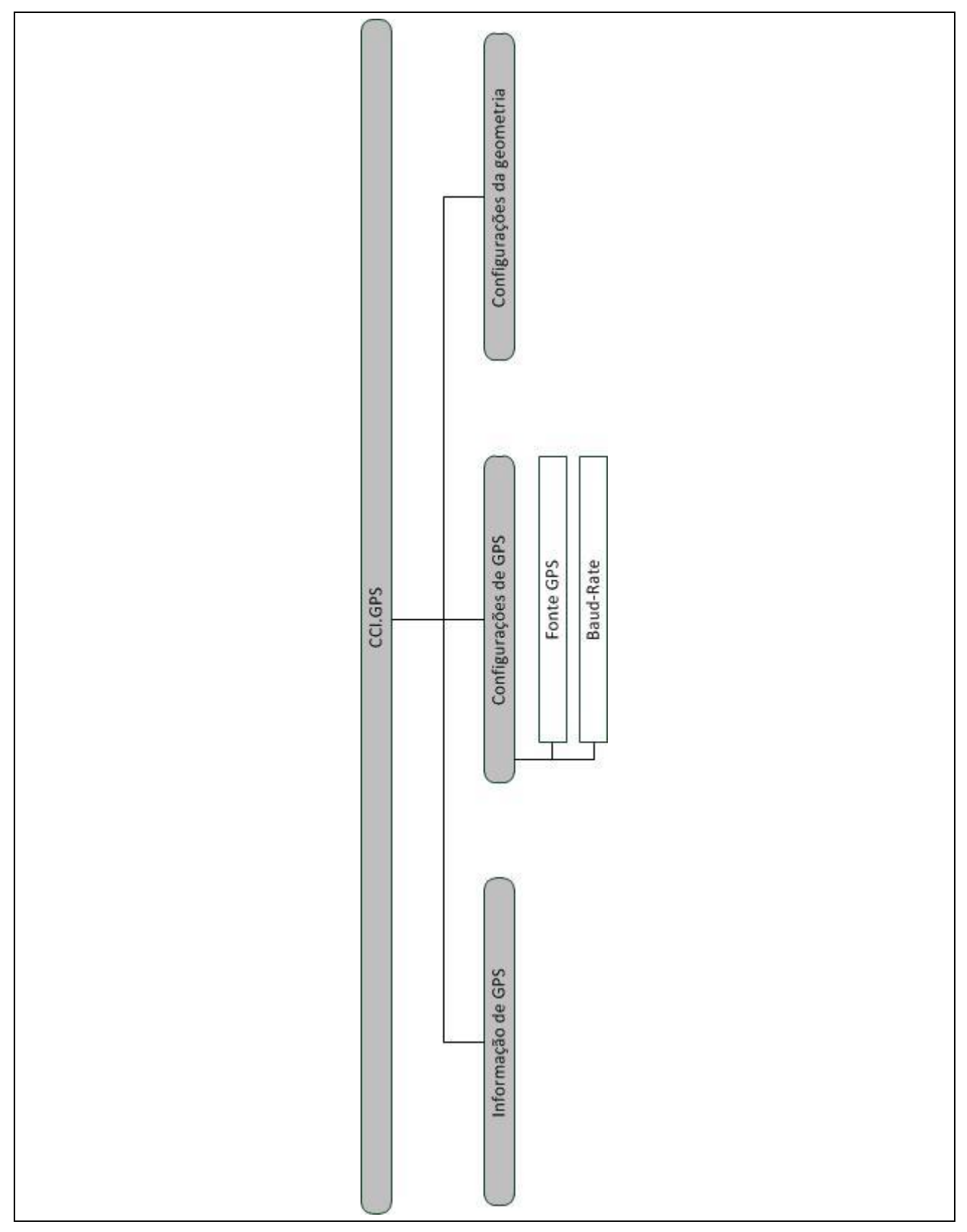
## **7 Glossário**

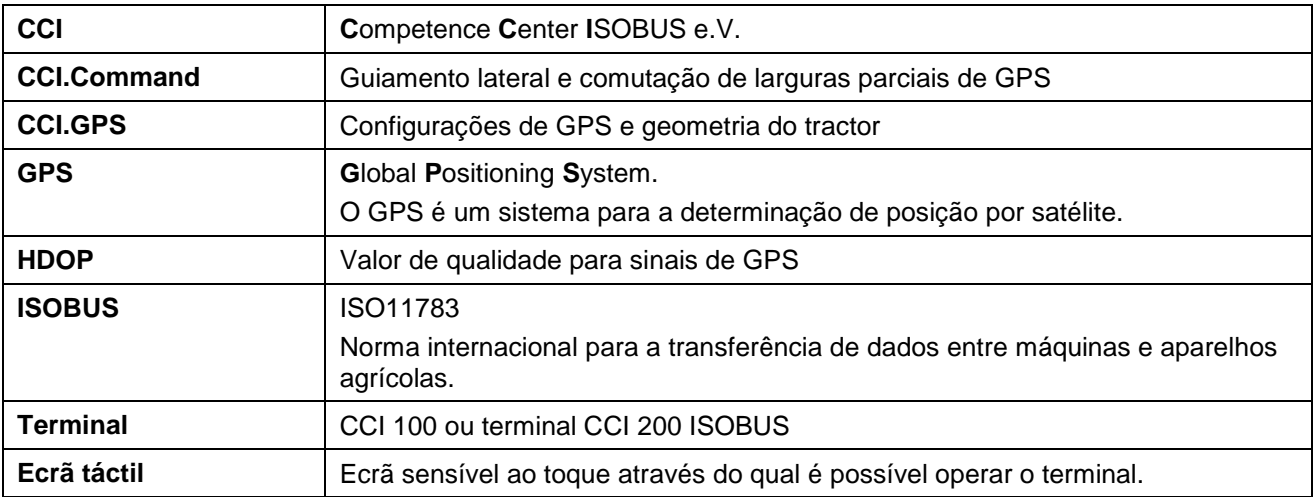

## **8 Botões e símbolos**

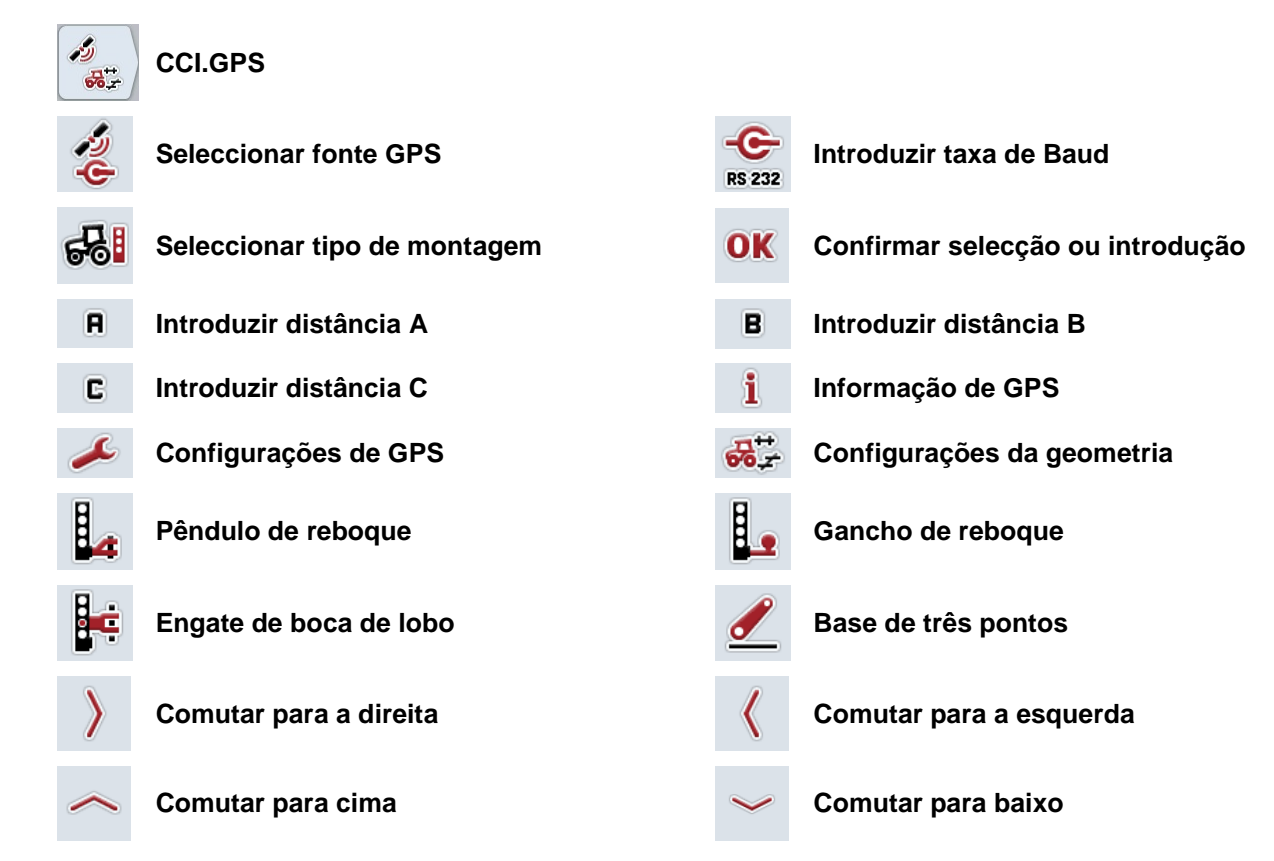

## **9 Índice**

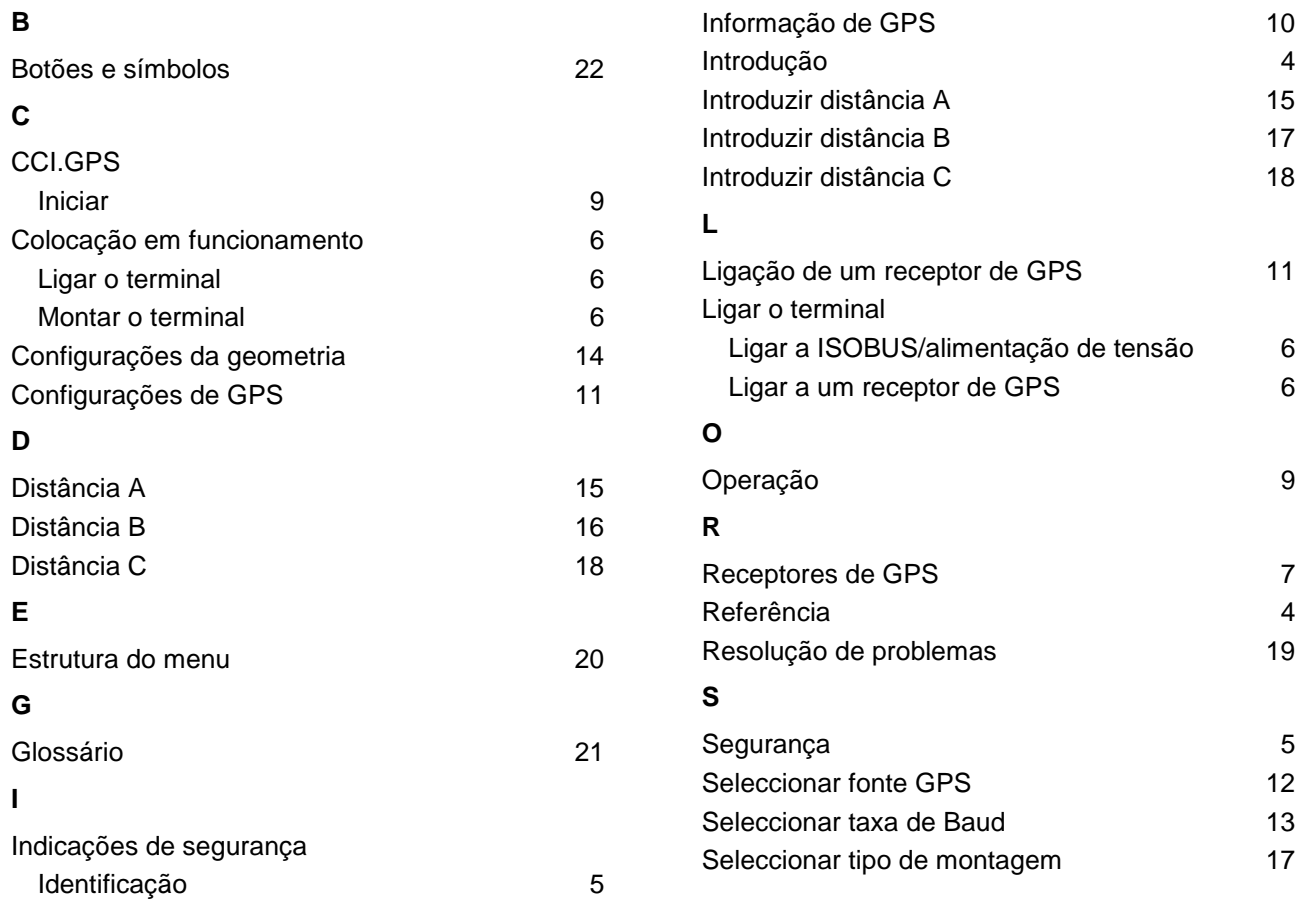